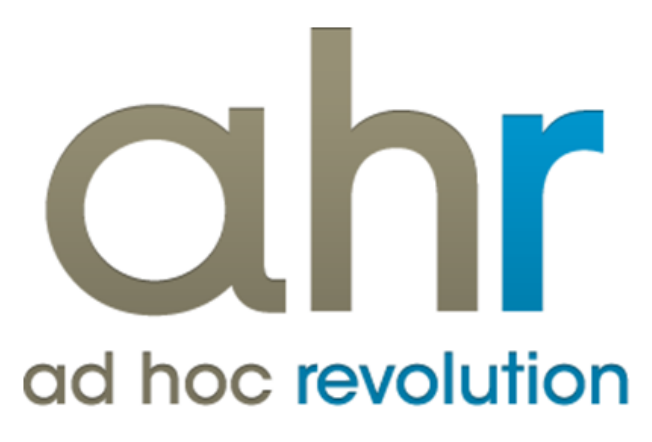

**Piattaforma Applicativa Gestionale**

**Pos**

**Release 7.0**

# COPYRIGHT 2000 - 2012 by ZUCCHETTI S.p.A.

Tutti i diritti sono riservati. Questa pubblicazione contiene informazioni protette da copyright. Nessuna parte di questa pubblicazione può essere riprodotta, trascritta o copiata senza il permesso dell'autore.

# TRADEMARKS

Tutti i marchi di fabbrica sono di proprietà dei rispettivi detentori e vengono riconosciuti in questa pubblicazione.

ZUCCHETTI S.p.A. Sede Operativa di Aulla E-mail: market@zucchetti.it Sito Web: [http://www.zucchetti.it](http://www.zucchetti.it/)

# Indice

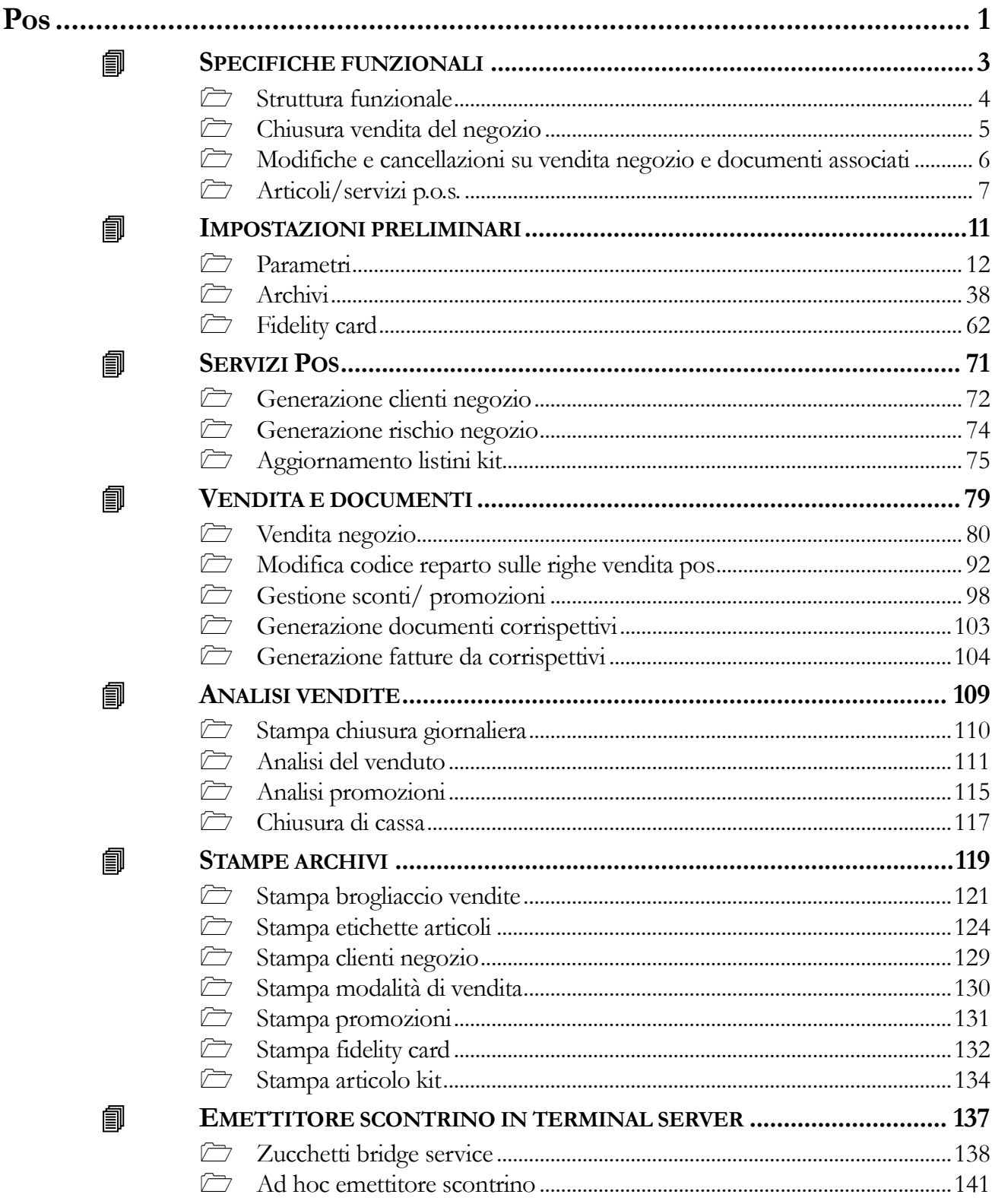

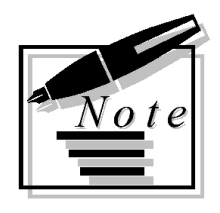

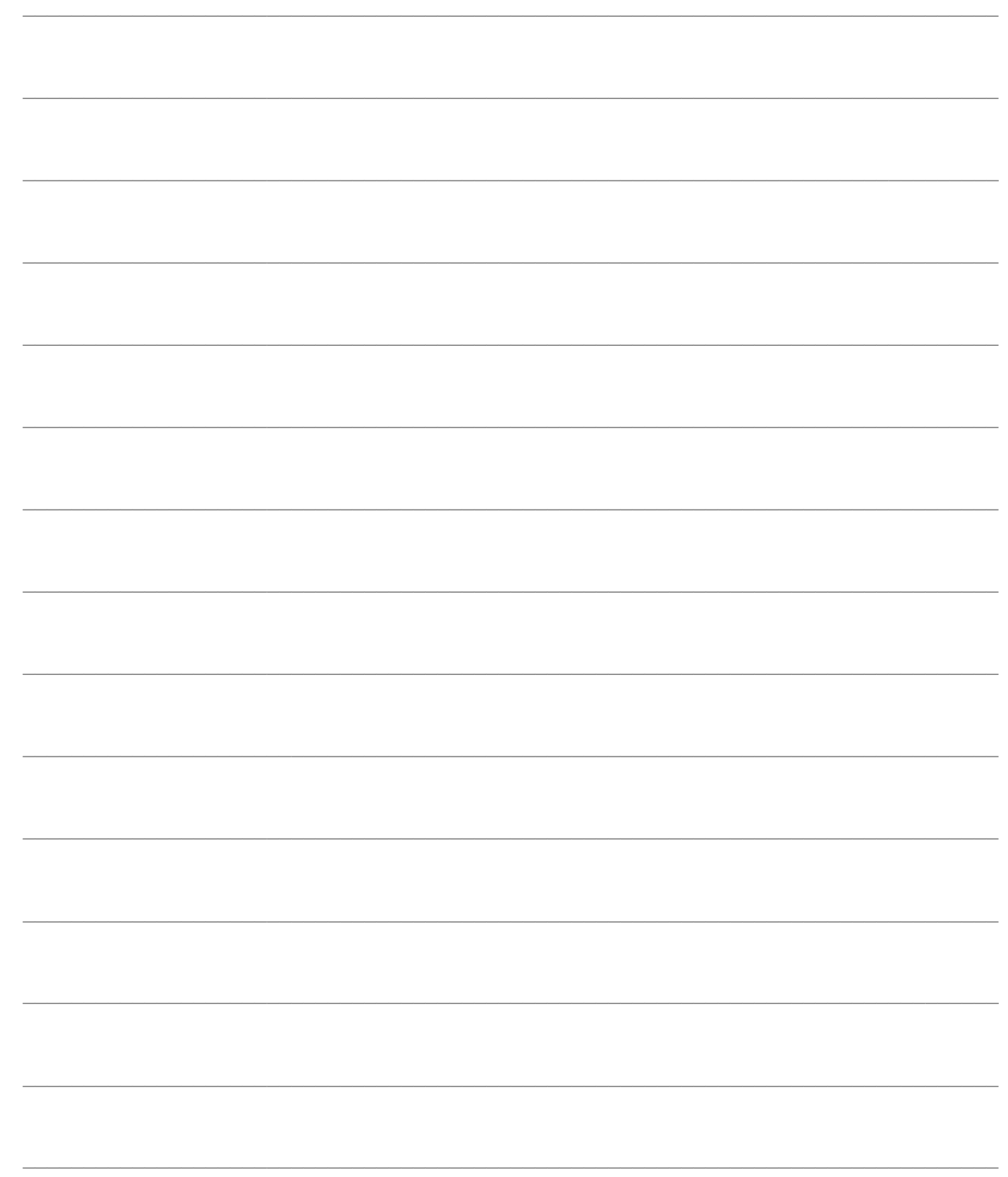

# <span id="page-4-0"></span>**Pos**

Il modulo P.O.S. (*Point of Sale*) si prefigge di gestire la problematica legata alle vendite (certificate da tutte le diverse tipologie di documenti) di uno o più Negozi (o Punti Vendita).

- **<u><b>A** SPECIFICHE FUNZIONALI</u>
- **IMPOSTAZIONI PRELIMINARI**
- **SERVIZI POS**
- **VENDITA E DOCUMENTI**
- **ANALISI VENDITE**
- **STAMPE ARCHIVI**
- **EMETTITORE SCONTRINO IN TERMINAL SERVER**

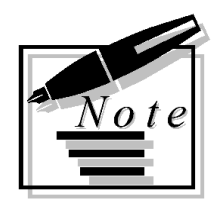

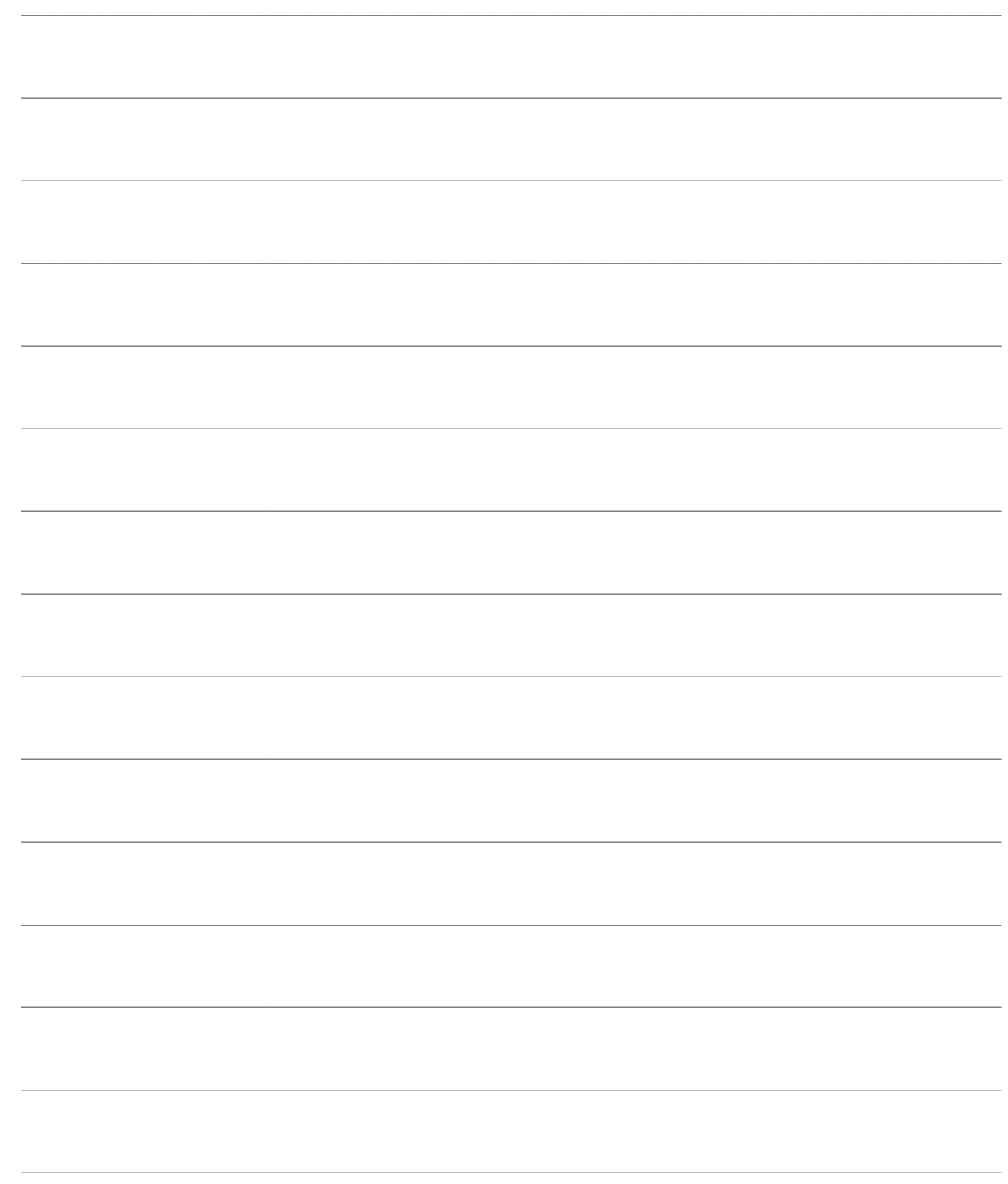

# <span id="page-6-0"></span>**SPECIFICHE FUNZIONALI**

Il modulo prevede le seguenti funzionalità di rilievo

- Interfacciamento con diversi **Registratori di Cassa** in modalità emettitore scontrino;
- Possibilità di caricare i movimenti di vendita anche con l'ausilio di **Lettori Ottici** con memoria;
- Gestione delle **Fidelity Card**, ad accumulo punti e con importo prepagato;
- **Promozioni**, definibili con accurati criteri di validità (paniere omogeneo di articoli o mix match, intervallo di giorni ed ore, requisiti minimi di pezzi ed importo ecc.), con effetti in termini di sconti, articoli omaggio e punti fidelity;

 **Kit commerciali**, con funzione di valorizzazione automatica del prezzo, che producono movimenti di magazzino automatici di scarico dei componenti;

 Gestione articoli con **Barcode a Peso Variabile**, per i quali la confezione non ha un peso predeterminato, come ad esempio il caso dei freschi (latticini, salumi, pane, carne ecc.);

Analisi del **Rischio Cliente** anche per i clienti "privati"

# **[Struttura funzionale](#page-6-1)**

**[Chiusura vendita del negozio](#page-7-1)**

**[Modifiche e cancellazioni su vendita negozio](#page-8-1)**

# <span id="page-6-1"></span>**[Articoli/servizi p.o.s](#page-9-1)**

# <span id="page-7-0"></span>**Struttura funzionale**

# **Struttura funzionale modulo P.O.S.**

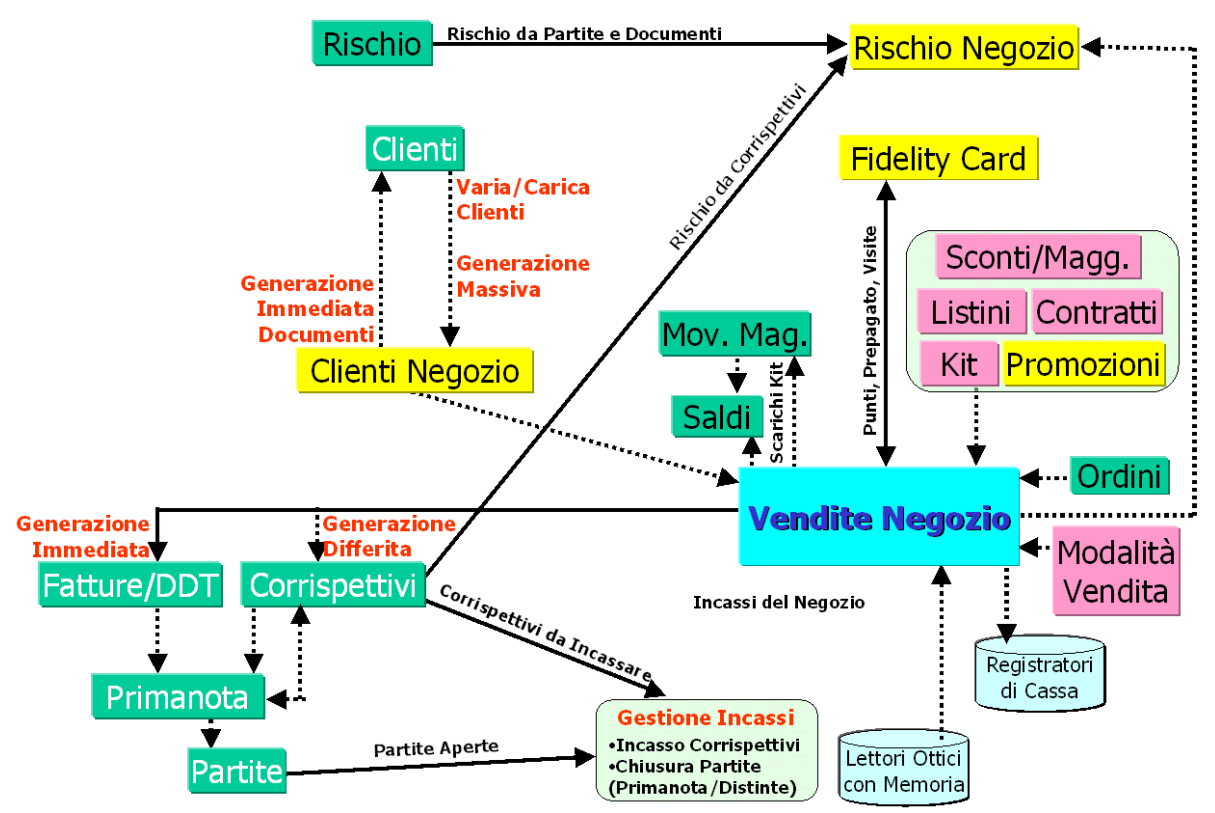

Parametri di gestione contenzioso presenti nell'anagrafica clienti

### **Maschera di Vendita del Negozio**

La vendita effettuata da un negozio aperto al pubblico (sia essa una vendita al dettaglio oppure all'ingrosso, come ad esempio quella in Cash & Carry) presenta potenzialmente elevati volumi di attività da svolgersi in tempi brevi (si pensi alla consegna di uno scontrino fiscale) da parte di personale relativamente poco skillato sul sistema informativo, bensì focalizzato sulla relazione con i clienti. Si rende necessario, perciò, un data entry semplice da utilizzare ed il più possibile veloce (al fine di non rappresentare un collo di bottiglia per i volumi di vendita).

Questi requisiti vengono raggiunti centralizzando la gestione di gran parte delle operazioni ripetitive in un'unica maschera di data entry (Vendita del Negozio), con la quale è possibile emettere qualunque tipo di documento richiesto dal cliente (scontrino, fattura, ricevuta fiscale, D.D.T.).

<span id="page-7-1"></span>Quasi tutte le operazioni che scaturiscono dalle relazioni con la clientela (verifica dell'esposizione globale verso il cliente e del suo fido disponibile per le vendite a credito, stato della Fidelity Card, controllo della disponibilità del magazzino locale e di altri punti vendita, accesso alla funzione di gestione Incassi ecc.) possono essere gestite attraverso la maschera di Vendita del Negozio, che perciò rimane tipicamente sempre aperta in fase di caricamento.

# <span id="page-8-0"></span>**Chiusura vendita del negozio**

La conferma di una vendita comporta un immediato aggiornamento dei saldi di magazzino del negozio ed eventualmente anche la generazione di un movimento di magazzino di scarico componenti per ciascun articolo che rappresenta un Kit commerciale (e di carico dell'articolo Kit, che non sarà mai presente a magazzino).

In presenza di un vendita intestata ad un cliente sarà caricato il corrispondente documento (corrispettivo, fattura o DDT), in modo da poterlo stampare immediatamente. A tale scopo sarà anche generato il relativo cliente effettivo (nel caso la classe documento sia Fattura o DDT): i dati obbligatori dell'anagrafica clienti (mastro, categoria contabile, lingua, banca di appoggio) vengono digitati al momento di generazione del cliente oppure possono essere preimpostati nei parametri del negozio.

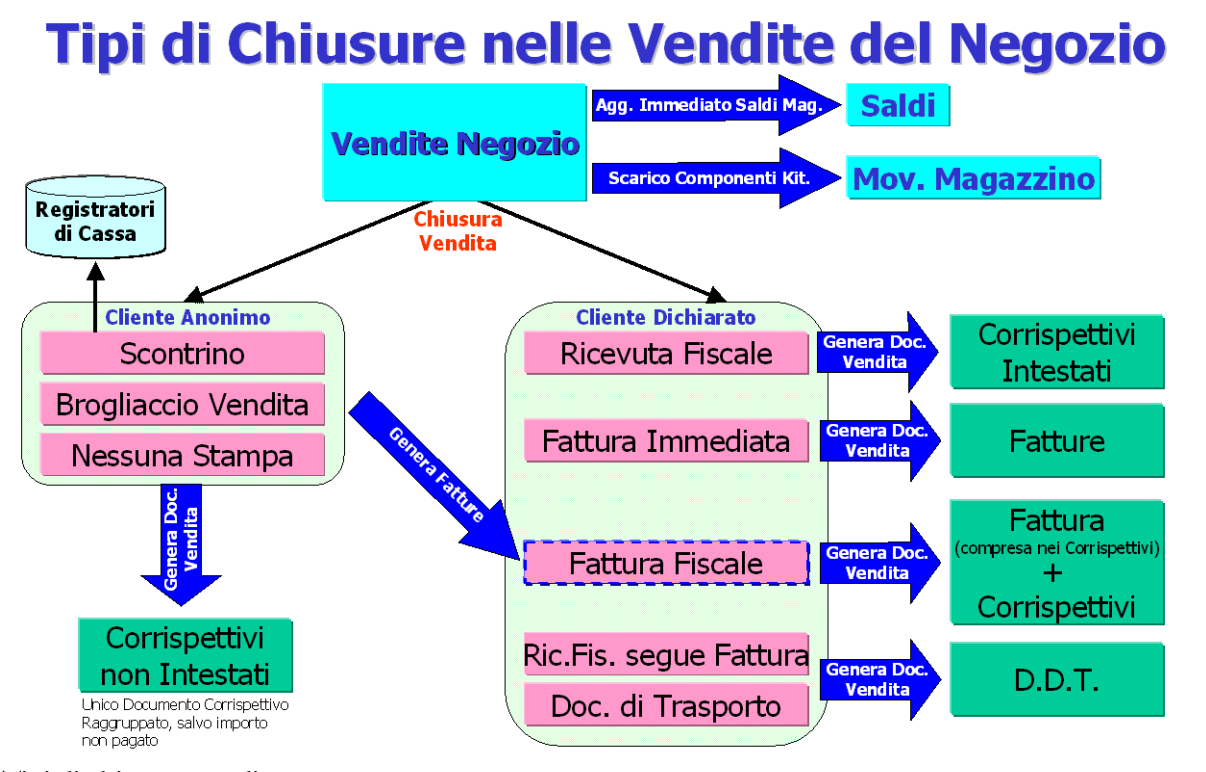

Tipi di chiusure vendita

<span id="page-8-1"></span>In base alle richieste del cliente, l'utente può decidere il tipo di documento da stampare prima della conferma della vendita (viene comunque preimpostato nell'archivio Modalità di Vendita). Per un approfondimento in merito alle tipologie di chiusura fare riferimento alla sezione relativa alla Vendita Negozio e Dati Chiusura.

# <span id="page-9-0"></span> **Modifiche e cancellazioni su vendita negozio e documenti associati**

Per tutte le chiusure con generazione immediata dei documenti (ricevuta fiscale, fattura e DDT) variazioni e cancellazioni vengono guidate dalla maschera di Vendita Negozio: i documenti generati non risultano perciò né modificabili, né cancellabili.

Per le chiusure di tipo Scontrino, Brogliaccio Vendita, Fattura Fiscale e Nessuna Stampa è possibile apportare cancellazioni e modifiche solo prima della Generazione differita dei Corrispettivi. Dopo tale generazione sarà necessario cancellare preventivamente il documento Corrispettivi per agire nuovamente in modifica o cancellazione della Vendita Negozio.

Le vendite negozio con chiusura Fatture Fiscali possono avere due associazioni contestuali: con il documento Fattura compresa nei corrispettivi e con il documento Corrispettivi derivante dalla generazione differita. Relativamente al legame con il documento Corrispettivi valgono le stesse considerazioni fatte per le chiusure Scontrino, Brogliaccio Vendita e Nessuna Stampa. La fattura fiscale generata immediatamente alla conferma della vendita non può essere modificata (in quanto le modifiche vengono sempre guidate dalla Vendita Negozio), mentre può essere sempre eliminata: questa operazione causa la modifica del tipo di chiusura sulla Vendita a Scontrino.

<span id="page-9-1"></span>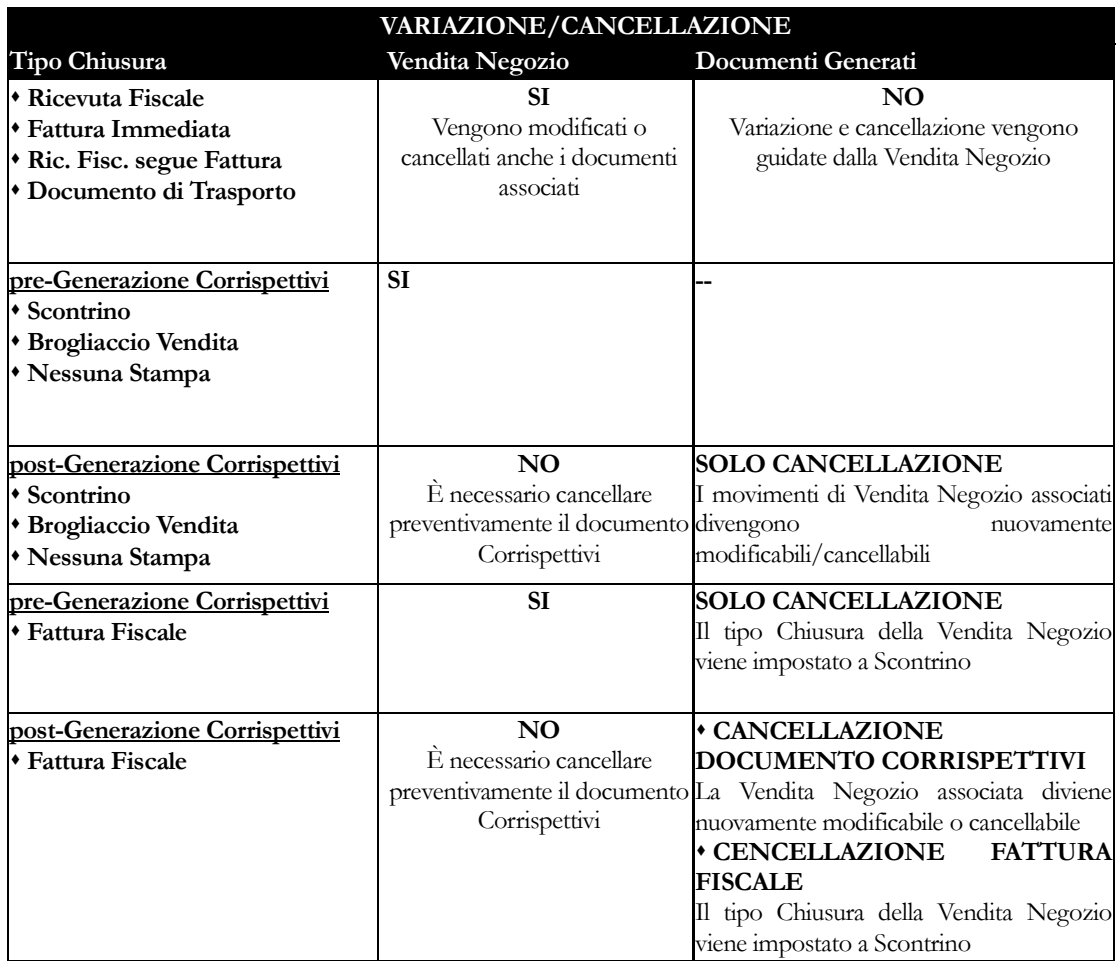

# <span id="page-10-0"></span>**Articoli/servizi p.o.s.**

Gli articoli/servizi destinati alla vendita negozio, devono essere identificati come tali mediante l'attivazione di un apposito check. Inoltre dovrà essere specificato per ciascuno di essi un codice reparto congruente con il codice IVA già associato all'articolo/servizio stesso.

È possibile abilitare singolarmente gli articoli/servizi che si desiderano movimentare nella vendita negozio (accedendo nei rispettivi archivi alla scheda relativa ai dati commerciali) oppure è possibile effettuare un'operazione di tipo massivo attraverso la funzione di Variazione Dati Articoli/Servizi.

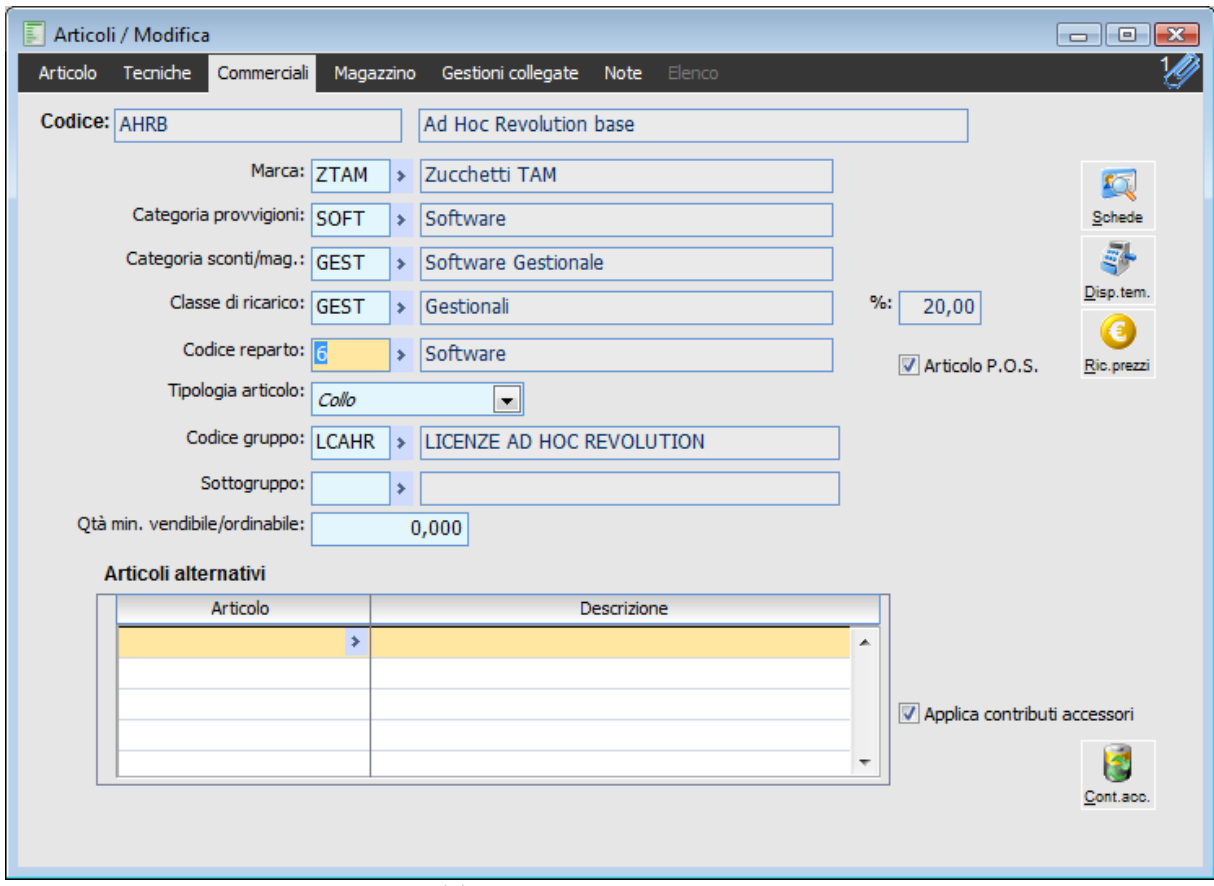

Anagrafica Articoli: Codice Reparto, Tipologia Articolo e Flag Articolo P.O.S.

# **Tipologia articolo/servizio**

Ai fini della movimentazione dell'articolo mediante codici a barre, è possibile gestire tre differenti tipologie:

 Collo: il codice a barre utilizzato nella vendita identifica con precisione un certo codice di ricerca associato all'articolo;

 Peso: il codice a barre identifica sia l'articolo sia il peso da movimentare. In questo caso dal codice a barre sarà ricavato il codice di ricerca (in base al tipo di codifica) ed anche la quantità da movimentare;

 Prezzo: il codice a barre identifica sia l'articolo sia il prezzo netto di riga della vendita. In questo caso dal codice a barre sarà ricavato il codice di ricerca (in base al tipo di codifica),

mentre la quantità da movimentare sarà ricavata indirettamente dividendo il prezzo netto di riga (compreso nel codice a barre) per il prezzo unitario definito automaticamente dalla politica dei prezzi (listino o contratto).

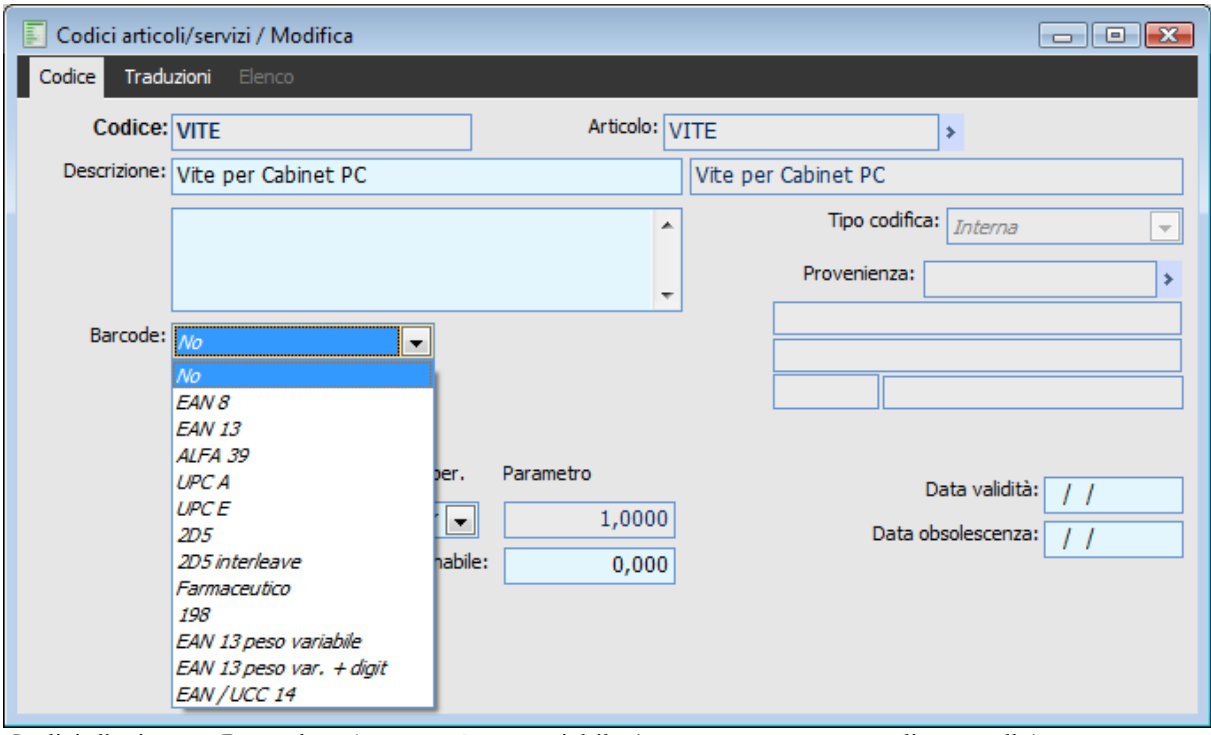

Codici di Ricerca: Barcode EAN 13 a Peso Variabile (senza o con carattere di controllo)

Gli articoli con tipologia a Peso od a Prezzo gestiscono **Codici a Barre a Peso Variabile**: si tratta di prodotti per i quali la confezione non ha un peso predeterminato, per i quali il prezzo della confezione varia in funzione del peso, come ad esempio il caso dei freschi (latticini, salumi, pane, carne ecc.).

Tali codici a barre, basati sulla codifica EAN 13, possono assumere due strutture a seconda che venga gestita la cifra di controllo del prezzo o del peso:

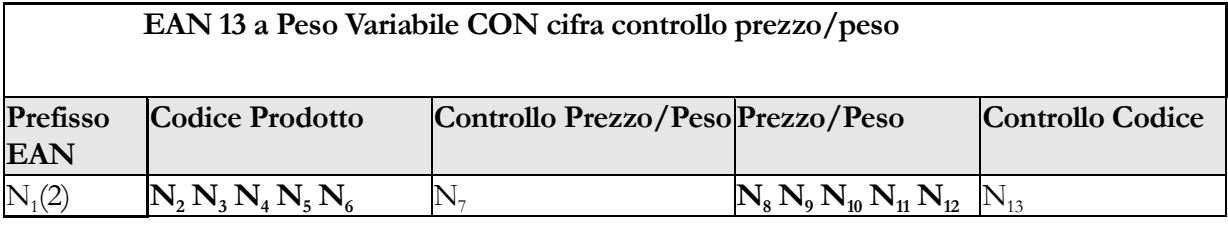

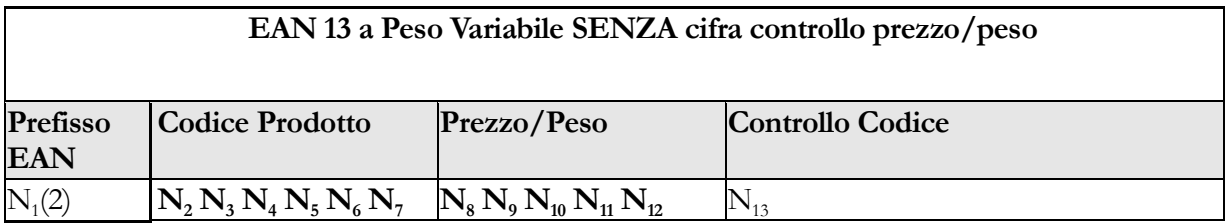

 Prefisso EAN (N1): il prefisso per i prodotti a peso variabile venduti sul territorio italiano è sempre 2 (viene automaticamente riportato dalla pesa-prezzatrice);

 Codice Prodotto (N2, N6, N7): identifica esclusivamente l'articolo; deve essere chiesto direttamente ad Indicod. In Ad Hoc Revolution rappresenta un codice di ricerca numerico lungo 5 caratteri, nel caso sia di tipo EAN 13 Peso Variabile + Digit, oppure un codice di ricerca numerico lungo 6 caratteri nel caso sia di tipo EAN 13 Peso Variabile. La procedura cerca innanzitutto l'esistenza del codice inserito dall'utente, e solo in sua mancanza, nel caso il primo carattere sia uguale a 2 effettua un'ulteriore ricerca dei codici EAN 13 Peso Variabile (6 caratteri) e quindi dei codici EAN 13 Peso Variabile + Digit (5 caratteri).

 Prezzo/Peso (N8, N12): queste 5 cifre del codice a barre identificano il prezzo netto di riga della confezione oppure il suo peso (viene calcolato dalla pesa-prezzatrice al momento della etichettatura. Vengono interpretate come prezzo o peso in base all'impostazione stabilita nel campo tipologia articolo:

- *- Prezzo*: valore espresso in Euro con 3 cifre intere e 2 decimali che rappresenta il prezzo netto di riga della vendita (escludendo eventuali sconti di riga e promozioni). Dividendo questo valore per il prezzo unitario, ricavato dal listino o dall'eventuale contratto (viene letto sempre lo scaglione con quantità inferiore), si ricava la quantità venduta espressa nell'unità di misura definita sul codice di ricerca, od in mancanza nell'unità principale dell'articolo di riferimento;
- *- Peso*: rappresenta la quantità movimentata dell'articolo, espressa nell'unità di misura definita sul codice di ricerca, od in mancanza nell'unità principale dell'articolo di riferimento; vista la possibilità di definire liberamente una qualsiasi unità di misura, le 5 cifre vengono considerate tutte intere (senza decimali).

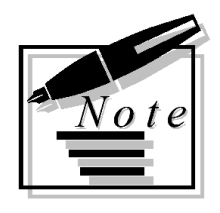

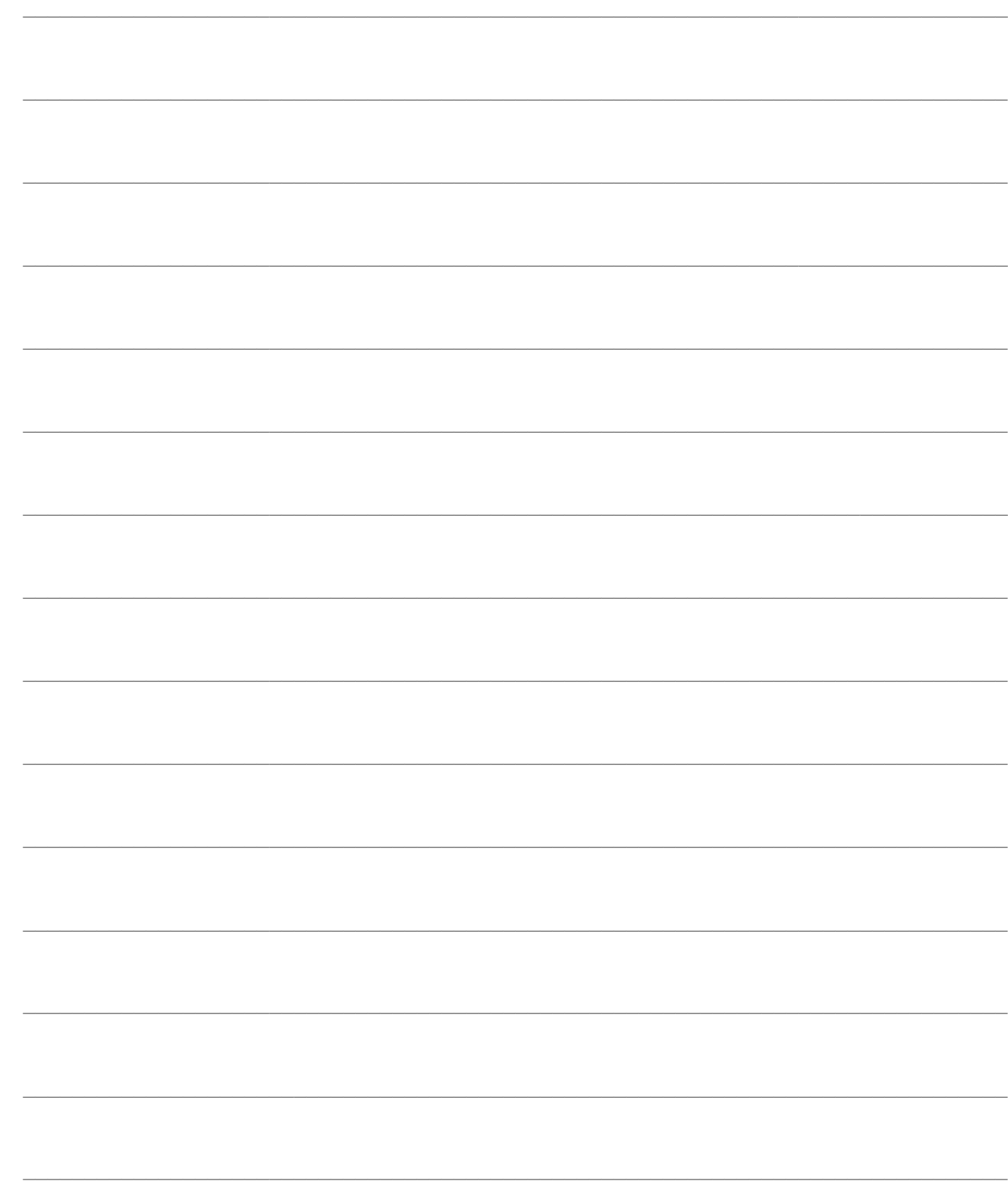

# <span id="page-14-0"></span>**IMPOSTAZIONI PRELIMINARI**

In questo capitolo verranno analizzati gli archivi e i parametri da compilare per poter utilizzare al meglio tutte le funzionalità messe a disposizione dal modulo.

In particolare si tratterà dei:

- PARAMETRI, suddivisi in
- Negozi Azienda
- Parametri Vendita Negozio
- Operatori
- Reparti
- Dispositivi hardware
- Penne Ottiche
- Registratori di Cassa
- Dispositivi Installati
- ARCHIVI, suddivisi in:
- Clienti Negozio (che rappresentano una voce principale del modulo P.O.S.
- Modalità di Vendita
- Promozioni
- Fidelity Card
- Carte di Credito/Finanziamento (e Bancomat)
- Kit (commerciali)

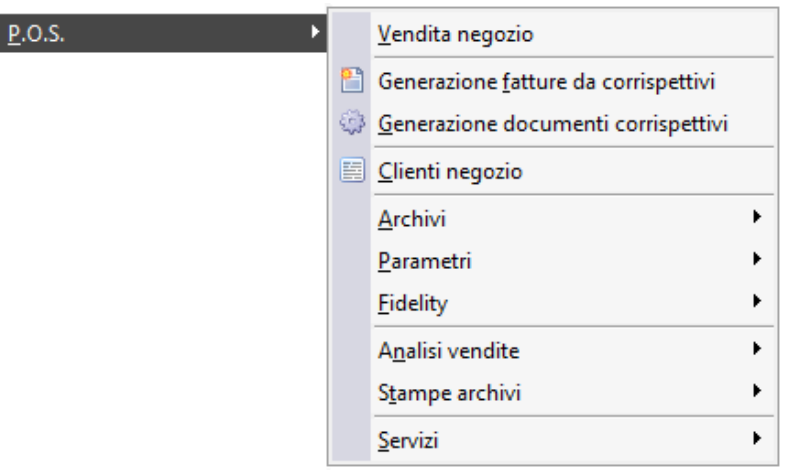

Menù Pos

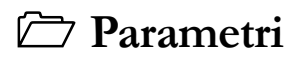

**[Archivi](#page-40-0)**

<span id="page-14-1"></span>[Fidelity Card](#page-64-0)

# <span id="page-15-0"></span>**Parametri**

Tramite il sottomenu Parametri è possibile accedere all'archivio dei Negozi, degli Operatori, dei Reparti, dei Dispositivi Hardware e di quelli installati, accedere alle impostazioni di ciascun negozio e associare un negozio alla postazione.

Si tratta di impostazioni indispensabili per poter utilizzare il modulo P.O.S.

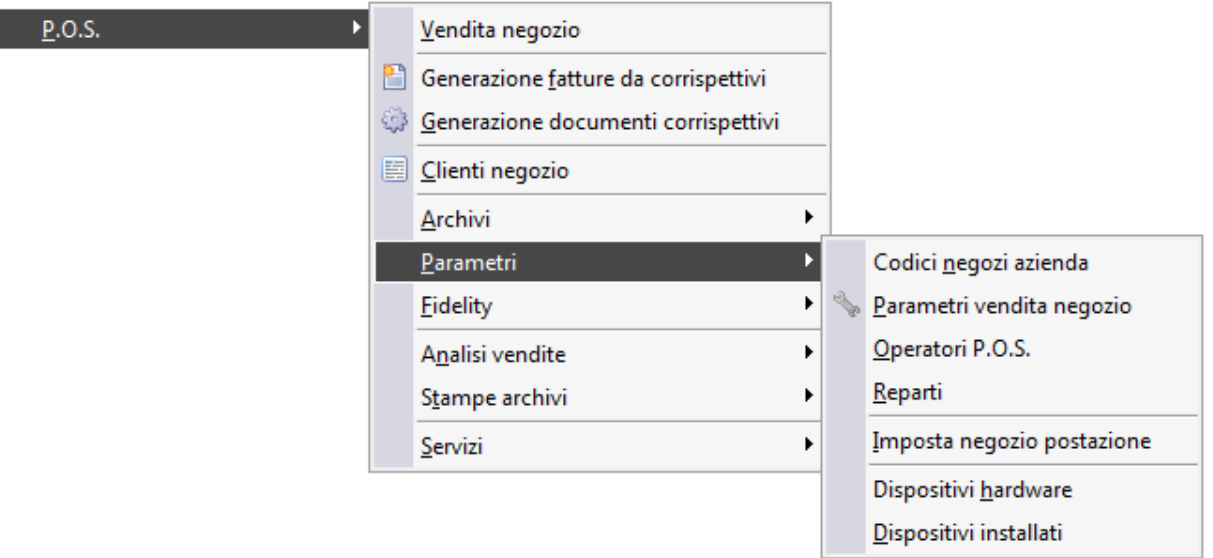

<span id="page-15-1"></span>Menù Pos Parametri **[Codici negozi azienda](#page-15-1) [Parametri vendita negozio](#page-16-0) [Operatori P.O.S.](#page-25-0) [Reparti](#page-26-0) [Imposta negozio postazione](#page-27-0) [Dispositivi hardware](#page-28-0) Penne ottiche [Driver olivetti per modalità gestionale](#page-30-0) [Registratori di cassa](#page-33-0) [Dispositivi installati](#page-39-0)**

# **Codici negozi azienda**

In questo archivio devono essere caricati tutti i negozi dell'azienda.

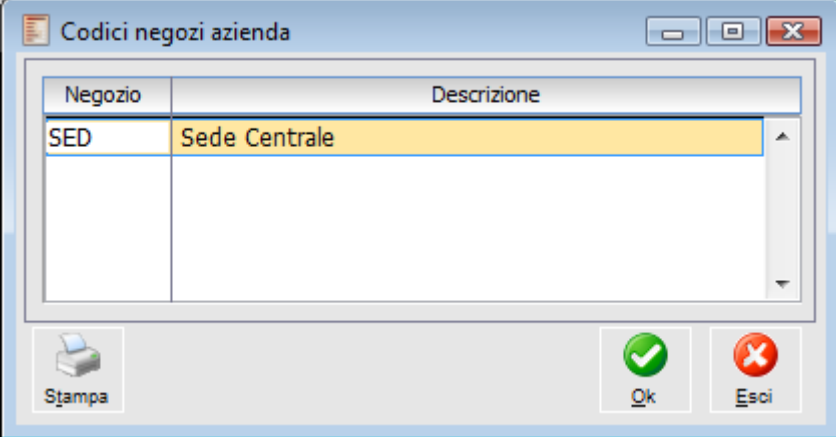

Archivio negozi azienda

I negozi dell'azienda sono gestiti come attributo della singola postazione (alla stregua dei dispositivi hardware). In questo modo ogni postazione può rappresentare un negozio in caso di collegamenti online (Terminal Server).

Il codice negozio viene utilizzato come impostazione globale della procedura, per cui non può essere editabile sulla Vendita Negozio.

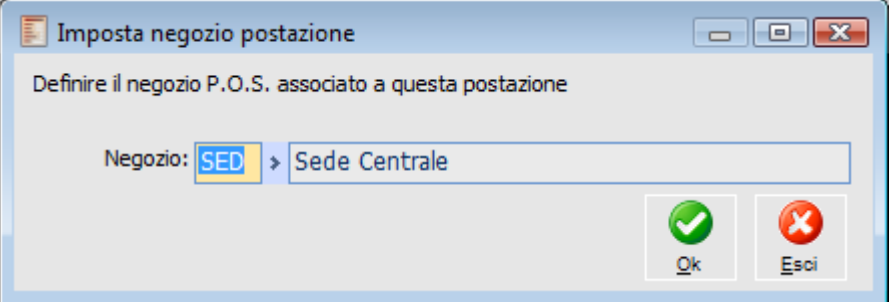

Maschera per impostazione negozio da associare alla postazione

<span id="page-16-0"></span>Il codice negozio associato alla postazione deve essere definito tramite l'apposita funzione Imposta Negozio Postazione. Se non viene indicato, il programma considera sempre il Negozio Principale (quello indicato come tale nei Parametri Vendita Negozio).

# **Parametri vendita negozio**

In questo archivio vengono definiti i parametri generali di funzionamento di ciascun negozio: definizione del Negozio Principale, Impostazioni predefinite per inserimento Clienti Effettivi, definizione delle Causali Documento per la generazione dei documenti e delle Causali Magazzino per gestione Resi e Kit commerciali.

# **Parametri vendita negozio - Impostazioni**

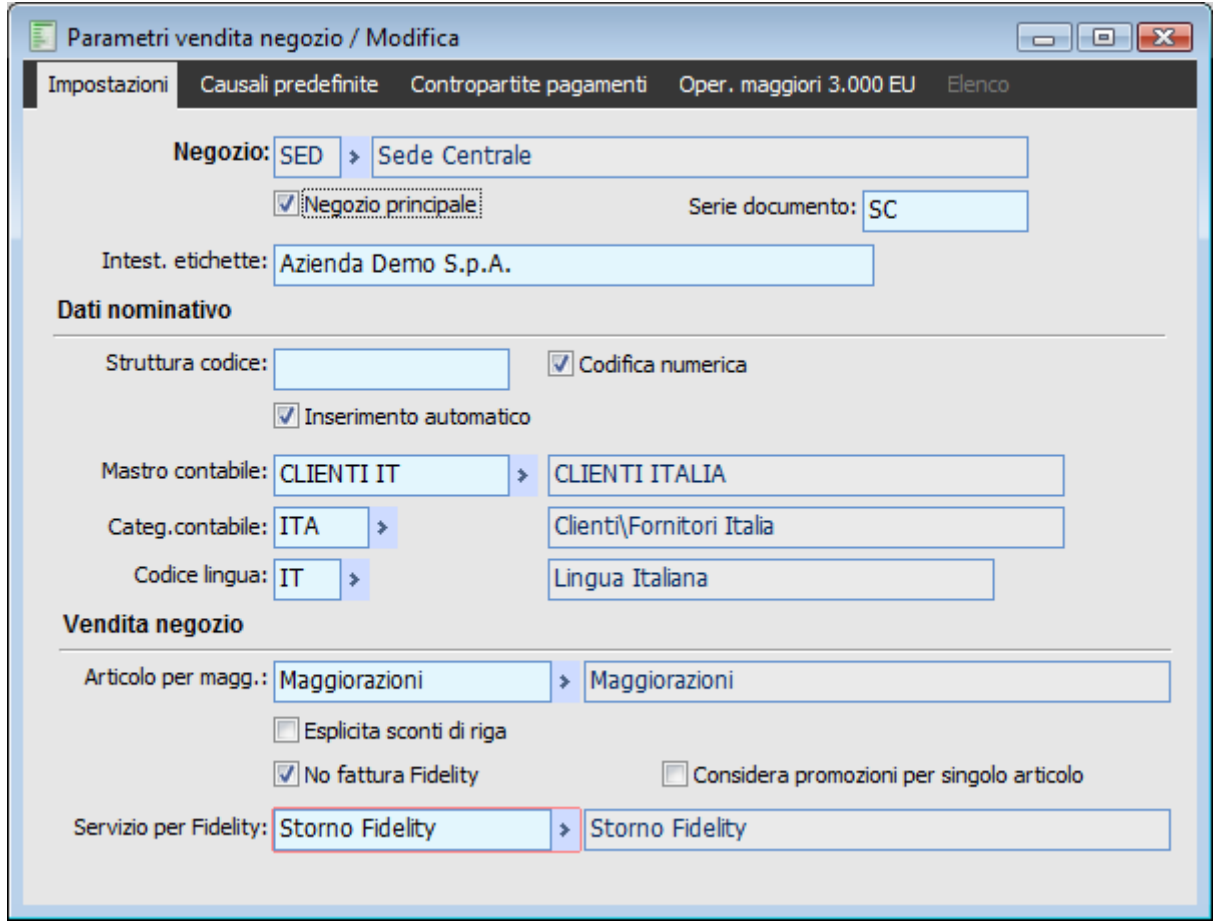

Parametri Vendita Negozio: Impostazioni

### **Negozio**

In fase di caricamento si deve indicare il negozio per il quale si intendono definire i parametri. I negozi selezionabili sono quelli caricati nell'apposito archivio

# **Negozio principale**

Il check attivo identifica il negozio principale tra quelli presenti in archivio. Solo uno di questi può essere definito come tale. Se si tenta di impostare un negozio come principale quando in archivio ne è già presente uno, il programma chiede se si vuole confermare l'ultimo caricato come principale.

### **Serie documento**

In questo campo può essere specificata la serie, ossia la parte alfanumerica che identificherà tutti i documenti generati dalle Vendite di questo specifico negozio. La serie può essere anche nulla. Nel caso siano presenti più negozi ogni negozio deve avere una sua serie differente dagli altri negozi e solo un negozio potrà avere la serie nulla. E' un dato necessario per distinguere i documenti generati dalla Vendita Negozio rispetto a quelli creati dalle rispettive gestioni (Fatture, DDT)., inoltre, avendo serie differenti per negozio, è utile per distinguere i documenti generati dai diversi negozi.

## **Intestazione etichette**

In questo campo è possibile definire l'intestazione delle etichette e dei Frontalini barcode

#### **Dati nominativo**

In questa parte della scheda Impostazioni, devono essere definiti struttura del codice cliente, tipo codifica e i parametri utilizzati come default dal programma per l'inserimento dei Clienti Effettivi alla conferma di Vendite Negozio che comportano la necessità di caricare il cliente negozio come effettivo.

# **Struttura codice**

E' possibile definire la struttura del codice cliente per ciascun negozio. In questo modo la struttura impostata verrà proposta al momento del caricamento dei codici stessi. I caratteri ammessi sono:

- 9 per valori numerici
- X per valori alfanumerici
- ! per valori maiuscoli
- . separatore
- , separatore
- separatore

Si possono definire fino a un massimo di 15 caratteri, separatori inclusi. I separatori definiti nella struttura del codice verranno direttamente proposti dalla procedura.

Esempio: se viene indicata la seguente struttura:

# **999.XXX.999.!!!**

al momento del caricamento del codice i valori da impostare saranno: primi tre valori numerici, punto, tre valori alfanumerici, punto, tre valori numerici, punto, e tre valori maiuscoli.

## **Codifica numerica**

Se viene attivato questo check, in fase di caricamento di un cliente del negozio la procedura proporrà un codice numerico sequenziale. L'utente potrà comunque modificare tale codice, forzando il codice numerico o definendo un codice alfanumerico.

Per selezionare il cliente negozio (ad esempio nella Vendita Negozio) il codice numerico digitato sarà automaticamente completato con tanti zeri al fine di raggiungere la lunghezza specificata nella Struttura Codice (se non specificata, la lunghezza del codice sarà 15)

# **Inserimento automatico**

L'attivazione di questo check rende trasparente il caricamento del cliente effettivo a chi sta confermando la vendita. E' necessario aver compilato i campi necessari per la creazione del cliente effettivo: mastro, categoria contabile e codice lingua Se non viene attivato, quando dovrà essere caricato un cliente effettivo dopo la vendita negozio, il programma proporrà una maschera di richiesta dati, proponendo i campi già compilati in base a quanto definito nei campi seguenti.

### **Mastro contabile - Categoria contabile - Codice lingua**

Rappresentano i campi obbligatori necessari per il caricamento dei clienti effettivi. Questi dati verranno utilizzati come default per la creazione dei clienti effettivi al momento della conferma di una vendita con generazione di una delle seguenti tipologie di documento:

- Ricevuta Fiscale
- Fattura Fiscale
- Ricevuta Fiscale seguita da Fattura/Documento di Trasporto
- Fattura Immediata

L'inserimento avviene in modo del tutto trasparente se è stato attivato il check inserimento automatico.

## **Vendita negozio**

### **Articoli per maggiorazioni**

In questo campo deve essere indicato un servizio a valore (di tipo P.O.S.) da utilizzare per riportare automaticamente le maggiorazioni nelle righe della vendita negozio con il passaggio ai Dati Chiusura della Vendita.

## **Esplicita sconti di riga**

Se il check non risulta attivo, non vengono esplicitati gli sconti di riga, quindi in caso di:

Promozioni: viene esplicitata una riga descrittiva relativa alla promozione, con un importo arrotondato con 2 cifre decimali; tale importo viene inviato al registratore di cassa come sconto a valore; la riga descrittiva della promozione viene presentata anche su tutti gli altri documenti di chiusura;

Sconti di Riga/Piede: viene presentata una riga descrittiva relativa allo sconto; lo sconto viene fatto partecipare al netto riga, con la massima approssimazione; per mantenere coerenza con il metodo adottato sui documenti di vendita, al registratore di cassa viene inviata una riga di sconto pari alla differenza tra il valore di riga al lordo dello sconto ed il netto riga.

In questo modo si ha una perfetta coerenza tra i documenti generati dalla Vendita Negozio (con qualsiasi tipo di chiusura) e quelli caricati nel modulo Vendite; non è invece garantito l'allineamento tra l'imputazione sui documenti rispetto a quella manuale di cassa, ove lo sconto viene giocoforza calcolato in percentuale e quindi arrotondato a 2 decimali (con un metodo approssimato rispetto a quello adottato dai documenti di vendita). Tale gestione è pertanto consigliata a coloro che generano gli scontrini automaticamente mediante Ad Hoc Emettitore Scontrino.

Se il check risulta attivo, vengono esplicitati gli sconti di riga, ovvero gli eventuali sconti di riga vengono gestiti alla stregua delle promozioni: oltre all'aggiunta della riga descrittiva, viene indicato il valore totale degli sconti nella seconda scheda (Dati Generali) come sconti di piede documento. In questo modo viene garantita coerenza tra la vendita negozio ed il registratore di cassa, in quanto l'importo relativo agli sconti viene calcolato in base alle percentuali di riga e arrotondato a 2 decimali; pertanto tale metodo è consigliato a coloro che imputano la vendita sul registratore di cassa manualmente.

*Prima di attivare il check Esplicita Sconti di Riga e quindi l'annessa gestione degli sconti, si rende necessario generare tutti i corrispettivi e le fatture comprese nei corrispettivi per le vendite pregresse, ovvero per tutte le vendite caricate e salvate senza l'attivazione del check (quindi con l'altra metodologia di calcolo degli sconti). In caso di mancata esecuzione di tali operazioni, la procedura emette dei messaggi che bloccano l'attivazione di tale check.* 

# **Data attivazione esplicita sconti**

Questo campo è obbligatorio e viene visualizzato solo se il check Esplicita Sconti di Riga è attivo; l'utente dovrà indicare la data a partire dalla quale è stata attivata la nuova gestione di calcolo sconti.

# **Considera promozioni per singolo articolo**

Se attivo questo check prevede che, nello scontrino emesso, la promozione venga riportata

immediatamente dopo la riga articolo alla quale è applicata, questo avviene anche in presenza di promozioni di tipo mix match che normalmente appaiono in fondo alle righe applicate e contrassegnate come COST. Quando il check è attivo nello scontrino le promozioni vengono contrassegnate con il comando COUP.

### **No fattura fidelity**

Se attivo, obbliga l'utente a ad inserire un Servizio Forfetario da utilizzarsi nel caso in cui nella vendita negozio venga imputato un importo prepagato tramite applicazione di una Fidelity Card: al salvataggio della vendita viene salvata una riga con il servizio forfetario di importo negativo uguale all'importo prepagato, stornando così il totale di vendita. Tale storno viene riportato sia sullo scontrino, sia nel documento (fattura, corrispettivo, DDT).

*Nel caso in cui si voglia modificare l'importo prepagato, si rende necessario eliminare tramite tasto funzione F6 la riga forfetaria, riga che verrà rigenerata con importo corretto al salvataggio.* 

# **Servizio per fidelity**

Tale campo risulta visibile, solo nel caso in cui sia attivo il check No Fattura Fidelity e contiene il codice del servizio forfetario da utilizzarsi nel caso in cui nella vendita negozio venga imputato un importo prepagato, al fine di generare una riga di storno.

Parametri Vendita Negozio - Causali Predefinite

Le Causali predefinite sono quelle proposte di default per il caricamento delle Modalità di Vendita (trattate nella parte del manuale dedicata agli archivi). Per ogni tipologia di documento che può generare la chiusura di una vendita negozio, si devono indicare le causali che normalmente dovranno essere proposte per ogni modalità di vendita:

- Corrispettivo
- Ricevuta Fiscale
- Fattura Fiscale
- Fattura Immediata
- Ricevuta segue Fattura
- Documento di Trasporto

# **Parametri vendita negozio - Causali predefinite**

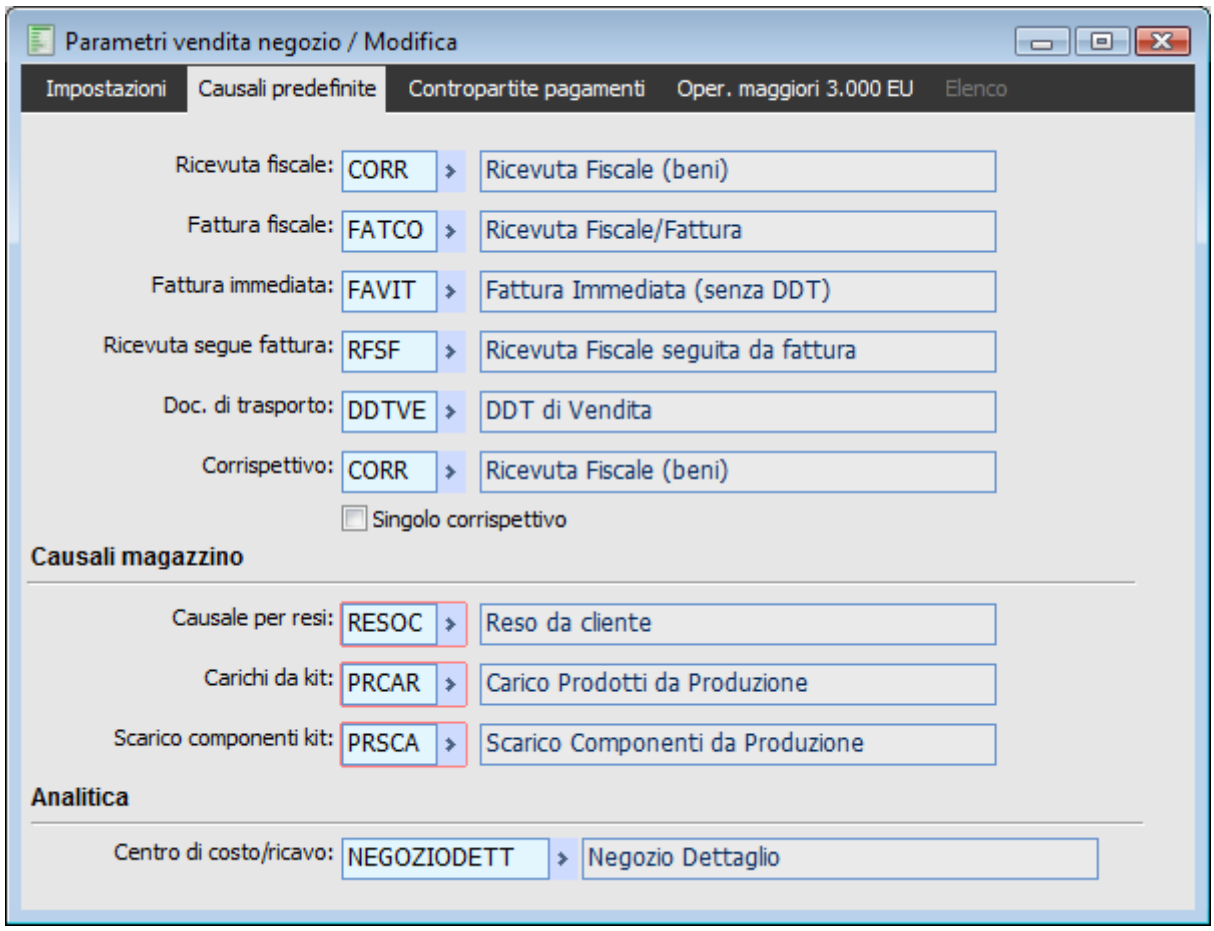

Parametri Vendita Negozio: Causali Predefinite

# **Causali magazzino**

I campi seguenti rappresentano dati obbligatori necessari per la gestione dei resi e dei Kit commerciali.

#### **Causale per resi**

Deve essere selezionata una causale di magazzino che aumenta l'esistenza

# **Carichi da kit**

Deve essere selezionata una causale di magazzino che aumenta l'esistenza. Sarà utilizzata per generare un movimento di magazzino che aumenti l'esistenza a magazzino del Kit per una quantità pari a quella venduta. Il Kit non deve essere presente a magazzino

# **Scarico componenti Kit**

Deve essere selezionata una causale di magazzino che diminuisce l'esistenza. Sarà utilizzata per scaricare dal magazzino i componenti del Kit commerciale.

# **Analitica**

## **Centro di ricavo**

Per ogni negozio è possibile definire il Centro di Ricavo da inserire nelle righe dei documenti generati dalla Vendita Negozio che prevedono l'inserimento dei dati relativi all'analitica

# **Parametri vendita negozio - Contropartite pagamenti**

Nella terza scheda Contropartite Pagamenti è possibile definire contropartite da utilizzarsi per la contabilizzazione dei corrispettivi generati nella Vendita Negozio, in base al tipo di pagamento: prepagato, fidelity card, contanti, assegno, carta di credito, bancomat e finanziamento. In mancanza della definizione di queste contropartite, verrà utilizzata quella generica di cassa definita in Parametri Ricevute Fiscali (da menu Archivi).

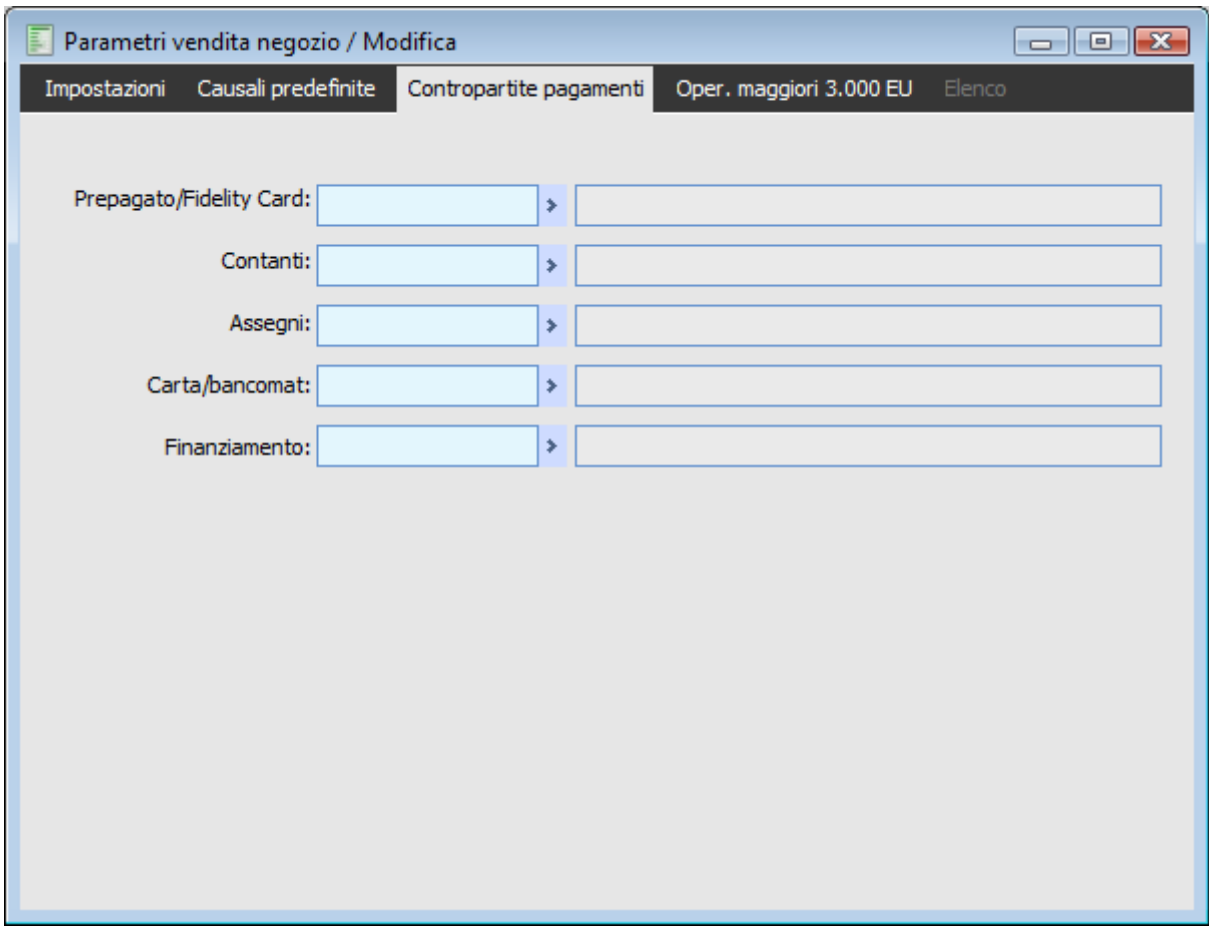

Parametri Vendita Negozio: Contropartite Pagamenti

Le contropartite utilizzate indicate per ciascuna tipologia pagamento vengono riportate sul documento generato e sono visualizzabili mediante apposito bottone posto accanto al campo Precedenti Acconti.

Cliccando sul bottone viene visualizzato il dettaglio delle contropartite che verranno utilizzate per la contabilizzazione.

# **Parametri vendita negozio - Oper maggiori 3000 eu**

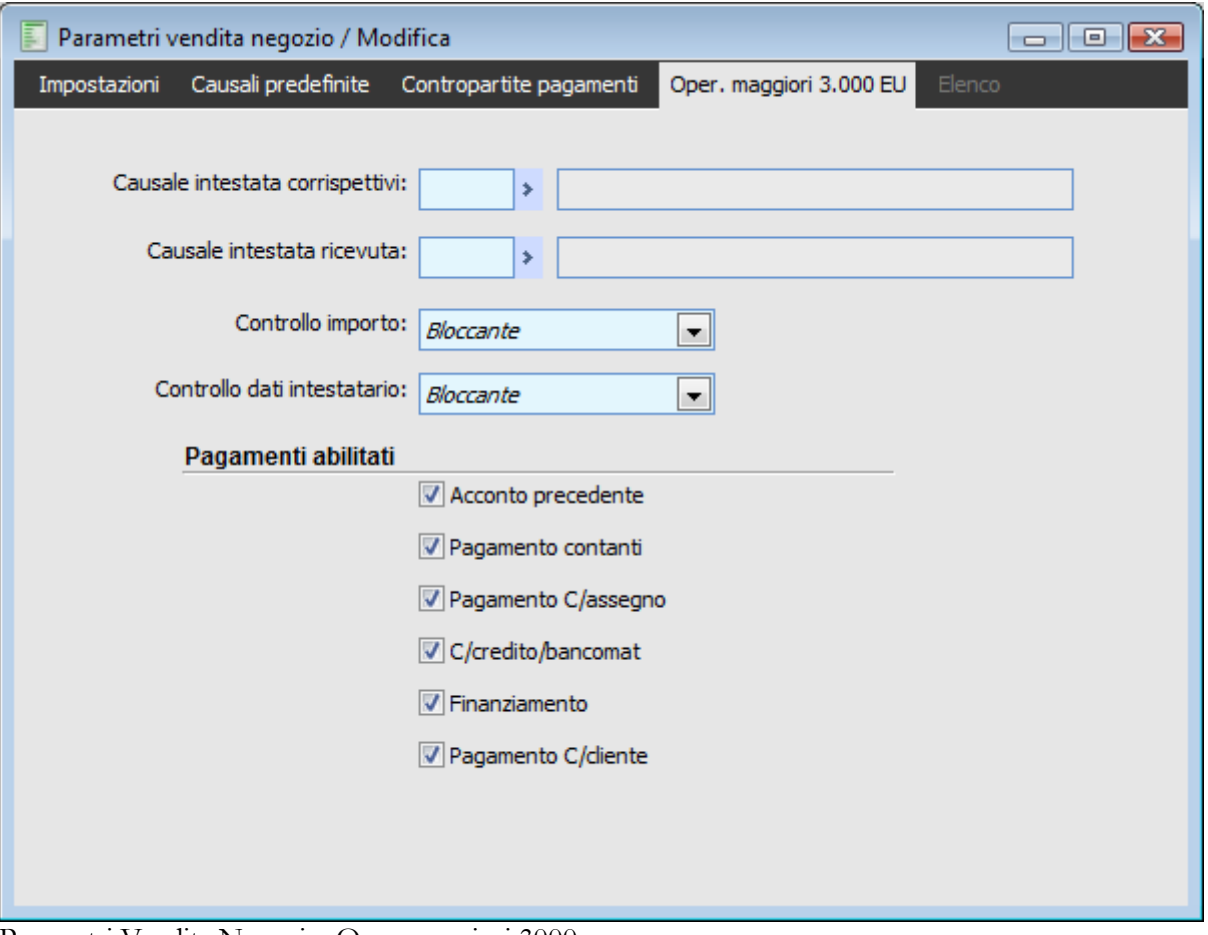

Parametri Vendita Negozio: Oper maggiori 3000 eu

In questa maschera si possono impostare le causali corrispettivo intestate da utilizzarsi per la tracciabilità delle operazioni da comunicare, e il tipo di controllo relativo alle operazioni maggiori di 3.000 euro.

### **Causale intestata corrispettivi**

Filtra su causali documento di tipo corrispettivi la cui causale contabile collegata sia predisposta per la contabilizzazione separata (con il flag attivo su 'Contabilizzazione separata')

# **Causale intestata ricevuta**

Filtra su causali documento di tipo corrispettivi la cui causale contabile collegata sia predisposta per la contabilizzazione separata (con il flag attivo su 'Contabilizzazione separata')

# **Controllo importo**

 Nessun controllo: non effettua alcun controllo al raggiungimento dell'importo limite impostato nei parametri IVA

 Solo warning: al raggiungimento dell'importo la procedura restituisce un messaggio di warning non bloccante

 Bloccante: al raggiungimento dell'importo la procedura restituisce un messaggio di warning bloccante.

## **Controllo dati intestatario**

Questo tipo di controllo si attiva nel momento in cui la combo 'Controllo importo' è impostato su 'Solo warning' o 'Bloccante':

 Nessun controllo: non effettua alcun controllo relativo alla presenza del codice fiscale o della partita iva sull'anagrafica del cliente intestatario della vendita negozio

 Solo warning: in caso di mancanza dei dati sull'anagrafica del soggetto la procedura emette un messaggio si warning non bloccante

 Bloccante: in caso di mancanza dei dati sull'anagrafica del soggetto la procedura emette un messaggio bloccante

E' inoltre presente una sezione denominata 'Pagamenti abilitati' (i cui flag sono editabili se il controllo importo è impostato su 'Solo warning' o 'Bloccante') che permette di parametrizzare le tipologie di pagamento sulle quali effettuare il controllo relativo al superamento del limite; in pratica la procedura effettua il controllo sul limite impostato nei parametri IVA non sul totale della vendita negozio ma sul totale dei campi relativi ai pagamenti ( presenti nei dati di chiusura della vendita negozio) corrispondenti a quelli selezionati mediante apposito flag.

Tale parametrizzazione si è resa utile in quanto sono da escludere dalle operazioni da comunicare le cessioni con scontrino superiori al limite che siano state pagate con carta di credito o carta di debito in quanto già oggetto di tracciatura.

Una volta impostati i controlli relativi alla comunicazione operazioni IVA, la procedura, qualora si effettui una vendita con scontrino (con tipologia di chiusura vendita che valga 'Nessun documento', 'Brogliaccio vendite' o 'Emissione corrispettivo), controlla, al superamento del limite, la presenza del codice cliente, e qualora esso non sia presente emette un messaggio di warning che può essere bloccante o meno a seconda di ciò che è stato impostato nei parametri vendita negozio

# **Controllo operazioni maggiori di 3000 euro. Codice cliente non impostato. Si desidera proseguire comunque?**

In caso di messaggio non bloccante l'utente ha la facoltà di chiudere la vendita (risposta 'Si') senza l'intestatario; qualora scelga di non chiudere comunque la vendita (risposta 'No') si ha la possibilità di scegliere il cliente intestatario della vendita negozio; alla selezione del cliente la procedura emette il seguente messaggio:

# **Operazioni maggiori di 3000 euro. Il tipo documento è stato modificato.**

Il messaggio avvisa che, volendo effettuare una vendita corrispettivi che supera il limite e in cui è presente l'intestatario, il tipo documento è stato variato automaticamente inserendo, al posto di quello normalmente previsto in questa casistica di tipo chiusura (presente nella corrispondente modalità di vendita negozio), quello inserito nella causale intestata corrispettivi (presente nei parametri vendita negozio). A questo punto l'utente ha la facoltà di scegliere liberamente la causale con cui chiudere la vendita scegliendo tra quella prevista dalla modalità di vendita e quella del nuovo TAB dei parametri vendita negozio.

Se il controllo sull'importo è invece di tipo bloccante il messaggio risulta il seguente:

**Controllo operazioni maggiori di 3000 euro. Codice cliente non impostato.**

La procedura costringe pertanto ad inserire il codice cliente (il comportamento della procedura dal momento dell'inserimento del soggetto risulta il medesimo della casistica di warning non bloccante). Se il cliente impostato si caratterizza per la mancanza del codice fiscale o della partita iva, la procedura,

qualora sia attivato l'apposito controllo non bloccante, restituisce il seguente messaggio:

# **Controllo operazioni maggiori di 3000 euro. Codice Fiscale o Partita iva cliente non impostati. Si desidera proseguire comunque?**

Se si risponde affermativamente la procedura chiude la vendita comunque, in caso contrario l'utente può cambiare il cliente o provvedere ad inserire i dati mancanti.

Se si è scelto invece di attivare un controllo di tipo bloccante relativamente alla mancanza dati in anagrafica cliente, la procedura non permette, in caso di mancanza del codice fiscale o della partita iva, di chiudere la vendita, il relativo messaggio di warning è il seguente:

### **Controllo operazioni maggiori di 3000 euro Codice Fiscale o Partita iva cliente non impostati.**

Il controllo sull'importo limite funziona anche nel caso di tipo chiusura 'Ricevuta fiscale' (in questo caso il codice cliente è sempre e comunque obbligatorio); anche in questo caso la procedura avvisa dell'avvenuta modifica della causale contabile, da quella impostata nella corrispondente modalità di vendita a quella impostata nel campo 'Causale intestata ricevuta' dei parametri vendita negozio. Nelle altre modalità di chiusura negozio, in caso di superamento del limite relativo alla comunicazione IVA, il controllo (bloccante o meno) è effettuato solo relativamente alla presenza del codice fiscale e della partita iva sull'anagrafica del cliente, l'inserimento del quale è in questi casi sempre obbligatorio.

<span id="page-25-0"></span>*La funzionalità di 'Generazione documenti corrispettivi' , a prescindere dall'attivazione del flag 'Singolo corrispettivo' sui parametri vendita negozio (TAB causali predefinite), genera dei corrispettivi 'singoli' in tutti i casi in cui le vendite dettagliano il codice cliente e hanno una causale di contabilizzazione che prevede la contabilizzazione separata.*

# **Operatori P.O.S.**

Gli operatori sono i soggetti che caricano i dati della vendita. Il numero degli operatori viene normalmente limitato dal registratore di cassa collegato: più utenti della procedura possono perciò essere associati allo stesso operatore.

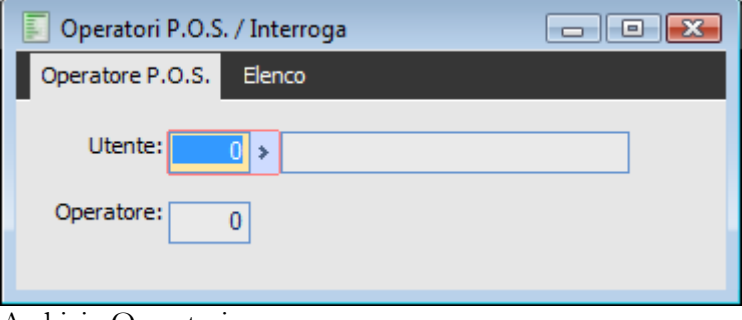

# Archivio Operatori

# **Utente**

In questo campo deve essere indicato il codice dell'utente per il quale intendiamo effettuare l'associazione ad un determinato codice Operatore specificato nel campo successivo.

# <span id="page-26-0"></span>**Operatore**

Codice Operatore corrispondente all'utente selezionato.

# **Reparti**

Il reparto viene utilizzato dai registratori di cassa per identificare l'aliquota Iva al quale l'articolo/servizio è soggetto.

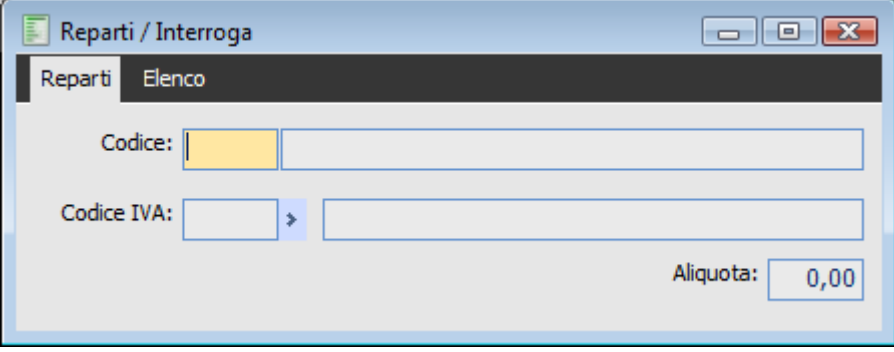

Anagrafica dei Reparti: associazione con i codici Iva

# **Codice, Descrizione**

Nel primo campo deve essere indicato un codice numerico di due cifre rappresentante un determinato reparto e nel secondo la relativa descrizione

# **Codice IVA**

Deve essere selezionato il Codice IVA che si intende associare al reparto

# **Aliquota**

Questo campo viene valorizzato automaticamente quando viene selezionato il codice IVA.

<span id="page-27-0"></span>*Il reparto è anche un campo presente negli archivi articoli e servizi, editabile per quelli di tipo POS. Il reparto associato a ciascun articolo/servizio di tipo POS deve essere congruente con il codice IVA indicato nei dati generali dello stesso.*

# **Imposta negozio postazione**

I negozi dell'azienda possono essere gestiti come attributo della singola postazione (alla stregua dei dispositivi hardware). In questo modo è possibile utilizzare il modulo POS gestendo anche più di un negozio, ciascuno associato ad una determinata postazione. Le informazioni sul negozio associato alla postazione (così come quelle dei dispositivi hardware installati) vengono memorizzati su un file di configurazione creato dal programma nella cartella temporanea della macchina in uso (Es.: C:\Documents and Settings\NomeUtente\Impostazioni locali\Temp ). Il file creato è: **AHR\_DISP.CNF** e contiene le seguenti variabili:

Public g\_CODPEN g\_CODPEN="**Codice Penna**" Public g\_CODCAS g\_CODCAS="**Codice Cassa**" Public g\_CODNEG g\_CODNEG="**Codice Negozio**"

Questa soluzione (per l'associazione dei dispositivi e di un negozio ad una determinata postazione) non è l'unica disponibile: inserendo una variabile pubblica nel file di configurazione di Ad Hoc Revolution (Cp3start.cnf), è possibile memorizzare queste informazioni sul database (tabella DIS\_INST). In questo caso, è in base al nome della macchina dalla quale si lancia AHR che verrà considerato un determinato dispositivo/negozio anziché un altro, traendo le informazioni dal database e non più dal file AHR\_DISP.CNF.

La variabile da inserire nel CP3START.CNF è G\_CNFDISP (inserita come public G\_CNFDISP)

Comunque venga memorizzato il dato (Database o file Ahr\_disp.cnf), il codice di un negozio si associa ad una postazione tramite un nuova gestione, alla quale si può accedere dal menu Parametri. Anche se non fosse stato definito un negozio per le postazioni in uso, il programma propone il codice del negozio principale.

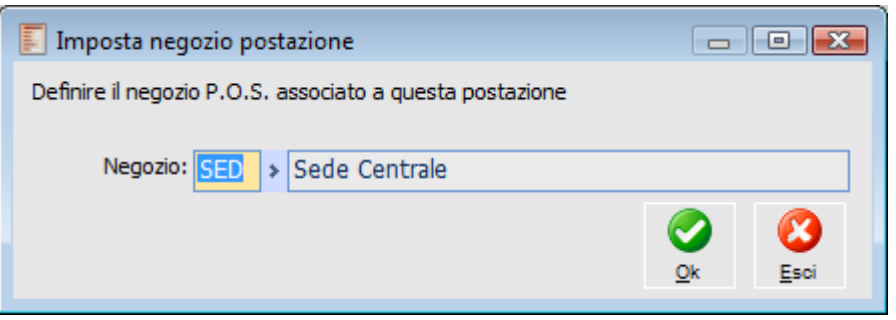

Imposta Negozio Postazione

# **Negozio**

Consente di definire il negozio da associare alla postazione. Il codice selezionato sarà proposto come dato non modificabile nella Vendita negozio. Se in una postazione non è stato indicato il negozio associato, il programma, nella Vendita eseguita da questa postazione, propone il codice del negozio principale.

<span id="page-28-0"></span>Alla conferma il dato viene memorizzato nel file AHR\_DISP.CNF oppure sul Database (tabella DIS\_INST).

# **Dispositivi hardware**

In questo archivio devono essere definiti i parametri per ciascun dispositivo interfacciabile con il programma: penne ottiche e registratori di cassa.

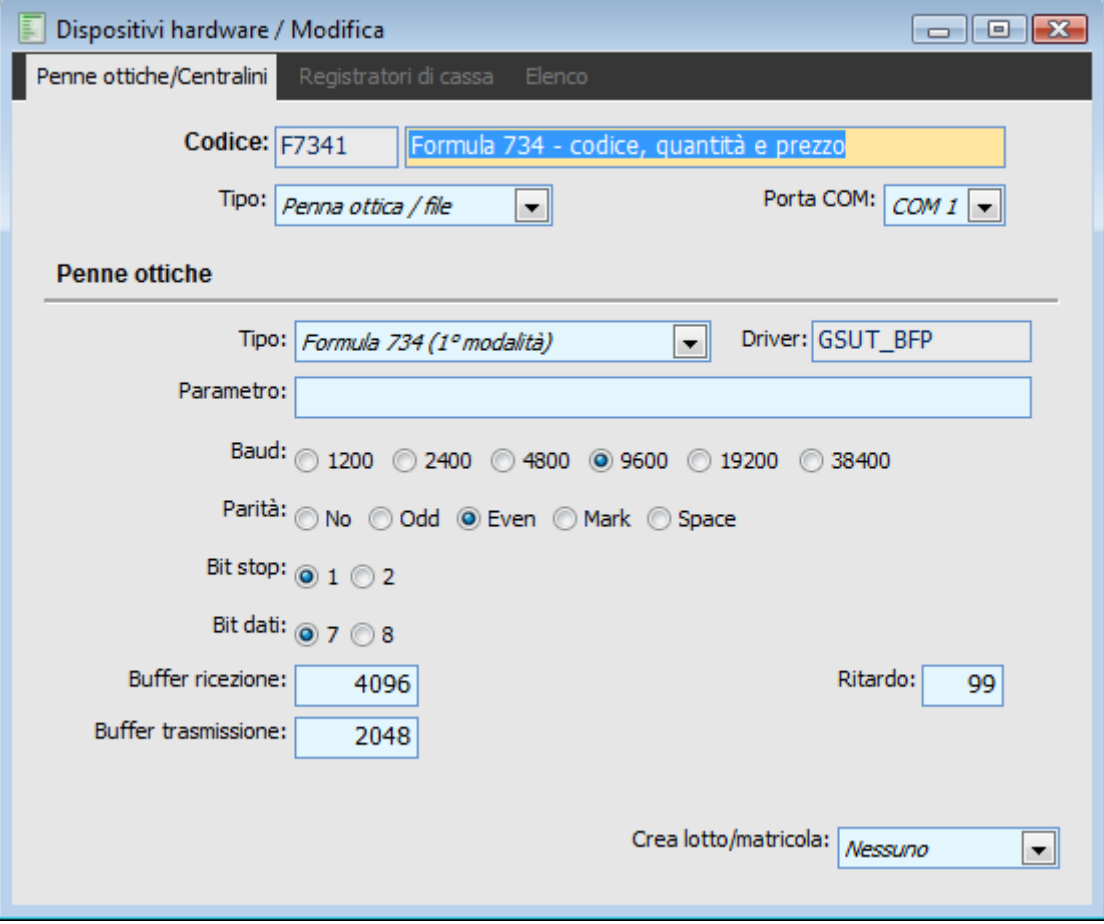

Dispositivi hardware installati: Penne Ottiche

### **Codice**

Codice di 5 caratteri alfanumerico che identifica il dispositivo hardware

# **Tipo**

Indica il tipo di dispositivo da configurare; l'utente ha la possibilità di configurare penne ottiche e registratori di cassa.

# **Porta COM**

Deve essere specificata la porta COM alla quale è connesso il dispositivo hardware (da COM 1 a COM 8). Nel caso di registratore di cassa può essere impostata solo la COM1 o COM2

### **Penne ottiche**

Se la tipologia di dispositivo che si sta caricando è "Penne Ottiche", la parte della maschera relativa alle stesse sarà editabile.

# **Tipo**

Le tipologie di penne ottiche supportate da AHR

- General Code PDT 600 Z
- Formula 734 (1^ Modalità)
- Formula 734 (2^ Modalità)
- $\odot$  BHT-8000 DENSO
- File di Testo
- Foglio Excel
- Altro

La tipologia "File di Testo" consente di importare i dati da un file in formato ASCII con una determinata struttura (definibile dall'utente mediante variabili da dichiarare nel file di configurazione di AHR, cp3start.cnf)

La scelta Altro richiede la creazione di un driver specifico per consentire l'interfacciamento con dispositivi non supportati altrimenti dal programma

### **Driver**

In questo campo deve essere indicato il batch di elaborazione necessario per l'interfacciamento con il dispositivo che si sta caricando/modificando. Solo per la tipologica "Altro" deve essere indicato dall'utente, visto che il driver deve essere costruito appositamente.

### **Parametro**

In questo campo devono essere indicato l'eventuale parametro necessario al driver per il funzionamento del dispositivo (es: nome del file sul quale si appoggia la penna ottica)

#### <span id="page-30-0"></span>**Altri dati**

Gli altri dati della maschera assumono valori diversi e viene configurata automaticamente dalla procedura, in base al tipo di penna ottica selezionata. L'utente ha comunque la possibilità di personalizzare questi parametri secondo le proprie esigenze

# **Driver olivetti per modalità gestionale**

E' stato esteso l'utilizzo di ad hoc Emettitore Scontrino consentendo l'implementazione della modalità gestionale per il driver Olivetti relativamente alle famiglie :

NETTUNA 200,300,400,500, 600,700 (e compatibili es. Royal etc.) PRT Stampante fiscale PRT100F ePRT100FX Questa versione è COMPATIBILE WINDOWS VISTA ©

*La presente versione del programma utilizza le funzioni di Gestionale Olivetti e pertanto*

*richiede che, negli ECR predisposti, sia attivata la modalità MISTA (Fiscale + Gestionale).*

*Tale programma inoltre non può funzionare su macchine che non gestiscono tale modalità,*

*quali, ad esempio la Olivetti Logic.*

L'implementazione ha comportato l'introduzione di una nuova opzione nella combo "Famiglia" della scheda Registratori di cassa nella tabella Dispositivi Hardware. Tale nuova opzione è stata chiamata "**Olivetti mod. gestionale**".

I modelli di registratore di cassa che possono essere collegati sono i seguenti:

- Nettuna 200, 300, 400 e compatibili
- Nettuna 500, 600, 700 e compatibili
- Stampante Fiscale PRT100F e FX e compatibili

Il registratore di cassa deve avere questo tipo di programmazione per il collegamento seriale (**come** da default di fabbrica)

- Baude rate : 9600
- Parity : nessuna
- Data bit : 8
- Stop bit : 2

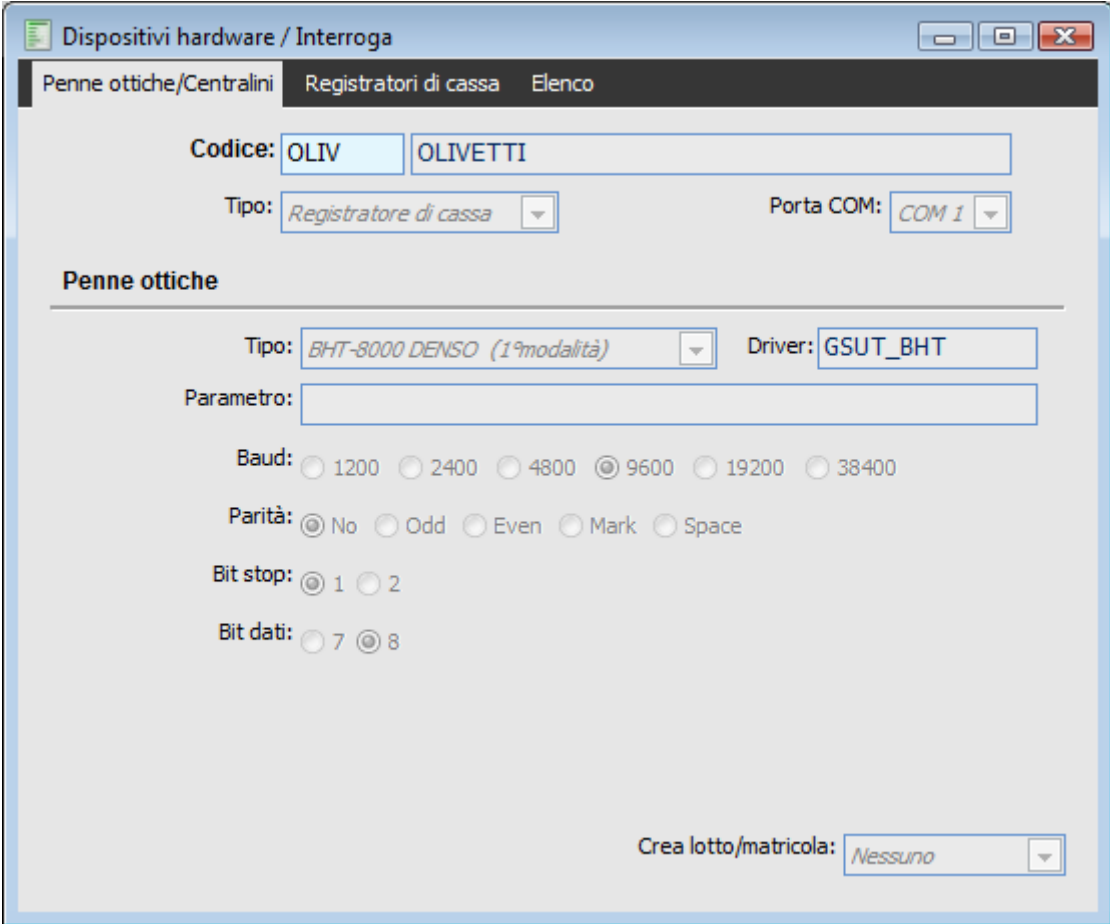

Dispositivi hardware - Registratori Olivetti

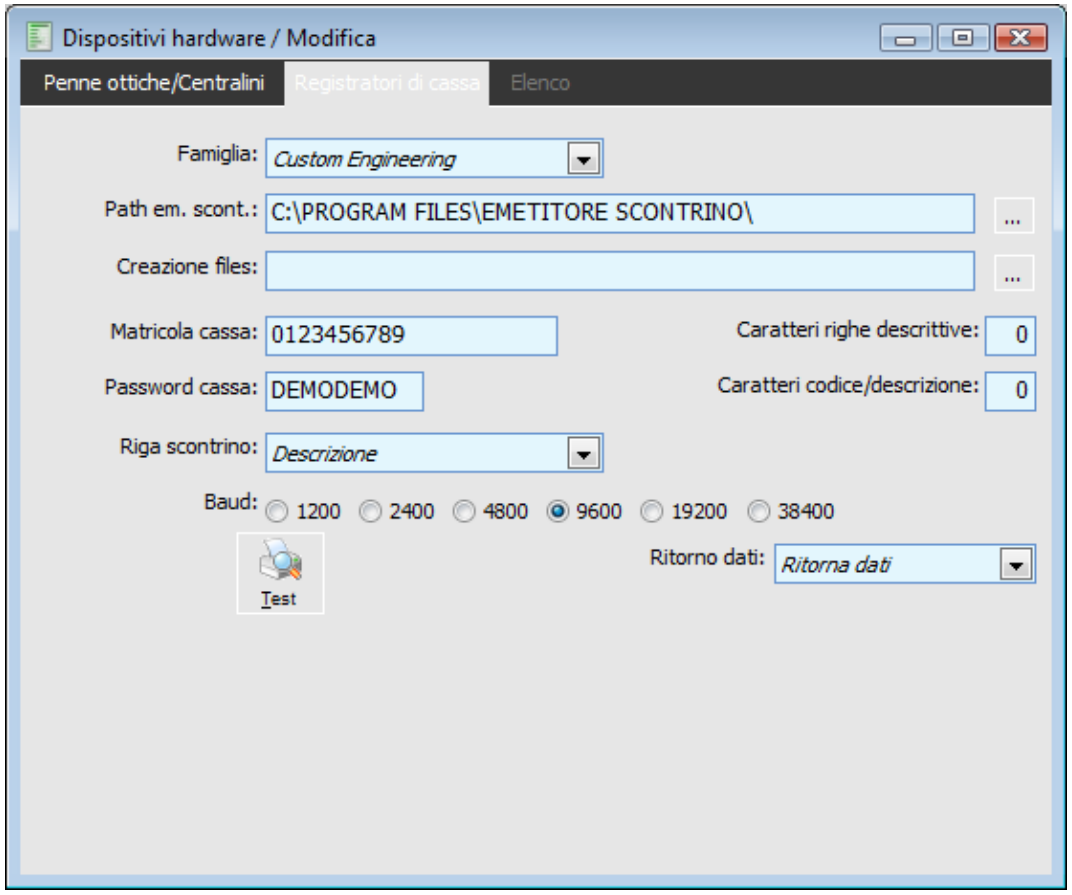

Dispositivi hardware - Registratori Olivetti

Per quanto riguarda i registratori **Olivetti** consigliamo di seguire le indicazioni seguenti:

Eseguire l'installazione dell'eseguibile **WV\_AdHoc\_Olivetti\_Nettuna.exe** presente nello zip **Olivetti\_Mod\_Gestionale.zip**.

<span id="page-33-0"></span>*L'installazione potrebbe indicare una cartella differente da quella di default. In questo caso indicare la seguente cartella: C:\Programmi\ad hoc Emettitore Scontrino \ Olivetti*

# **Registratori di cassa**

Se la tipologia di dispositivo che si sta caricando è Registratore di cassa, nella prima scheda dell'archivio si deve indicare solo la porta di comunicazione (oltre a codice e descrizione). Gli altri dati sono nella seconda scheda. Le porte COM impostabili per i registratori sono solo la COM1 e COM2.

Ad ogni postazione può essere collegato un registratore di cassa. L'integrazione con i Registratori di Cassa è garantita dall'add-on ad hoc Emettitore Scontrino, che permette di stampare lo scontrino fiscale corrispondente alla Vendita Negozio.

# **Ad Hoc Emettitore scontrino**

Il programma Ad Hoc Emettitore Scontrino è specifico per ogni famiglia di registratori di cassa. Deve essere installato su ogni macchina alla quale è collegato un registratore di cassa. Per ognuno di essi deve essere richiesta una licenza. Ad Hoc Emettitore Scontrino figurerà nella maschera di attivazione di AHR come Add-on:

| Attivazione procedura             |                                                                    |  |
|-----------------------------------|--------------------------------------------------------------------|--|
| Dati generali   Moduli installati | Informazioni commerciali                                           |  |
| Elenco prodotti commerciali       |                                                                    |  |
|                                   | Codice prodotto commerciale Descrizione modulo commerciale         |  |
| AVSEMSCO                          | AVSEMSCO                                                           |  |
| <b>AVSTELE</b>                    | ELENCHI E TELEMATICO ESTESO                                        |  |
| DBMSDE                            | PRODOTTO TEST DATABASE SQL                                         |  |
| <b>EEDIDEUV</b>                   | DIZIONARIO TEDESCO                                                 |  |
| EEDIFRAV                          | DIZIONARIO FRANCESE                                                |  |
| <b>IEEDIINGV</b>                  | DIZIONARIO INGLESE                                                 |  |
| <b>EEDISPAV</b>                   | DIZIONARIO SPAGNOLO                                                |  |
| EEFISPAV                          | LOCALIZZAZIONE SPAGNOLA                                            |  |
| VPCOLAV                           | PRODUZIONE - CONTO LAVORO                                          |  |
| VPGEPRO                           | PRODUZIONE - GESTIONE PROGETTI                                     |  |
| VPPROG                            | PRODUZIONE - MODULO BASE                                           |  |
| VSAGEN                            | ATTIVITA' E SERVIZI                                                |  |
| VSANBI                            | ANALISI DI BILANCIO                                                |  |
| VSBASE                            | BASE (CONTABILITA', MAGAZZINO E VENDITE)                           |  |
| VSCESP                            | CESPITI AMMORTIZZABILI                                             |  |
| $\mathbb{H}\mathbb{H}$<br>≺       | $\rightarrow$                                                      |  |
| Addon                             | Precede standard<br>Abilitato<br>Analisi<br>Tipo                   |  |
| AVSEMSCO<br>1 <sup>1</sup>        | $\hat{\mathcal{A}}$<br>$\checkmark$<br>Addon<br>$\checkmark$<br>57 |  |
|                                   |                                                                    |  |
|                                   |                                                                    |  |
|                                   |                                                                    |  |
|                                   | $\checkmark$                                                       |  |
|                                   |                                                                    |  |
| Descrizione:                      | AVSEMSCO                                                           |  |
| Produttore:                       |                                                                    |  |
|                                   |                                                                    |  |
|                                   |                                                                    |  |

Maschera di Attivazione: Add-on Ad Hoc Emettitore Scontrino

Le varie versioni di Ad Hoc emettitore scontrino sono disponibili sul Cd di installazione di AHR. Dovrà essere installata quella specifica per il registratore di cassa in possesso dell'utente.

*Nel CD di installazione della rel. 2.2 di AHR è presente la vecchia versione del programma (Ad Hoc Emettitore Scontrino per Registratori di Cassa della Famiglia Sarema). Dopo l'installazione della Fastpatch 061\_E3988 per rel. 2.2 (e sulla rel. 3.0) è necessario utilizzare la nuova versione di Ad Hoc Emettitore Scontrino. Con la vecchia versione*  era altresì necessario che Ad Hoc Emettitore Scontrino rimanesse attivo in background. La nuova versione, invece, *funziona comunque, visto che viene utilizzata direttamente da AHR quando necessario.*

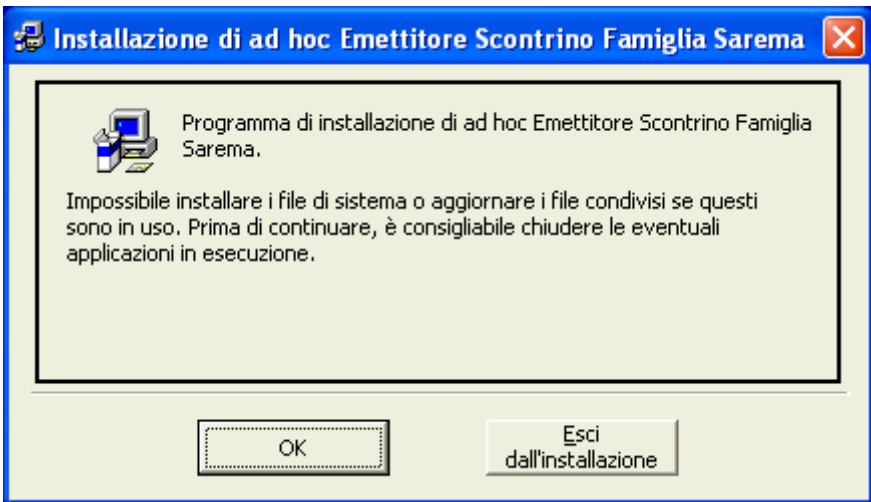

Immagine installazione Ad Hoc Emettitore Scontrino Famiglia Sarema

Premendo il bottone OK per proseguire dovrà essere indicato il Path di installazione. Viene proposto un path di default: C:\programmi\ad hoc Emettitore Scontrino\ + Nome Famiglia

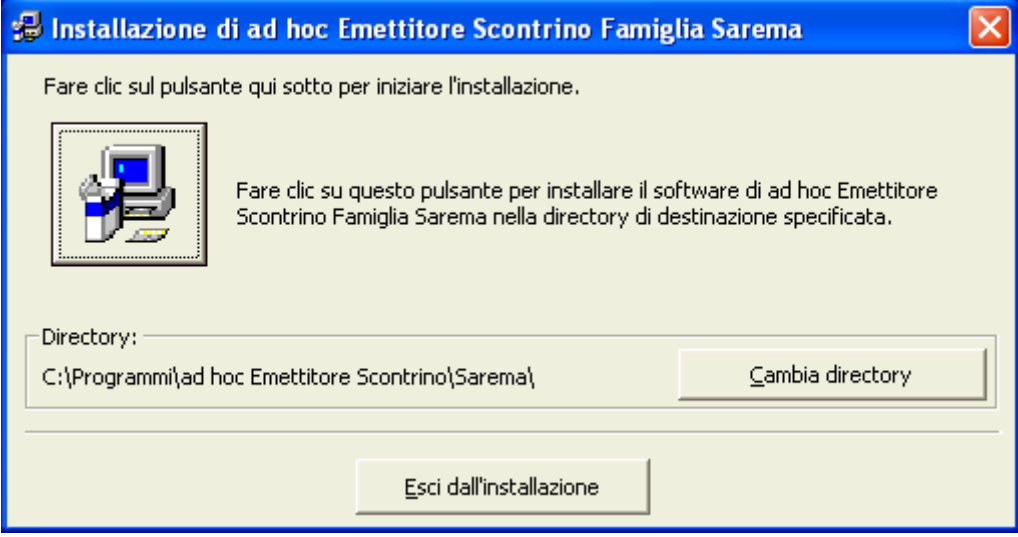

Installazione di Ad Hoc Emettitore Scontrino : indicazione path

*In alcune installazioni di Ad Hoc emettitore scontrino, è presente una pre-installazione di programmi quali per esempio il PDK per Olivetti. L'installazione di Ad Hoc emettitore scontrino parte subito dopo la fine dell'installazione del PDK. Quindi, finita l'installazione di quest'ultimo occorre aspettare qualche secondo prima dell'installazione di Ad Hoc emettitore scontrino.*

*L'elenco aggiornato dei Registratori di Cassa compatibili è disponibile sul sito www.zucchettitam.it nella sezione Prelievo Aggiornamenti-Emettitore Scontrino.*
Le caratteristiche di rilievo della stampa scontrino da parte del registratore di cassa sono le seguenti:

 Tutte le righe descrittive della vendita (comprese quelle relative alle promozioni) vengono gestite come righe scontrino non fiscali. L'utente deve impostare il numero massimo di caratteri disponibili per tali righe sul registratore collegato, in modo che la procedura possa eventualmente riportare la descrizione troppo lunga su più righe.

 L'utente può decidere se riportare sulla riga fiscale dello scontrino solo la descrizione dell'articolo, solo il codice oppure entrambi (in questo caso la descrizione viene stampata in una riga non fiscale successiva a quella di vendita).

 Nel caso la riga di vendita presenti una quantità diversa da 1, sullo scontrino viene riportata una riga descrittiva precedente a quella fiscale, con l'indicazione del prezzo (con il numero di decimali unitari) e la quantità; l'importo totale di riga della riga fiscale viene sempre stampato con 2 decimali unitari. In sintesi, il calcolo del valore di riga viene sempre effettuato dal gestionale e non dal registratore di cassa, che presenta un limite a sole due cifre decimali per i prezzi. Unica eccezione per lo Sweda Master, per il quale nella maschera dei dispositivi Hardware compare il check **Invio quantità vendute**

 Le righe di reso merce vengono sempre stampate nell'ultima parte dello scontrino, opportunamente delimitate dalle righe normali di vendita. In questo modo si evita che il subtotale possa diventare negativo.

 Una volta confermata la vendita negozio con chiusura Scontrino, viene aperta una maschera che informa l'utente sull'andamento della stampa. Vengono presentati a video sia le anomalie temporanee (come la fine carta), sia gli errori di stampa che implicano malfunzionamenti del registratore di cassa o del collegamento con il PC. In questo ultimo caso l'utente può decidere di ristampare successivamente lo scontrino (premendo un apposito bottone che diviene visibile sulla maschera di Vendita Negozio), oppure di annotare manualmente la vendita sull'apposito Registro dei Corrispettivi.

Per informazioni tecniche su Ad Hoc Emettitore Scontrino è presente il manuale in formato PDF nella rispettiva cartella di installazione.

Dopo questa premessa sull'add-on Ad Hoc Emettitore Scontrino è possibile passare all'analisi della maschera relativa ai Registratori di cassa.

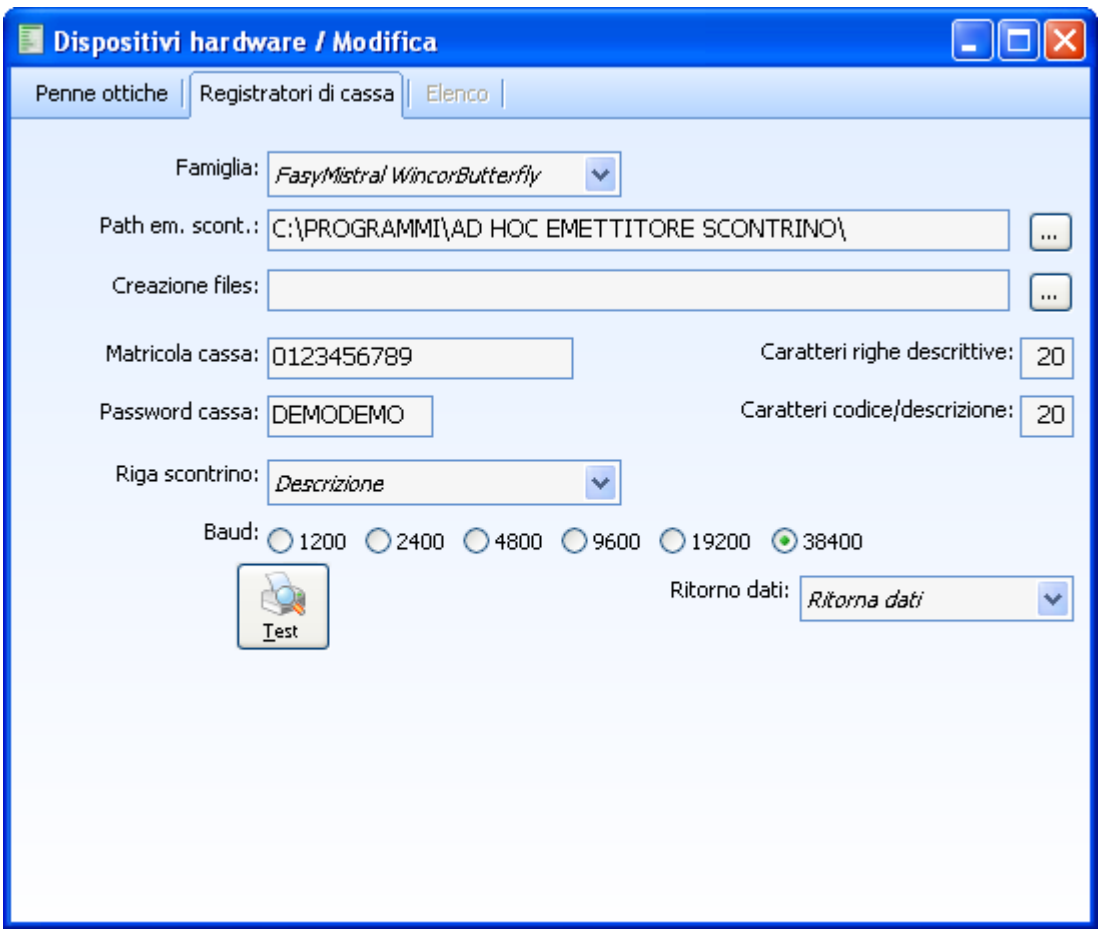

Dispositivi hardware installati: Registratori di Cassa

#### **Famiglia**

Tale campo indica la tipologia di registratore di cassa collegato alla postazione. Ad ogni famiglia corrisponde un driver emettitore scontrino da installare sulla postazione collegata al registratore di cassa.

*La lista aggiornata dei registratori di cassa certificati, così come i driver aggiornati da utilizzare, possono essere scaricati dall'area riservata del sito www.zucchettitam.it*

Per quanto riguarda i registratori **WINCOR-NIXDORF** consigliamo di seguire le indicazioni seguenti:

Eseguire l'installazione dell'eseguibile **AdHoc\_FasyMistral\_WincorButterfly.exe**

Nella cartella Fasy Mistral WincorButterfly verrà copiato il programma Ad Hoc Emettitore Scontrino.exe

*Per quanto riguarda l'installazione di FasyMistral\_WincorButterfly è necessario seguire comunque passo tutte le indicazioni presenti nel manuale d'uso che verrà installato insieme al programma.*

*Tale driver e' compatibile, semplicemente agendo sul baud rate di default, con i modelli di Ecr riportati nel seguito:*

*\*\*SID / WINCOR-NIXDORF\*\*: ER400 SMART/3 ,LINK,EXTREME BASIC,EXTREME BASIC PLUS, EXTREME TOP,EXECUTIVE ,BUTTERFLY e BUTTERFLY PLUS* 

*\*\*FASY\*\*: MISTRAL PLUS,ZEPHYR ,SHAMAL* 

*\*\*ASEM\*\*: SF 60 ,SF 80.*

#### **Path emettitore scontrino**

In tale campo è necessario definire il percorso di installazione del modulo emettitore scontrino, senza specificare il nome della famiglia utilizzata. La procedura richiede che il percorso termini con il carattere \

*Quando si procede con l'installazione di ad hoc Emettitore Scontrino di default viene installato sotto il percorso C:\Programmi\Ad Hoc Emettitore Scontrino\*

Portando quindi l'esempio per il registratore di cassa Sarema, è quindi sufficiente ), indicare il percorso principale C:\programmi\ad hoc Emettitore Scontrino\ e NON C:\programmi\ad hoc Emettitore Scontrino\Sarema)

#### **Creazione files**

In questo campo è possibile definire il percorso sotto il quale creare i file. Se non specificato, i file vengono creati nella cartella temporanea dell'utente. Tale campo diviene necessario in caso di connessione terminal. Vedremo la casistica più in dettaglio nel capitolo Emettitore scontrino in Terminal Server.

## **Matricola cassa**

In questo campo si deve indicare la matricola della cassa. E' in base a questo dato che viene determinata la password per il funzionamento di Ad Hoc Emettitore Scontrino. Per ogni matricola (e quindi per ogni registratore di cassa) è necessario possedere una licenza di Ad Hoc Emettitore Scontrino.

#### **Password cassa**

In questo campo deve essere indicata la password calcolata in base alla matricola del registratore di cassa Se non è corretta il programma non sarà in grado di generare lo scontrino. Per poter stampare scontrini DEMO o eseguire il test (contenenti al max 1 riga) è sufficiente immettere la password DEMODEMO.

#### **Riga scontrino**

Tale campo permette all'utente di scegliere quali dati riportare sulla stampa dello scontrino; le scelte possibili sono:

Descrizione: sulla riga scontrino viene riportata solo la descrizione dell'articolo;

Codice: sulla riga scontrino viene riportato solo il codice dell'articolo;

 Codice e descrizione: sullo scontrino vengono riportati sia il codice che la descrizione dell'articolo; . il codice viene stampato in una riga aggiuntiva.

#### **Caratteri righe descrittive**

In questo campo deve essere indicato il numero di caratteri stampabili in una singola riga descrittiva, allo scopo di ottimizzare la stampa in base alla larghezza dello scontrino. L'impostazione riguarda le sole righe descrittive della vendita negozio.

#### **Caratteri codice - Descrizione**

Questo campo ha la stessa funzione del precedente, ma riguarda la riga fiscale dello scontrino che in base alla combo Riga scontrino riporterà il codice articolo, la descrizione o entrambi.. Anche in questo caso l'impostazione dipende dal tipo di registratore e quindi dalla dimensione dello scontrino.

*I Campi indicanti il numero di caratteri stampabili sulla solita riga di uno scontrino non dovrebbero presentare valore zero, ma un numero sufficientemente grande da consentire l'identificazione dell'articolo/servizio sullo scontrino sempre in conformità con la dimensione di quest'ultimo.*

# **Ritorno dei dati**

Tale campo permette di decidere in che modo utilizzare i dati di ritorno del registratore di cassa; le scelte possibili sono Ritorna, Non ritorna, Ritorno con conferma. Nell'ultimo caso viene aperta una maschera nella quale sono indicati i dati che verrebbero scritti sulla vendita, i quali possono essere modificati prima del salvataggio. Nel caso in cui si imposti Non ritorna dati, non verranno riscritti sulla vendita i dati di ritorno dal registratore. Il dato più significativo in questo caso è il numero scontrino che altrimenti rimarrebbe non valorizzato.

*Per alcuni registratori di cassa, come quelli della famiglia RCH, i dati di ritorno non sono reperibili. In questo caso è indispensabile gestire il ritorno dati impostandolo su Non ritorna datio Ritorno con conferma altrimenti causerebbe la scrittura di dati errati.*

# **Test**

Questo bottone permette, una volta impostati i parametri del registratori di cassa, di verificarne la correttezza, stampando uno scontrino di prova non fiscale.

#### **Baud**

Nella radio box Baud viene data la possibilità di scegliere la velocità di trasmissione dati da parte del driver sulla porta COM. Questa possibilità si è resa necessaria per alcuni registratori di cassa per i quali la velocità a 9200 (standard) era troppo elevata.

# **Dispositivi installati**

Attraverso la maschera Dispositivi Installati vengono indicati al programma quali sono le periferiche collegate alla postazione in uso. I dati immessi attraverso questa maschera rappresentano delle variabili e devono essere specificate per ogni postazione.

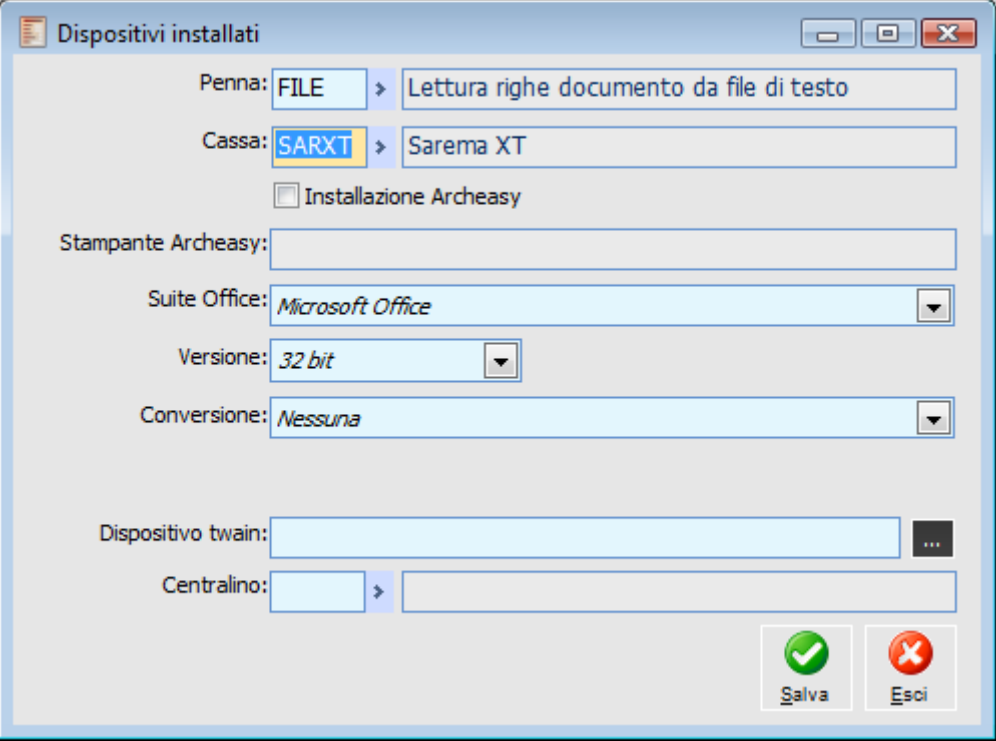

Maschera Dispositivi installati

In particolare dovranno essere indicati la Penna Ottica e il Registratore di Cassa collegati alla postazione. Mediante Zoom è ovviamente possibile accedere all'archivio dei Dispositivi Hardware. È inoltre possibile definire la Suite Office da utilizzarsi come modelli per l'export delle stampe.

Dopo aver immesso i dispositivi nei rispettivi campi, premendo il bottone OK, si ottiene un messaggio di questo tipo

**Dispositivo FILE installato correttamente, Dispositivo SARXT installato correttamente Suite Microsoft Office installata correttamente**

# **Archivi**

Tramite il sottomenu Archivi è possibile accedere all'archivio delle modalità di vendita, delle Promozioni, delle Fidelity Card, delle Carte di Credito e dei Kit commerciali.

Anche l'impostazione degli archivi è necessaria per poter utilizzare il modulo P.O.S., soprattutto per quanto riguarda le Modalità di vendita.

Promozioni, Kit e Fidelity Card non sono archivi da compilare obbligatoriamente, tuttavia consentono di ampliare notevolmente le funzionalità offerte.

Per quanto riguarda le Carte di Credito/Finanziamento (e Bancomat), la compilazione dell'archivio consente solamente di ottenere un'informazione più minuziosa in merito alle tipologie di pagamento.

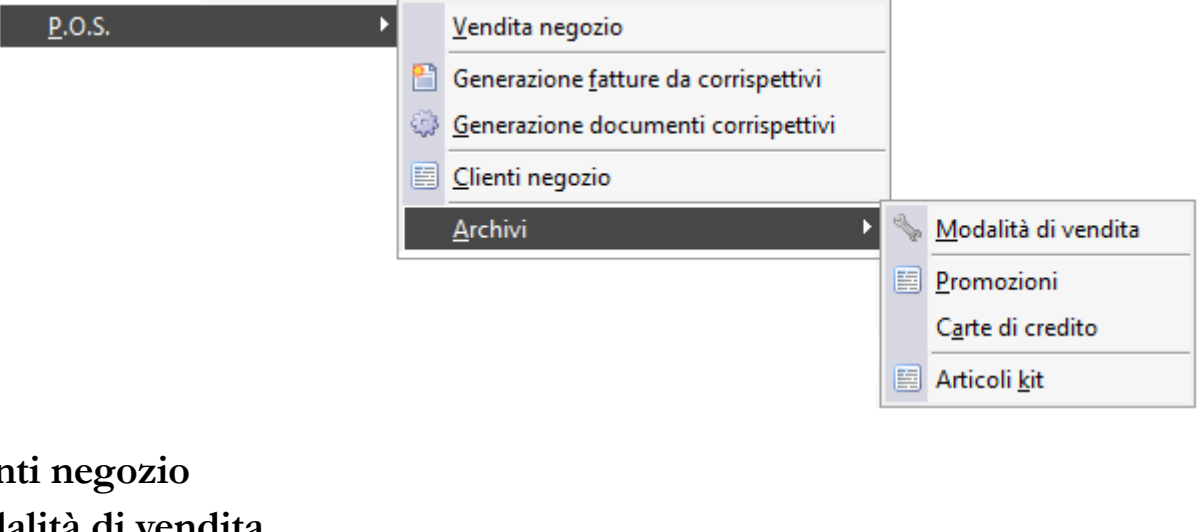

<span id="page-41-0"></span>**Clier [Modalità di vendita](#page-46-0) [Promozioni](#page-50-0) [Carte di credito](#page-60-0) [Articoli kit](#page-61-0)**

# **Clienti negozio**

L'archivio dei Clienti del Negozio contiene i cosiddetti clienti Privati, caricati ai fini dell'emissione delle ricevute fiscali o per tenere traccia dei corrispettivi non incassati.

L'utente non deve preoccuparsi del tipo di cliente da associare alla Vendita, in quanto tale suddivisione è per lui assolutamente trasparente. Per l'utente esistono solo i clienti del negozio. Nel caso il cliente del negozio sia stato utilizzato come intestatario di una fattura o di un documento di trasporto, la procedura caricherà in automatico il cliente effettivo corrispondente (se non presenta ancora tale associazione ed effettuando controlli sulla partita Iva).

Il caricamento di un nuovo Cliente Effettivo con attivato il check Cliente POS provoca un caricamento automatico del corrispondente Cliente Negozio (quindi non necessariamente un cliente effettivo è anche cliente del negozio).

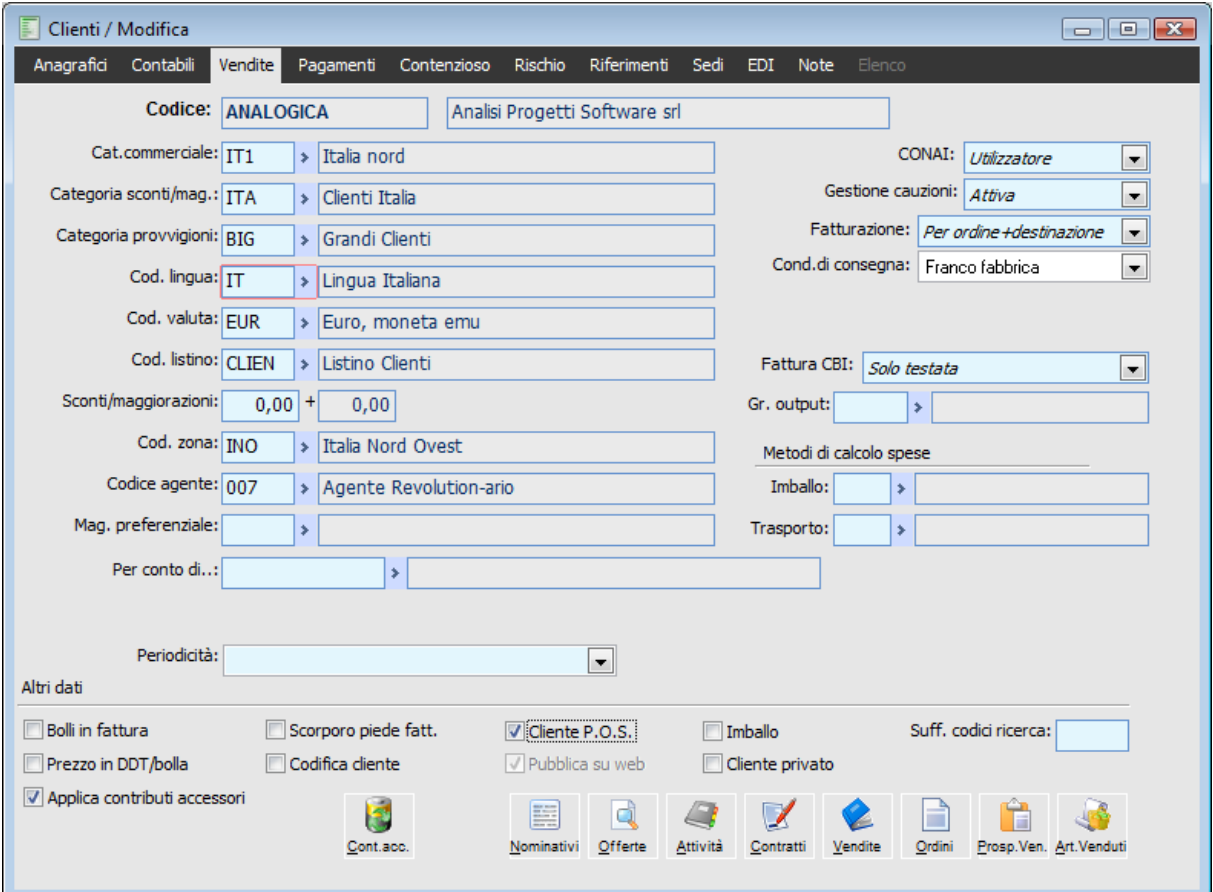

Anagrafica Clienti effettivi: Flag Cliente P.O.S.

Non risulta possibile apportare variazioni ai dati anagrafici dei clienti negozio che presentino già una associazione con un cliente effettivo: in tal caso tutte le variazioni vengono guidate dall'anagrafica dei Clienti Effettivi. Tra i servizi è presente una funzione per la generazione automatica dei clienti del negozio in base al contenuto dell'archivio dei clienti effettivi (vedere sezione dedicata ai servizi per un approfondimento in merito).

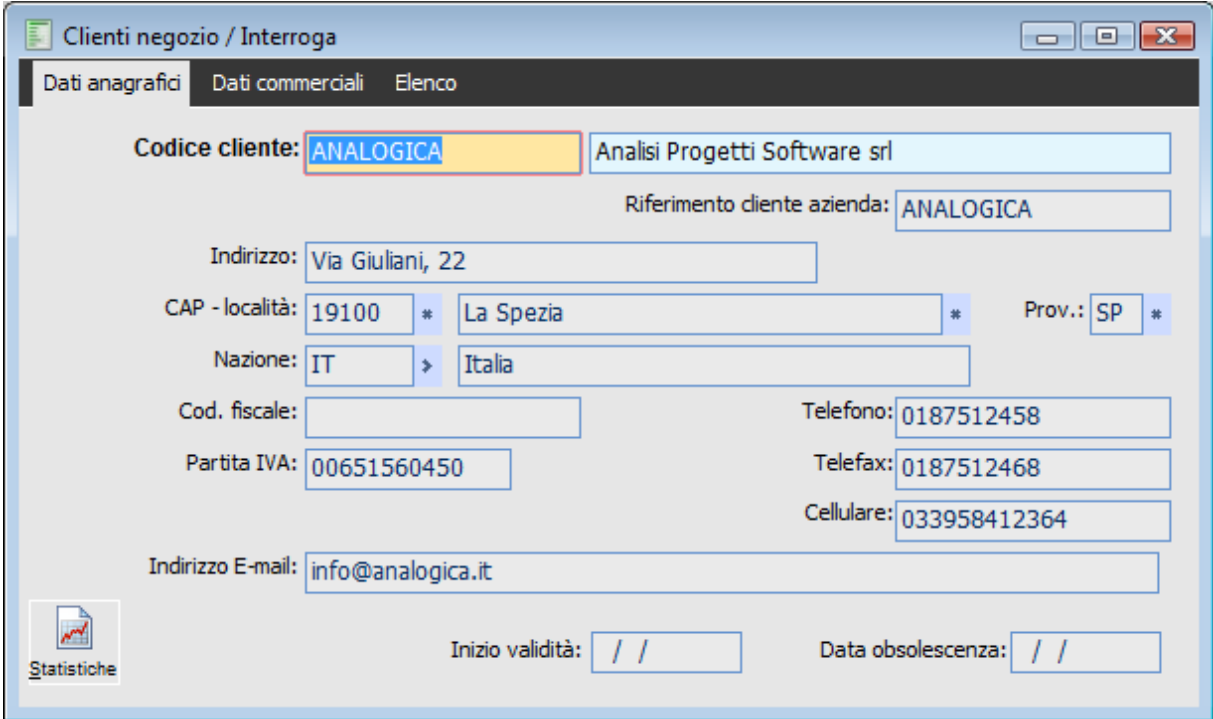

Anagrafica Clienti Negozio: Dati Anagrafici

#### **Ricerca**

Può essere effettuata mediante le due chiavi predisposte:

- Cliente
- Ragione sociale

In alternativa, può essere effettuata mediante la cartella Elenco, selezionando la chiave di ricerca che interessa, cliccando sulla colonna per la quale si desidera ottenere l'ordinamento: Codice, Descrizione (ragione sociale), Località, Indirizzo, Provincia, CAP.

# **Carica**

La struttura del codice cliente è definito nell'archivio parametri vendita negozio: per ciascun di essi è possibile definire la struttura, la codifica numerica o alfanumerica e se abilitare l'inserimento automatico quando vengono confermati dei documenti intestati a clienti del negozio non presenti nell'archivio dei clienti effettivi.

## Codice cliente

Campo alfanumerico di 15 caratteri a struttura libera, salvo diversa impostazione nei Parametri del negozio.

#### **Ragione sociale**

La descrizione del codice cliente rappresenta l'esatta ragione sociale dello stesso.

# **Riferimento cliente azienda**

Questo campo non è editabile ed è valorizzato solo quando il cliente negozio è anche cliente effettivo.

*Il cliente negozio deve essere inserito nell'archivio dei clienti effettivi quando si chiude una vendita con l'emissione di uno dei seguenti documenti: Ricevuta Fiscale, Fattura Immediata, Ricevuta Fiscale seguita da Fattura/Documento di Trasporto e Fattura Fiscale*

La modalità di inserimento viene definita nei parametri del negozio: check Inserimento Automatico. Se viene abilitato, il programma inserirà automaticamente il cliente negozio tra i clienti effettivi con lo stesso codice e con le impostazione di default (definite anch'esse nei parametri del negozio), altrimenti propone una maschera tramite la quale è possibile modificare i dati utilizzati per l'inserimento del cliente (codice, mastro e categoria contabile, lingua, banca di appoggio).

Viene effettuato sempre un controllo di esistenza dello stesso cliente in base alla Partita Iva oppure al Codice Fiscale, in modo da realizzare un semplice aggiornamento e non un nuovo inserimento. Se risulta necessario caricare un nuovo Cliente Effettivo il programma si comporterà diversamente a seconda che si sia adottata la codifica numerica o alfanumerica:

 Se la codifica dei clienti effettivi è numerica, il programma tenta o propone l'inserimento con il numero successivo al progressivo raggiunto.

 Se la codifica dei clienti effettivi è alfanumerica, il programma tenta o propone l'inserimento con lo stesso codice presente nell'archivio clienti negozio. Se questo codice è già presente tra i clienti effettivi (anche nel caso si sia optato per l'inserimento automatico) viene proposta la maschera con la quale è possibile modificare i dati proposti di default. Se viene confermata senza modificare il codice cliente, il programma chiede conferma per effettuare l'associazione al cliente effettivo già presente nell'archivio.

#### **Nazione**

Codice della nazione di appartenenza; fa riferimento all'archivio nazioni.

### **Codice fiscale**

Viene effettuato un controllo sintattico sul codice impostato.

#### **Partita Iva**

Per le partite iva italiane viene effettuato un controllo sintattico sul codice impostato. La presenza della stessa partita iva già associata ad un altro cliente viene segnalata congiuntamente al codice del cliente in cui è stata rintracciata.

# **Statistiche**

Il bottone statistiche permette di accedere ai totalizzatori relativi al cliente selezionato. In particolare vengono visualizzati i seguenti dati:

- Totale acquistato
- Data ultimo acquisto
- Totale visite

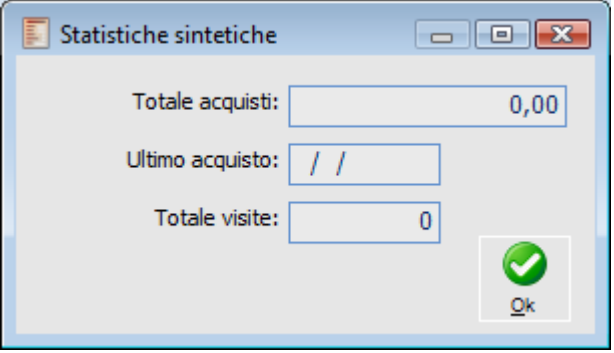

Statistiche Sintetiche

I dati sono riepilogati in una apposita maschera e vengono aggiornati automaticamente in base alle vendite effettuate sul cliente.

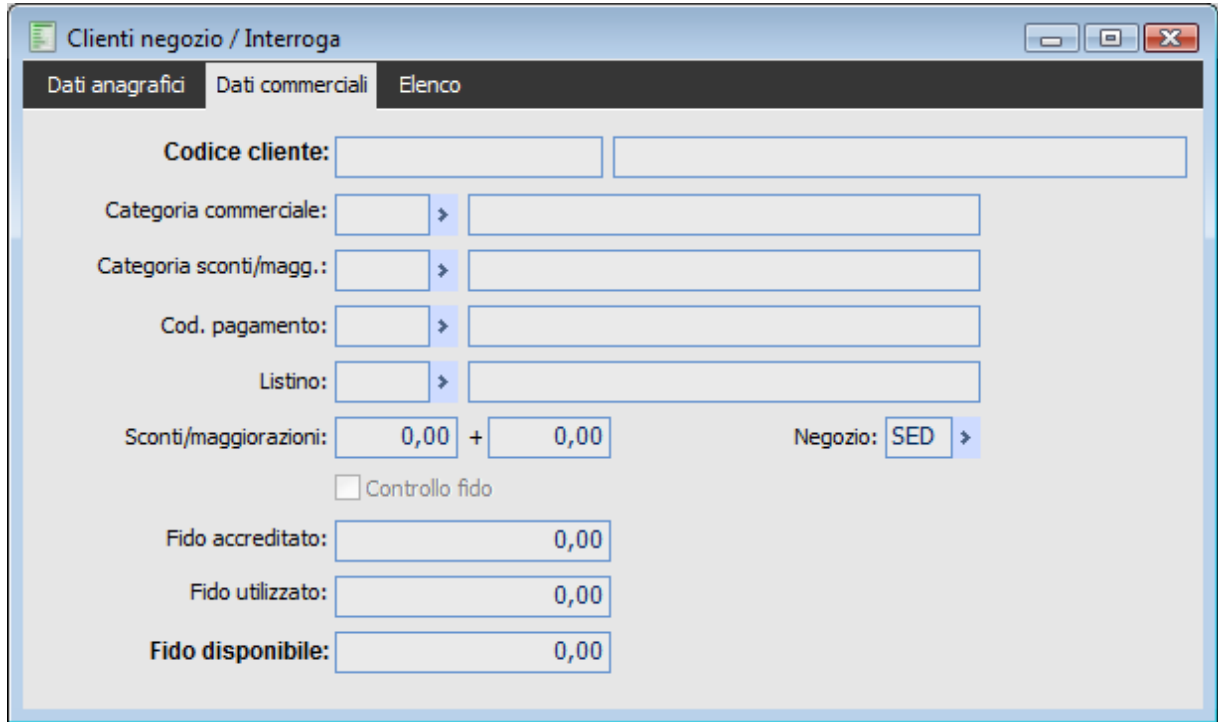

Anagrafica Clienti Negozio: Dati Commerciali

#### **Categoria commerciale**

Codice della categoria nella quale si vuole raggruppare il cliente.

#### **Categoria sconti/maggiorazioni**

Identifica la categoria di sconto/maggiorazione a cui appartiene il cliente del negozio. L'incrocio tra il codice di questa categoria e il codice della categoria sconti/maggiorazioni articoli, determina lo sconto di riga in base a quanto definito nella Tabella Sconti/Maggiorazioni (menu Archivi - Vendite/Acquisti).

#### **Codice pagamento**

Codice del pagamento praticato al cliente. Viene riportato in automatico nei dati chiusura della vendita negozio.

#### **Codice listino**

Codice del listino di magazzino da proporre in automatico in fase di caricamento di una vendita al cliente del negozio.

### **Sconti/maggiorazioni**

Primo e secondo sconto/maggiorazione in cascata a livello cliente. Queste percentuali verranno riportate nei campi dedicati agli sconti/maggiorazioni globali nei dati chiusura della vendita negozio.

#### **Negozio**

In questo campo è possibile impostare un codice negozio di appartenenza del cliente; in fase di caricamento viene proposto il codice negozio definito come negozio postazione, o, in mancanza di tale dato, il negozio contrassegnato come principale.

*Nello zoom sui clienti della vendita negozio verranno filtrati i clienti con il codice negozio definito come negozio postazione ed i clienti che non hanno negozio impostato in anagrafica ; risulta comunque possibile digitare manualmente i codici di clienti che hanno associato negozi differenti.*

#### **Controllo fido**

Se viene abilitato il programma avverte in caso di superamento del Fido accordato (il campo Fido Accreditato deve essere diverso da zero). Il controllo viene effettuato se l'incasso non è immediato.

*Al superamento del Fido accordato al Cliente Negozio, in fase di conferma di una Vendita Negozio con pagamento in Conto Cliente, sarà dato un messaggio di avvertimento non bloccante*

#### **Fido accreditato, utilizzato, disponibile**

In questi campi viene riassunta l'esposizione finanziaria verso i clienti del negozio. La situazione viene determinata in base al Rischio standard dei Clienti Effettivi (calcolato sulle partite aperte e sui documenti intestati - fatture, DDT, ordini) integrato dai documenti Corrispettivi non completamente incassati.

Alla conferma della Vendita Negozio la situazione del rischio standard e di quello complessivo gestito dal modulo POS (che memorizza solo la sintesi dell'esposizione verso il cliente, e non le tipologie di origine del rischio) viene aggiornata automaticamente per l'importo in **Conto Cliente** (ovvero non incassato con le altre forme di pagamento). Un'eventuale cancellazione o modifica della vendita provoca una corrispondente modifica alle sezioni DDT non Fatturati e Fatture non Contabilizzate del rischio standard e/o dell'importo Fido Utilizzato sull'anagrafica dei Clienti Negozio.

<span id="page-46-0"></span>È inoltre disponibile una funzione di Generazione Rischio Negozio (vedere sezione dedicata ai Servizi P.O.S.).

# **Modalità di vendita**

La modalità di vendita rappresenta una sorta di causale della Vendita Negozio. In particolare si devono definire almeno Magazzino e Pagamento Predefinito (sono dati obbligatori). Inoltre, devono essere indicate le causali documento da utilizzare per la generazione dei documenti: in fase di caricamento di una nuova modalità di vendita vengono proposte automaticamente quelle definite nei parametri vendita negozio. La causale di magazzino legata alla vendita negozio viene proprio determinata in base alla Causale Documento. Quella per i Resi invece sarà quella definita nei parametri del negozio. Nella parte relativa ai documenti è possibile specificare le causali di quelli importabili per effettuare la vendita.

Attraverso questo archivio è possibile stabilire degli automatismi o parametri allo scopo di velocizzare la procedura di vendita: campi da mettere fuori sequenza di tabulazione, tipo di chiusura, numero massimo di sconti/maggiorazioni di riga, cliente predefinito, listino predefinito, quantità proposta.

# **Modalità di vendita - Principale**

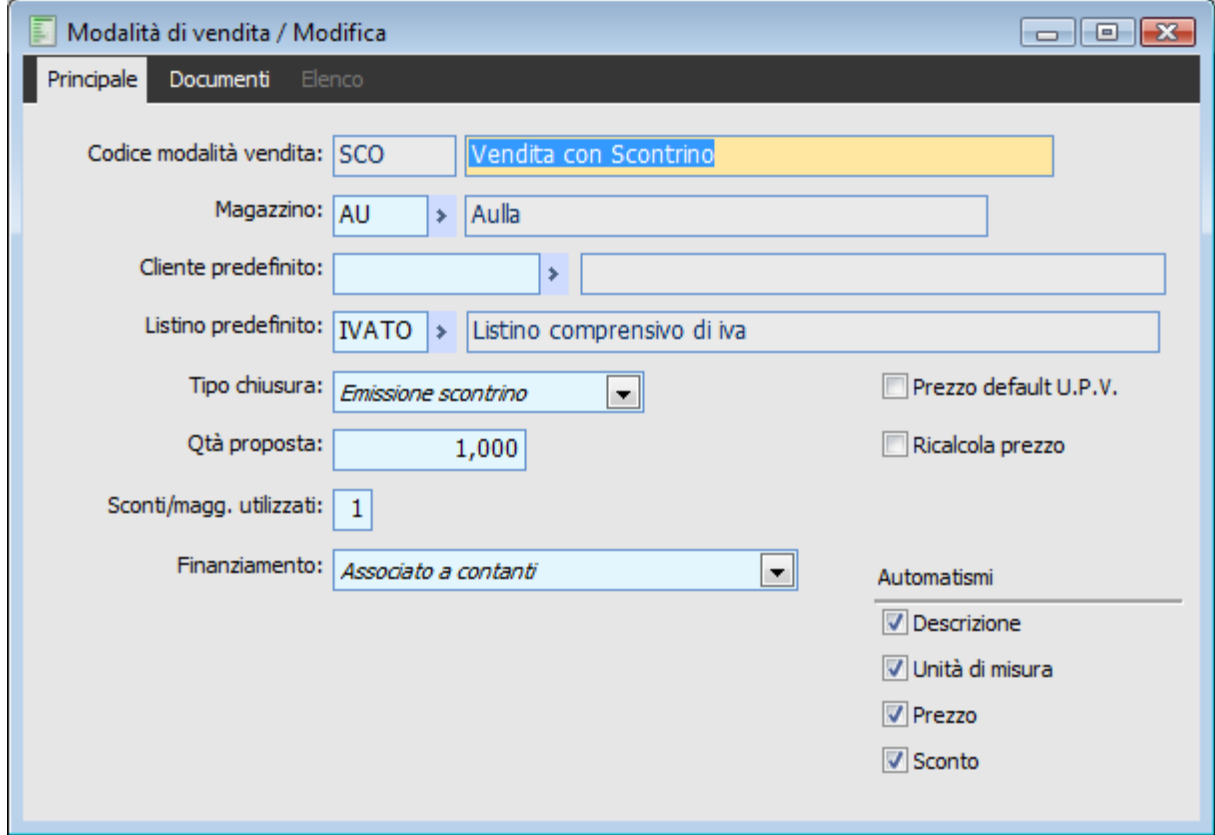

Maschera Modalità di Vendita: Principale

## **Codice modalità vendita**

Ogni modalità di vendita è identificata da un codice alfanumerico di 5 caratteri e da una descrizione di 35.

#### **Magazzino**

Il codice magazzino rappresenta un dato obbligatorio. Selezionando la modalità di vendita in fase di caricamento di una vendita negozio, viene proposto come dato di testata in quanto si presume che lo scarico avvenga da un unico magazzino (nell'eventualità il negozio gestisca più magazzini dovranno

essere effettuati opportuni movimenti di trasferimento verso il magazzino di scarico).

# **Cliente predefinito**

In questo campo è possibile specificare il codice di un Cliente del Negozio da utilizzare come default nella vendita.

#### **Listino predefinito**

Il listino specificato verrà utilizzato per valorizzare automaticamente il rispettivo campo nei dati di testata della vendita negozio. Sarà comunque modificabile successivamente. Se il cliente negozio è anche cliente effettivo, avrà priorità il listino associato a quest'ultimo.

#### **Tipo chiusura**

In questa combo box si deve indicare al programma quale tipo di chiusura si intende utilizzare: ognuna di esse ha un effetto specifico (per una approfondimento in merito vedere parte relativa alle specifiche funzionali). Al momento della vendita l'utente può in ogni caso modificare il tipo di chiusura.

Le scelte possibili sono:

- Nessuna Stampa
- Emissione Scontrino
- Brogliaccio vendita
- Ricevute Fiscali
- Fattura immediata
- Fattura Fiscale
- Ricevuta segue fattura
- Documento di Trasporto

### **Quantità proposta**

In questo campo si deve indicare la quantità che deve essere proposta automaticamente dal programma dopo l'inserimento del codice articolo. Se viene specificata, il campo quantità della Vendita Negozio diventa un fuori sequenza di tabulazione.

## **Sconti/maggiorazioni utilizzati**

E utile per specificare il numero massimo di sconti/maggiorazioni di riga che si intendono utilizzare

#### **Finanziamento**

Questa combo permette di definire l'associazione tra l'importo del campo finanziamento e la voce che verrà riportata nello scontrino.

 Associato a contanti: l'import scritto nel campo finanziamento verrà preceduto dal comando cash;

 Associato a c/assegno: l'import scritto nel campo finanziamento verrà preceduto dal comando cheq;

 Associato a c/credito/bancomat :l'import scritto nel campo finanziamento verrà preceduto dal comando card;

# **Prezzo default U.P.V.**

Abilitando questo check, il programma propone automaticamente un prezzo per l'articolo/servizio presente sulla riga. Il prezzo proposto viene letto dai saldi ed è l'ultimo prezzo di vendita

## **Ricalcola prezzo**

Se viene attivato questo check, il programma riesegue il calcolo del prezzo di articoli/servizi, in base al listino impostato nei dati di testata della vendita negozio, ignorando quello eventualmente presente nel documento di origine importato nella vendita negozio.

# **Automatismi**

L'attivazione di questi check consente di considerare fuori sequenza di tabulazione alcuni campi presenti nella maschera di vendita negozio:

- Descrizione
- Unità di Misura
- Prezzo
- Sconto

Attivando tutti i check l'utente dovrà inserire solo il codice articolo. Questo non impedisce la modifica di quanto viene proposto dal programma.

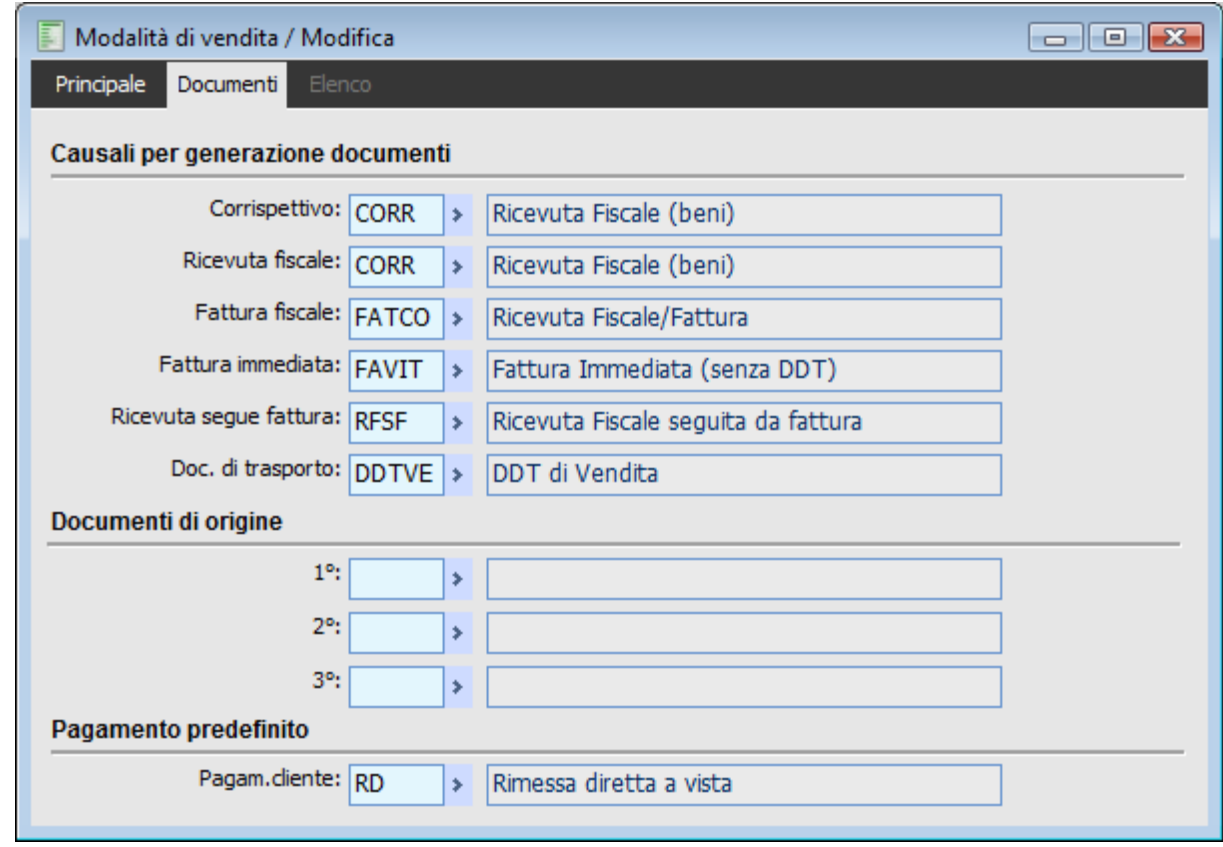

# **Modalità di vendita - Documenti**

Maschera Modalità di Vendita: Documenti

#### **Causali per generazione documenti**

In questi campi si devono indicare le causali da utilizzare per la generazione dei documenti al momento della chiusura della vendita o successivamente (es: corrispettivi). Per un approfondimento in merito alla tipologia di documento che si possono generare vedere parte relativa alle specifiche funzionali.

## **Documenti di origine**

In questi campi devono essere indicate le causali dei documenti che è possibile importare durante la vendita negozio. Se ne possono indicare sino a 3. In particolare le Causali selezionabile possono essere di tipo Ordine oppure Documento Interno del Ciclo Vendite. Queste causali non devono avere come riferimento i Fornitori e non devono avere il check attivo su Partecipa al rischio, visto che già l'archivio della Vendita Negozio viene considerato ai fini del calcolo del rischio.

#### <span id="page-50-0"></span>**Pagamento predefinito**

La compilazione del campo relativo al pagamento predefinito è obbligatoria. Viene utilizzato dalla vendita negozio e sarà modificabile nel caso in cui il pagamento del cliente venga differito nel tempo.

# **Promozioni**

Le Promozioni rappresentano uno strumento della Politica dei Prezzi alternativo a contratti, listini, tabella sconti maggiorazioni, sconti globali legati al cliente e/o alla modalità di pagamento ed infine Kit (che di fatto sono assimilabili alla vendita dei singoli componenti con prezzo diversificato).

A differenza degli altri strumenti, le Promozioni vengono calcolate solo al momento di conferma di una vendita (passando dalla scheda del dettaglio articoli a quella dei dati di chiusura). Le promozioni producono effetti su diversi aspetti della vendita:

 Righe della Vendita: si ha l'aggiornamento del campo *Sconto Ventilato* in base agli importi effettivamente attribuibili a ciascuna riga (che in fase di generazione dei documenti di vendita andranno a ridurne il valore fiscale); le promozioni di *Omaggio* provocano inoltre l'inserimento di nuove righe con importo a zero.

 Righe di Vendita: subito dopo la riga articolo che ha attivato la promozione (o l'ultima riga nel caso la promozione sia definita su un paniere di articoli) viene stampata una riga descrittiva riportante gli estremi della relativa promozione e l'indicazione del codice promozione a fini statistici.

 Campi di Piede: vengono aggiornati i campi *Storno per Promozioni* (che totalizza tutti gli sconti derivanti dalle promozioni applicate) e *Punti Fidelity* (ovvero i bollini aggiuntivi ai quali dà diritto la vendita).

# **Algoritmo di generazione promozioni**

Ogni volta che viene confermata la vendita del negozio, ovvero che si passa alla scheda dei dati generali della vendita, viene eseguita la procedura di generazione delle promozioni formata dai seguenti passi:

1. Innanzitutto vengono esplicitati gli **Sconti di riga** alla stregua di quelli derivanti dalle promozioni. Tali sconti vengono equiparati ad una promozione con sconto in percentuale; sarà presentata la descrizione della promozione dopo ogni riga che comprenda degli sconti (escludendo ovviamente le righe Omaggio e Sconto Merce), indicando tutte le % di sconto (una sola riga descrittiva per ogni riga della vendita, indipendentemente dal numero di sconti). Il codice del servizio descrittivo utilizzato per evidenziare gli sconti è quello presente nel campo apposito dei Parametri Vendite (articolo per riferimenti).

Sulle righe descrittive inserite a seguito di sconti di riga viene memorizzato un Codice Promozione fittizio (##########) al fine di poterle identificare (questo codice non compare nel dettaglio della vendita)

- 2. Il passo successivo riguarda invece le righe **Omaggio e Sconto Merce** caricate dall'utente. Viene inserita automaticamente una riga descrittiva nella posizione immediatamente successiva (con il codice generico dei riferimenti e la descrizione riportante: Omaggio per gli omaggi di imponibile + Iva e Sconto Merce per le righe di tipo sconto merce).
- 3. A questo punto il programma crea un **cursore delle promozioni con validità Soggettiva e Temporale**, ordinato in base alla priorità di ciascuna promozione ed in base ad altri criteri descritti di seguito nell'apposita sezione riguardante l'ordinamento degli stessi per l'applicazione delle promozioni. Le promozioni a paniere omogeneo con più articoli (check Mix Match disattivato) corrisponde di fatto a più promozioni relative a ciascun articolo: nel cursore il programma procederà ad una esplosione di tali promozioni.
- 4. Dopo la creazione del cursore, il programma verifica per ogni promozione se questa è applicabile sull'intera vendita (da un **punto di vista Qualitativo e Quantitativo**), escludendo dalla verifica le seguenti righe:
	- Righe che sono state già oggetto di applicazione di una promozione Esclusiva;
	- Righe oggetto di una promozione Cumulativa, nel caso si stia processando una promozione

esclusiva;

Tutte le righe Omaggio e Sconto Merce.

Tecnicamente, la verifica dell'applicabilità delle promozioni sotto l'aspetto quantitativo e/o qualitativo dopo l'esclusione delle righe non necessarie, prevede i seguenti passi:

 Su ogni riga si verifica la Validità Qualitativa: se l'articolo è presente nell'elenco di quelli definiti nella promozione (articoli o gruppi merceologici specificati, oppure tutti gli articoli) viene attivato un check temporaneo sulla riga (Paniere, che sarà cancellato ad ogni nuova promozione) e vengono incrementati i contatori dei Requisiti Minimi: Totale Pezzi (riferiti all'unità di misura principale) e Totale Importo (calcolato in base all'importo netto di riga, prezzo x quantità sconti di riga, meno lo Sconto Ventilato presente al momento del calcolo della promozione). Viene anche memorizzata l'ultima riga nella quale sia riscontrata valida la promozione, per poter posizionare correttamente la riga descrittiva.

 Successivamente si procede alla verifica della Validità Quantitativa: sarà verificato se il totalizzatore risulta maggiore o uguale ai Requisiti Minimi di numero pezzi o importo; il requisito del numero minimi di bollini non tiene ovviamente conto di tale totalizzatore (che sarà pari a zero), bensì al numero di bollini generati dalla vendita (si ricorda che le promozioni con Bollini Extra vengono processate per prime).

- 5. Se la promozione risulta applicabile, nella posizione immediatamente successiva all'ultima riga presente nel paniere (il numero dell'ultima riga è stato preventivamente memorizzato nell'iterazione sulle righe della vendita) che ha fatto scattare la promozione (ad esempio dopo l'ultima riga che permette di raggiungere la quantità 3 di un articolo, nel caso di promozione 3x2) sarà **inserita automaticamente una riga Descrittiva** (con un Servizio Descrittivo specificato sulla promozione, altrimenti si prende quello standard dei riferimenti). Nella riga descrittiva saranno memorizzati i seguenti dati:
	- Una descrizione (letta dal campo specificato sulla promozione);
	- Il Codice della Promozione (da memorizzare in un campo non editabile della vendita);
	- Solamente per le Promozioni con Sconto, dovrà essere memorizzato in un campo non editabile della vendita lo sconto a valore complessivo originato dalla promozione (Sconto Promozione).
- 6. Nel caso di **promozione con Omaggio**, prima di tale riga descrittiva dovrà essere inserita una nuova riga di omaggio, con l'articolo e la quantità indicata sulla Promozione, il prezzo calcolato con i criteri standard (contratti e listini), con il flag Omaggio Imponibile + Iva e con un check identificativo delle righe omaggio derivanti dalle promozioni.

Questo sconto non deve essere ventilato sulle righe del paniere oggetto di promozione, in quanto la riga omaggio contribuisce all'Iva in base alla sua aliquota.

Sulle righe descrittive inserite a seguito di omaggi viene memorizzato un Codice Promozione fittizio ( ##########), al fine di poterle identificare.

7. Il programma provvede poi alla determinazione degli sconti per le **Promozioni con Sconto**. In merito alle modalità di calcolo si rinvia all'apposita parte (Promozioni con Sconto, paragrafo relativo alle promozioni. Per ora si precisa che:

*Lo sconto determinato dall'applicazione delle promozioni viene sempre trasformato in valore assoluto e poi viene ventilato, in proporzione, sulle righe relative ad articoli/servizi oggetto della promozione.*

8. L'importo totale dello Sconto dovrà essere ripartito su tutte le righe che sono state oggetto della promozione (quelle con il check Paniere attivato), in proporzione al valore di riga nel momento in cui viene processata la promozione (ovvero il netto riga meno lo sconto ventilato su riga). L'importo dello sconto determinato per ogni riga deve essere sommato al relativo campo Sconto Ventilato.

- 9. Su tutte le righe del paniere oggetto di promozione (quelle con il check Paniere attivato) il programma valorizza il campo che identifica l'applicazione di una promozione (al fine di poterle escludere nelle successive promozioni): con il valore E se la promozione è Esclusiva, C se è Cumulativa.
- 10. Dopo avere processato ogni promozione, viene **eliminata l'attivazione del check Paniere su tutte le righe della vendita ed vengono azzerarti i totalizzatori Numero Pezzi e Importo Totale**. Il programma procede quindi alla verifica di tutte le promozioni presenti nel cursore su indicato.
- 11. Infine vengono **esplicitati gli Sconti Globali** alla stregua di quelli derivanti dalle promozioni e viene presentata una riga di sconto finale (ultima riga della vendita) con l'indicazione degli sconti globali in % oppure di quello forzato a valore. L'importo dello sconto viene ripartito su ciascuna riga normale (escludendo quelle Omaggio e Sconto Merce), sommandolo nel campo Sconto Ventilato. Sulle righe Omaggio e Sconto Merce viene attribuito uno sconto globale (nel campo Sconto Ventilato) solo nel caso sia in percentuale (non forzato) e nei Dati Azienda sia stato attivato il check Calcolo Sconti su Omaggi. Sulle righe descrittive inserite a seguito di sconti globali viene memorizzato un Codice Promozione

fittizio ( ##########), al fine di poterle identificare.

Il calcolo degli sconti globali non avviene al passaggio nella scheda dei dati di chiusura (come per gli sconti di riga), ma solo alla conferma definitiva della vendita, essendo tali sconti modificabili in tale scheda della maschera di vendita.

Ogni volta che si procede al calcolo delle promozioni, che potrebbe essere eseguito più volte sulla stessa vendita (spostandosi sulla prima scheda ed apportando modifiche), il programma effettuerà le seguenti modifiche al corpo:

 Eliminazione delle righe descrittive relative alle promozioni, identificabili dalla valorizzazione del campo Codice Promozione;

- Eliminazione delle righe relative ad articoli omaggio, identificabili da un opportuno check;
- Azzeramento sconto ventilato su tutte le righe;
- Disattivazione check Promozione Esclusiva su tutte le righe.

Nel totale documento non vengono considerate le righe Omaggio e Sconto Merce.

Per il calcolo del campo di piede Storno Promozioni viene mantenuto un totalizzatore durante l'applicazione delle promozioni.

Dopo questa premessa, è possibile passare all'analisi dell'archivio Promozioni

# **Promozione - Generale**

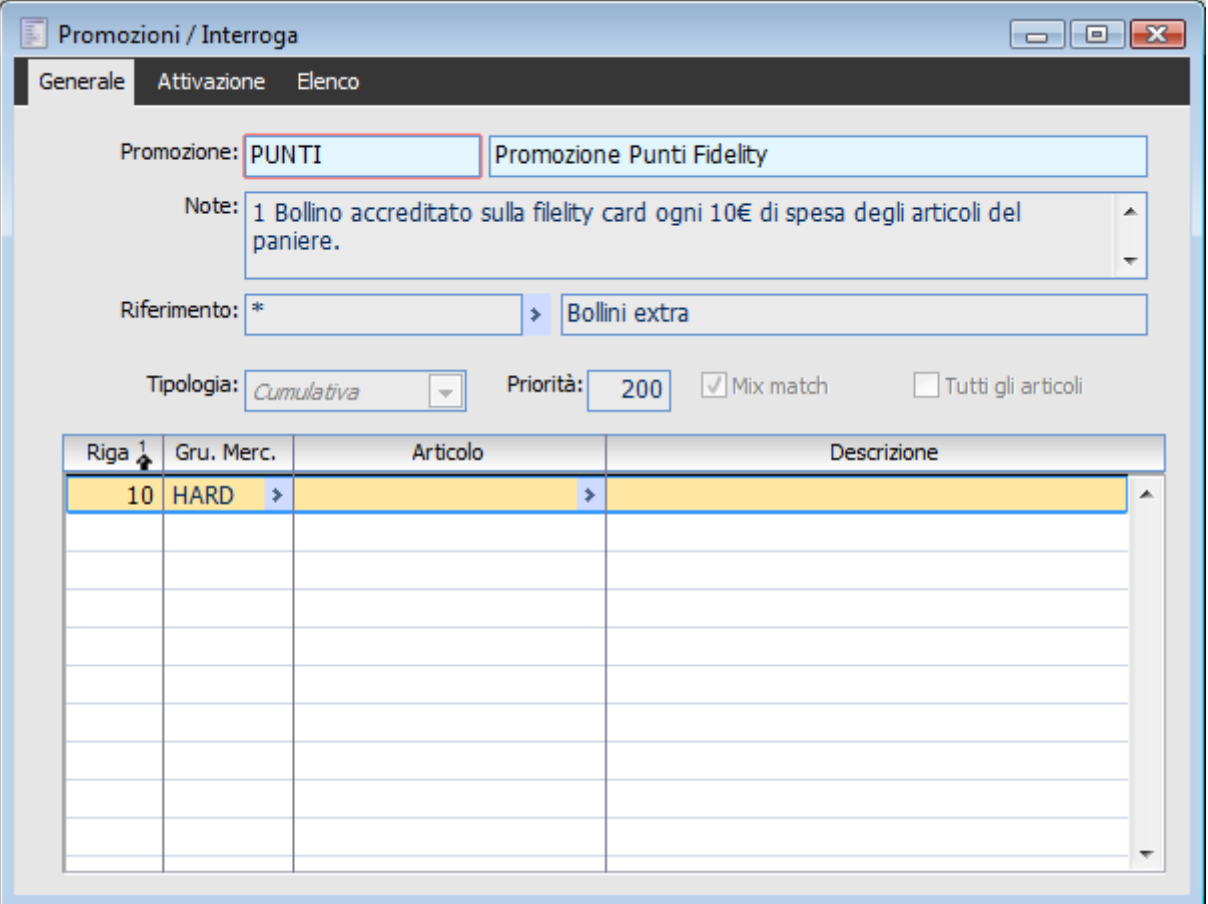

Archivio Promozioni: Dati generali

#### **Promozione**

Il codice per identificare la promozione è di tipo alfanumerico e può essere lungo fino a 15 caratteri. Per la descrizione si hanno a disposizione 40 caratteri.

*Il codice della promozione non può avere i primi nove caratteri uguali a #(es: non potrà essere #########). Questo codice viene utilizzato dall'algoritmo di calcolo delle promozioni.*

# **Note**

In questo campo si possono specificare delle note aggiuntive relative alla promozione. Viene utilizzato solo come campo descrittivo per chiarire meglio gli effetti della promozione sulla vendita.

#### **Riferimento**

Il riferimento serve per indicare al programma quale servizio descrittivo si intende utilizzare per evidenziare le promozioni sulla vendita negozio. Il passaggio ai dati di chiusura della vendita fa scattare l'algoritmo di calcolo delle promozioni. Tornando nel dettaglio della vendita, saranno evidenziate nelle righe mediante il servizio scelto.

### **Tipologia**

La tipologia predefinita è Esclusiva ed implica la non applicabilità di altre promozioni sulla stessa riga.

Su una certa riga di vendita possono essere applicate anche più promozioni in modo cumulato. Quindi una promozione può essere definita esclusiva o cumulativa:

 Promozione Esclusiva: la prima promozione applicata sulla riga (in base ai criteri di ordinamento, descritto più avanti) inibisce l'applicazione di altre promozioni sulla stessa riga; Promozione Cumulativa: nel caso la prima promozione applicata sulla riga sia cumulativa, sulla stessa verranno applicate anche le altre promozioni cumulative in ordine di Priorità (campo da definirsi sulla promozione).

#### **Priorità**

Deve essere indicato il livello di priorità della promozione tra 0 e 999. Valori più alti corrispondono a un livello maggiore di priorità. Questo valore determina i criteri di ordinamento delle promozioni insieme ad altri criteri di validità. Per un approfondimento in merito, vedere la sezione relativa ai Criteri di Ordinamento delle Promozioni.

#### **Mix Match**

L'attivazione di questo check consente di rendere applicabile la promozione anche in presenza di articoli/servizi non omogenei (es: un 3x2 potrebbe risultare anche dall'acquisto di 3 articoli diversi). L'elenco degli articoli/servizi e gruppi merceologici può essere inteso in due sensi:

 Paniere Omogeneo: le promozioni saranno calcolate per ciascuna tipologia di articolo in modo disgiunto (se nel caricamento di una promozione vengono indicati più articoli è come se si stessero caricando tante promozioni uguali riferite ciascuna ad un solo articolo);

 Promozione Mix Match: il paniere di riferimento sul quale applicare la promozione può essere composto da articoli/servizi o gruppi merceologici differenti, ovvero tutti quelli specificati sulla promozione (compresi tutti gli articoli appartenenti ai gruppi merceologici). Sarà ad esempio possibile attivare una promozione 3x2 anche su due articoli A ed un articolo B.

Le promozioni con paniere disomogeneo (Mix Match) possono essere riferite:

A uno o più gruppi merceologici, oltre che ai singoli articoli;

 A tutti gli articoli (attivando l'apposito check non dovranno essere indicati articoli o gruppi merceologici oggetto della promozione): in questo caso la promozione viene applicata su tutte le righe delle vendita come fossero un unico paniere disomogeneo.

#### **Oggetto della promozione**

Nella tabella relativa all'oggetto della promozione, è possibile specificare gli articoli/servizi e/o gruppi merceologici da considerare per la determinazione delle promozioni. In merito si ricorda che:

 La definizione di più articoli per promozioni di tipo Mix Match equivale a definire l'insieme di articoli/servizi da considerare come paniere omogeneo. In questo modo la promozione potrebbe risultare applicabile anche se vengono acquistati articoli diversi. Se venissero scelti gli articoli AHRB, AHE, AHW, nel caso di una promozione di tipo 3x2, questa sarebbe applicabile sia che venissero acquistati 3 articoli uguali (es: tre AHRB) sia che venissero acquistati 3 articoli diversi ma rientranti nel paniere definito dall'utente (es: un AHRB, un AHE, un AHW oppure due AHW e un AHE, ecc. ecc.). Se invece il check Mix Match non viene attivato, la selezione di più articoli equivale al caricamento di tante promozioni uguali quanti sono gli articoli/servizi scelti

 L'utente può selezionare dei gruppi merceologici solo se la promozione è di tipo Mix Match. La selezione del gruppo merceologico equivale a considerare come paniere omogeneo tutti gli articoli rientranti del solito gruppo merceologico

 L'ordine di caricamento degli articoli/servizi o gruppi merceologici non comporta alcun effetto ai fini dell'applicabilità della promozione.

#### **Attivazione**

Nella parte relativa all'attivazione si devono impostare i parametri di validità e gli effetti delle promozioni. Si tratterà di:

- Validità Soggettiva
- Validità Temporale
- Validità Quantitativa
- Effetti

# **Promozioni - Attivazione**

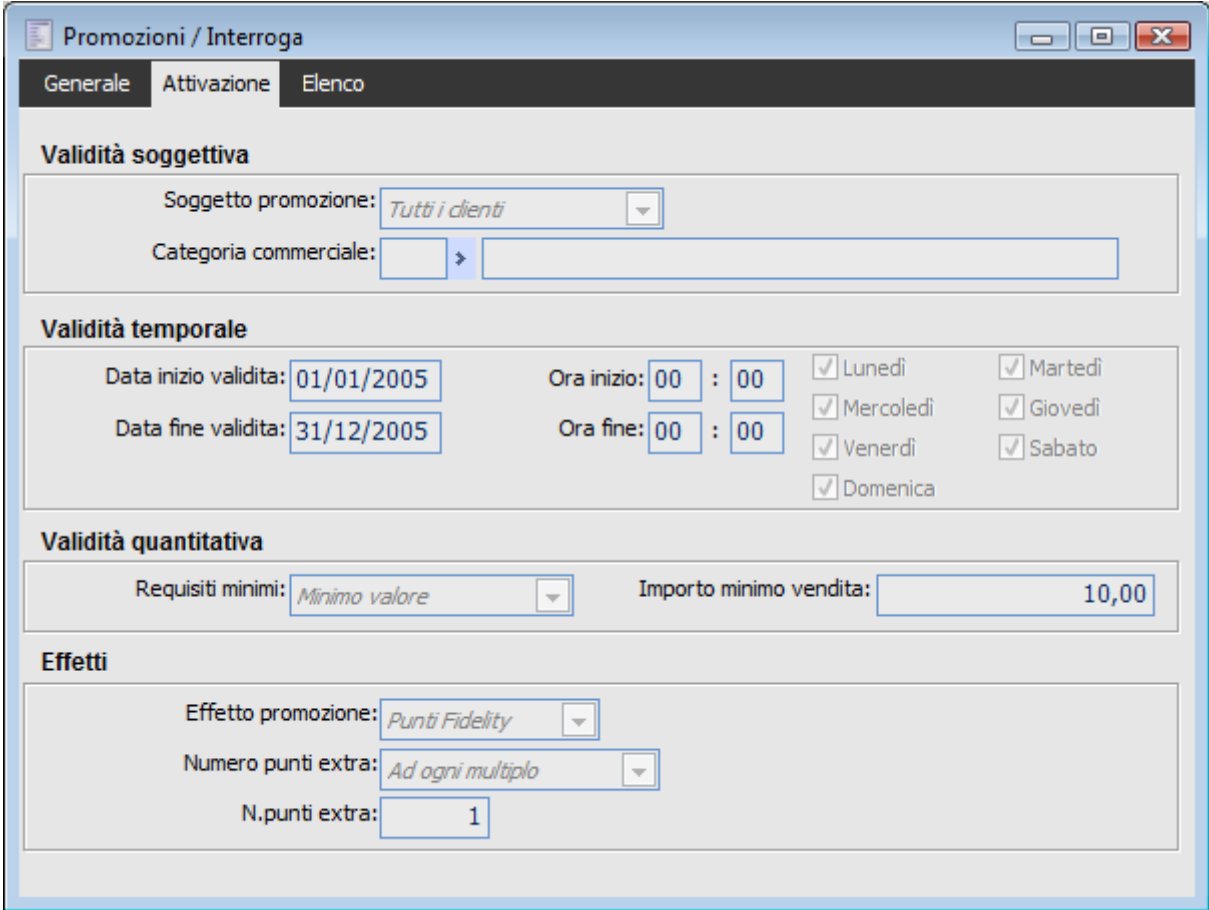

Archivio Promozioni: Dati attivazione

#### **Soggetto promozione**

E' possibile limitare il campo di applicazione della promozione in base alle caratteristiche del soggetto acquirente:

Tutti i Clienti: Promozione valida per tutti (parametro di default)

 Categoria Commerciale di Clienti: Promozione valida solo per i clienti appartenenti alla categoria commerciale specificata nel campo successivo

 Clienti con Fidelity Card: Promozione valida solo per i clienti con Fidelity Card (la Fidelity Card dovrà essere indicata nei dati di testata della vendita negozio)

#### **Validità temporale promozione**

L'applicazione della promozione può essere limitata a determinati intervalli temporali definiti dall'utente. Si possono combinare più parametri contemporaneamente. Ciò consente di avere notevoli margini di operatività:

 Date inizio e fine validità: Le promozioni saranno valide se la data di vendita rientra nell'intervallo di date specificato (se non vengono indicate, la promozione sarà sempre applicabile, nel rispetto degli altri parametri)

 Da Ora a Ora: è possibile specificare un intervallo di validità in base all'orario di vendita. E' quindi possibile gestire promozioni del tipo happy hour. Per questi parametri occorre precisare che l'ora di vendita è quella di inizio caricamento della stessa. Al termine dell'operazione, nel caso di emissione scontrino, l'orario viene riletto dal registratore di cassa e memorizzato sul movimento; questo non cambia il riferimento preso in considerazione per l'applicabilità della

promozione:

*L'orario di caricamento della vendita negozio è quello che viene preso in considerazione per determinare l'applicabilità di promozioni limitate a particolari orari. L'ora di caricamento dipende a sua volta dall'ora di sistema (quella della macchina sulla quale viene eseguita l'operazione)* 

 Giorni della Settimana: si possono limitare le promozioni a determinati giorni della settimana (es: solo il Lunedì, solo il Martedì e il Giovedì). In fase di caricamento di una nuova promozione, il programma propone tutti i check attivati in modo tale che sia da considerare valida tutti i giorni della settimana (dal Lunedì fino alla Domenica).

#### **Validità quantitativa promozione**

È possibile circoscrivere l'ambito di applicazione di una promozione solo al raggiungimento di determinati parametri quantitativi. Le scelte possibili sono quattro:

 Non Gestiti: quando non si intende limitare l'ambito di applicazione della promozione in base al raggiungimento di determinati livelli quantitativi

 Minimo Pezzi: questa scelta consente di indicare (nel campo apposito che compare dopo la selezione) il numero minimo di pezzi venduti (appartenenti al paniere oggetto della promozione e rapportando la quantità all'unità di misura principale dell'articolo/servizio) raggiunto il quale, la promozione risulterà applicabile

 Minimo Valore: questa scelta è analoga alla precedente, ma invece che considerare le quantità vendute considera il valore (al netto degli sconti di riga e delle eventuali promozioni già calcolate). Nel campo apposito dovrà essere indicato il valore minimo del paniere oggetto della promozione raggiunto il quale, la promozione risulterà applicabile.

 Minimo Bollini: si può indicare un numero minimo di bollini da totalizzare nella vendita negozio per rendere applicabile una promozione. Il numero di bollini minimo dovrà essere indicato nell'apposito campo che compare dopo la selezione. Occorre precisare che:

*Per la determinazione corretta di questo limite è bene calcolare preventivamente tutte le promozioni che hanno come effetto bollini extra. Non è utilizzabile per le promozioni che prevedono Punti Fidelity Extra.*

#### **Effetto promozione**

Una promozione può attivare tre differenti categorie di effetti:

- uno Sconto (in percentuale o in valore),
- dei Punti Fidelity aggiuntivi,
- un Omaggio

#### **Promozioni con sconto**

Sono gestite varie tipologie di sconto (gli sconti sul numero pezzi considerano la quantità dell'articolo riferita all'unità di misura principale): per semplicità vengono definiti di seguito gli operatori e le variabili relativi al calcolo dello sconto a valore:

 TOTIMP: totale importi delle righe appartenenti al paniere soggetto a promozione (prezzo x quantità - sconti di riga - sconto ventilato presente al momento del calcolo della promozione);

 TOTPZ: totale quantità delle righe articoli appartenenti al paniere, riferite alle rispettive unità di misura principali;

 TOTBOL: numero bollini totali maturati nella vendita (in base alle promozioni Punti Fidelity Extra);

 MINIMP: requisito minimo di importo necessario per maturare la promozione (validità quantitativa);

 MINPZ: requisito minimo di pezzi necessari per maturare la promozione (validità quantitativa);

 MINBOL: requisito minimo di punti fidelity necessari per maturare la promozione (validità quantitativa);

- SCPER: sconto in percentuale;
- SCVAL: sconto in valore;
- PRZUNI: prezzo unitario;
- PRZTOT: prezzo totale complessivo;
- N: minimo numero di pezzi necessari per maturare una promozione NxM;

 M: numero di pezzi che vengono effettivamente pagati a fronte dell'acquisto del numero minimo di pezzi necessari per maturare una promozione NxM.

Le tipologie di sconto disponibili, con le relative formule utilizzate dal programma per il loro calcolo, sono le seguenti:

 Sconto Percentuale su il paniere: dovrà essere definita la percentuale di sconto da applicare globalmente all'intero paniere oggetto della promozione [TOTIMP \* SCPER / 100] Sconto Percentuale su Eccedenza: si dovrà indicare la percentuale di sconto che sarà applicata solo sull'eccedenza rispetto al valore del numero minimo di pezzi o al valore minimo indicato direttamente nel campo Importo Minimo Vendita. Su Numero Pezzi: [(TOTPZ - MINPZ) \* (TOTIMP / TOTPZ) \* SCPER / 100]. Su Importo Totale: [(TOTIMP - MINIMP) \* SCPER / 100]

 Sconto a Valore Totale Fisso: l'utente può specificare uno sconto a valore da applicare direttamente se vengono rispettati i criteri di validità [SCVAL]

 Sconto a Valore Totale Multiplo: con questa scelta è possibile applicare un determinato sconto per ogni multiplo dei criteri quantitativi di validità (saranno dati obbligatori): numero pezzi, importo, numero bollini. Su Numero Pezzi: [int(TOTPZ / MINPZ) \* SCVAL] Su Importo Totale: [int(TOTIMP / MINIMP) \* SCVAL]. Su Numero Bollini Totali: [int(TOTBOL / MINBOL) \* SCVAL]

 Sconto a Valore Unitario: è possibile specificare lo sconto da applicare per ogni pezzo venduto. [TOTPZ \* SCVAL]

 Sconto a Valore Unitario solo sull'Eccedenza: rappresenta lo sconto unitario per ogni unità venduta in più rispetto ad un minimo prefissato (numero pezzi o importo). Su Numero Pezzi: [(TOTPZ - MINPZ) \* SCVAL]. Su Importo Totale: [(TOTIMP / MINIMP) / TOTIMP \* SCVAL \* TOTPZ]

 Prezzo Unitario Fisso per pezzo: l'utente può definire il prezzo unitario per ciascun pezzo venduto oggetto della promozione. [TOTIMP - (PRZUNI \* TOTPZ)]

 Prezzo Totale Fisso per i primi N pezzi: con questa scelta l'utente può definire il prezzo totale di N pezzi (il numero pezzi viene definito sui criteri quantitativi. [TOTIMP - (PRZTOT + ((TOTPZ - MINPZ) \* TOTIMP / TOTPZ))]

 Prezzo Totale Multiplo per ogni N pezzi: e' possibile indicare il prezzo di vendita per ogni N pezzi (il numero pezzi viene definito sui criteri quantitativi). TOTIMP - ((int(TOTPZ / MINPZ) \* PRZTOT) + (mod(TOTPZ,MINPZ) \* TOTIMP / TOTPZ))]

 Promozione NxM: con questa scelta si può indicare il numero di pezzi a pagamento (M) rispetto ad una determinata quantità venduta (N), ad esempio il classico 3x2. In questo caso lo sconto che scaturisce dalla promozione viene calcolato in base al Valore Medio Ponderato Articoli del paniere moltiplicato il Numero Pezzi da Scontare. [int(TOTPZ / N) \* (N - M) \* TOTIMP / TOTPZ].

Le **promozioni con Sconto** vengono applicate solo se lo sconto, calcolato in base alle formule descritte sopra, risulta diverso da zero. Il totale degli sconti derivanti da promozioni può essere al massimo pari al totale della vendita: nel caso lo sconto determinato su una promozione sia superiore

al totale documento al netto delle eventuali promozioni già calcolato, sarà automaticamente decurtato in modo da rendere il totale vendita pari a zero; a questo punto non saranno più applicate le eventuali altre promozioni e gli sconti globali.

#### **Promozioni con punti fidelity extra**

Vengono assegnati un certo numero di bollini, da applicarsi eventualmente ad ogni multiplo dei criteri quantitativi di validità (numero pezzi, importo, numero bollini).

### **Promozioni con omaggio**

Viene inserito nella vendita un certo quantitativo omaggio di un determinato articolo/servizio (quantità e articolo/servizio da considerare come omaggio di imponibile + Iva o Sconto merce vengono indicati negli appositi campi), da applicarsi eventualmente ad ogni multiplo dei criteri quantitativi di validità (numero pezzi, importo, numero bollini).

In base alle selezioni effettuate, potrebbero risultare vincolate alcune delle scelte precedenti. Ad esempio, nel caso in cui venisse scelta una promozione di tipo omaggio con numero minimo o multiplo di pezzi, i parametri quantitativi dovranno essere impostati su Minimo Pezzi e si dovrà indicare la quantità minima

*Le righe di Omaggio non partecipano all'importo totale della vendita, anche se rimangono soggette a Iva per il netto riga (quantità x prezzo unitario) eventualmente decurtato degli sconti di riga e globali in percentuale o pro-quota in valore. Le righe Omaggio e Sconto Merce non sono considerate nella determinazione delle promozioni.* 

#### **Criteri di ordinamento delle promozioni**

L'ordine di applicazione delle diverse promozioni applicabili contestualmente sulla stessa riga di vendita, influenza il calcolo delle stesse, in quanto le promozioni successive devono tenere conto dell'importo di riga al netto di quelle precedenti.

Le promozioni vengono applicate secondo il seguente ordine di priorità:

1. Indice di Priorità definito sulla Promozione (in ordine decrescente: hanno precedenza quelle con valore più alto);

2. Validità Cumulativa: a parità di indice Priorità saranno applicate innanzitutto le promozioni Esclusive (che inibiscono altre promozioni sulla stessa riga) e quindi quelle Cumulative;

3. Validità Soggettiva: a parità dei criteri precedenti saranno applicate le promozioni rivolte ai clienti con Fidelity Card, poi quelle ad una certa Categoria Commerciale ed infine a tutti i clienti;

4. Validità Qualitativa: a parità dei criteri precedenti saranno applicate prima le promozioni con paniere omogeneo e poi quelle di tipo MixMatch, innanzitutto quelle con un dettaglio di articoli/gruppi merceologici e quindi quelle rivolte a tutti gli articoli;

<span id="page-60-0"></span>5. Validità Temporale: l'ultimo criterio di ordinamento prevede l'applicazione delle promozioni con data ed ora (comprensiva degli eventuali minuti) di inizio validità più recenti.

# **Carte di credito**

In questo archivio possono essere caricate tutte le tipologie di carta di credito, finanziamento, bancomat utilizzate dai clienti del negozio. L'archivio sarà accessibile dalla vendita negozio nel momento in cui il cliente effettua il pagamento con modalità C/Credito/Bancomat o Finanziamento: in questi casi saranno editabili i campi Riferim. Carta o Finanziamento dei dati chiusura della vendita. In pratica, questa gestione consente di specificare le tipologie di carte utilizzate come metodo di pagamento delle vendite negozio.

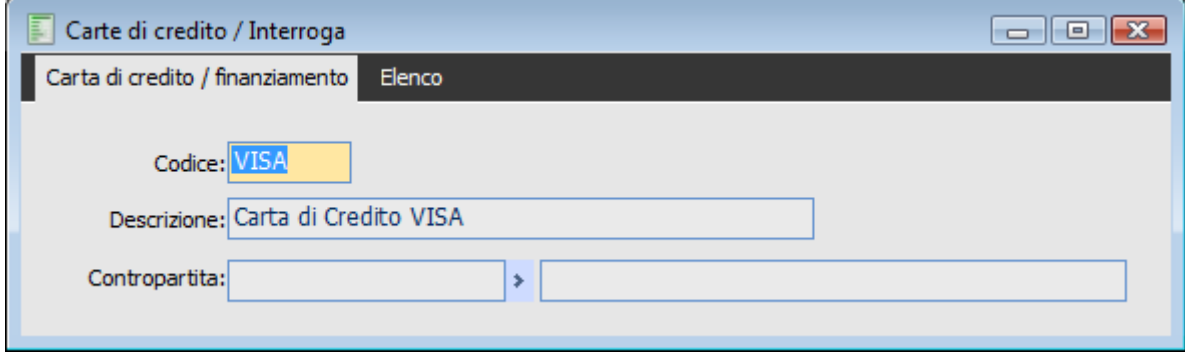

Archivio Carte di Credito

# **E** Codice

Il codice identificativo della carta è di tipo alfanumerico con lunghezza massima di 5 caratteri.

#### **Descrizione**

La descrizione può essere lunga fino a 40 caratteri

#### <span id="page-61-0"></span>**Contropartita**

E' possibile indicare una specifica contropartita di contabilizzazione per ogni carta di credito/finanziamento.

# **Articoli kit**

Il Kit rappresenta un insieme di articoli legati da una stessa funzione d'uso, che vengono venduti attraverso un'unica confezione fisica (ad esempio un cesto natalizio) oppure logica (si pensi ad un set di posate che non presenti un unico confezionamento).

A differenza di un altro articolo, il Kit non presenta un'esistenza di magazzino, in quanto viene esplicitato solo al momento della vendita: saranno perciò presenti in magazzino solo le disponibilità dei relativi componenti. Ciò nonostante, il Kit viene considerato un articolo a tutti gli effetti, con un proprio codice (ed eventuali barcode associati) e propri attributi: codice Iva, reparto, dati tecnici ecc.

Il Kit viene movimentato attraverso un apposito articolo di magazzino per il quale sia stato associato un elenco di componenti (anagrafica Kit). Alla conferma della Vendita Negozio saranno generati automaticamente i seguenti movimenti di magazzino:

- Movimento di Carico dell'articolo associato al Kit, che non risulta disponibile a magazzino per lo scarico (come precisato sopra il Kit viene esplicitato in magazzino solo al momento della vendita, non essendo soggetto ad un vero e proprio carico di produzione);
- Movimenti di Scarico degli articoli componenti associati al Kit.

I movimenti di Scarico vengono valorizzati a Costo Standard (ovvero quello definito nell'anagrafica articoli) mentre quello di Carico è dato dalla sommatoria dei costi standard dei componenti. Le causali di magazzino utilizzate per il carico e lo scarico vengono definite nei Parametri Negozio.

| Articoli kit / Interroga<br>$\Box$ $\Box$ $\mathbf{x}$ |                              |                                                                                                    |    |                           |   |            |          |                       |         |                          |                          |   |  |
|--------------------------------------------------------|------------------------------|----------------------------------------------------------------------------------------------------|----|---------------------------|---|------------|----------|-----------------------|---------|--------------------------|--------------------------|---|--|
| ticoli kit<br>Elenco                                   |                              |                                                                                                    |    |                           |   |            |          |                       |         |                          |                          |   |  |
|                                                        |                              | <b>Kit KIT BUNDLE</b><br>KIT BUNDLE MB + CPU + DISSIP. + RAM                                                             |    |                           |   |            |          |                       |         |                          |                          |   |  |
|                                                        | Note:                        | Offerta Bundle: Scheda Madre + Processore + Ventola + Memoria DDR<br>Sconto globale del 20% e Hard disk 10 Gb in Omaggio |    |                           |   |            |          |                       |         |                          |                          |   |  |
|                                                        |                              | Sconto/maggiorazione:<br>Valore scontato/maggiorato:<br>$-20,00$                                                         |    |                           |   |            |          |                       |         | 0.00000                  |                          |   |  |
|                                                        | Posiz. $\frac{1}{2}$         | Componente                                                                                                    |    | <b>U.M.</b>               |   | Quantità   | Sc./mag. | Valore scontato/magg. |         | Valido dal               | Fino al                  |   |  |
|                                                        | 10                           | <b>SKMADRE</b>                                                                                                    | ×  | $\overline{\mathbf{u}}$ . | ⇒ | 1,000      | 0,00     |                       | 0.00000 | 01/01/2006               | 31/12/2006               | ▲ |  |
|                                                        | 20                           | CPU-P4-2.8GHZ                                                                                                    | ÷. | n.                        | ٠ | 1,000      | 0,00     |                       |         | 0,00000 01/01/2006       | 31/12/2006               |   |  |
|                                                        | 30.                          | <b>VENTOLACPU</b>                                                                                                    | ×  | n.                        |   | 1,000      | 0,00     |                       |         | 0,00000 01/01/2006       | 31/12/2006               |   |  |
|                                                        | 40                           | RAM 512 DDR                                                                                                    | ٠  | n.                        |   | 1,000      | 0,00     |                       |         | 0,00000 01/01/2006       | 31/12/2006               |   |  |
|                                                        | 50                           | <b>HD10G</b>                                                                                                    | ÷. | n.                        | ٠ | 1,000      | 0,00     |                       |         | 0,00000 01/01/2006       | 31/12/2006               |   |  |
|                                                        |                              |                                                                                                    |    |                           |   |            |          |                       |         |                          |                          |   |  |
|                                                        | Descrizione: Scheda Madre PC |                                                                                                    |    |                           |   | Tipo riga: |          |                       | Normale | $\overline{\phantom{a}}$ | $\overline{\phantom{a}}$ |   |  |

Anagrafica dei Kit Commerciali

#### **A** Kit

Questo campo è relativo all'articolo/servizio di tipo P.O.S. (vedere sezione relativa agli articoli/servizi P.O.S. per un approfondimento in merito) già presente negli archivi di magazzino. L'articolo/servizio selezionato sarà trattato a tutti gli effetti come un Kit Commerciale. La descrizione compare automaticamente dopo la selezione, non editabile ed ovviamente è quella relativa all'articolo.

#### **Note aggiuntive**

In questo campo si possono specificare delle note aggiuntive relative alla Kit. Viene utilizzato solo come campo descrittivo e quindi sarà utile in fase di interrogazione dell'archivio.

#### **Sconto/maggiorazione**

E' possibile definire la percentuale di sconto o maggiorazione associata al Kit. Viene utilizzata dalla funzione di aggiornamento listini per la determinazione del prezzo di vendita del Kit (vedere sezione relativa ai Servizi - Aggiornamento Listini Kit).

#### **Valore scontato/maggiorato**

Ha lo stesso significato del campo precedente, ma in questo caso lo sconto associato al Kit viene indicato in valore (positivo per le maggiorazioni, negativo per gli sconti). Anche questo campo viene utilizzato solamente dalla funzione di aggiornamento listini per la determinazione del prezzo di vendita del Kit (vedere sezione relativa ai Servizi - Aggiornamento Listini Kit).

#### **Oggetto del KIT**

Oggetto del Kit sarà un'insieme di articoli/servizi per ognuno dei quali è possibile specificare sconti/maggiorazioni in % o in valore, date di validità (intervallo temporale entro il quale un determinato articolo deve essere considerato parte del Kit), quantità e se deve essere considerato come riga normale oppure omaggio. Queste impostazioni influenzano oltre che la generazione dei movimenti di magazzino anche la funzione di aggiornamento listini Kit.

#### **Articolo**

Codice dell'articolo rientrante nel Kit

#### **U.M.**

Unità di misura principale dell'articolo/servizio selezionato. Il campo non è editabile in quanto serve solo per la generazione del movimento di scarico di magazzino: quest'ultimo in ogni caso viene movimentato in base all'unità di misura principale.

### **Quantità**

Quantità dello stesso articolo/servizio facente parte del Kit.

### **Sconto/maggiorazione**

Sconto o Maggiorazione in percentuale del singolo articolo/servizio. Viene utilizzato per la funzione di aggiornamento listini Kit (vedere sezione relativa ai Servizi - Aggiornamento Listini Kit).

#### **Valore Scontato/Maggiorato**

Sconto o Maggiorazione in valore del singolo articolo/servizio. Viene utilizzato per la funzione di aggiornamento listini Kit (vedere sezione relativa ai Servizi - Aggiornamento Listini Kit).

# **Valido da - Fino al**

Tramite queste date si definisce l'intervallo temporale entro il quale un determinato Articolo/Servizio deve essere considerato parte del Kit commerciale.

#### **Descrizione**

E' un campo non editabile nel quale viene riportata la descrizione relativa all'articolo/servizio presente sulla riga sulla quale si è posizionati.

## **Tipologia riga**

Tramite questa scelta l'utente può stabilire se la riga sulla quale si è posizionati deve essere considerata come Normale o Omaggio. Le righe di tipo omaggio non saranno prese in considerazione dalla funzione di aggiornamento listini Kit, visto che non influenzano il prezzo di vendita del Kit stesso.

Saranno invece presenti nel movimento di scarico di magazzino generato automaticamente dal programma al momento della vendita.

# **Fidelity card**

In questa parte del manuale verrà descritta la Gestione delle Fidelity Card del modulo P.O.S.

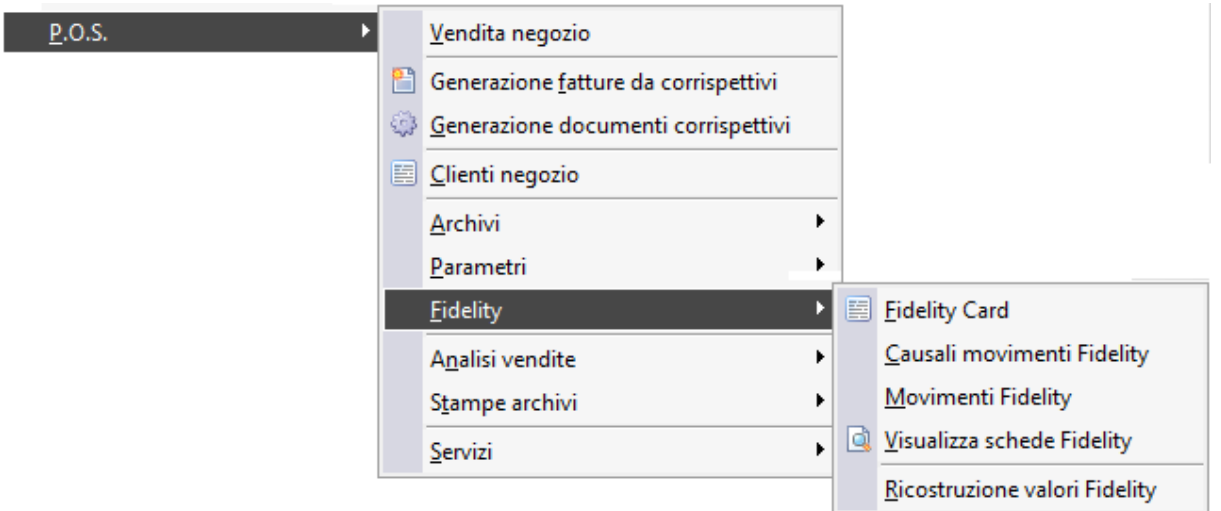

Menù Pos Fidelity

<span id="page-65-0"></span>**[Fidelity card](#page-65-0) [Causali movimenti fidelity card](#page-67-0) [Movimenti fidelity](#page-69-0) [Visualizza schede fidelity](#page-68-0) [Ricostruzione valori Fidelity](#page-70-0)**

# **Fidelity card**

In questo archivio devono essere definiti i parametri per ogni fidelity card utilizzata dai clienti del negozio. Ogni fidelity card deve essere associata ad un determinato cliente e consente di monitorare per ciascuno di essi l'importo totale degli acquisti, le visite al negozio, i punti maturati, situazione prepagato e ultima data di acquisto.

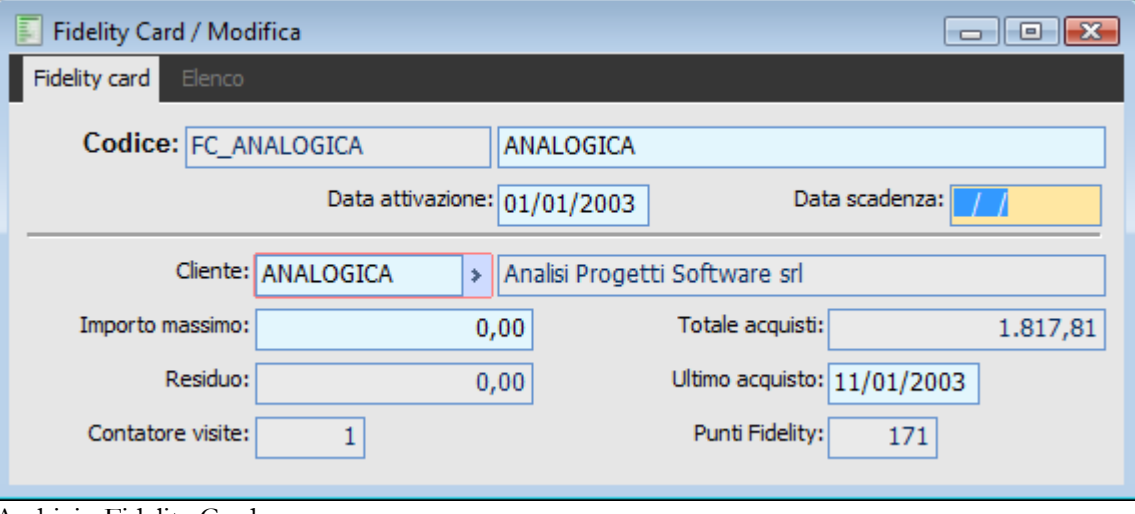

Archivio Fidelity Card

#### **E** Codice

Il codice identifica la fidelity card in uso al momento della vendita negozio. E' di tipo alfanumerico e può essere lungo fino a 20 caratteri. Per la descrizione di hanno a disposizione 40 caratteri

#### **Date attivazione - Data scadenza**

Questi campi sono utili per limitare la validità della card nel tempo. La data di attivazione viene valorizzata automaticamente in fase di caricamento. Entrambi i campi possono essere lasciati blank: in questo caso la fidelity card non avrà nessun limite temporale

### **Cliente**

Rappresenta il codice del cliente al quale viene associata la fidelity card ed è un dato obbligatorio in fase di caricamento. I dati presenti nei campi successivi sono relativi al cliente selezionato e rappresentano una situazione generale delle vendite effettuate mediante utilizzo fidelity card.

#### **Importo massimo**

Questo campo indica l'importo massimo permesso come ricarica della Fidelity Card.

#### **Residuo**

Questo campo non è editabile e rappresenta il credito residuo determinato automaticamente dal programma in base ai Movimenti Fidelity.

### **Contatore visite**

Il contenuto di questo campo non è editabile e rappresenta il numero di volte che è stata utilizzata la fidelity card

#### **Totale acquisti**

Questo campo viene valorizzato dal programma e non è editabile. Rappresenta l'importo totale degli

acquisti effettuati mediante utilizzo della fidelity card.

# **Ultimo acquisto**

Rappresenta la data in cui è stato fatto l'ultimo acquisto con utilizzo della fidelity card. Il campo è tuttavia modificabile.

### <span id="page-67-0"></span>**Punti fidelity**

E' un campo non editabile tramite il quale il programma evidenzia il totale dei bollini maturati dal cliente.

# **Causali movimenti fidelity**

In questo archivio devono essere impostate le causali per effettuare i movimenti sulle Fidelity Card. I movimenti potranno riguardare l'Importo Residuo o i Punti delle Fidelity Card.

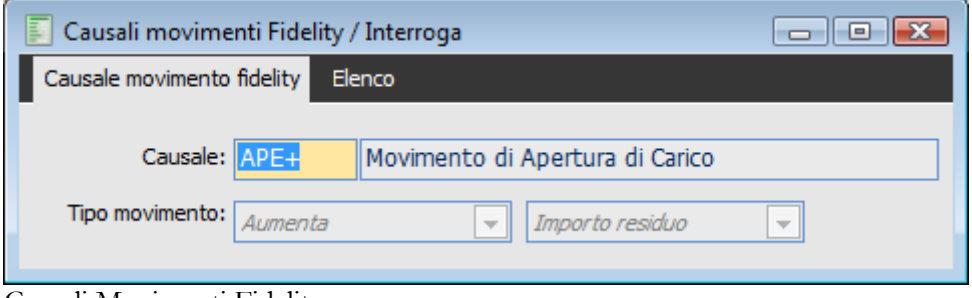

Causali Movimenti Fidelity

## **Causale**

Codice della Causale per eseguire i movimenti e relativa descrizione

# **Tipo movimento**

Questa combo box consente di definire l'effetto che deve avere il movimento sui Punti o sull'Importo residuo delle Fidelity Card.

Le scelte possibili sono:

- $\odot$  Invariato
- Aumenta
- Diminuisce

La seconda combo box permette di definire l'oggetto che può variato in aumento o in diminuzione. Le scelte possibili sono:

- $\odot$  Nullo
- $Q$  Punti
- <span id="page-68-0"></span>Importo Residuo

# **Visualizza schede fidelity**

Tramite questa gestione è possibile visualizzare tutti i movimenti effettuati su una determinata Fidelity Card per un certo periodo.

| F<br>Visualizza schede Fidelity<br>$\Box$ $\Box$ $\Box$ |                    |                              |                          |                        |                  |  |  |  |  |  |
|---------------------------------------------------------|--------------------|------------------------------|--------------------------|------------------------|------------------|--|--|--|--|--|
| Carta Fidelity: FC_ANALOGICA                            |                    | > ANALOGICA                  |                          | Competenza: 2012<br>∣≯ |                  |  |  |  |  |  |
| Da: 01/01/2012                                          |                    | A: 31/12/2012                |                          |                        |                  |  |  |  |  |  |
|                                                         |                    |                              |                          |                        | Ricerca          |  |  |  |  |  |
| ▽<br>Causale                                            | Data $\frac{2}{4}$ | د<br>Fidelity                | Importo prepagato        | Punti                  | $ Cli $ $\wedge$ |  |  |  |  |  |
|                                                         |                    |                              |                          |                        |                  |  |  |  |  |  |
|                                                         |                    |                              |                          |                        |                  |  |  |  |  |  |
|                                                         |                    |                              |                          |                        |                  |  |  |  |  |  |
|                                                         |                    |                              |                          |                        |                  |  |  |  |  |  |
|                                                         |                    |                              |                          |                        |                  |  |  |  |  |  |
|                                                         |                    |                              |                          |                        |                  |  |  |  |  |  |
|                                                         |                    |                              |                          |                        |                  |  |  |  |  |  |
|                                                         |                    |                              |                          |                        | ┯                |  |  |  |  |  |
| $\overline{\mathcal{L}}$<br>$\mathbb{H}$                |                    |                              |                          |                        |                  |  |  |  |  |  |
|                                                         |                    | Totali:<br>0,00<br>$\pmb{0}$ |                          |                        |                  |  |  |  |  |  |
| Movimento                                               | Tipo di stampa:    | Standard                     | $\overline{\phantom{0}}$ | Stampa<br>Esci         |                  |  |  |  |  |  |
|                                                         |                    |                              |                          |                        |                  |  |  |  |  |  |

Visualizza Schede Fidelity

## **Carta fidelity**

Codice e descrizione della fidelity card della quale si intende visualizzare la situazione

# **Competenza**

Esercizio di competenza dei movimenti

# **Da - A**

Intervallo date per il quale si intendono visualizzare i movimenti

# **Ricerca**

Esegue la ricerca dei movimenti in base alle selezioni effettuate.

# **Movimento**

Posizionandosi su una determinata riga della griglia richiama il movimento fidelity card corrispondente.

# <span id="page-69-0"></span>**Stampa**

Consente di stampare l'elenco dei movimenti Fidelity Card visualizzati.

# **Movimenti fidelity**

Tramite questo archivio possono essere effettuate variazioni sulle fidelity card utilizzando le causali descritte in precedenza.

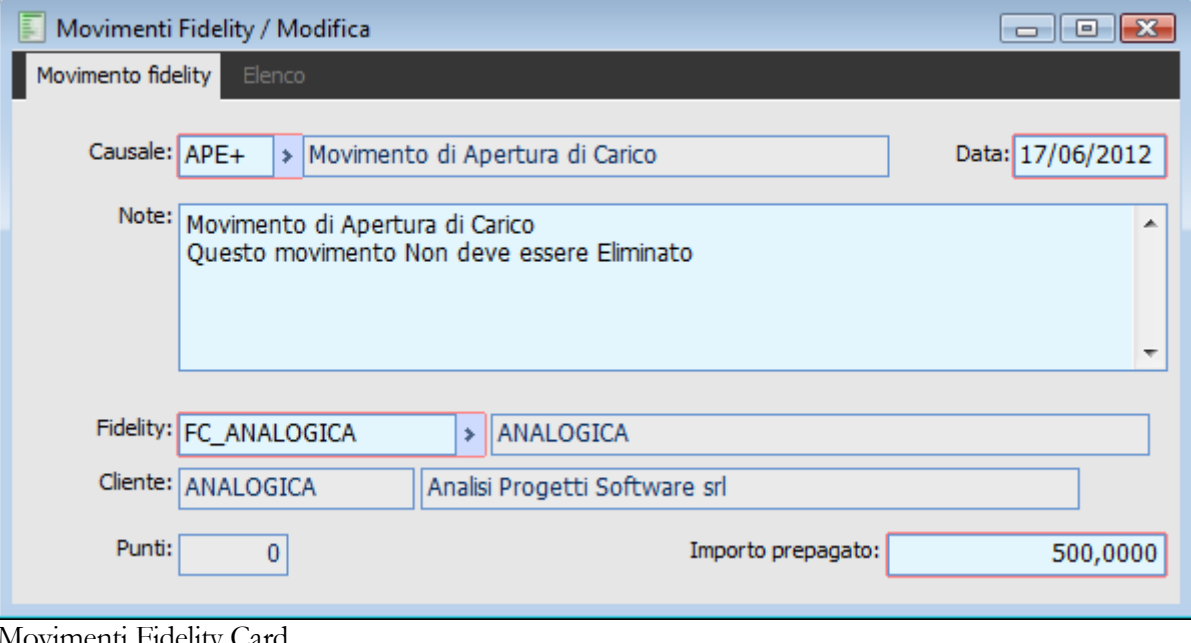

#### Movimenti Fidelity Card

#### **Causale**

Causale del movimento Fidelity card con relativa descrizione

# **Data**

Data del movimento fidelity

#### **■ Fidelity Card**

Codice e Descrizione della fidelity card sulla quale effettuare il movimento.

### **Cliente**

Codice del Cliente al quale è associata la fidelity card selezionata per il movimento.

### <span id="page-70-0"></span>**Punti, Importo Prepagato**

Uno o l'altro campo risulteranno editabili in base all'impostazione della causale Fidelity Card che determinerà anche l'effetto che deve avere il valore inserito sui punti o importo prepagato.

# **Ricostruzione valori Fidelity**

Questa funzione consente di effettuare la ricostruzione dei valori presenti nell'archivio Fidelity card (Punti e Importo Residuo/Prepagato) in base ai movimenti caricati direttamente dall'apposita gestione e alle Vendite Negozio.

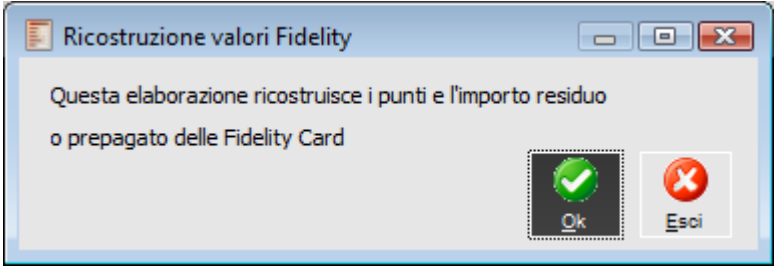

Maschera Ricostruzione Valori Fidelity

Al termine dell'elaborazione compare un messaggio a video. **Elaborazione terminata.**
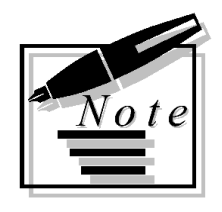

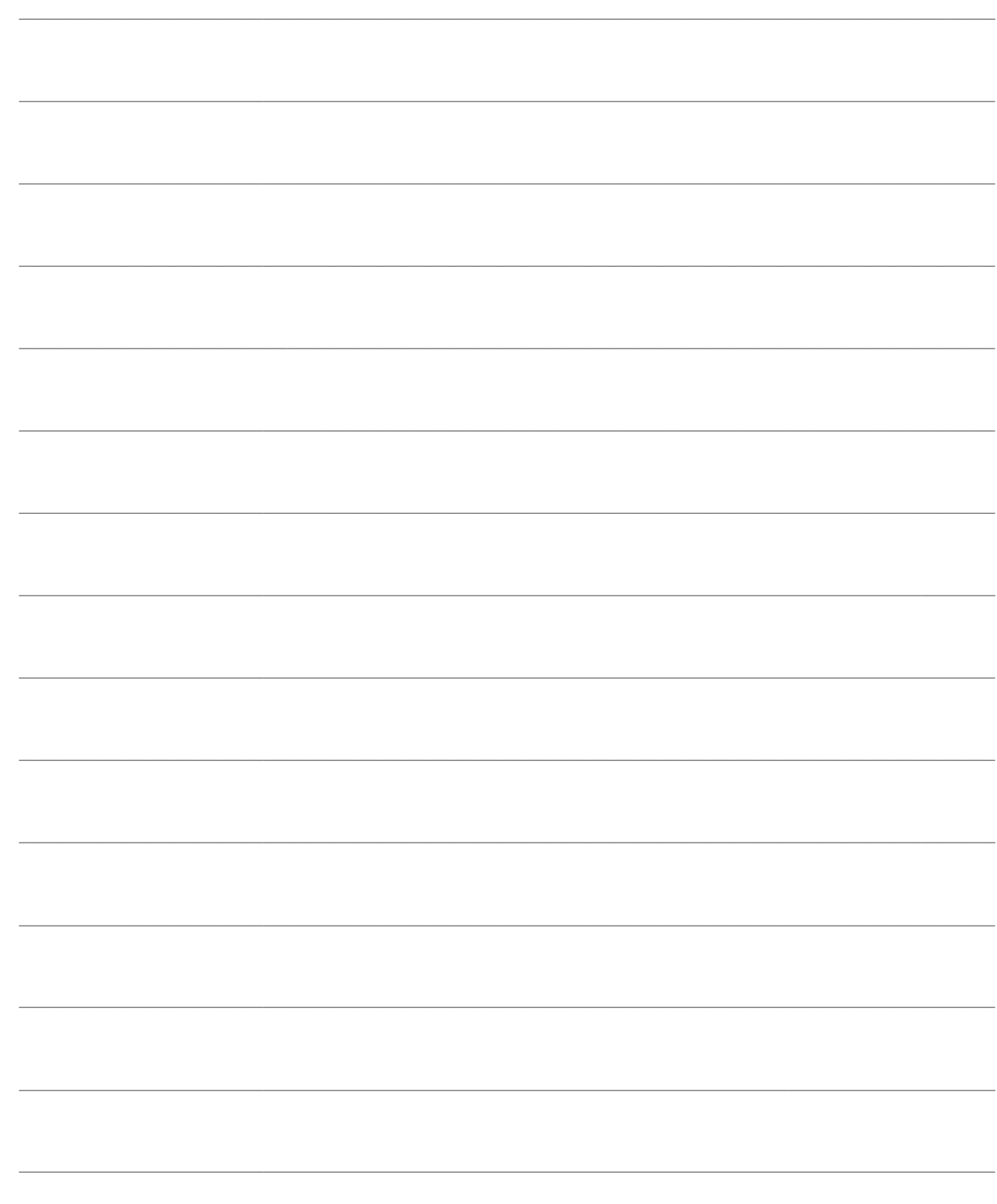

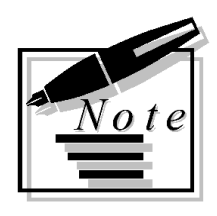

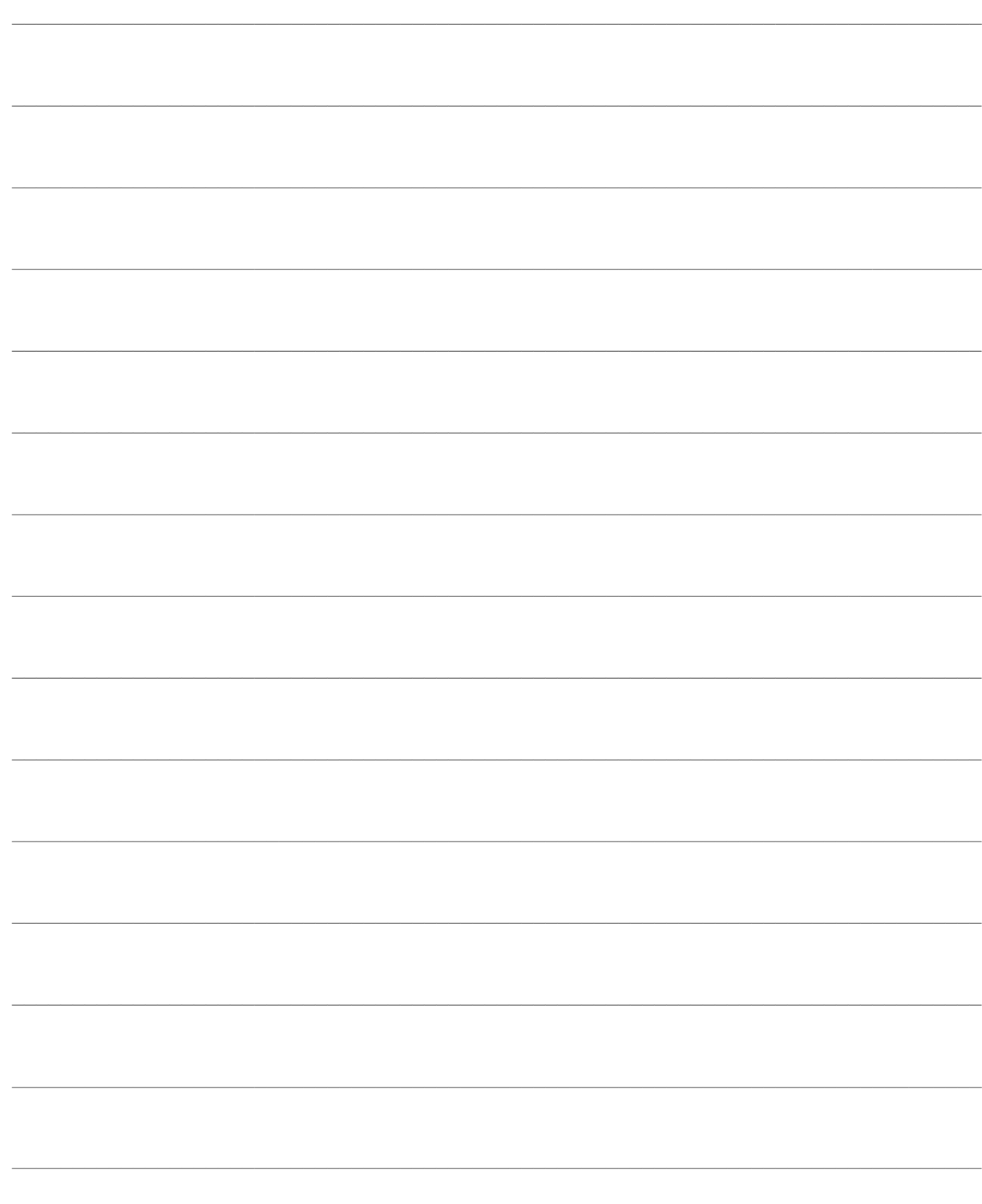

# **SERVIZI POS**

Tra i Servizi rientrano le funzionalità di:

calcolo del rischio, che terrà conto anche dei corrispettivi non incassati,

 Generazione Clienti Negozio, utile per passare i Clienti Effetti all'archivio Clienti Negozio (senz'altro servirà quando l'installazione del modulo P.O.S. avviene su una installazione di Ad Hoc Revolution già in uso. Normalmente non è necessaria)

 Aggiornamento Listini Kit, funzione indispensabile per calcolare il prezzo di un Kit commerciale in base alle impostazioni definite per l'articolo Kit (soprattutto per quanto riguarda Sconti/Maggiorazioni e Omaggi)

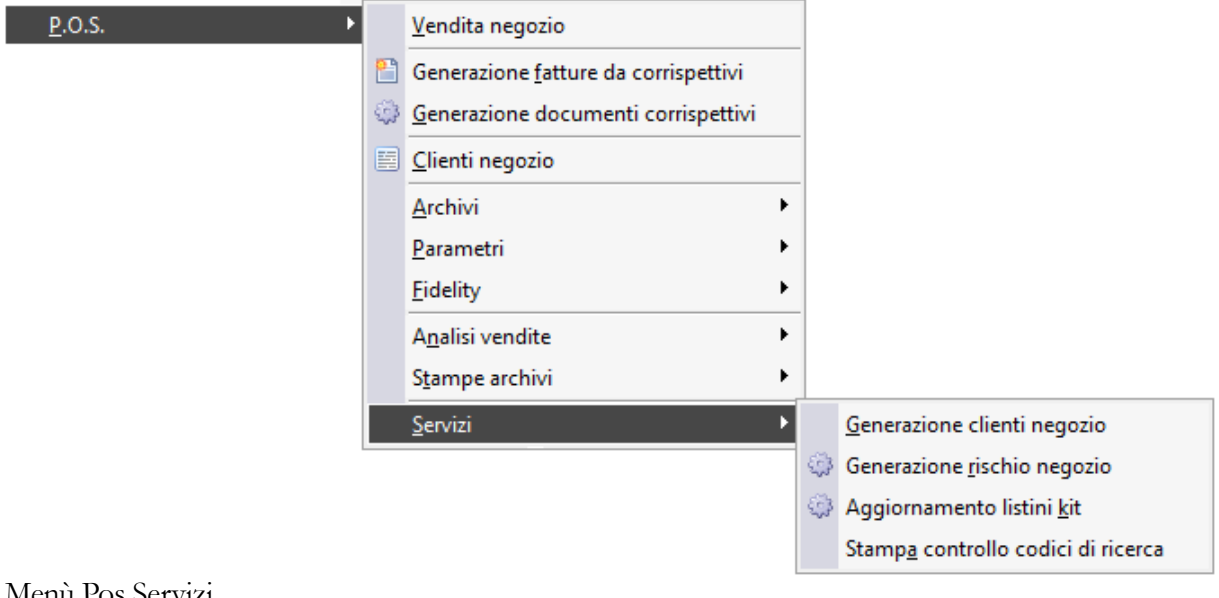

Menù Pos Servizi

**[Generazione clienti negozio](#page-74-0)**

- **[Generazione rischio negozio](#page-76-0)**
- <span id="page-74-0"></span>**[Aggiornamento listini kit](#page-77-0)**

## **Generazione clienti negozio**

La funzione di Generazione Clienti Negozio permette di effettuare un inserimento massivo dei clienti negozio a partire dai clienti effettivi (tenendo conto dei filtri sul codice cliente, sulla ragione sociale, categoria commerciale, mastro, categoria contabile e zona).

Per ciascun cliente effettivo da processare viene effettuato un controllo preventivo sulla Partita Iva, ed in mancanza sul Codice Fiscale. Se la Partita Iva (o il Codice Fiscale) è già presente in un cliente negozio, allora quest'ultimo sarà collegato al cliente effettivo e contestualmente saranno aggiornati tutti i campi comuni (ragione sociale ecc.).

Nel caso sia necessario inserire un nuovo cliente del negozio, se la codifica dei clienti negozio è numerica (flag "Codifica Numerica" nei Parametri Vendita Negozio) verrà assegnato il primo codice progressivo disponibile, se la codifica non fosse numerica ed il codice del cliente effettivo fosse già presente tra quelli del negozio, verrebbe inserito automaticamente il codice del cliente effettivo (primi 13 caratteri) con un suffisso numerico progressivo di due cifre, tale da rendere il codice univoco.

Al termine dell'operazione, i Clienti oggetto della selezione effettuata mediante i campi appositi, saranno anche clienti del negozio. Il programma attiva automaticamente il check Clienti P.O.S. tra i dati di Vendita dell'archivio Clienti Effettivi.

Questa funzione deve essere eseguita di norma solo al momento di installazione del modulo visto che il caricamento di nuovi clienti effettivi provoca automaticamente un inserimento del corrispondente cliente negozio. Tuttavia, se i Clienti Negozio venissero eliminati, è possibile effettuare nuovamente la generazione.

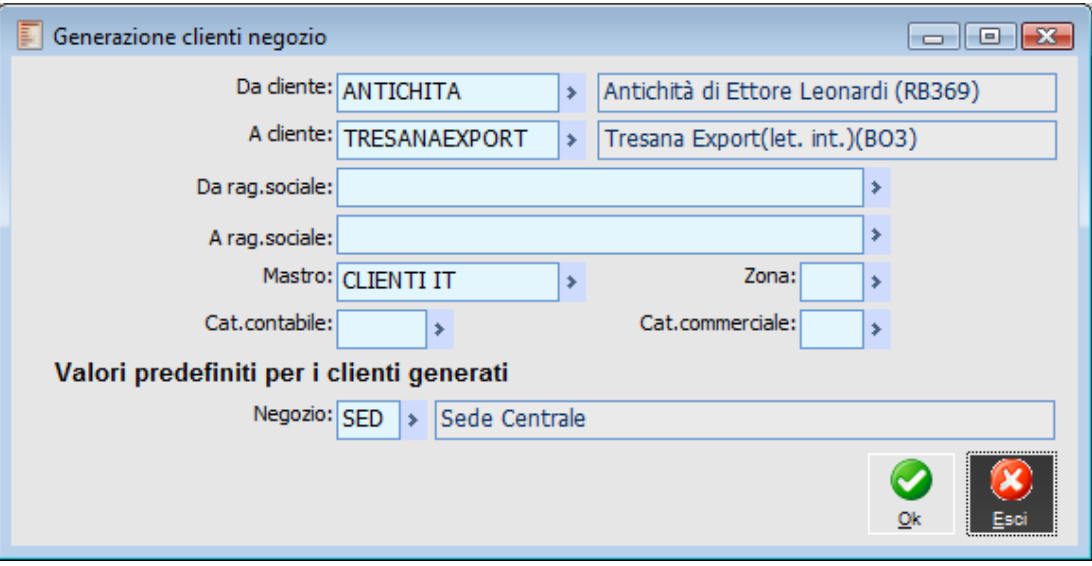

Funzione di Generazione massiva dei Clienti Negozio a partire dai clienti effettivi

### **Da cliente - A cliente**

Attraverso questi campi è possibile definire un intervallo di clienti effettivi da inserire nell'archivio dei Clienti Negozio. E' possibile selezionare solo clienti effettivi che non sono ancora clienti del negozio (senza check Clienti P.O.S.).

### **Da ragione sociale - A ragione sociale**

Questi campi hanno la stessa funzione dei campi precedenti, ma la selezione in questo caso avviene in base alla Ragione Sociale e non in base al codice dei clienti.

### **Mastro - Zona - Categoria contabile - Categoria commerciale**

In questi campi è possibile stabilire ulteriori filtri di selezione relativi al mastro contabile, alla Zona, alla Categoria Contabile e alla Categoria Commerciale.

### **Valori predefiniti per i clienti generati**

### **Negozio**

Viene impostato il negozio legato alla postazione oppure, in mancanza di questo, quello definito come negozio principale.

<span id="page-76-0"></span>*Lo stesso principio vale anche in caso di caricamento di una nuova anagrafica clienti (menu Archivi), con l'attivazione del check POS: il codice negozio impostato in anagrafica cliente negozio sarà quello legato alla postazione oppure, in mancanza di questo, quello indicato come principale..* 

## **Generazione rischio negozio**

L'esposizione finanziaria verso i clienti viene derivata dalla situazione del Rischio standard (calcolata sulle partite aperte e sui documenti intestati - fatture, DDT, ordini), per i clienti effettivi, integrata dai documenti Corrispettivi non completamente incassati. La partecipazione al rischio della vendita è condizionata dal corrispondente check Partecipa al Rischio sulla causale documento da generare, per i DDT e le fatture, mentre si considera sempre attiva per i documenti corrispettivi (ovvero per le chiusure con scontrino e ricevuta fiscale).

Come già detto (nella parte relativa all'analisi dell'archivio Clienti Negozio), alla conferma della Vendita Negozio la situazione del rischio standard e di quello complessivo gestito dal modulo POS (che memorizza solo la sintesi dell'esposizione verso il cliente, e non le tipologie di origine del rischio) viene aggiornata automaticamente per l'importo in Conto Cliente (ovvero non incassato con le altre forme di pagamento). Un'eventuale cancellazione o modifica della vendita provoca una corrispondente modifica alle sezioni DDT non Fatturati e Fatture non Contabilizzate del rischio standard e/o dell'importo Fido Utilizzato sull'anagrafica dei Clienti Negozio.

La funzione presente tra i servizi esegue il calcolo standard del Rischio, e da quella deriva il Rischio Clienti Negozio integrando il primo con la parte non incassata dei documenti Corrispettivi. Le due visioni del rischio possono essere differenti, in quanto nel rischio standard non viene considerata l'esposizione derivante da documenti corrispettivi (vendite con scontrini o ricevute fiscali).

Al superamento del Fido accordato al Cliente Negozio (se viene attivato il controllo), in fase di conferma di una Vendita Negozio con pagamento in Conto Cliente sarà dato un messaggio di avvertimento non bloccante.

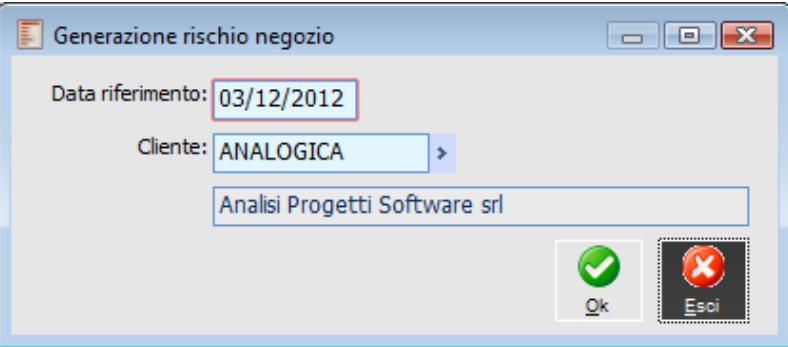

Funzione di generazione Rischio Clienti Negozio

### **Data riferimento**

Data in base alla quale eseguire il calcolo del rischio. E' un dato obbligatorio (come default viene proposta la data di sistema) ed incide per la determinazione del rischio standard, ma non per quello derivante dalla parte non incassata dei corrispettivi: quindi i documenti di questo tipo saranno considerati indipendentemente dalla data di vendita.

### <span id="page-77-0"></span>**Cliente**

E' possibile limitare il calcolo del rischio specificando un determinato Cliente del negozio.

# **Aggiornamento listini kit**

La funzione di Aggiornamento Listini Kit ha lo scopo di valorizzare automaticamente il prezzo degli articoli Kit sulla base dei prezzi di listino dei singoli componenti.

Il prezzo del Kit può essere la semplice sommatoria dei prezzi di listino dei componenti, oppure possono essere impostate variazioni in aumento o diminuzione (in percentuale e/o in valore assoluto) su tutto il Kit (campi Sconto/Maggiorazione o Valore Scontato/Maggiorato generali dell'archivio Kit) e/o sui singoli componenti (campi Sconto/Maggiorazione o Valore Scontato/Maggiorato relativi a ciascun componente dell'archivio Kit). Inoltre si possono definire uno o più componenti come Omaggio (Combo box relativa a ciascuna riga dell'archivio Kit), in modo che non siano considerati nella determinazione del prezzo del Kit.

Nella determinazione del prezzo di listino viene considerato l'eventuale scaglione relativo alla quantità dei componenti presenti nel Kit. Nel caso il Kit presenti già degli scaglioni quantità precaricati, il prezzo degli scaglioni più grandi viene determinato in modo proporzionale al primo (la procedura calcola il prezzo del primo scaglione, e quindi determina gli altri mantenendo la stessa proporzione tra i prezzi dei diversi scaglioni presenti prima dell'aggiornamento).

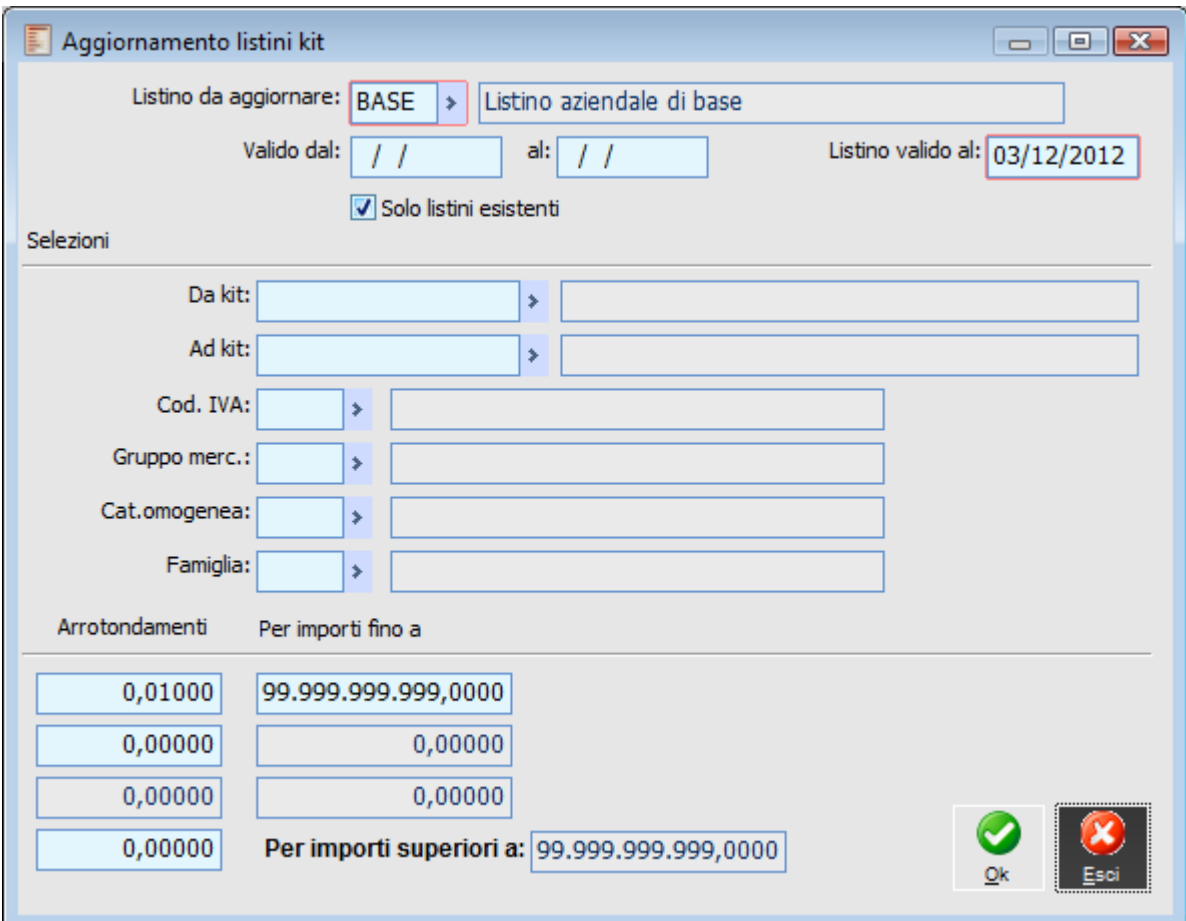

Funzione di Aggiornamento Prezzi di Listino dei Kit, in base ai prezzi dei relativi componenti

### **Listino da aggiornare**

Deve essere indicato quale listino si intende aggiornare con il prezzo risultante dall'elaborazione

### **Valido dal - Al**

In questi campi si deve indicare l'intervallo temporale di validità del prezzo risultante dall'elaborazione. Il listino scelto con queste date e il prezzo sarà associato agli articoli Kit oggetto della selezione.

### **Listino valido al**

In base alla data inserita in questo campo saranno determinati i prezzi dei vari componenti dai quali partire per le successive elaborazioni.

### **Solo Kit esistenti**

È possibile valorizzare il prezzo per i soli articoli Kit già presenti nel listino da aggiornare, oppure si può scegliere di aggiungere automaticamente nel listino tutti gli articoli Kit che rispettano i filtri di selezione.

### **Selezioni**

I campi descritti di seguito rappresentano i possibili filtri di selezione:

### **Da articolo Kit - Ad articolo Kit**

I primi filtri a disposizione sono quelli relativi al codice del Kit. Si può ottenere l'aggiornamento del listino solo per un determinato intervallo tra gli articoli Kit presenti in archivio.

### **Codice Iva - Gruppo merceologico - Categoria omogenea - Famiglia**

Questi campi consentono di inserire ulteriori filtri di selezione in base alle caratteristiche definite nell'archivio di magazzino per gli articoli Kit. Quindi è possibile filtrare in base al loro Codice Iva, Gruppo Merceologico, Categoria omogenea e Famiglia.

### **Arrotondamenti**

Gli arrotondamenti funzionano esattamente come nella funzione standard di aggiornamento listini, presente nel menu Magazzino. Nel campo "per importi fino a" si deve inserire l'importo del prezzo fino al quale si intende applicare un determinato arrotondamento. Nel campo "Arrotondamenti" si deve inserire l'entità dell'arrotondamento: il programma controlla se viene superata o meno la metà dell'arrotondamento specificato (es: mettendo 0,01 il programma arrotonda a 1 centesimo di euro. Per eccesso se la parte decimale è superiore o uguale a 0,005 altrimenti per difetto).

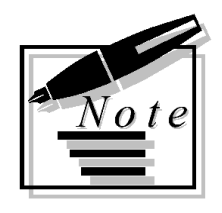

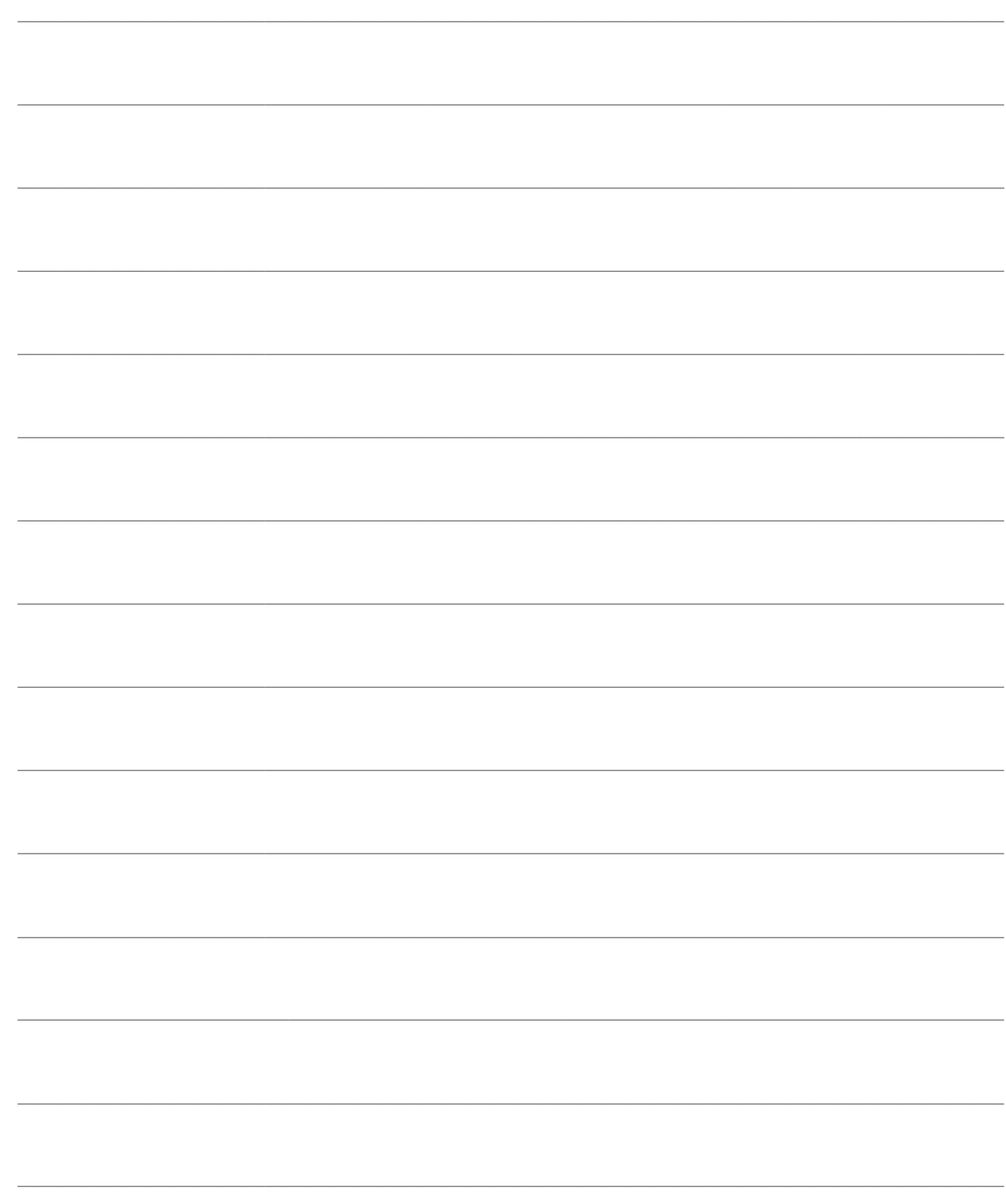

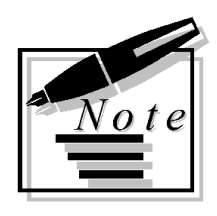

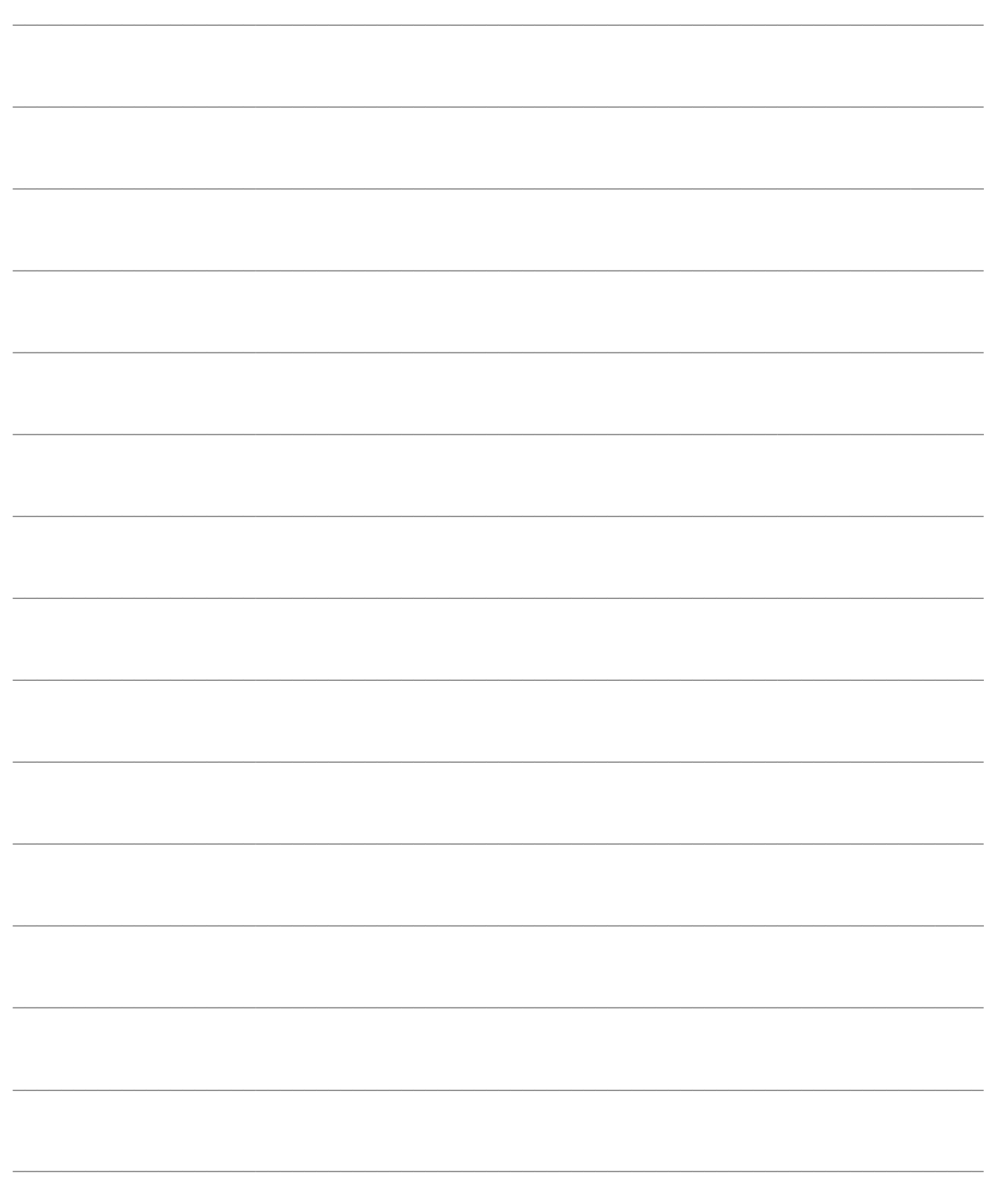

# **VENDITA E DOCUMENTI**

Si è già detto nella parte relativa alle Specifiche Funzionali del Modulo P.O.S. che la maschera Vendita Negozio rappresenta il fulcro della gestione. Tramite questa è possibile emettere qualunque tipo di documento richiesto dal cliente (scontrino, fattura, ricevuta fiscale, D.D.T.) e gestire tutte le operazioni che scaturiscono dalle relazioni con la clientela

Verranno inoltre analizzate le funzioni di generazione corrispettivi, normalmente utilizzate per registrare le vendite del giorno effettuate a fronte di un'emissione scontrino e la generazione fatture da Corrispettivi, utile nel caso il cliente del negozio richieda questo tipo di documento, nonostante la vendita sia già compresa nei corrispettivi.

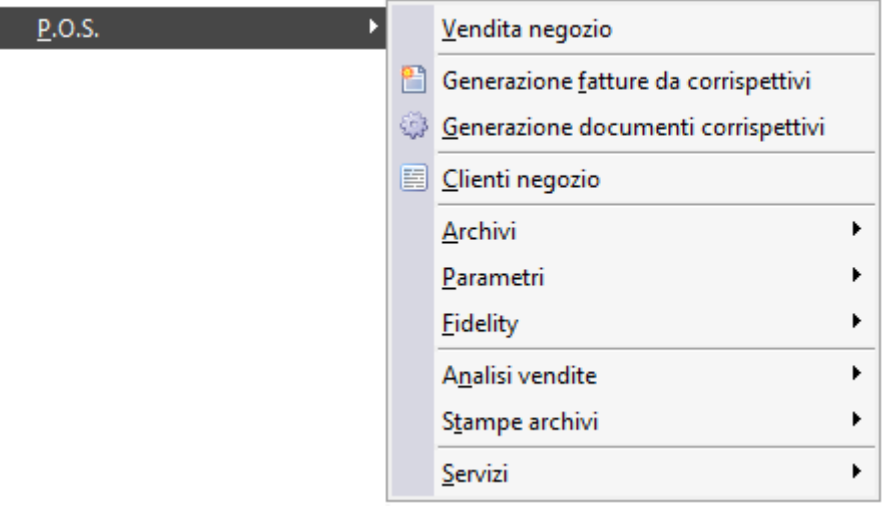

Menù Pos

ı

### *<u>C</u>* [Vendita negozio](#page-82-0)

- **[Modifica codice reparto sulle righe vendita pos](#page-94-0)**
- **[Gestione sconti/promozioni](#page-100-0)**
- **[Generazione documenti corrispettivi](#page-105-0)**
- <span id="page-82-0"></span>**[Generazione fatture da corrispettivi](#page-106-0)**

# **Vendita negozio**

La maschera di Vendita del Negozio rappresenta il punto di ingresso fondamentale di tutto il modulo.

### **Vendita negozio - Principale**

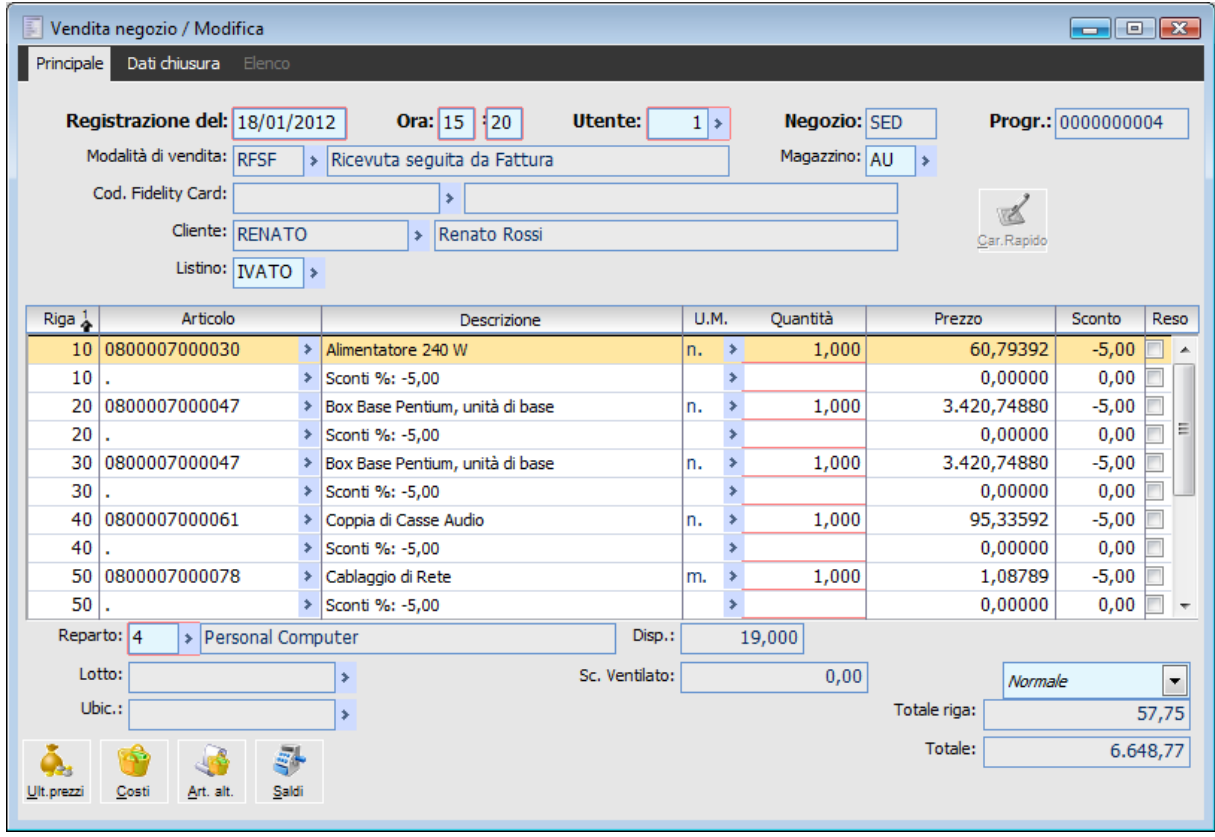

Vendita Negozio

### **Registrazione del - Ora**

Questi campi vengono sempre valorizzati ad ogni caricamento di una nuova vendita con la data e l'ora di sistema del PC in cui è in esecuzione Ad Hoc Revolution; in questo modo la data viene aggiornata al cambio del giorno anche se non si procede a rilanciare la procedura. Come già detto per le Promozioni, al termine dell'operazione, nel caso di emissione scontrino, data e ora vengono riletti dal registratore di cassa e memorizzati sul movimento.

### **Utente**

Rappresenta il soggetto che carica i dati della vendita. Viene proposto automaticamente in base all'utente della procedura.

### **Negozio**

Rappresenta il negozio nel quale viene effettuata la vendita. Viene valorizzato automaticamente con il codice del negozio associato alla postazione in uso.

### **Progressivo**

Rappresenta un riferimento progressivo interno che identifica in modo univoco ogni vendita (viene valorizzato automaticamente dalla procedura ad ogni caricamento di una nuova vendita).

### **Scontrino numero - Matricola**

Rappresentano la numerazione ufficiale dello scontrino stampata dal registratore di cassa. La matricola è parte integrante della numerazione in quanto il numero scontrino è progressivo per giorno e per registratore di cassa. La matricola viene preimpostata in base alle impostazioni sui dispositivi hardware installati; entrambi vengono comunque riassegnati automaticamente dalla procedura in fase di conferma di una vendita chiusa con uno scontrino, nel caso sia installato il modulo ad hoc Emettitore Scontrino.

### **Dati di testata**

### **Impostazioni della vendita**

Rappresentano i dati che determinano gli effetti della vendita

### **Modalità di vendita**

E' un campo obbligatorio. Si è già detto che rappresenta una sorta di causale documento che consente di definire il comportamento del programma nell'operazione di vendita, consentendo anche di definire alcuni automatismi o parametri predefiniti per velocizzare l'inserimento dei dati necessari.

### **Magazzino**

Questo campo viene proposto automaticamente dalla procedura in base alla modalità di vendita selezionata. Non è editabile visto che si presuppone che il magazzino di scarico sia sempre il solito. Si è già detto che, nell'eventualità il negozio gestisca più magazzini, dovranno essere effettuati opportuni movimenti di trasferimento verso il magazzino di scarico.

### **Codice fidelity card**

L'indicazione della tessera del cliente permette di usufruire di promozioni legate al numero di bollini, di cumulare i bollini legati all'acquisto e di utilizzare importi prepagati per la chiusura della vendita. Se viene specificata la Fidelity Card sarà preimpostato il codice del cliente (e il campo relativo risulterà non editabile). Le fidelity card devono essere precaricate nell'apposito archivio.

### **Cliente**

Questo campo viene utilizzato per diversi scopi:

- A scopo statistico può essere gestito un eventuale cliente generico legato alla modalità di vendita;
- Per generare documenti Intestati (Ricevute Fiscali, Fatture, D.D.T.);
- Per la gestione del Rischio cliente e dell'eventuale Fido.

### **Listino**

Viene preimpostato in base al cliente (se effettivo) o in base alla modalità di vendita. Nel caso venga imputato un listino al netto di Iva, gli importi di riga saranno automaticamente incorporati in base al codice Iva degli articoli.

### **Bottoni di testata**

I bottoni di testata consentono di accedere a determinate funzioni o di avere informazioni maggiori in merito alla situazione del cliente intestatario

### *<u><b>* Situazione fidelity card</u>

Se viene indicata una fidelity card, sarà visibile questo bottone che permette di accedere ai dati legati

alla fidelity card (i dati non saranno editabili): data di attivazione e di scadenza, importo prepagato totale e residuo, contatore visite ed importo totale acquistato dal cliente, data ultimo acquisto e numero Punti Fidelity accreditati sulla carta.

### **Rischio**

Questo bottone sarà visibile nel caso in cui per il cliente selezionato sia abilitato il Controllo Fido. Premendo il bottone viene visualizzata una maschera con il riepilogo del rischio: Fido accreditato, Fido utilizzato e Fido disponibile (i campi non saranno editabili).

### **Import**

Attraverso questo bottone è possibile selezionare i documenti di origine (le causali sono specificate sulla modalità di vendita) dai quali effettuare un'importazione manuale, alla stregua della funzione presente sui documenti.

Il caricamento di un ordine dal cliente non rappresenta un'operazione tipica, bensì un modo per gestire richieste particolari dei clienti (un articolo in assortimento ma con bassi volumi di vendita, che necessita di una prenotazione) oppure rotture di stock impreviste. Gli scopi di tale caricamento sono essenzialmente due:

 Avere tracciabilità delle prenotazioni effettuate dai clienti, al fine di attuare i dovuti riordini alla sede centrale;

 Compilare automaticamente la registrazione di Vendita sulla base delle informazioni specificate sull'ordine, evitando errori nella consegna degli articoli ordinati.

Dalla maschera di Vendita del Negozio è possibile compilare il movimento sulla base di un ordine da cliente caricato nel negozio. L'evasione dell'ordine avviene attraverso una maschera simile all'Importazione Manuale dei Documenti (con la possibilità di evasioni parziali di uno o più ordini).

Nel caso di Generazione Immediata dei Documenti derivanti dalla vendita negozio (Fattura, DDT, Ricevuta Fiscale) l'ordine sarà evaso direttamente da questi ultimi. Altrimenti l'ordine rimane evaso dalla Vendita Negozio fino al momento di Generazione dei Documenti Corrispettivi. Dopo il lancio di tale funzione sarà legato ai documenti corrispettivi generati.

### **Caricamento rapido**

Vengono letti i dati memorizzati sul lettore ottico con memoria per la composizione automatica delle righe (i lettori devono essere configurati nell'archivio Dispositivi Hardware e definiti in ciascuna postazione all'interno dell'archivio Dispositivi Installati). Si aprirà la maschera

### **Caricamento rapido**

### **Dati di imputazione su riga**

Rappresentano i dati relativi al dettaglio della vendita

### **Articolo**

E' possibile digitare un articolo od un servizio (che può anche rappresentare un Kit) che abbia attivato il flag Articolo POS, oppure un suo codice di ricerca/barcode. Nel caso si utilizzi un barcode a peso variabile, la procedura provvederà a identificare l'effettivo codice di ricerca (contenuto nel codice stesso) e quindi a valorizzare automaticamente la quantità.

### **Descrizione - U.M. - Quantità**

Sono campi editabili, eventualmente fuori sequenza di tabulazione in base alle impostazioni della Modalità di Vendita. Se nella modalità di vendita è stata definita la quantità proposta, il campo relativo sarà fuori sequenza e non editabile.

### **Prezzo**

Viene calcolato in base all'eventuale Contratto legato al cliente (se effettivo), verificato per ogni riga, oppure al Listino ed alla Tabella Sconti Maggiorazioni. I contratti ed i listini al netto Iva vengono automaticamente incorporati dell'imposta.

### **Sconto**

Vengono gestiti fino a quattro sconti/maggiorazioni di riga (il primo sulla griglia, mentre gli altri sul piede della maschera, se la modalità di vendita li prevede). Lo sconto di riga verrà esplicitato sullo scontrino fiscale attraverso una riga successiva con importo negativo. Nella determinazione dello sconto di riga abbiamo la seguente gerarchia: contratto, listino, tabella sconti/maggiorazioni.

### **Reso**

Questo check identifica le righe di reso, che stornano il totale della vendita. Queste righe, indicate con importo negativo, vengono gestite con una causale di magazzino differente da quella di vendita, che viene definita nei Parametri Negozio.

*Gli articoli restituiti dai clienti (in quanto difettosi o non corrispondenti a quanto desiderato) possono essere stornati dall'importo dello scontrino purché il totale della vendita sia comunque positivo.*

Non è infatti possibile confermare una vendita di solo reso, in quanto l'importo del corrispettivo non può essere negativo (al limite può essere pari a zero). Uno storno netto dovrà essere gestito mediante un documento Nota di Credito.

### **Reparto - Codice Iva**

Il reparto viene valorizzato in base alle impostazioni stabilite sugli articoli/servizi. Condiziona il Codice Iva (definito nell'anagrafica dei reparti), che perciò non è editabile. Il numero di reparto è un dato obbligatorio in quanto è richiesto dal registratore di cassa per la stampa dello scontrino.

### **Tipologia riga**

Attraverso questa combo box si può definire la tipologia di riga..

Le scelte a disposizione sono:

 Normale **⊙** Sconto Merce

Omaggio Imponibile + IVA

Le righe Sconto Merce e Omaggio Imponibile + Iva non incidono sull'importo totale della vendita (queste ultime determinano comunque il calcolo dell'Iva sulla riga). Inoltre, possono essere caricate manualmente oppure rappresentare un articolo omaggio definito su una promozione.

### **Dati informativi relativi a ciascuna riga**

Rappresentano i dati visualizzati in campi non editabili e relativi alla riga sulla quale si è posizionati.

#### **Sconto promozione**

E' un campo sul piede della maschera in corrispondenza delle righe descrittive che identificano una promozione. Rappresenta lo sconto complessivo derivante dalla promozione (ovvero quello che viene ripartito proporzionalmente su tutte le righe con articoli/servizi oggetto della promozione), da inviare al registratore di cassa come sconto a valore sul subtotale della vendita.

### **Sconto ventilato**

E' un campo presente sul piede della maschera che indica l'importo di sconto derivante dalle Promozioni (la quota parte dello Sconto Promozione) Ad esempio, in base ad una promozione 3x2, se venissero venduti 4 pezzi a 100 € ciascuno (inseriti nella vendita negozio su 4 righe e rientranti nel paniere oggetto della promozione), verrebbe calcolato uno sconto ventilato sulla riga pari al valore di 1 pezzo (25 €). Questo campo viene calcolato alla conferma della scheda del dettaglio, prima di presentare la scheda dei dati di chiusura.

*Nel caso nei Parametri Vendita Negozio sia attivo il check Esplicita Sconti su Riga, ragion per cui gli sconti vengono gestiti alla stregua degli sconti promozionali, il contenuto di questi campi varia, come descritto nel seguente paragrafo (Gestione Sconti/Promozioni)*

### **Disponibilità**

Rappresenta la disponibilità effettiva (Esistenza - Riservato) presente nel magazzino associato alla vendita.

#### **Bottoni di riga**

I bottoni relativi alle righe selezionate sono gli stessi presenti anche nei documenti:

### **Saldi**

Attraverso il bottone Saldi, per ogni magazzino per il quale è stato movimentato l'articolo, vengono visualizzate le seguenti informazioni: Esistenza, Quantità Riservata (ciò che è esistente ma già destinato ad un certo utilizzo), Disponibilità Effettiva (esistenza - quantità riservata), Ordinato a fornitori, Impegnato a clienti, Disponibilità Contabile (disponibilità effettiva + ordinato - impegnato), ultimo Costo e Data di Acquisto e ultimo Prezzo e Data di Vendita. Si aprirà la maschera

### **Saldi articolo**

### **Articoli/prezzi alternativi**

Attraverso questo bottone è possibile visualizzare due zoom: uno relativo a tutti i possibili prezzi di Listino disponibili per l'articolo selezionato (in abbinamento alla Tabella Sconti/Maggiorazioni applicabile, oppure agli sconti/maggiorazioni definiti sul listino stesso) ed uno relativo ad eventuali articoli alternativi associati nell'anagrafica dell'articolo specificato sulla riga del documento. Si aprirà la maschera

### **Prezzi articolo**

### **Ultimi prezzi a cliente**

Attraverso questo bottone si accede alla maschera di visualizzazione degli ultimi prezzi praticati per l'articolo/servizio presente sulla riga sulla quale si è posizionati. Questi dati vengono letti dall'archivio Vendita Negozio. Si aprirà la maschera

**Ultimi prezzi a cliente**

### **<sup>C</sup>osti**

Attraverso questo bottone si accede alla maschera di visualizzazione degli ultimi costi praticati da tutti i fornitori per quell'articolo. Si aprirà la maschera

### **Ultimi costi da fornitori**

### **Vendita negozio - Dati di chiusura**

Nel seguito si analizza la scheda relativa ai dati di chiusura della Vendita Negozio. Il passaggio a questa parte della vendita può avvenire cliccando direttamente sull'intestazione della scheda (Dati chiusura) oppure premendo il tasto funzione F10. E' in questa fase che il programma effettua tutti i controlli per l'applicabilità delle diverse promozioni presenti in archivio e i relativi calcoli.

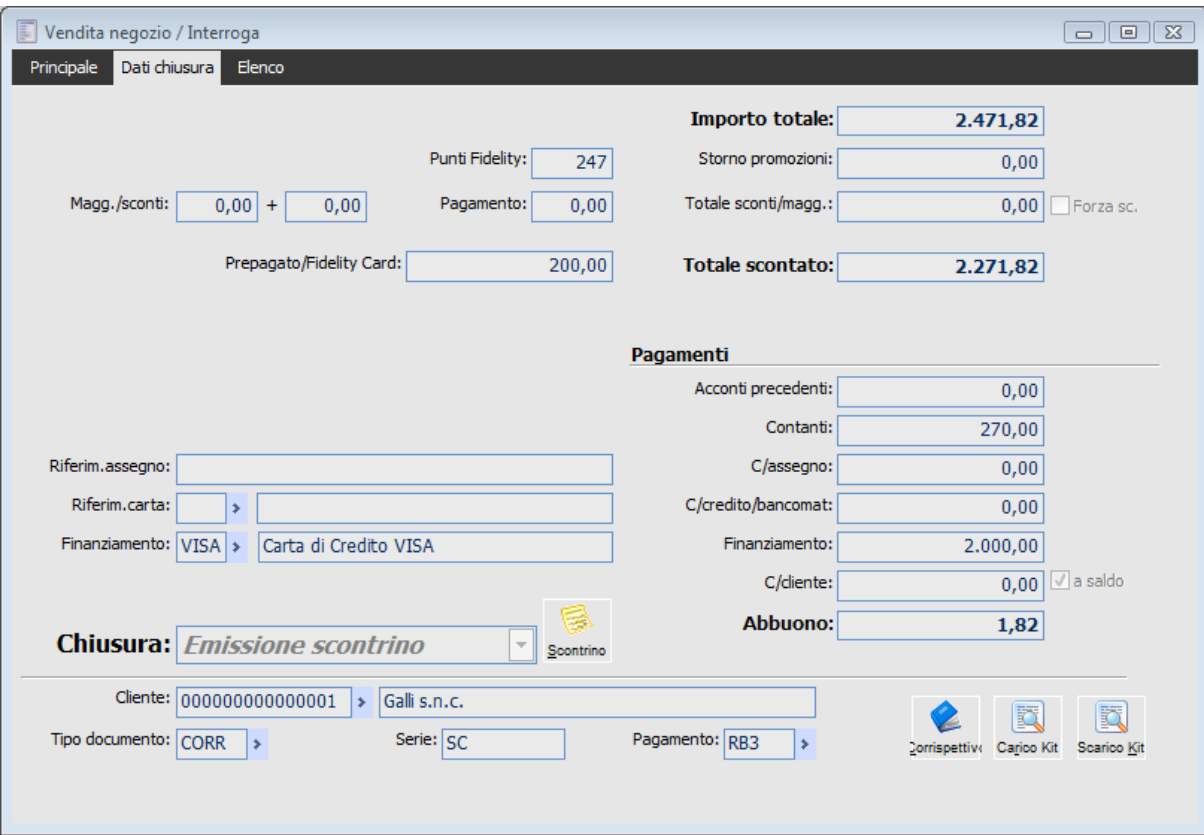

Maschera di Vendita Negozio: Dati di Chiusura

### **Importo totale**

Somma di tutti gli importi di riga (prezzo x quantità) al netto degli sconti di riga.

### **Storno promozioni**

Confermando la prima scheda della maschera o passando comunque sulla scheda dei dati di chiusura, saranno calcolate e memorizzate in questo campo (non editabile) le promozioni relative agli articoli venduti: gli sconti derivanti dalle promozioni vengono attribuiti a ciascuna riga e memorizzati nel campo Sconto Ventilato. Le singole promozioni vengono riportate sullo scontrino nelle due righe seguenti quella dell'ultimo articolo che le rende applicabili: sarà riportata una riga di abbuono (sconto a valore) e quindi una riga non fiscale comprendente la descrizione della promozione.

### **Sconti globali**

Sono disponibili tre percentuali globali di sconto: due legate al cliente (se è effettivo) ed una preimpostata in base al tipo di pagamento. Con il check Forza Sconto è comunque possibile specificare uno sconto globale a valore.

### **Maggiorazioni/sconti**

Sconti globali relativi al cliente. Se il cliente è effettivo, il programma propone gli sconti di piede eventualmente indicati nella sua anagrafica.

### **Pagamento**

Anche questo è uno sconto globale. E' quello associato al codice pagamento nell'archivio Pagamenti (Archivi -> Vendite/Acquisti -> Pagamenti)

### **Totale sconti/maggiorazioni**

Rappresenta il totale degli sconti globali in valore. Attivando il Check accanto il campo diviene editabile e permette di specificare direttamente uno sconto o una maggiorazione in valore.

### **Forza sconto**

L'attivazione di questo check consente di inserire manualmente uno sconto o una maggiorazione nel campo Totale Sconti/Maggiorazioni

### **Totale scontato**

Rappresenta il totale della vendita al netto degli sconti globali (in percentuale o a valore) e di quelli derivanti dalle promozioni.

### **Punti fidelity**

Con il calcolo delle Promozioni vengono totalizzati anche i bollini derivanti dalle stesse e memorizzati in un apposito campo (modificabile dall'utente, al fine di forzare un certo numero di bollini). Alla conferma della vendita i bollini saranno sommati a quelli esistenti sulla Fidelity Card.

### **Dati di piede**

### **Modalità di pagamento/chiusura**

### **Importo prepagato/fidelity card**

Nel caso di Fidelity Card con importo prepagato, sarà automaticamente valorizzato questo campo fino al totale da pagare (importo totale – storno promozioni) oppure all'importo residuo di prepagato (se inferiore). La conferma della vendita ha l'effetto di ridurre l'importo residuo prepagato.

### **Acconti precedenti**

Rappresenta importi già pagati dal cliente come anticipo della vendita; questo campo viene normalmente valorizzato automaticamente dall'evasione di ordini sui quali era stato caricato un acconto contestuale.

### **Modalità di pagamento**

L'importo residuo da pagare (importo totale, sconti globali, storno promozioni, importo prepagato, acconti precedenti) viene automaticamente indicato sulla prima modalità di pagamento, ovvero il **Pagamento in Contanti**. È comunque possibile dettagliare la modalità di pagamento imputando i seguenti campi: Pagamento C/Assegno (con la possibilità di inserire il riferimento dell'assegno ricevuto, **Pagamento C/Credito/Bancomat** (con la possibilità di specificare il tipo di carta utilizzata), **Finanziamento** (con la possibilità di specificare il tipo di finanziamento).

*In fase di Generazione dei Documenti di Vendita, l'importo totale di tutti i pagamenti viene memorizzato nel campo Corrispettivo Incassato, per i documenti Corrispettivi, e nel campo Acconto Contestuale, per le altre tipologie.*

### **Contanti**

Viene valorizzato automaticamente dal programma, ma è modificabile dall'utente. Deve essere inserito esattamente l'importo ricevuto in contanti. Il programma può calcolare anche l'eventuale resto.

### **C/assegno**

Importo pagato con assegno bancario (la sua valorizzazione comporta l'editabilità del campo relativo al riferimento descrittivo dell'assegno stesso).

#### **C/credito/bancomat**

Importo pagato con Carta di Credito o Bancomat. Valorizzando questo campo viene azzerato il campo Contanti e diventa editabile quello relativo alla Carta di pagamento.

### **Finanziamento**

Importo pagato mediante Finanziamento. La valorizzazione di questo campo rende editabile quello relativo all'indicazione del tipo di finanziamento

### **C/cliente**

Una parte dell'importo da pagare può essere indicata a credito; in tal caso saranno create le partite in base al Codice Pagamento indicato sul cliente (oppure sulla modalità di vendita) e riportato nei dati di chiusura con la possibilità di modifica. Questo importo sarà gestito dalla gestione degli Incassi (da partite o da Corrispettivi) e dal Rischio Cliente.

### **Resto/abbuono**

Sarà indicato un Resto da restituire al cliente (che perciò si considera in decurtazione del pagamento in contanti) nel caso i pagamenti risultino superiori all'importo da pagare. Viceversa, se l'importo pagato è inferiore a quello che deve essere pagato, il programma valorizza automaticamente il campo C/Cliente. Se l'utente azzera questo campo, non sarà possibile confermare la vendita, salvo che non si desideri considerare l'importo mancante come Abbuono passivo (si tratta tipicamente di somme di modesta entità che rendono difficoltosa la riscossione). Per impostare un abbuono sono necessarie le seguenti condizioni:

Somma dei Pagamenti inferiore al totale da pagare;

Chiusura con un documento di tipo Corrispettivi (Nessuna Stampa, Emissione Scontrino,

Brogliaccio Vendita e Ricevuta Fiscale), che è il solo a gestire gli incassi parziali a saldo;

Nessun importo a Credito (campo Conto Cliente).

### **A saldo**

Se sono soddisfatti i requisiti per considerare come abbuono il residuo da pagare, diviene editabile il flag a Saldo: attivandolo sarà visualizzato automaticamente il campo Abbuono.

### **Riferimento assegno**

Campo descrittivo di 40 caratteri a disposizione dell'utente per inserire dei riferimenti all'assegno ricevuto per il pagamento. E' editabile solo nel caso venga inserito un importo nel campo C/Assegno. Ha solo uno scopo informativo in fase di interrogazione dell'archivio delle vendite.

### **Riferimento carta**

In questo campo l'utente può specificare il tipo di carta utilizzato dall'utente per il pagamento. Può essere una carta di credito o un bancomat. In ogni caso la tipologia di carta deve essere preventivamente caricata nell'apposito archivio. E' editabile solo nel caso in cui sia stato immesso un importo nel campo C/Credito/Bancomat. Anche in questo caso, come nel precedente, il campo con la relativa descrizione ha solo scopo informativo in fase di interrogazione dell'archivio delle vendite.

### **Finanziamento**

L'utilizzo di questo campo è simile al precedente, ovvero serve per specificare il tipo di finanziamento utilizzato dal cliente per il pagamento. L'archivio al quale si fa riferimento è il solito (Carte di Credito/Finanziamento). E' editabile solo nel caso in cui sia stato immesso un importo nel campo Finanziamento. Questo campo, con la relativa descrizione, ha solo scopo informativo in fase di

interrogazione dell'archivio delle vendite.

### **Tipi di chiusura**

In base al tipo di chiusura selezionato (preimpostato nella tipologia vendita) verrà visualizzata la causale documento corrispondente (quella indicata nella modalità di vendita dove viene impostata l'associazione tra tipo di chiusura e Causale Documento da utilizzare).

Sono gestite le seguenti tipologie di chiusure della vendita suddivise in due macro categorie: con Cliente Anonimo, con Cliente Dichiarato:

 CLIENTE ANONIMO: nel caso non vi sia la necessità di intestare il documento, con la funzione di Generazione Corrispettivi sarà generato in differita un documento di tipo Corrispettivi che raggruppi tutte le vendite effettuate giornalmente; viene comunque generato un documento distinto per ciascuna vendita in presenza di corrispettivi non incassati (al fine di permettere la tracciabilità degli incassi successivi). Le chiusure con cliente anonimo sono le seguenti:

- Scontrino Fiscale: stampa su Registratore di Cassa utilizzato come emettitore scontrino. - Brogliaccio Vendita: stampa scalare su stampante contenente gli stessi dati presenti sullo scontrino. Sarà cura dell'utente emettere autonomamente lo scontrino fiscale.

- Nessuna Stampa: alla conferma della vendita non viene prodotto alcun documento. Sarà cura dell'utente emettere autonomamente lo scontrino fiscale.

Anche se la vendita non richiede un cliente per l'intestazione di un documento, è sempre possibile specificarne uno ai fini del calcolo rischio e della gestione degli incassi (il cliente viene sempre preimpostato nel caso venga indicata una fidelity card).

 CLIENTE DICHIARATO: le tipologie di chiusura che prevedono una preventiva dichiarazione dei dati anagrafici del cliente (oppure una selezione dall'archivio Clienti del Negozio, se già caricato) sono le seguenti:

- Ricevuta Fiscale: viene rappresentata da un documento Corrispettivi non intestato ad un cliente effettivo (ovvero presente nell'anagrafica principale dei Clienti), bensì intestato ad un cliente privato (che non viene movimentato in contabilità generale).

- Fattura Immediata: è un documento di tipo Fattura intestato ad un cliente effettivo, che ha un effetto sul registro Iva delle Vendite.

- Ricevuta Fiscale seguita da Fattura/Documento di Trasporto: la Ricevuta Fiscale seguita da Fattura è concettualmente assimilabile ad un documento di trasporto, in quanto deve essere successivamente fatturata e quindi contabilizzata.

- Fattura Fiscale: si tratta di una fattura compresa nei corrispettivi, ovvero un movimento che ha un effetto sul registro Iva dei Corrispettivi, ove dovrà anche essere indicato il riferimento alla fattura emessa. Di fatto questo tipo di chiusura dà origine a due movimenti di vendita del negozio: uno relativo alla fattura (che non avrà effetti contabili, in quanto la corrispondente registrazione contabile comprende un contestuale storno del cliente e delle contropartite) ed uno relativo ad un corrispettivo non intestato (che in fase di generazione documenti di vendita sarà raggruppato con tutti gli altri corrispettivi non intestati e totalmente incassati).

In sintesi, la vendita del negozio dà origine sempre ad un documento appartenente al flusso documentale della procedura: sarà generato un documento distinto per ciascuna vendita con Cliente Dichiarato, oppure con Cliente Anonimo ma non completamente incassata.

La generazione del documento è immediata in presenza di un Cliente Dichiarato e differita nel caso di Cliente Anonimo, mediante la funzione di Generazione Corrispettivi (vedere oltre per un approfondimento in merito)

### **Incasso corrispettivi - Pagamenti ed acconti**

I corrispettivi non pagati, bensì chiusi in Conto Cliente, seguono due percorsi differenti:

 Documenti Intestati (Fatture e DDT): in questo caso saranno generate delle partite/scadenze al momento della contabilizzazione delle corrispondenti fatture, ed i pagamenti vengono gestiti

attraverso le apposite funzioni: Chiusura Partite in Primanota e Distinte Effetti;

 Documenti non Intestati (Corrispettivi): la parte incassata viene memorizzata direttamente sul documento nel campo Totale Incassi Successivi; gli incassi vengono in questo caso gestiti mediante la funzione Incasso Ricevute Fiscali.

L'importo Pagato (in contanti o con altre forme) e gli eventuali Precedenti Acconti (derivanti ad esempio da ordini evasi dalla vendita), confluiscono in campi differenti a seconda del tipo di documento che viene generato:

 Documenti Intestati (Fatture e DDT): il Pagato confluisce nel campo Acconto Contestuale, mentre i Precedenti Acconti nel corrispondente campo Precedenti Acconti;

 Documenti non Intestati (Corrispettivi): il Pagato confluisce nel campo Corrispettivo Incassato, mentre i Precedenti Acconti nel campo Incassi Successivi.

#### **Promozioni e generazione documenti**

Per quanto riguarda le promozioni, nei documenti generati immediatamente (Fatture, DDT) oppure in modo differito (Corrispettivi) non sono presenti campi appositi e quindi vengono gestite mediante i campi di testata (MVSCONTI) e di riga (MVIMPSCO) relativi allo sconto. Tali campi vengono valorizzati nel modo seguente:

 Sconto di Testata (MVSCONTI): in questo campo viene sommato il contenuto del campo Storno Promozione e Totali Sconti/Maggiorazioni, al fine di mantenere coerente il totale documento;

 Sconto ripartito su Riga (MVIMPSCO): similmente a quanto accade per il primo campo, lo sconto su riga del documento generato viene valorizzato sommando lo Sconto Ventilato (che riguarda gli articoli/servizi oggetto delle promozioni) con la quota di sconto globale ripartito (che riguarda tutti gli articoli/servizi).

### **Altri dati maschera di chiusura**

I campi presenti nei Dati di Chiusura nell'estremità inferiore della maschera, normalmente sono già valorizzati (eccetto il campo Cliente) in base alle impostazione della modalità di vendita.

### **Cliente**

Viene riportato il Codice del Cliente immesso nei Dati di Testata della Vendita Negozio. Se non è stato ancora inserito, è possibile inserirlo direttamente utilizzando questo campo. L'inserimento di un cliente è necessario solo per le vendite che comportano la generazione di un documento intestato. La specificazione di un cliente può comunque essere utile anche negli altri casi per il calcolo del rischio del negozio.

### **Tipo documento**

Il campo non è editabile e viene valorizzato automaticamente con la causale documento definita nella modalità di vendita per la tipologia di chiusura scelta.

### **Serie**

Rappresenta la parte alfanumerica utilizzata dal programma per la numerazione documento. Il campo non è editabile e viene valorizzato automaticamente visto che rappresenta un dato obbligatorio da esplicitare nei Parametri del Negozio. Quindi dipenderà dal negozio associato alla postazione in uso.

### **Pagamento**

Questo campo viene valorizzato automaticamente con il pagamento predefinito dell'eventuale cliente effettivo collegato al cliente negozio intestatario della vendita. Altrimenti viene proposto quello associato alla modalità di vendita scelta. Il pagamento può essere modificato dall'utente.

### **Bottoni di piede in interrogazione**

Questi bottoni sono visualizzati solo in fase di interrogazione e in base alle caratteristiche della vendita:

### *C* Scontrino

Permette di ritentare la stampa di uno scontrino non stampato al momento della conferma (per problemi tecnici di collegamento o di funzionamento del registratore di cassa). Se è presente significa che l'utente al momento di conferma della vendita ha risposto affermativamente alla domanda del programma Si desidera rigenerare lo scontrino in seguito?.

### **Documento**

Apre il documento generato immediatamente alla conferma della vendita, nel caso di chiusura con Ricevuta Fiscale, Fattura o Documento di Trasporto. Sarà presente se la vendita ha dato origine ad uno di questi documenti.

### **Corrispettivo**

Apre il documento Corrispettivi generato in modo differito (attraverso la funzione di Generazione Corrispettivi). Sarà presente nel caso la chiusura sia di tipo Nessuna Stampa, Emissione Scontrino, Brogliaccio Vendita o Fattura Fiscale. Quest'ultima opzione provoca una generazione immediata di una fattura compresa nei corrispettivi e quindi una generazione differita di un corrispettivo: saranno perciò presenti sia il bottone Documento sia quello Corrispettivo.

*La Fattura fiscale non movimenta i registri IVA, ma la sua emissione ne comporta l'indicazione nel registro IVA dei Corrispettivi in fondo all'elenco dei corrispettivi del periodo con una dicitura del tipo Nell'importo dei Corrispettivi sono comprese le fatture N.:.*

### <span id="page-94-0"></span>**Carico/scarico Kit**

Questi bottoni aprono rispettivamente i movimenti di magazzino di carico degli articoli associati ai Kit, e di scarico dei relativi componenti. Vengono visualizzati solo nel caso in cui tra le righe della vendita negozio siano presenti articoli che identificano Kit commerciali.

# **Modifica codice reparto sulle righe vendita pos**

Con la realizzazione della patch è stata gestita la possibilità di modificare in modo massivo il codice reparto sulle righe della vendita pos.

Quindi ora se si modifica il codice reparto della prima riga articolo appare il seguente messaggio:" Si desidera aggiornare il codice reparto anche per le righe successive?". Rispondendo **Sì** tutte le righe già presenti o quelle che si procederà a caricare (qualora non ci siano righe successive) avranno il codice reparto della prima riga.

### **Esempio**

Si carica un documento dalla gestione Vendita negozio con alcuni articoli: riga 10 - 0800007000030 - Alimentatore 240 W - Reparto 4 riga 20- BCTAPPETINO - Tappetino per mouse - Reparto 1

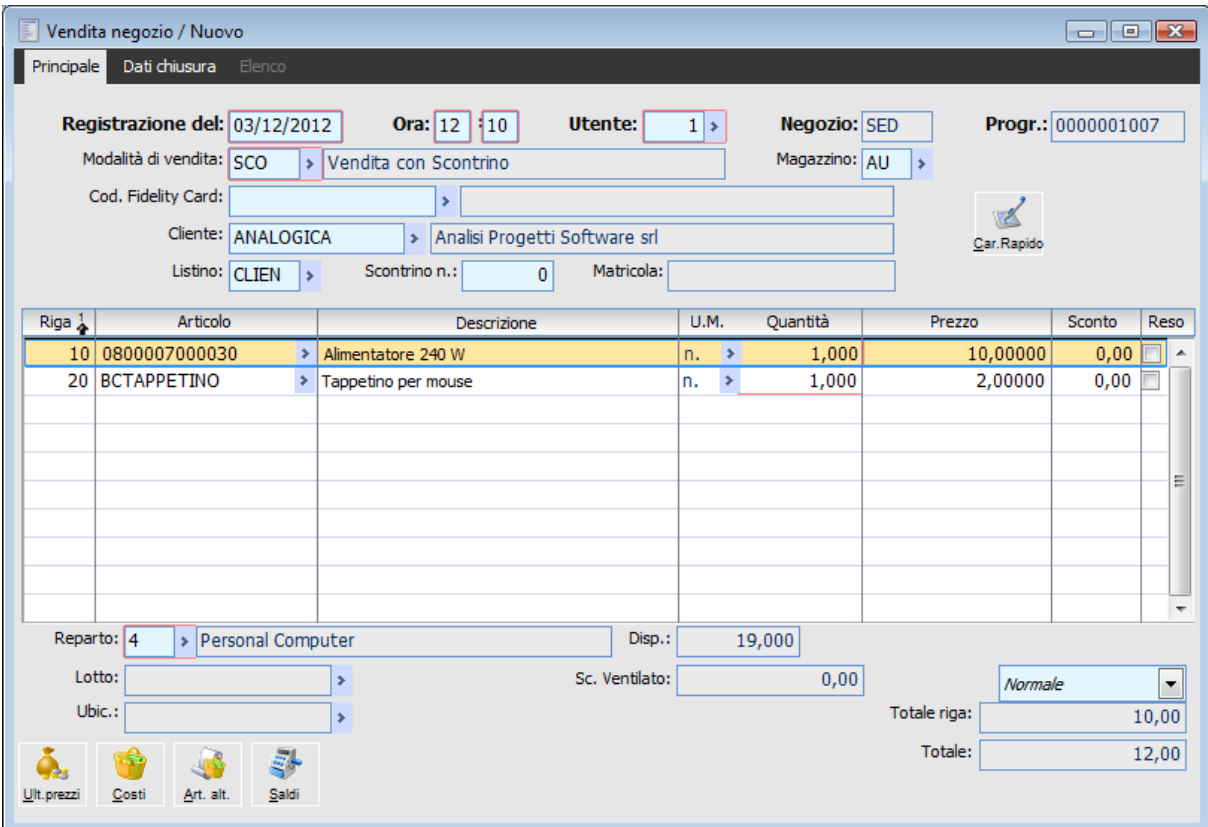

Caricamento documento

Posizionandosi sulla riga10 si modifica il codice reparto inserendo il codice 10. A questo punto la procedura emette a video il nuovo messaggio: **Si desidera aggiornare il codice reparto anche per le righe successive**

Se si risponde:

Sì -> la procedura aggiorna il codice reparto su tutte le righe successive , se presenti , e su tutte quelle che saranno successivamente inserite

No -> le righe successive non verranno aggiornate

Noi rispondiamo Sì.

Quindi verifichiamo come inserendo una nuova riga articolo ( riga 30 ) il codice proposto è 10 invece che dell'anagrafica articolo

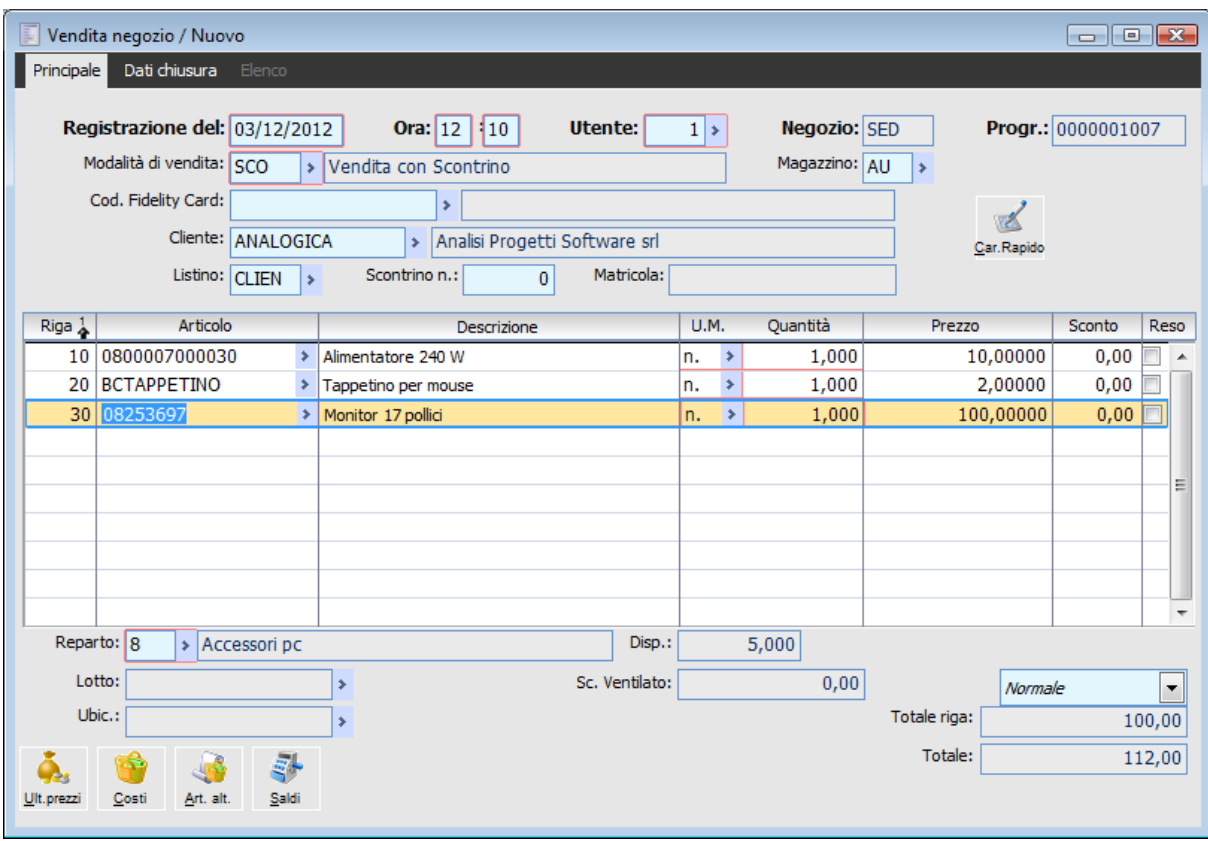

Inserimento nuova riga

Nel caso in cui venga prima modificato il codice reparto sulla vendita negozio e successivamente venga importato un documento le righe articolo che compongono il documento mantengono il codice reparto associato all'anagrafica articolo

### **Esempio**

Modifica reparto + listino al lordo Si hanno i seguenti 3 articoli POS1 POS2 POS3 Tutti e 3 gli articoli sono associati al codice reparto 20 che prevede una aliquota del 20%.

I 3 articoli sono compresi in un listino IVATO (codice IVATO) con i seguenti prezzi LORDI: POS1: 1200 POS2: 2400 POS3: 3600

Si carica una vendita pos inserendo manualmente i 3 articoli tutti con quantità 1 e assegnando i seguenti prezzi POS1: 960

POS2: 1080 POS3: 1200

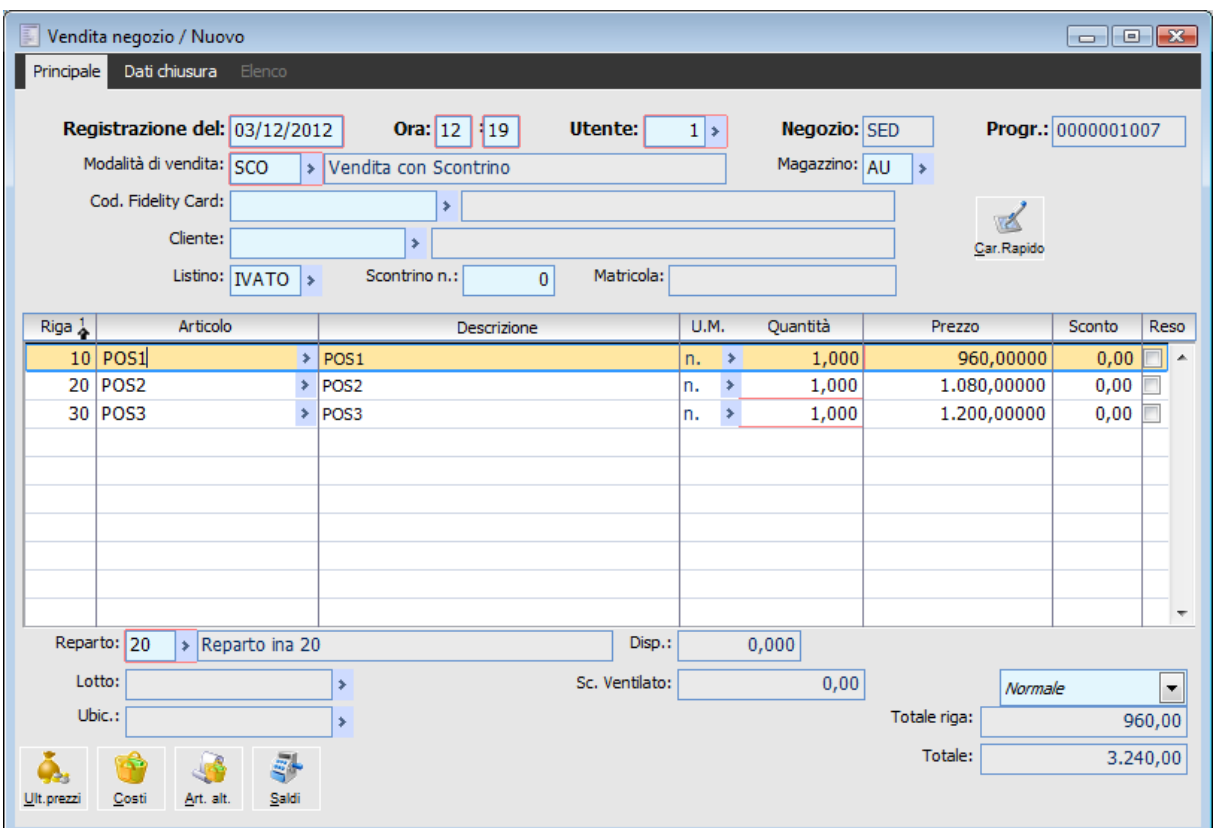

Caricamento vendita negozio

Tutte e 3 le righe vedono come codice reparto il reparto 20.

Si procede quindi a modificare manualmente il codice reparto assegnando a ciascuna riga il codice reparto 10 che ha associato un codice iva con aliquota al 10.

### **Si desidera aggiornare il codice reparto anche per le righe successive?**

Rispondendo Sì tutte le righe articolo vengono aggiornate con il codice reparto 10.

Si procede quindi ad inserire nella testata il codice listino IVATO rispondendo affermativamente alla domanda se si desidera ricalcolare il prezzo.

**Aggiorno i prezzi sulle righe in base al listino impostato? Nel caso il listino non sia gestito a sconti, questi verranno ricalcolati da tabella sconti/maggiorazioni.**

Sulle righe per ciascun articolo troviamo il prezzo corretto secondo quanto previsto dal listino IVATO ed il codice reparto 10

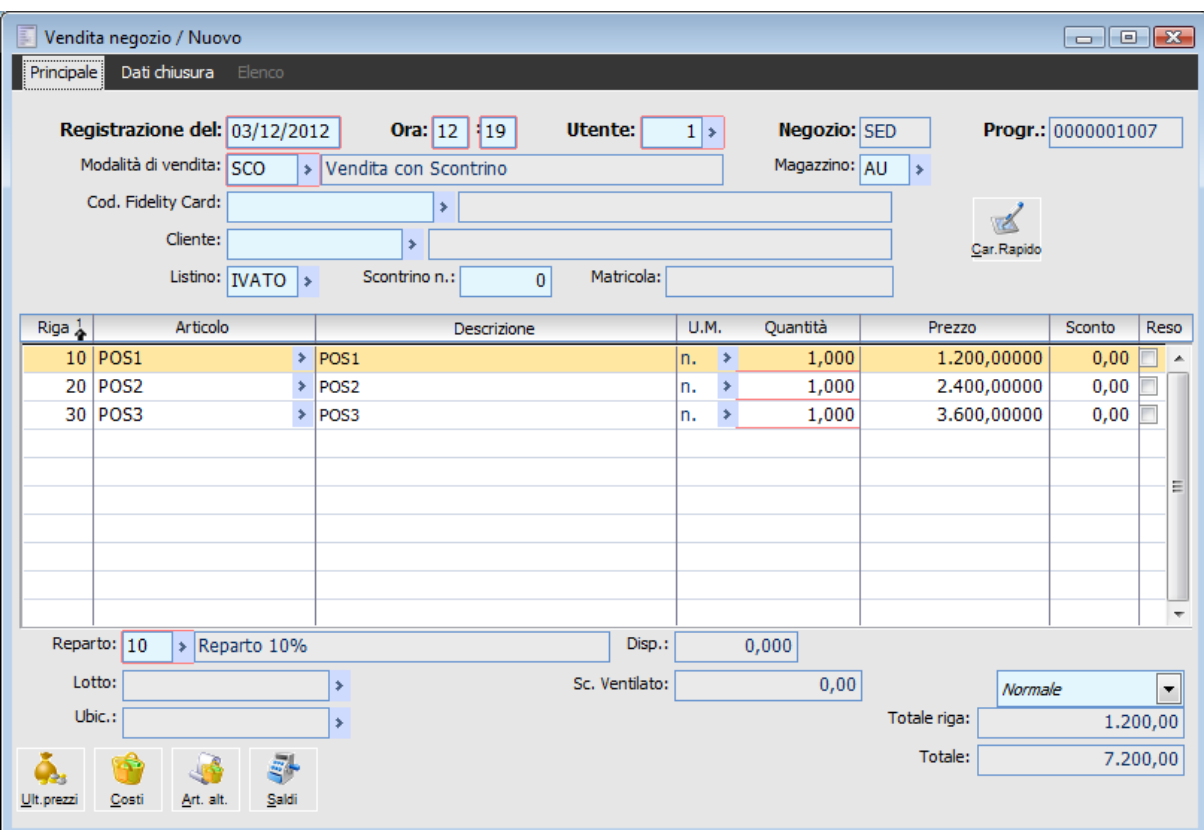

Vendita negozio aggiornata

Quindi si ottiene il seguente risultato Riga 10: POS1 qtà 1 prezzo 1200 codice reparto 10 Riga 20: POS2 qtà 1 prezzo 2400 codice reparto 10 Riga 30: POS3 qtà 1 prezzo 3600 codice reparto 10

### **Esempio**

Modifica reparto + listino al netto Si hanno i seguenti 3 articoli POS1 POS2 POS3 Tutti e 3 gli articoli sono associati al codice reparto 1 che prevede una aliquota del 20%.

I 3 articoli sono compresi in un listino netto (codice BASE) con i seguenti prezzi NETTI POS1: 10 POS2: 20 POS3: 30

Si carica una vendita pos inserendo manualmente i 3 articoli tutti con quantità 1 e assegnando i seguenti prezzi POS1: 960 POS2: 1080 POS3: 1200 Tutte e 3 le righe vedono come codice reparto il reparto 20.

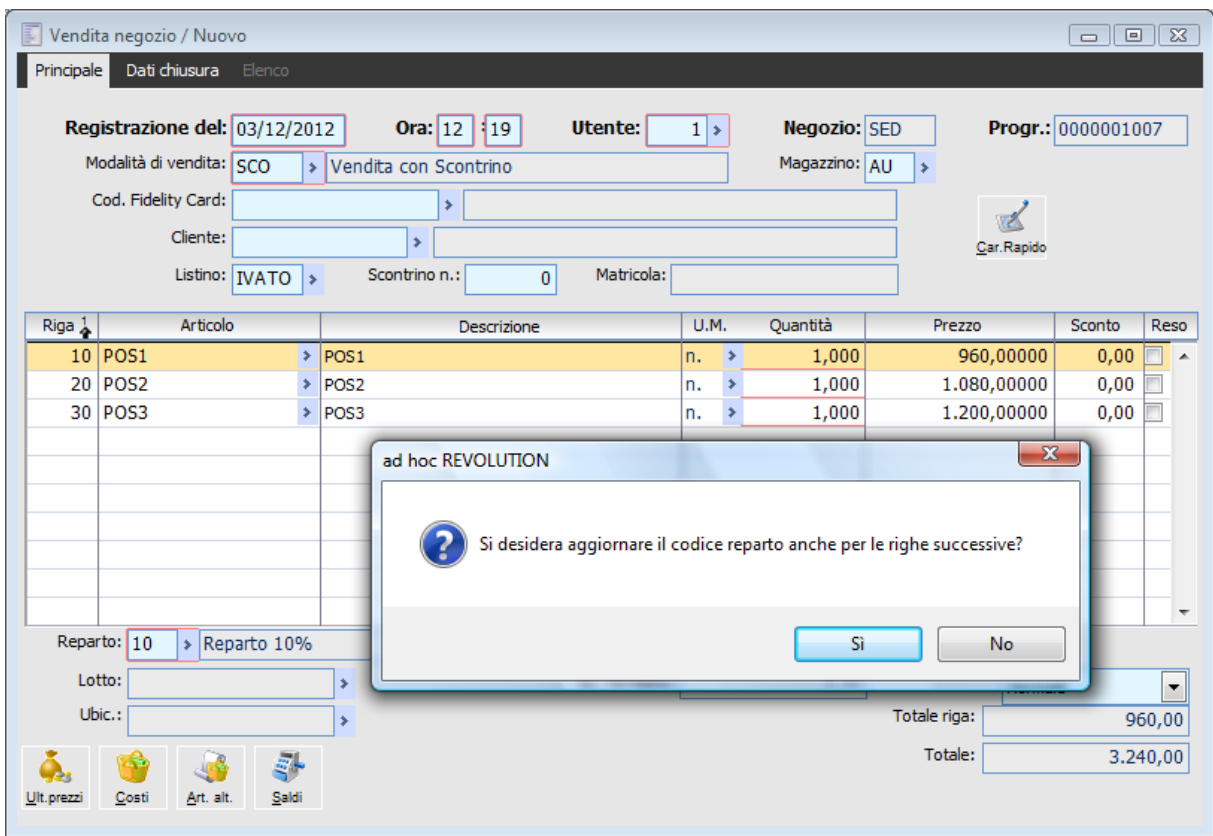

Modifica reparto

Rispondendo Sì tutte le righe articolo vengono aggiornate con il codice reparto 10 che ha associato un codice iva con aliquota al 10%.

Si procede quindi ad inserire nella testata il codice listino BASE rispondendo affermativamente alla domanda se si desidera ricalcolare il prezzo.

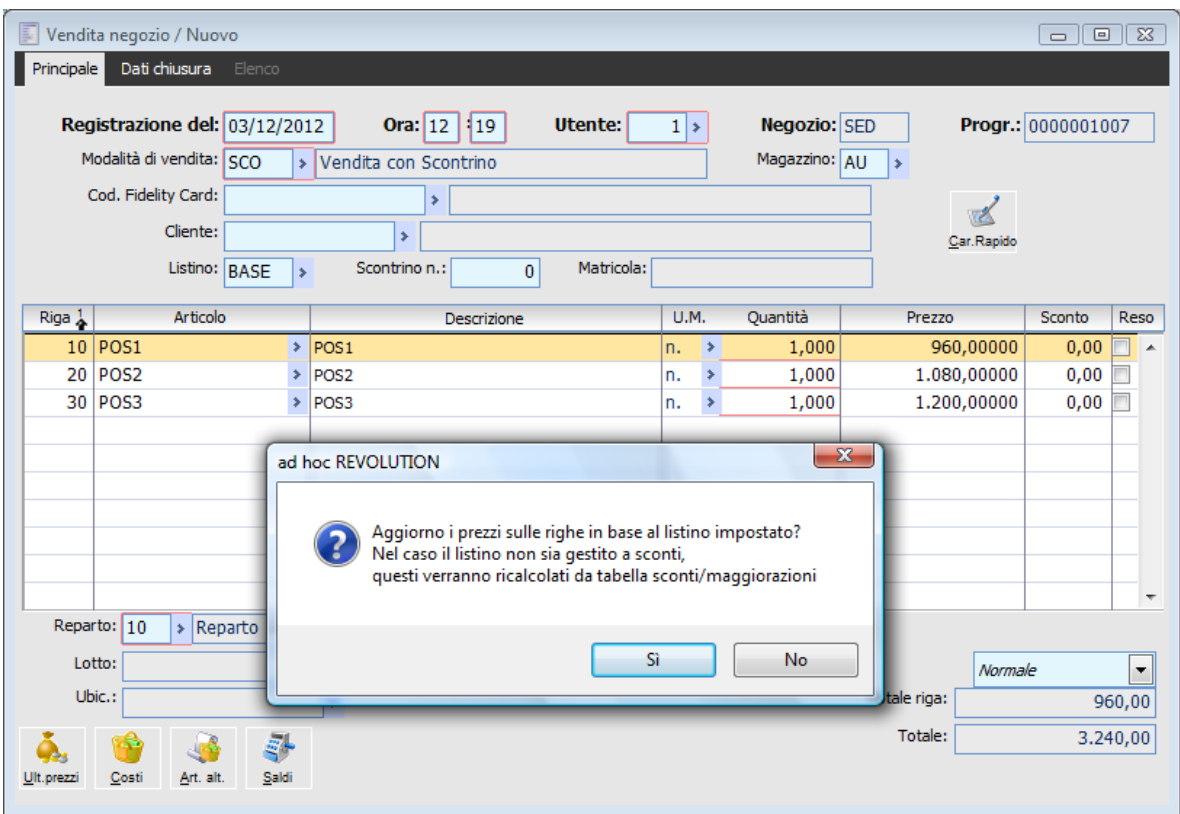

Aggiornamento prezzi listino base

Sulle righe per ciascun articolo troviamo il prezzo corretto cioè il prezzo del listino BASE maggiorato dell'iva calcolata secondo il codice iva del reparto presente sulle righe al momento dell'inserimento listino.

| Vendita negozio / Nuovo<br>$ \blacksquare$                                                                                                    |                                 |                    |                                                    |   |        |                         |             |       |                    |                      |              |                          |
|----------------------------------------------------------------------------------------------------|---------------------------------|--------------------|----------------------------------------------------|---|--------|-------------------------|-------------|-------|--------------------|----------------------|--------------|--------------------------|
| Dati chiusura Elenco<br>Principale                                                                                                    |                                 |                    |                                                    |   |        |                         |             |       |                    |                      |              |                          |
| Registrazione del: 03/12/2012<br><b>Ora:</b> 12   19<br>Utente:<br>Negozio: SED<br>$1 \rightarrow$<br>Modalità di vendita: SCO<br>Magazzino: AU<br>> Vendita con Scontrino<br>$\rightarrow$ |                                 |                    |                                                    |   |        |                         |             |       | Progr.: 0000001007 |                      |              |                          |
|                                                                                                    | Cod. Fidelity Card:<br>Cliente: | Listino: BASE<br>s | ×<br>Ý.<br>Scontrino n.:<br>Matricola:<br>$\bf{0}$ |   |        |                         | Car. Rapido |       |                    |                      |              |                          |
| Riga 1                                                                                                    | Articolo                        |                    | Descrizione                                        |   |        | <b>U.M.</b><br>Quantità |             |       | Prezzo             |                      | Sconto       | Reso                     |
|                                                                                                    | $10$ POS1                       |                    | $\triangleright$  POS1                             |   |        | n.                      | ×           | 1,000 |                    | 11,00000             | 0,00         | $\overline{\phantom{a}}$ |
|                                                                                                    | 20 POS2<br>30 POS3              | ÷.<br>÷            | POS <sub>2</sub><br>POS3                           |   |        | n.                      | ×<br>÷.     | 1,000 |                    | 22,00000<br>33,00000 | 0,00<br>0,00 |                          |
|                                                                                                    |                                 |                    |                                                    |   |        | n.                      |             | 1,000 |                    |                      |              |                          |
| Reparto: 10                                                                                                    |                                 | Reparto 10%        |                                                    |   | Disp.: |                         |             | 0,000 |                    |                      |              |                          |
| Lotto:                                                                                                    |                                 |                    | Sc. Ventilato:<br>×                                |   |        | 0,00                    |             |       | Normale            |                      |              |                          |
|                                                                                                    | Ubic.:                          |                    |                                                    | ٠ |        |                         |             |       | Totale riga:       | ۳<br>11,00           |              |                          |
| Ult.prezzi                                                                                                    | Costi<br>Art. alt.              | 51<br>Saldi        |                                                    |   |        |                         |             |       | Totale:            |                      |              | 66,00                    |

Vendita negozio aggiornata

<span id="page-100-0"></span>Nel nostro caso pertanto ottengo il seguente risultato Riga 10: POS1 qtà 1 prezzo 11 codice reparto 10 Riga 20: POS2 qtà 1 prezzo 22 codice reparto 10 Riga 30: POS3 qtà 1 prezzo 33 codice reparto 10

# **Gestione sconti/ promozioni**

Nei Parametri Vendita Negozio l'utente ha la possibilità di decidere tramite apposito check se esplicitare gli sconti di riga nella vendita negozio o meno: a seconda della selezione eseguita la procedura esegue un metodo di calcolo diverso. Di seguito riportiamo un esempio per ciascuna opzione di scelta.

### **Check esplicita sconti di riga disattivo**

Se nella maschera Parametri Vendita Negozio il check Esplicita Sconti su Riga risulta disattivo, nella Vendita Negozio, sconti e promozioni vengono gestiti separatamente, ovvero sulla riga della Vendita Negozio viene indicato solo lo sconto promozionale, mentre come totale riga viene indicato il prezzo per quantità già decurtato dello sconto. Sulle righe descrittive vengono riportati i singoli valori. Per esempio: a fronte di un articolo con prezzo  $\epsilon$  1000,00 e sconto - 10% e sconto promozionale - 2%, sulla riga articolo viene riportato un totale di riga di € 900,00 e sconto di € 18,00. Sulla riga descrittiva dello sconto viene riportato lo sconto di € 100,00 e sulla riga relativa allo sconto promozionale viene riportato lo sconto di  $\text{\textsterling} 18,00$ .

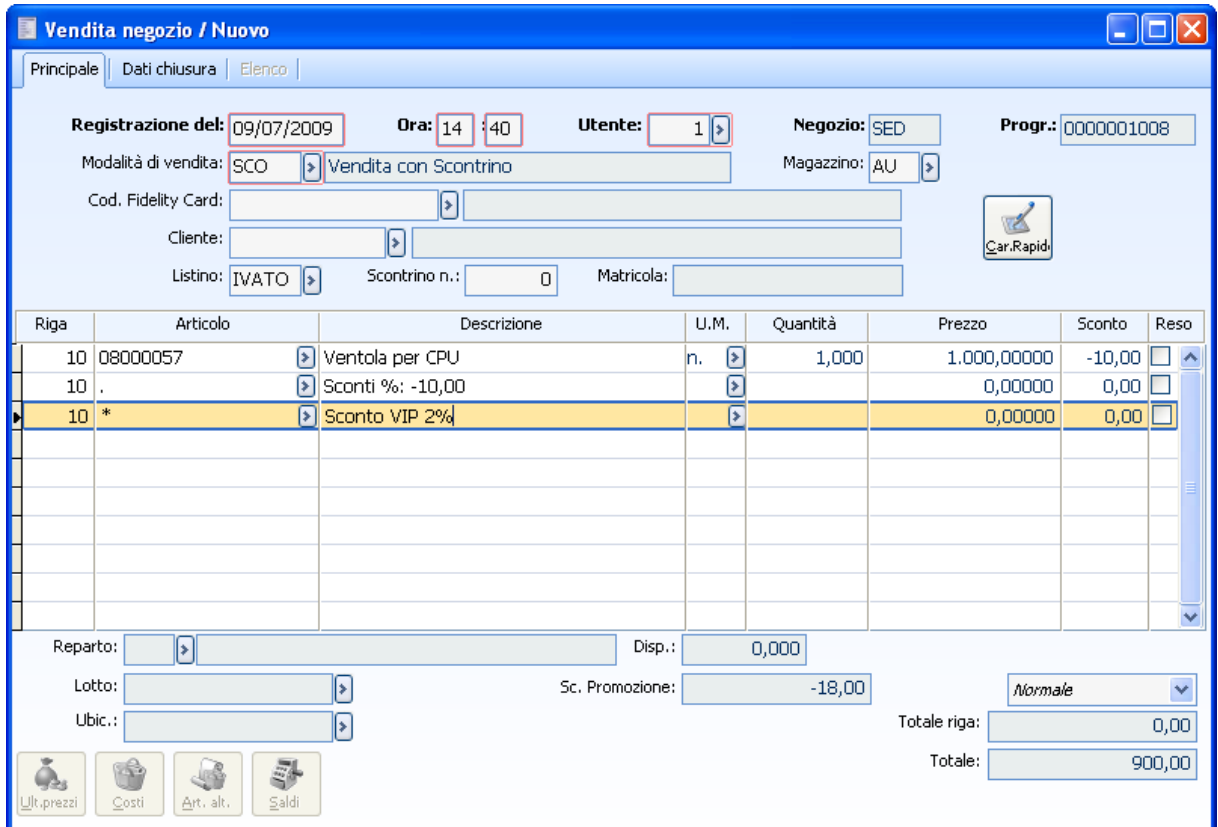

Maschera di Vendita Negozio – Scheda principale

Nei dati di chiusura l'importo totale risulta già decurtato degli sconti e nel campo Storno Promozioni viene riportato lo sconto promozionale.

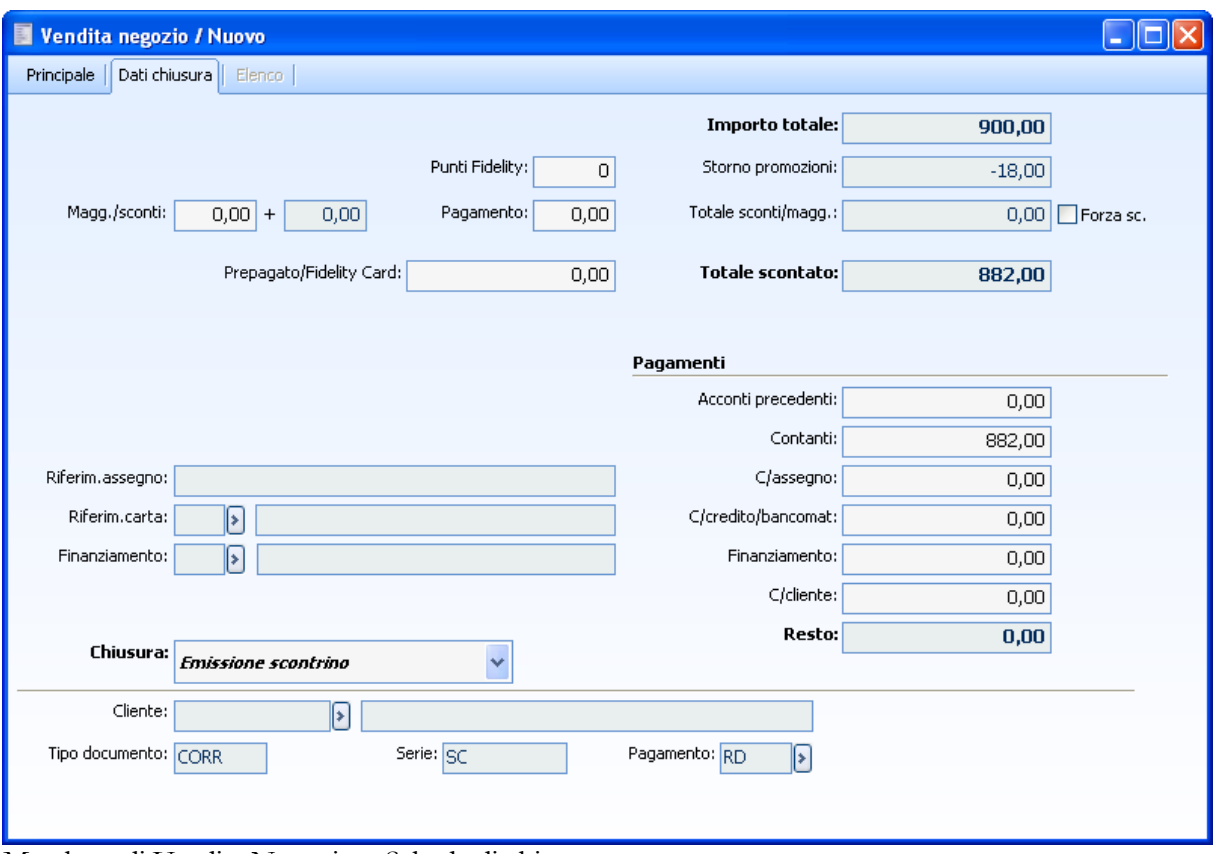

Maschera di Vendita Negozio – Scheda di chiusura

Nel documento di Vendita generato viene indicato lo sconto di riga e viene riportata solo la riga descrittiva relativa allo sconto promozionale, senza valorizzazione.

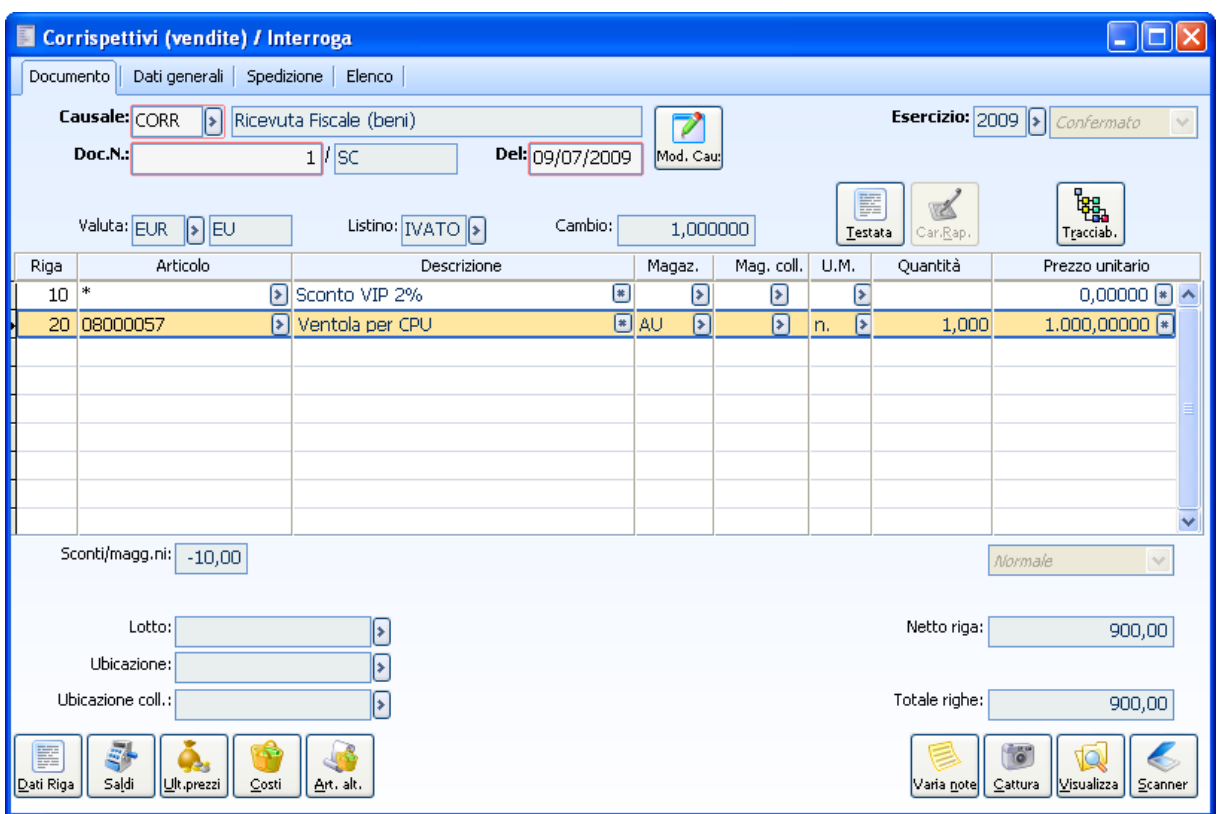

Documento di Vendita generato da Vendita Negozio – Scheda principale

Sulla scheda Dati Generali, nel campo Sconti/Maggiorazioni viene evidenziato il solo sconto

promozionale.

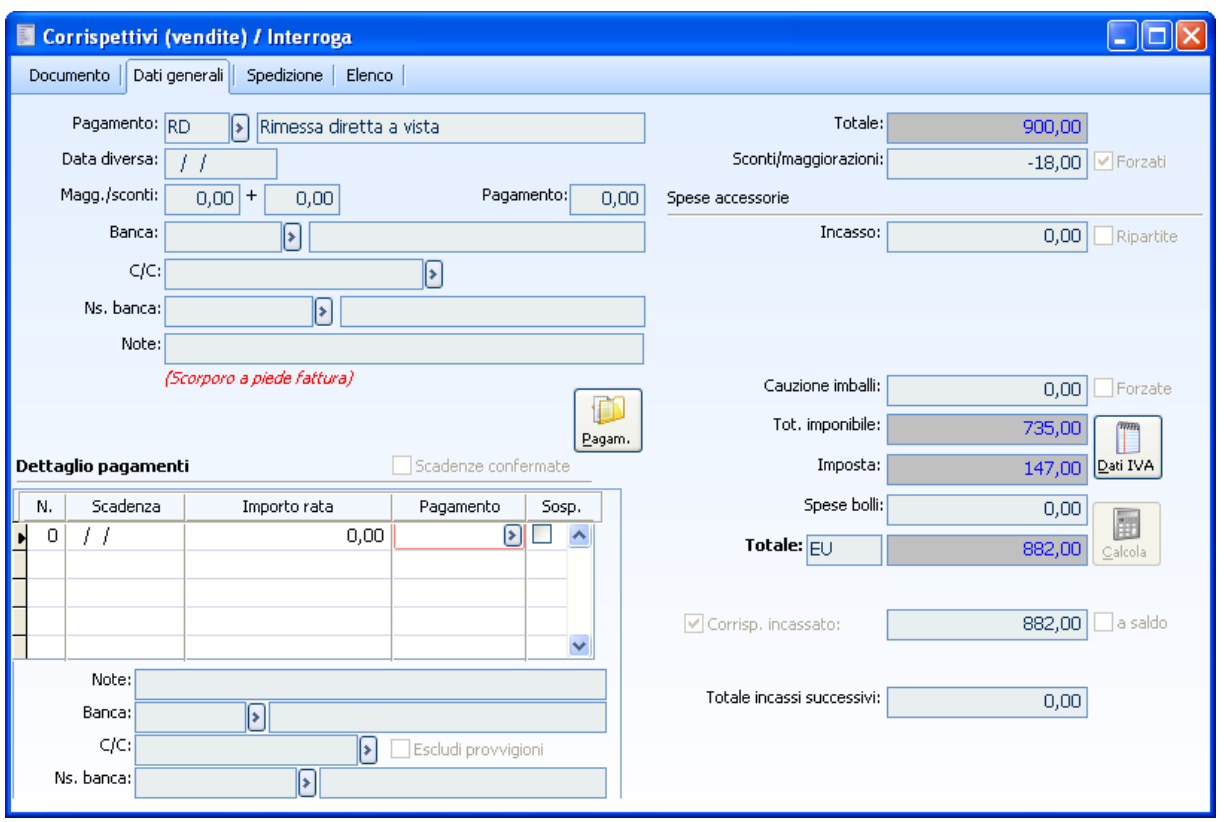

Documento di Vendita generato da Vendita Negozio – Scheda dati generali

### **Check esplicita sconti di riga attivo**

Se nella maschera Parametri Vendita Negozio il check Esplicita Sconti su Riga risulta attivo, nella Vendita Negozio gli sconti vengono gestiti alla stregua delle promozioni, pertanto sulla riga della Vendita Negozio viene indicato lo sconto totale, ovvero il totale sconto più eventuali promozioni e come totale riga viene riportato il prezzo per la quantità, senza applicazione di sconti e promozioni. Sulle righe descrittive vengono riportati i singoli valori. Per esempio a fronte di un articolo con prezzo € 1000,00 e sconto - 10% e sconto promozionale - 2%, sulla riga articolo viene riportato un totale di riga di € 1000,00 e sconto di € 118,00. Sulla riga descrittiva dello sconto viene riportato lo sconto di € 100,00 e sulla riga relativa allo sconto promozionale viene riportato lo sconto di € 18,00.

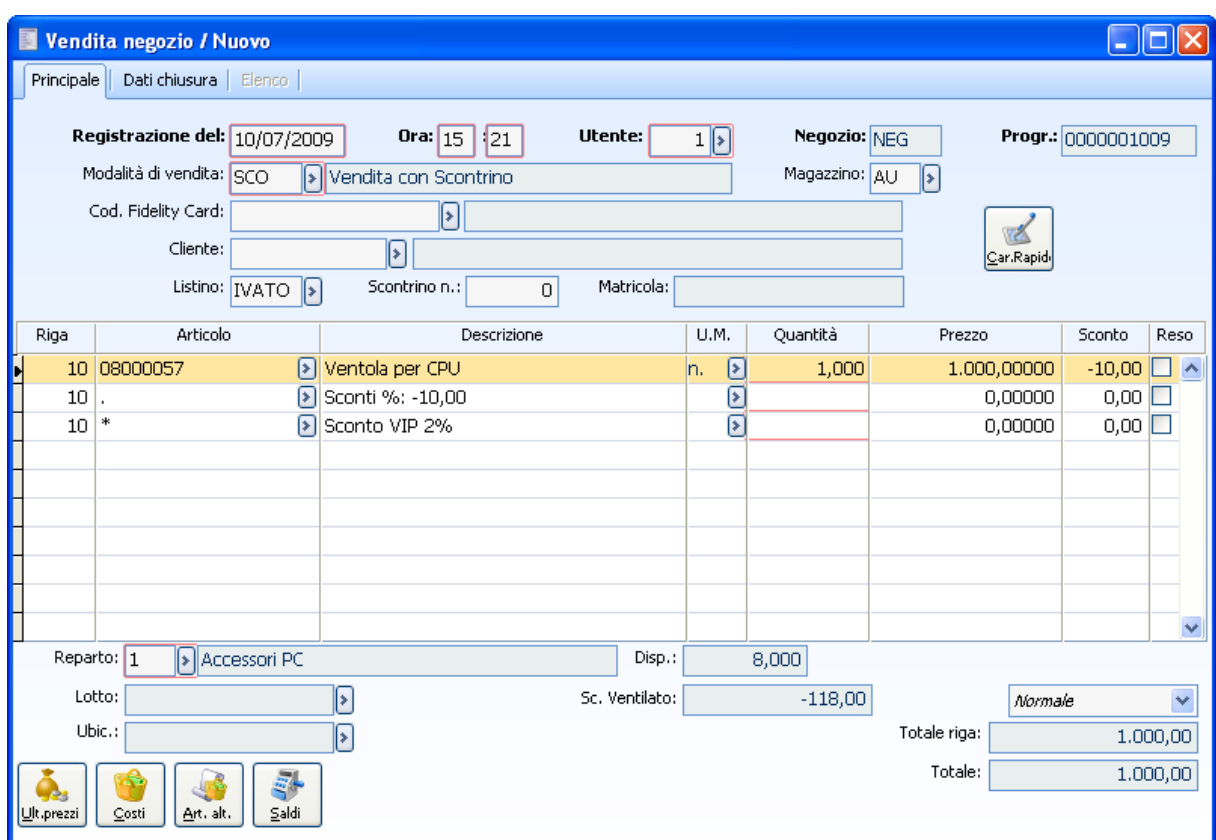

Maschera di Vendita Negozio – Scheda principale

Nei Dati di Chiusura, sia lo sconto che la promozione vengono evidenziati nel campo Storno Promozioni:

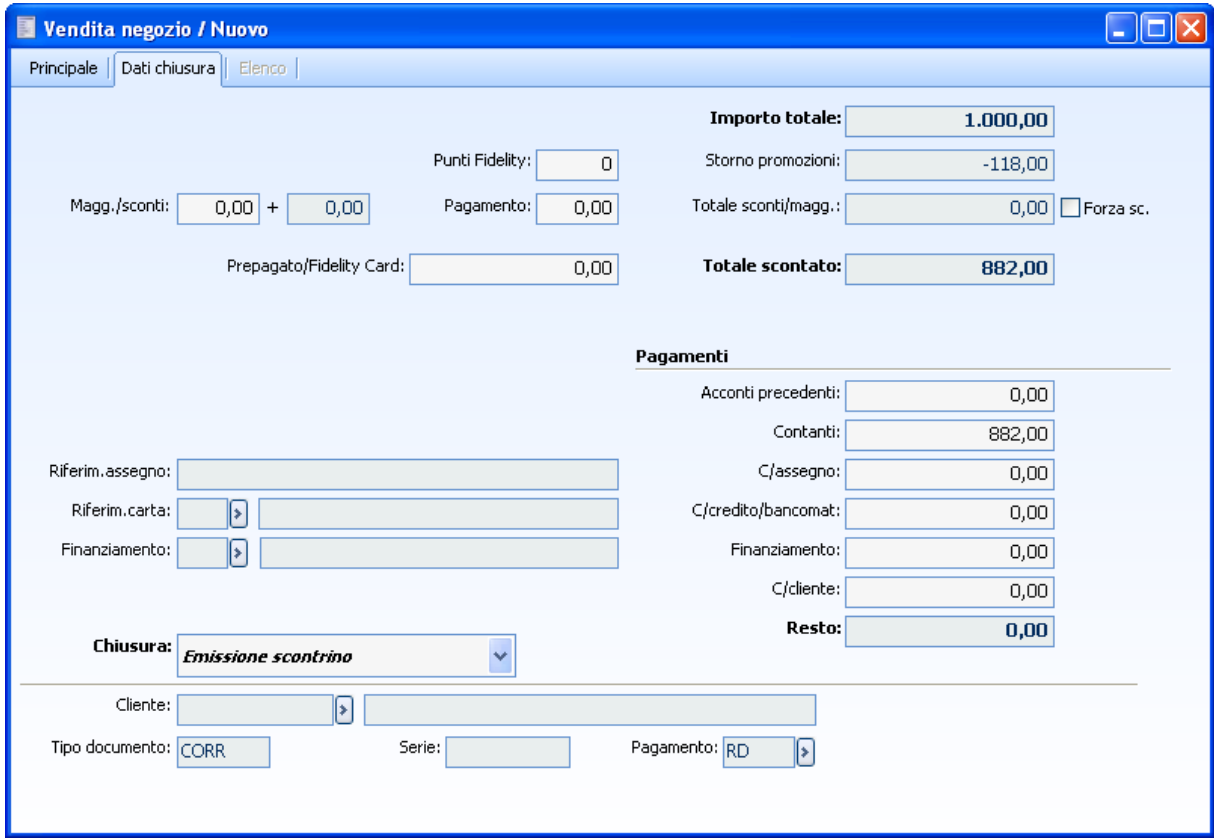

Maschera di Vendita Negozio – Scheda di chiusura

Nel documento di vendita generato, a livello di riga, non viene indicato nessuno sconto; le righe descrittive vengono riportate senza alcuna valorizzazione:

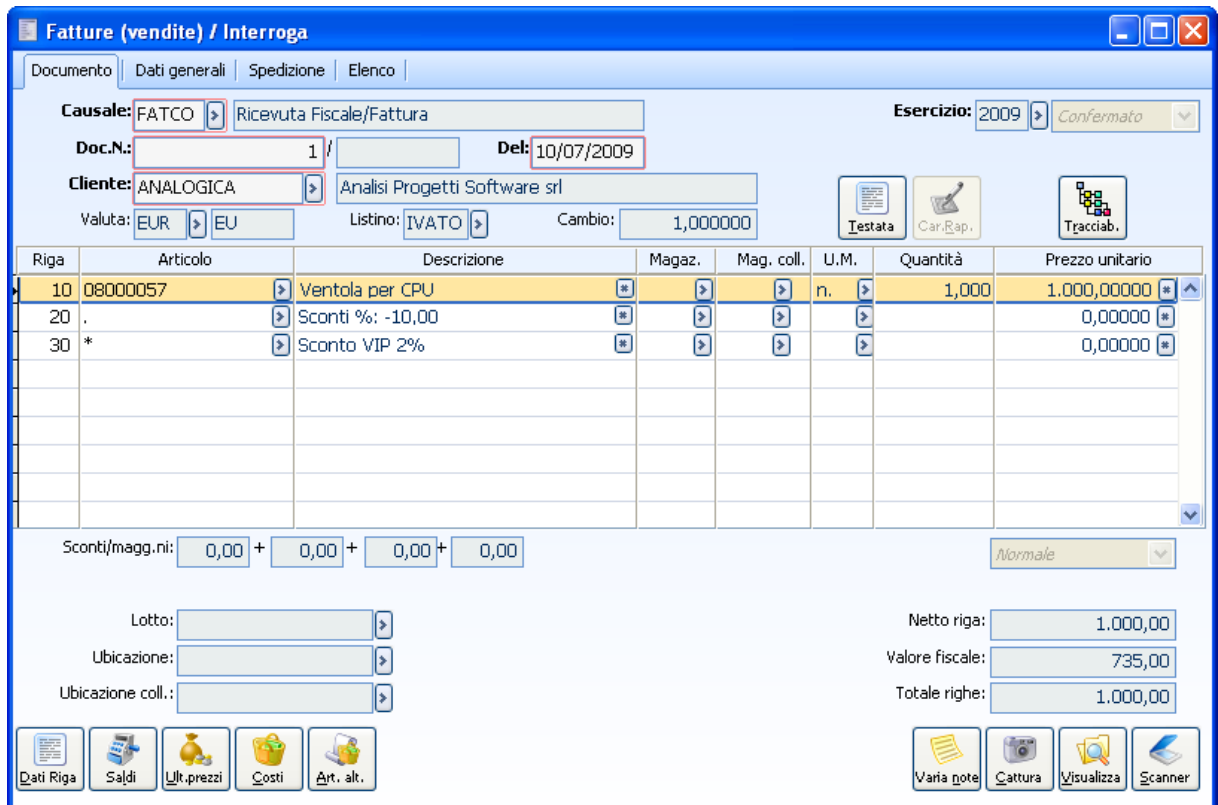

Documento di Vendita generato da Vendita Negozio – Scheda principale

Sulla scheda Dati Generali vengono evidenziati sconti e promozioni nel campo Sconti/Maggiorazioni

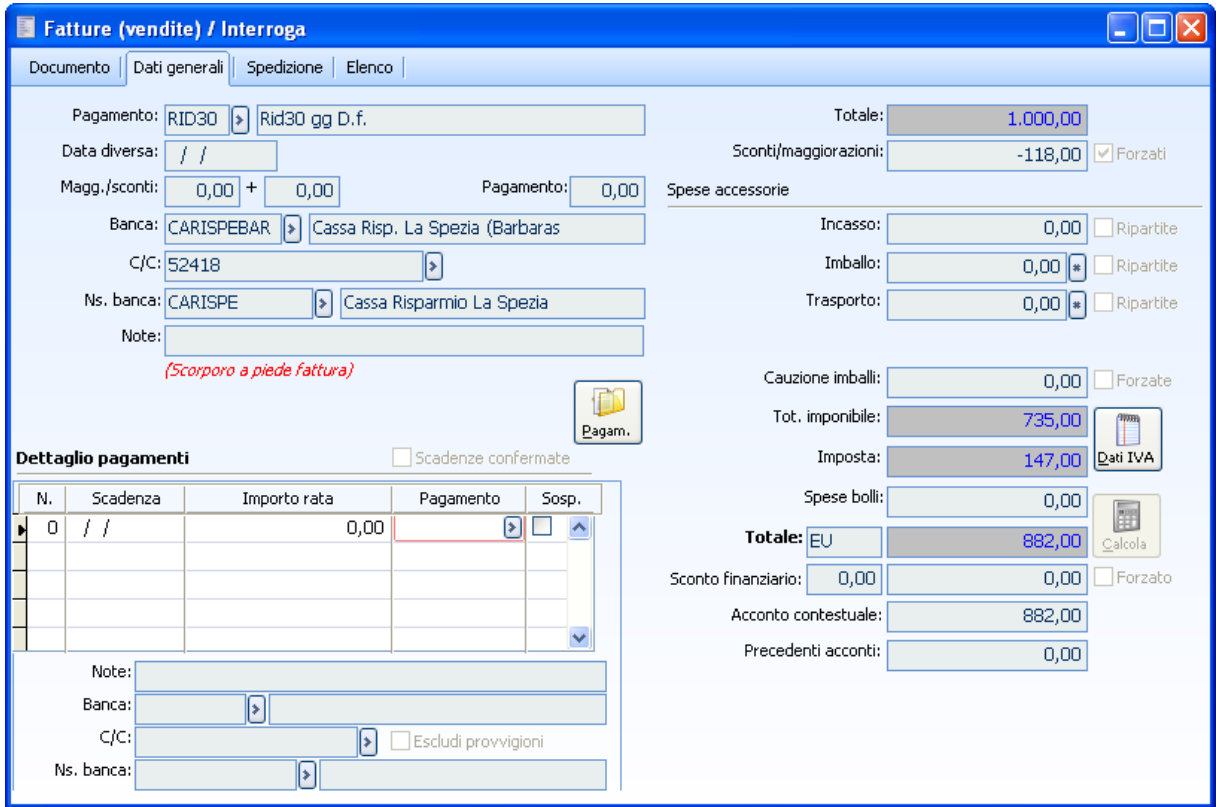

<span id="page-105-0"></span>Documento di Vendita generato da Vendita Negozio – Scheda dati generali

# **Generazione documenti corrispettivi**

La funzione di generazione corrispettivi ha lo scopo di generare i documenti di tipo Corrispettivo in via differita. Per la generazione di questi documenti viene utilizzata la causale documento associata a ciascuna modalità di vendita.

I documenti generati saranno numerati progressivamente utilizzando la serie specificata nei parametri vendita del negozio.

Vengono mantenuti distinti i corrispettivi non completamente incassati, mentre vengono accorpate tutte le righe di vendita con uguale articolo e condizioni di prezzo di quelli completamente incassati ed effettuati nel medesimo giorno.

La movimentazione del magazzino viene guidata dalla vendita del negozio finché non avviene la generazione del corrispondente documento.

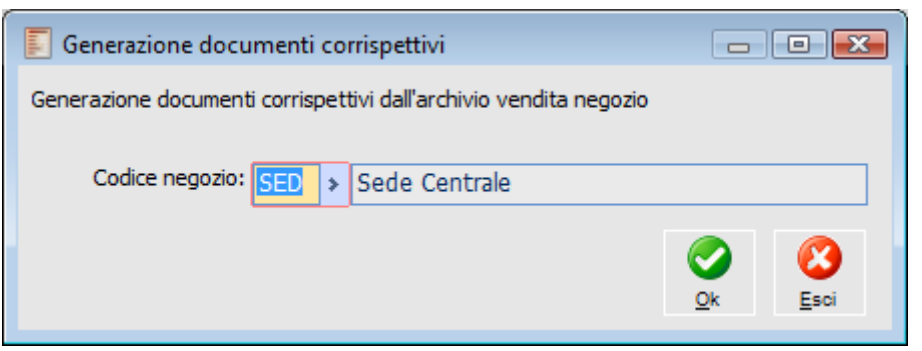

Maschera Generazione Documenti Corrispettivi

### <span id="page-106-0"></span>**Codice negozio**

Per la generazione dei documenti Corrispettivi è sufficiente indicare il codice del negozio per il quale si intende eseguire l'operazione.

# **Generazione fatture da corrispettivi**

Attraverso la funzione di Generazione Fatture da Corrispettivi è possibile emettere delle Fatture (comprese nei corrispettivi) in corrispondenza di una o più vendite del negozio già caricate con cliente Anonimo o Dichiarato (che hanno dato origine a scontrini fiscali): su tali movimenti di vendita sarà modificato il tipo di chiusura a Fattura Fiscale ed assegnato un numero documento.

L'effetto finale è analogo all'utilizzo diretto di un tipo di chiusura Fattura Fiscale. Le vendite chiuse con Fattura Fiscale danno origine a due tipi di effetti: una Fattura compresa nei corrispettivi (che non produce alcun effetto contabile, siccome viene registrato lo storno contestuale di tutte le contropartite) e delle righe di corrispettivi che confluiscono in un unico documento Corrispettivi per giornata (assieme a tutte le altre righe di vendite con cliente anonimo totalmente incassate).

### **Generazione Fatture da Corrispettivi - Selezioni**

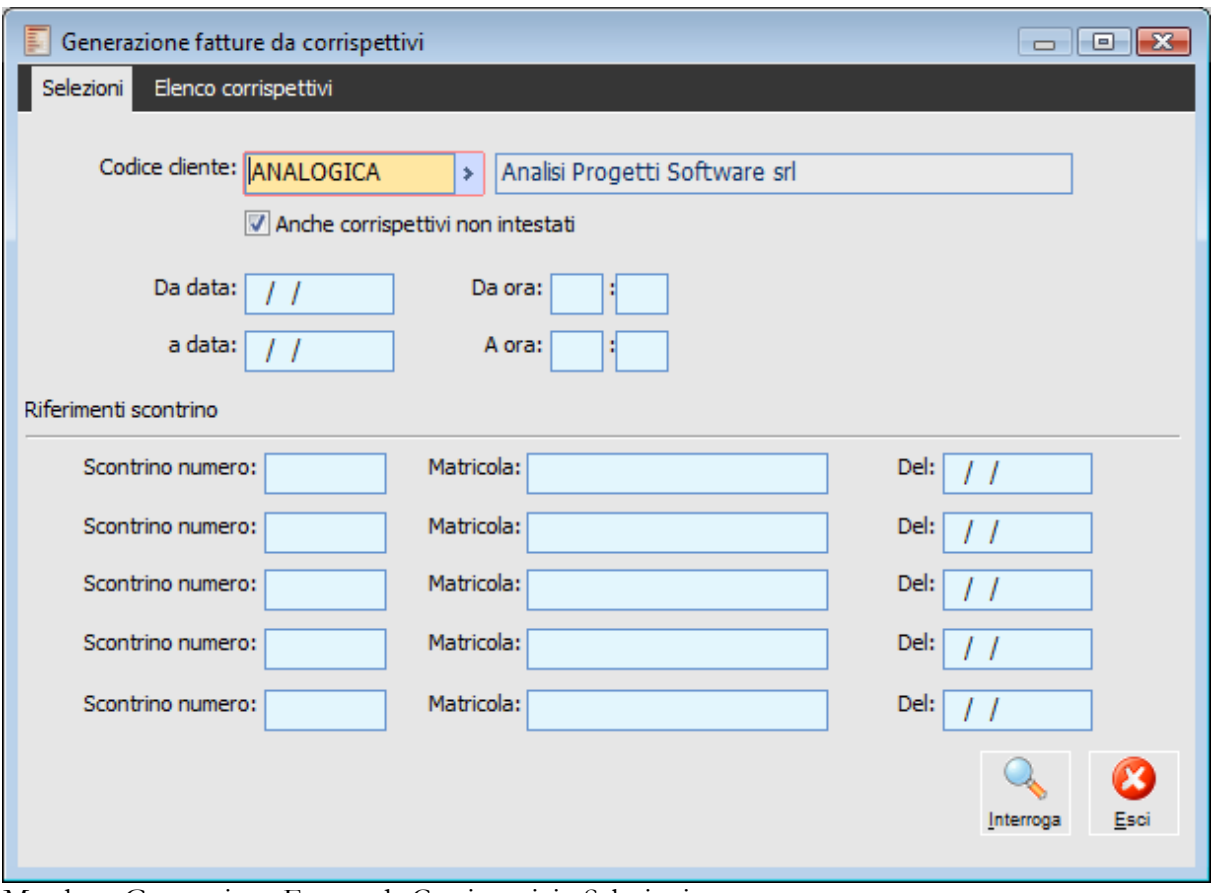

Maschera Generazione Fatture da Corrispettivi - Selezioni

La prima scheda della maschera Generazione Fatture Corrispettivi è relativa ai filtri di selezione necessari per effettuare una prima scrematura tra tutte le vendite del negozio con emissione scontrino. Effettuata questa prima scrematura (premendo il bottone Interroga), sarà possibile selezionare le vendite con emissione scontrino per le quali si desidera creare la fattura fiscale (nella scheda Elenco Corrispettivi).
## **Codice cliente**

Questo campo è obbligatorio visto che deve essere utilizzato per intestare il documento Fattura Fiscale. Se il Cliente del Negozio selezionato non fosse già anche Cliente Effettivo, il programma tenterebbe l'inserimento automatico o mediante intervento dell'utente, come già visto in precedenza per la generazione immediata dei documenti dalla vendita negozio.

### **Anche corrispettivi non intestati**

Abilitando questo check, il codice del Cliente immesso nel campo precedente non farà filtro per la selezione. Quindi successivamente sarà possibile selezionare non solo le vendite intestate al Cliente scelto, ma anche i corrispettivi anonimi.

## **Da data - A Data**

Tramite questi campi si può definire l'intervallo temporale entro il quale considerare le vendite del negozio con emissione scontrino relativamente al giorno di vendita.

## **Da Ora - A ora**

Tramite questi campi si può definire l'intervallo temporale entro il quale considerare le vendite del negozio con emissione scontrino relativamente all'orario di vendita.

## **Numero scontrino - Matricola - Data**

Attraverso questi campi si possono effettuare delle selezioni specifiche in base al Numero Scontrino, alla Matricola e alla Data presenti sulle Vendite del negozio con emissione scontrino.

## **Interroga**

Una volta compilati i campi relativi alle selezioni, premendo questo bottone di accede all'elenco dei corrispettivi che corrispondono ai filtri impostati.

## **Esci**

Cliccando questo bottone si chiude la maschera senza effettuare operazioni

## **Generazione fatture da corrispettivi - Elenco corrispettivi**

Passando alla scheda corrispettivi si è già detto che vengono visualizzate le vendite con emissione scontrino che corrispondono alle selezioni effettuate.

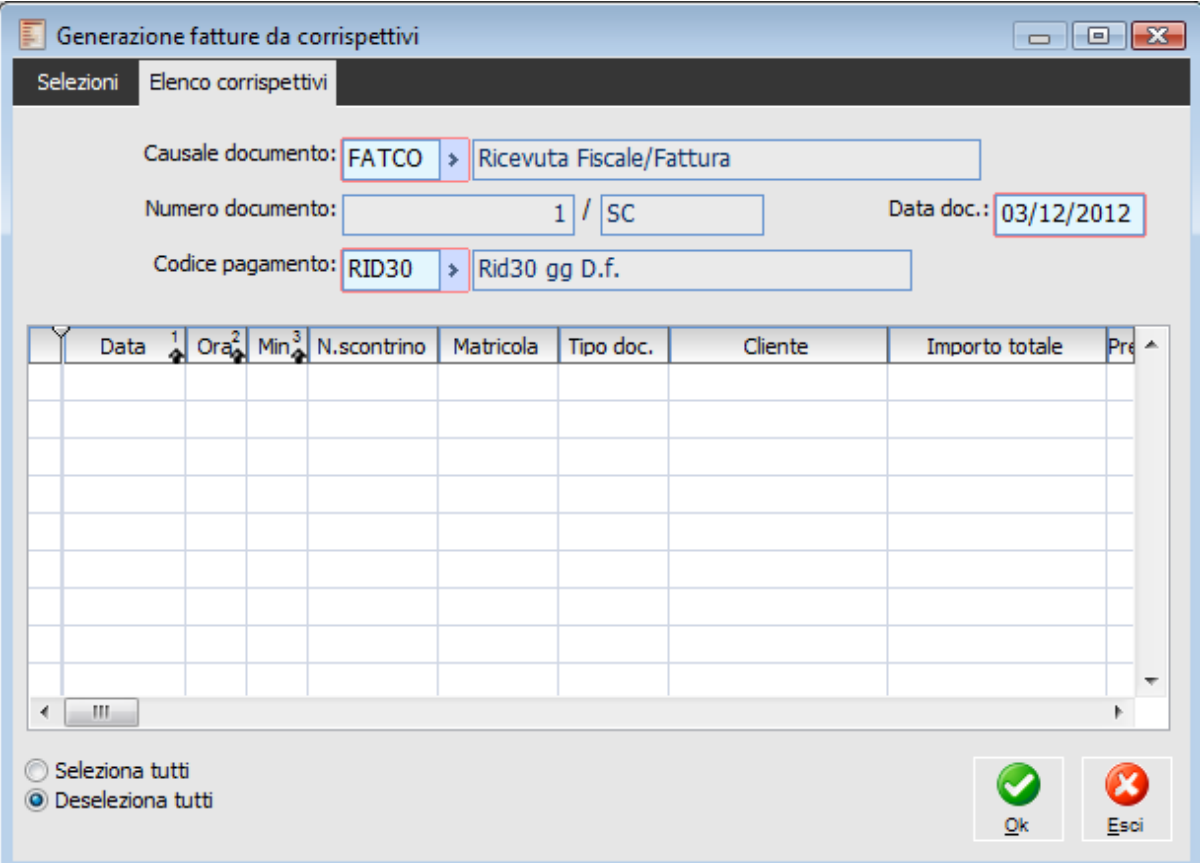

Maschera Generazione Fatture da Corrispettivi - Elenco Corrispettivi

## **Causale documento**

Viene proposta di default la causale documento associata alla tipologia Fattura Fiscale nei Parametri Vendita Negozio. Ovviamente verranno lette le impostazioni relative al negozio associato alla postazione in uso. La causale proposta è comunque modificabile dall'utente.

## **Numero documento**

Viene proposto il numero successivo al progressivo numerico raggiunto dalle fatture con serie alfanumerica uguale a quella definita per la generazione dei documenti del negozio associato alla postazione in uso. Numero documento e relativa serie sono campi non modificabili.

## **Data documento**

Rappresenta la data di registrazione che dovranno avere la o le fatture fiscali da generare.

### **Codice pagamento**

Rappresenta il codice pagamento da utilizzare nel documento Fattura Fiscale. Viene proposto quello presente nell'archivio del Cliente Negozio (o del Cliente Effettivo) e viene utilizzato per la creazione delle partite relative agli importi non incassati.

#### **Tabella elenco corrispettivi**

Nella parte sottostante vengono elencate le vendite risultanti dalla selezione. I dati riportati nella

tabella sono: Data, Ora, Minuti, Numero Scontrino, Matricola, Tipo Documento, Cliente, Importo Totale, Prepagato, Contanti, Assegni, Carta di Credito/Bancomat, Finanziamento, C/Cliente, Abbuono, Resto.

E' possibile selezionare manualmente i corrispettivi mediante il check presente nella prima colonna dell'elenco. Altrimenti si possono selezionare/deselezionare in modo massivo tutte le vendite utilizzando le scelte disponibili sulla stessa maschera in basso a sinistra. Per le vendite selezionate verranno generati uno o più documenti di tipo fattura fiscale, e sui corrispettivi comparirà il bottone per accedervi direttamente dalla vendita negozio (come già detto, viene anche modificata la tipologia di chiusura che viene posta uguale a Fattura Fiscale). Esempio: vengono generate più fatture se i corrispettivi differiscono per alcuni dati che ne rendono incompatibile l'accorpamento (es: presenza di sconti globali).

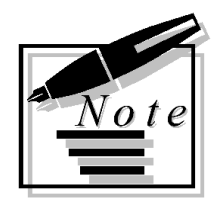

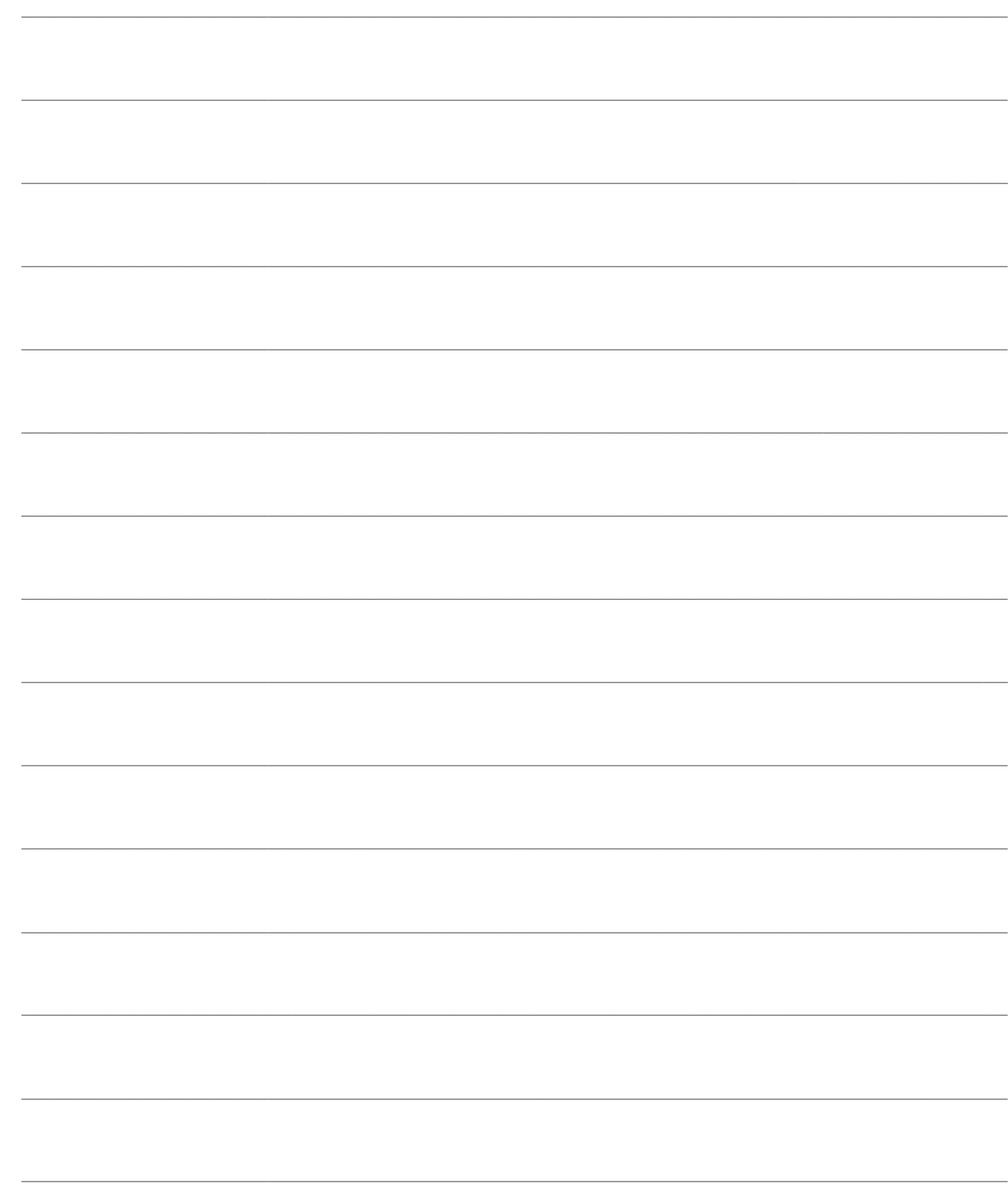

# **ANALISI VENDITE**

Le funzioni che si analizzeranno nel seguito del manuale consentono di ottenere delle stampe utili per evidenziare le vendite di un determinato giorno, per avere informazioni in merito all'andamento delle vendite, anche in merito alle promozioni attive.

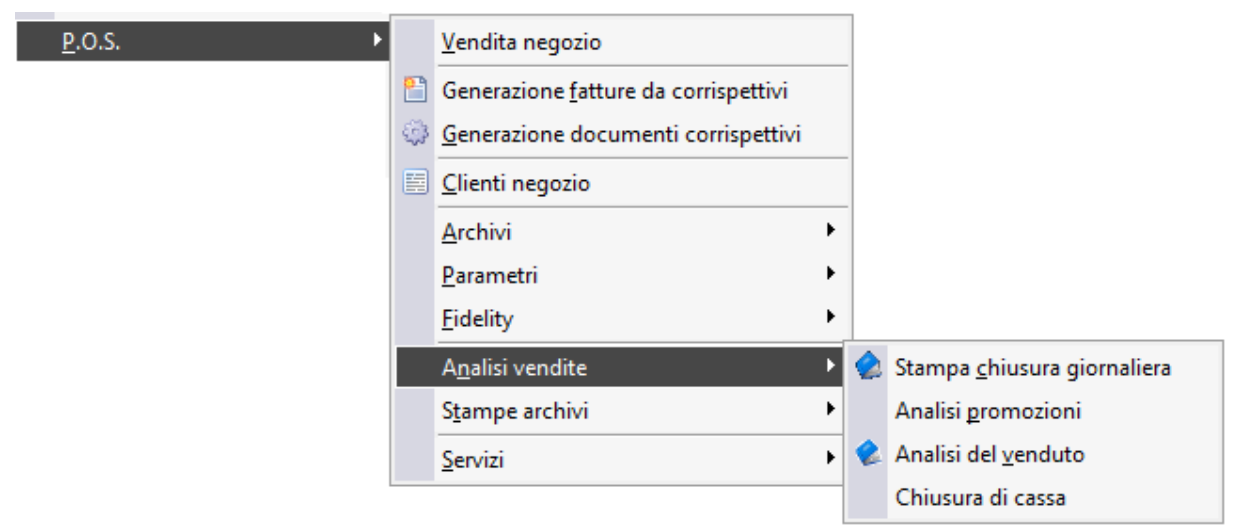

Menù Pos Analisi vendite

<span id="page-112-0"></span>**[Stampa chiusura giornaliera](#page-112-0) [Analisi del venduto](#page-113-0) [Analisi promozioni](#page-117-0) [Chiusura di cassa](#page-119-0)**

# **Stampa chiusura giornaliera**

Attraverso questa stampa viene presentato un riepilogo delle vendite effettuate in una certa giornata, con totalizzatori per tipo di chiusura, reparto e codice Iva, tipo di pagamento ed operatore. È utile anche per effettuare un riscontro con ciò che è stato memorizzato dal registratore di cassa (da stamparsi nello Scontrino di Chiusura Giornaliero) e quanto risulta invece dal gestionale.

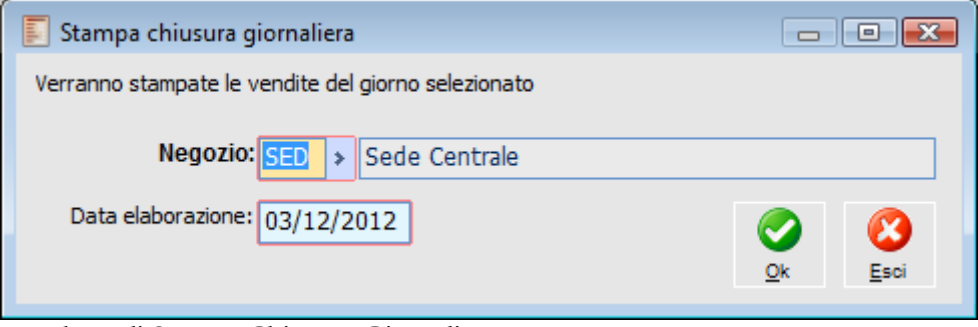

Maschera di Stampa Chiusura Giornaliera

## **Negozio**

Viene impostato automaticamente il negozio associato alla postazione in uso. Il campo è comune editabile.

## **Data elaborazione**

La data di elaborazione proposta è quella di sistema. Anche questo campo è comunque modificabile. Relativamente alle vendite effettuate in una certa data, la stampa presenta le seguenti informazioni:

Totale Giornaliero

 Numero Vendite per tipo di chiusura: Scontrini, Ricevute Fiscali, Fatture Immediate, Fatture Fiscali, Ricevute Fiscali seguite da Fattura, Documenti di Trasporto

Ripartizione Venduto per Reparto, Codice Iva ed Aliquota Iva

 Ripartizione Venduto per tipo Pagamento. Il resto viene stornato, in ciascuna vendita, dagli altri tipi di pagamenti: prima sarà stornato il pagamento in Contanti e poi in modo proporzionale tutti gli altri: C/Assegno, C/Credito/Bancomat, Finanziamento.

<span id="page-113-0"></span>Ripartizione Venduto per Operatore.

## **Analisi del venduto**

Questa analisi permette di elaborare il venduto raggruppato per cliente., articolo, fascia oraria ecc., ed il contestuale margine basato sui costi di acquisto degli articoli.

## **Analisi del venduto - Selezioni**

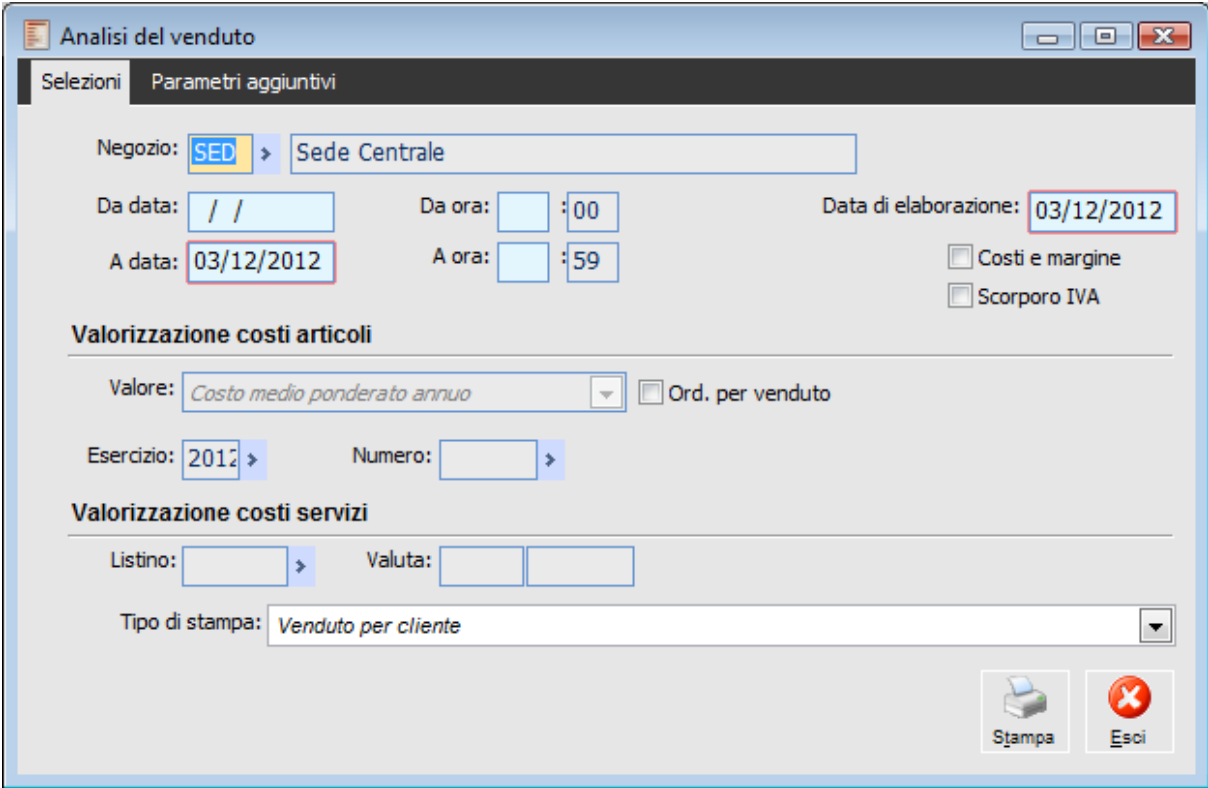

Maschera di stampa Analisi del Venduto - Selezioni

## **Negozio**

Viene impostato automaticamente il negozio associato alla postazione in uso. Il campo è comunque editabile.

## **Da data - A data**

Tramite questi campi si può definire l'intervallo temporale entro il quale considerare le vendite del negozio relativamente al giorno di vendita. Viene valorizzata automatica la data finale dell'intervallo con la data di sistema

## **Da ora - A ora**

Tramite questi campi si può definire l'intervallo temporale entro il quale considerare le vendite del negozio relativamente all'orario di vendita. Devono essere specificati per il tipo di stampa Analisi Venduto per Fascia Oraria.

### **Data di elaborazione**

Viene valorizzata automaticamente con la data di sistema. E' un dato obbligatorio e rappresenta la data di riferimento per l'elaborazione. E' in base a questa data che viene determinata la validità dei listini.

#### **Costi - Margine**

Se attivato, vengono resi imputabili tutti i campi delle sezioni *Valorizzazione Costi Ar*ticoli e *Valorizzazione Costi Servizi*.

L'analisi del venduto con costi e margine riporta nella stampa tre colonne aggiuntive oltre al Totale Venduto: Costo (in base all'inventario e criterio indicato, al listino o all'ultimo costo standard), Margine (differenza tra Venduto e Costo) e %Margine (Margine / Venduto \* 100). In questo caso il report appare in orizzontale.

### **Scorporo Iva**

Se attivato, le vendite vengono scorporate dall'Iva, altrimenti tutti gli importi (costi compresi) vengono considerati al lordo dell'Iva

## **Ordinamento per venduto**

Questo check determina l'ordinamento delle vendite nella stampa: Se attivo: ordinamento decrescente per Venduto, Margine e crescente per Codice e Descrizione; Se disattivo: ordinamento crescente in base al tipo di stampa (per articolo, gruppo merceologico, fascia oraria ecc.).

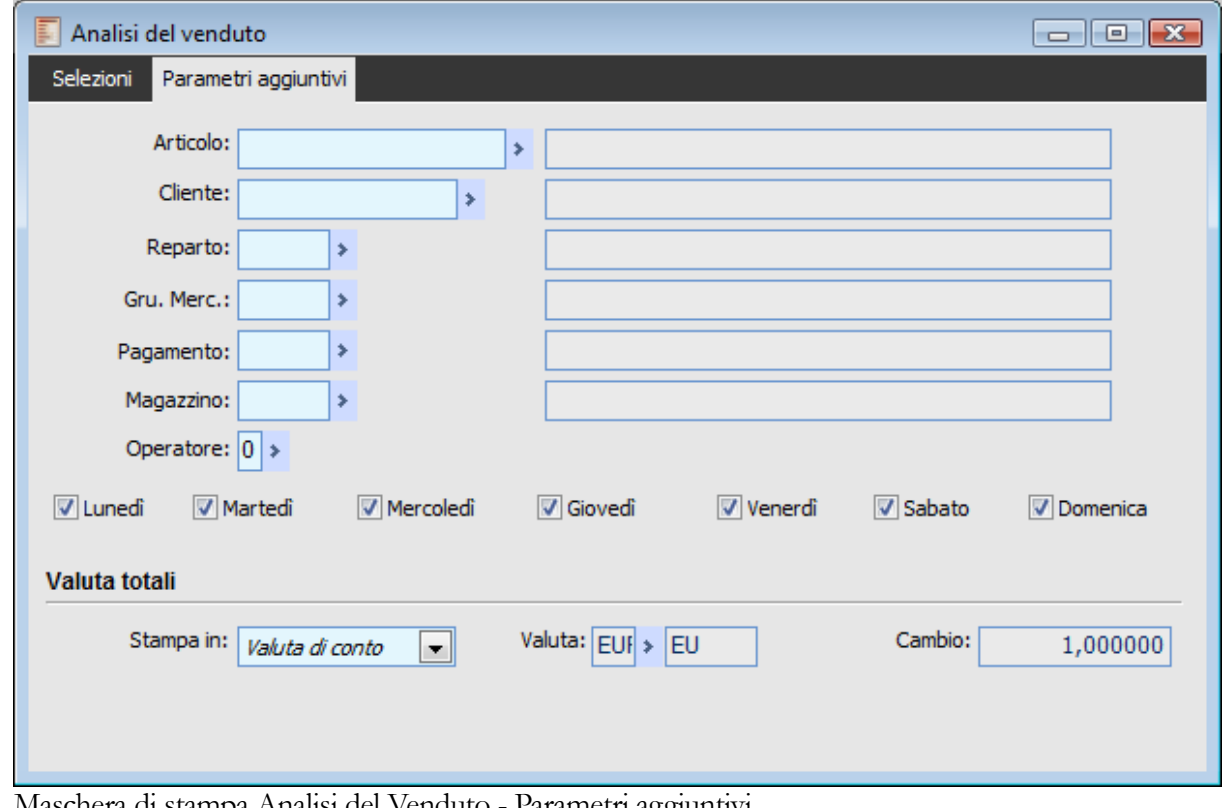

## **Analisi del venduto - Parametri aggiuntivi**

Maschera di stampa Analisi del Venduto - Parametri aggiuntivi

## **Articolo**

Inserendo un codice articolo, il venduto sarà relativo solo all'articolo selezionato

#### **Cliente**

Inserendo un codice Cliente, l'analisi delle promozioni sarà relativa solo alle vendite intestate al Cliente selezionato.

#### **Reparto**

E' possibile filtrare le righe delle vendite negozio in base al codice reparto ad esse associate.

## **Gruppo merceologico**

E' possibile filtrare in base al gruppo merceologico di appartenenza degli articoli/servizi venduti.

## **Pagamento**

E' possibile filtrare in base al codice pagamento presente nelle vendite nei dati di chiusura.

## **Magazzino**

Valorizzando questo campo è possibile ottenere una stampa relativa alle vendite con magazzino di testata uguale a quelle definito.

#### **Deratore**

Valorizzando questo campo è possibile ottenere le vendite effettuate da un determinato operatore (codice che può essere associato a più utenti)

## **Giorni della settimana**

E' possibile ottenere l'analisi del venduto solo di determinati giorni della settimana. Il programma

abilita di default tutti i giorni.

## **Valuta totali**

L'utente può ottenere una stampa in valuta di conto, oppure può definire un'altra valuta con il relativo tasso di cambio.

## **Stampa**

La stampa riporta i seguenti campi: Codice, Descrizione, Quantità (solo per analisi per articolo), Venduto, Costo, Margine, %Ricarico ([venduto-costo]/costo), %Margine ([venduto-costo]/venduto), %Incidenza (sul venduto totale).

Le stampe disponibili sono:

- Analisi Venduto per Cliente
- Analisi Venduto per Articolo
- Analisi Venduto per Gruppo Merceologico
- Analisi Venduto per Reparto
- Analisi Venduto per Fascia Oraria
- Analisi Venduto per Giorno Settimanale
- Analisi Venduto per Pagamento
- Analisi Venduto per Operatore
- Analisi Venduto per Negozio
- <span id="page-117-0"></span>Analisi Venduto per Magazzino

# **Analisi promozioni**

Questa analisi permette di avere un riscontro sull'utilizzo delle diverse promozioni, in termini di numero vendite in cui sono state applicate e di sconto virtuale sul venduto lordo corrispondente (viene derivato lo sconto in percentuale ed a valore che risulta equivalente all'applicazione di ciascuna promozione).

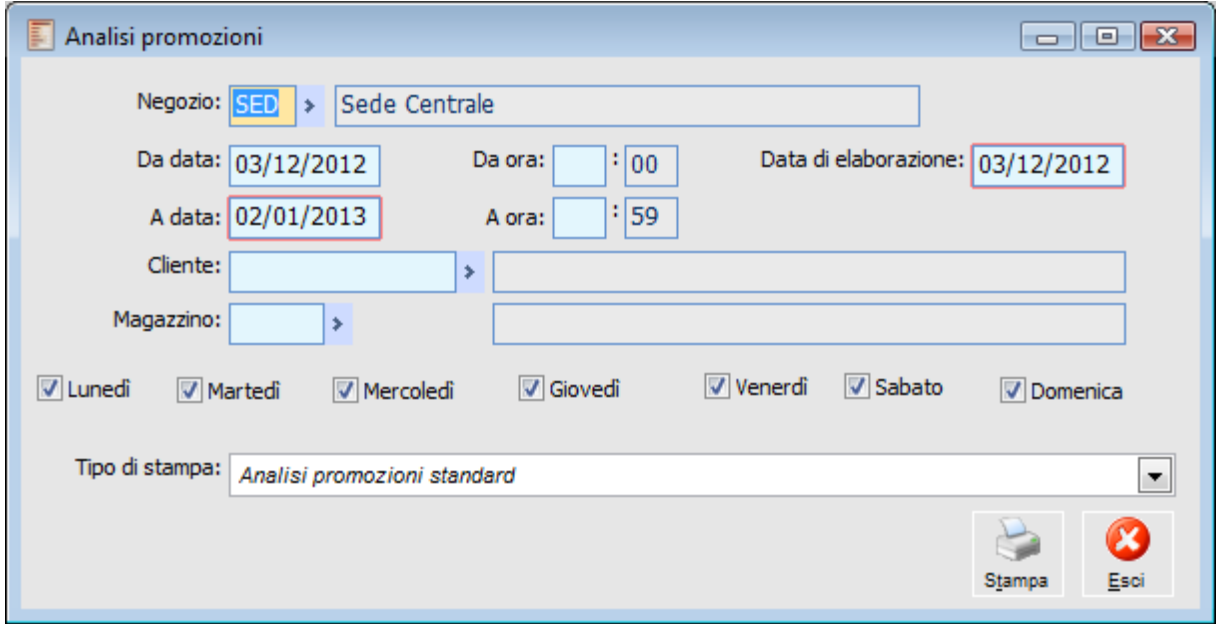

Maschera di stampa Analisi Promozioni

#### **Negozio**

Viene impostato automaticamente il negozio associato alla postazione in uso. Il campo è comunque editabile.

### **Da data - A data**

Tramite questi campi si può definire l'intervallo temporale entro il quale considerare le vendite del negozio relativamente al giorno di vendita.

## **Da ora - A ora**

Tramite questi campi si può definire l'intervallo temporale entro il quale considerare le vendite del negozio relativamente all'orario di vendita.

#### **Cliente**

Inserendo un codice Cliente, l'analisi delle promozioni sarà relativa solo alle vendite intestate al Cliente selezionato.

#### **Magazzino**

Valorizzando questo campo è possibile ottenere una stampa relativa alle vendite con magazzino di testata uguale a quelle definito.

#### **Giorni della settimana**

E' possibile ottenere l'analisi delle promozioni solo di determinati giorni della settimana. Il programma abilita di default tutti i giorni.

#### **Tipo stampa**

L'ordinamento della stampa considera: Numero progressivo delle Vendite, Sconto Totale, %Sconto su Vendita, Codice e Descrizione

Nella stampa vengono evidenziati: Codice Promozione, Descrizione Promozione, Numero Vendite (totale vendite nelle quali è stata applicata la promozione), Totale Venduto Lordo (totale venduto al lordo degli storni promozioni indicati sulle vendite nelle quali è stata applicata la promozione), Sconto Totale (somma degli sconti scaturiti dalla promozione), Sconto Medio (Sconto Totale / Numero Vendite), %Sconto su Vendita (Sconto Totale / Totale Venduto Lordo \* 100)

Le stampe disponibili sono:

- Analisi Promozioni Standard
- Analisi Promozioni per Negozio
- Analisi Promozioni per Magazzino
- <span id="page-119-0"></span>Analisi Promozioni per Giorno Settimanale

## **Chiusura di cassa**

Questa funzione permette di effettuare, direttamente dal gestionale, la chiusura di cassa fiscale sul registratore di cassa.

## **Eseguo la chiusura di cassa fiscale sul registratore?**

Rispondendo sì viene effettuata dal gestionale, la chiusura di cassa fiscale sul registratore di cassa.

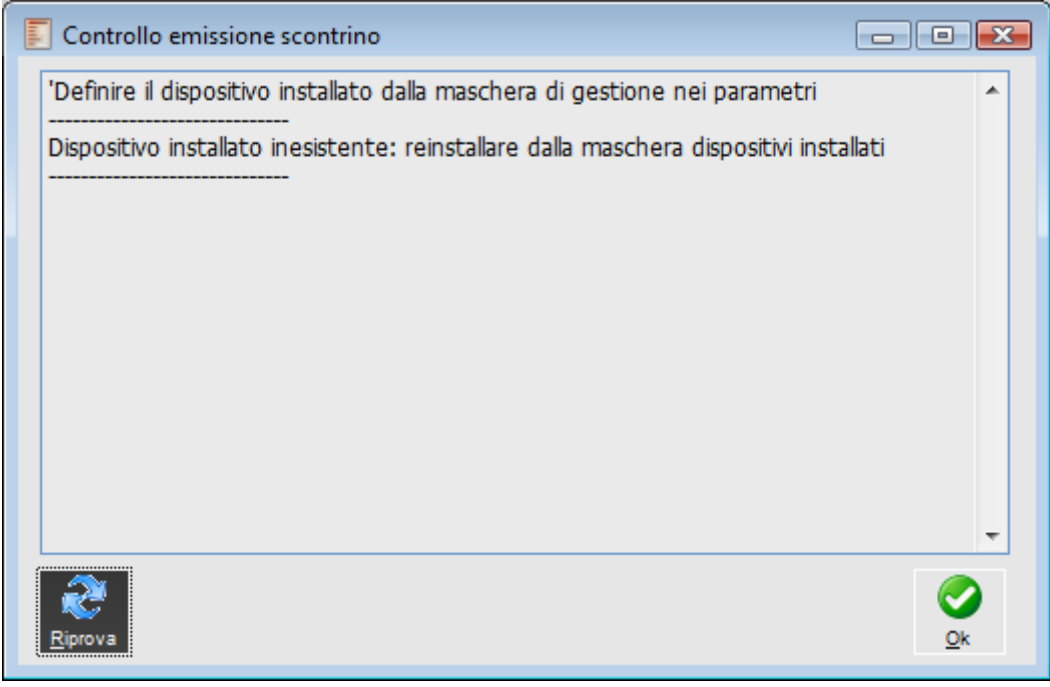

Elaborazione

*La funzionalità di chiusura di cassa è disponibile su alcune tipologie di Registratori di Cassa. Consultare l'elenco dei Registratori di cassa abilitati sul sito www.zucchettitam.it sezione Prelievo Aggiornamenti - Emettitore Scontrino.*

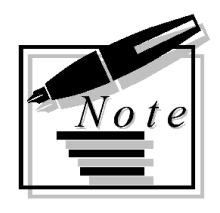

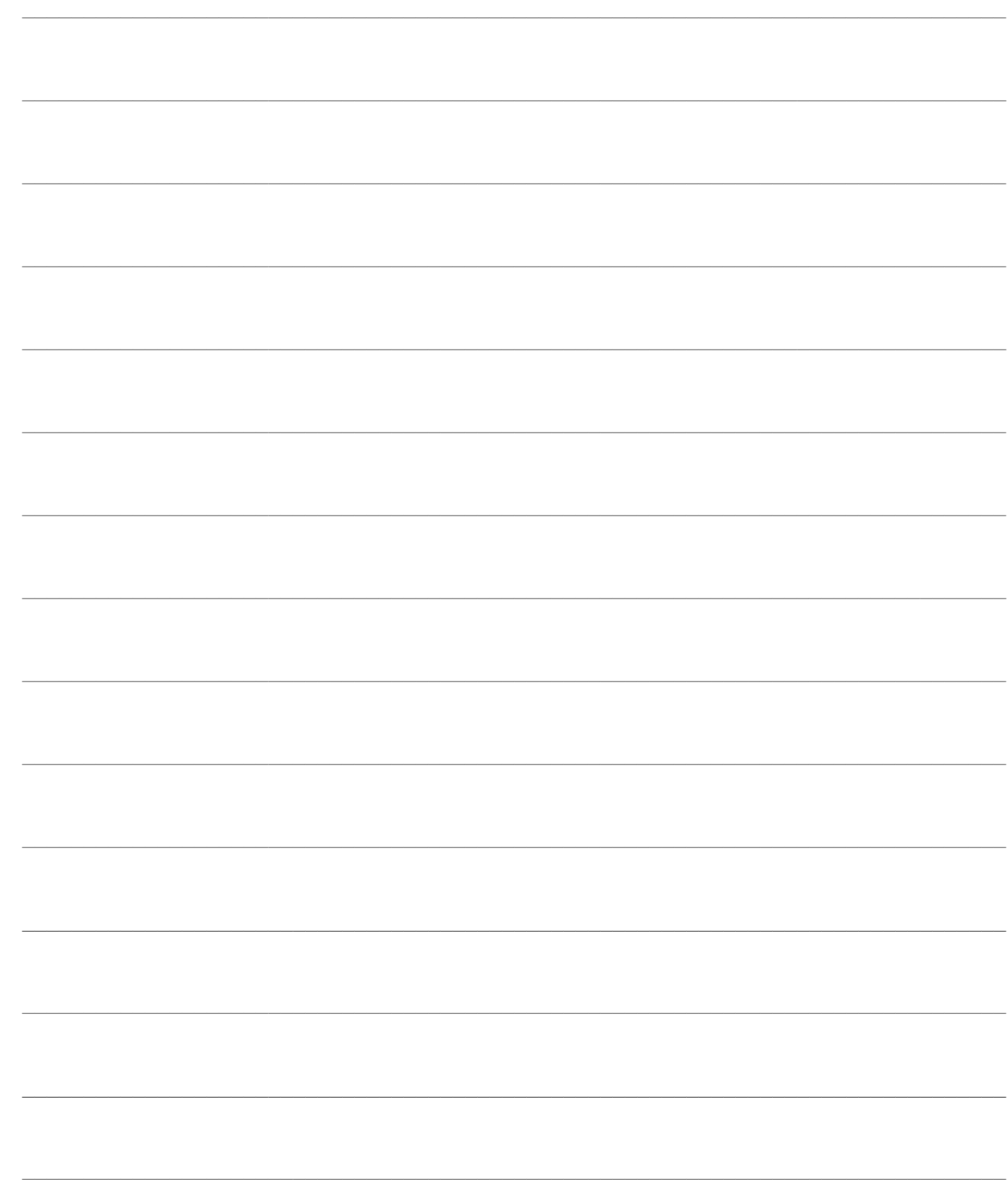

# **STAMPE ARCHIVI**

Nel seguito saranno analizzate le stampe disponibili relative agli archivi.

Tra queste si distinguono la Stampa brogliaccio vendite (utile per ottenere la stessa stampa che si otterrebbe con il tipo la chiusura Brogliaccio di Vendita) e la Stampa etichette, che rappresenta una replica di quanto è già presente all'interno del modulo Magazzino.

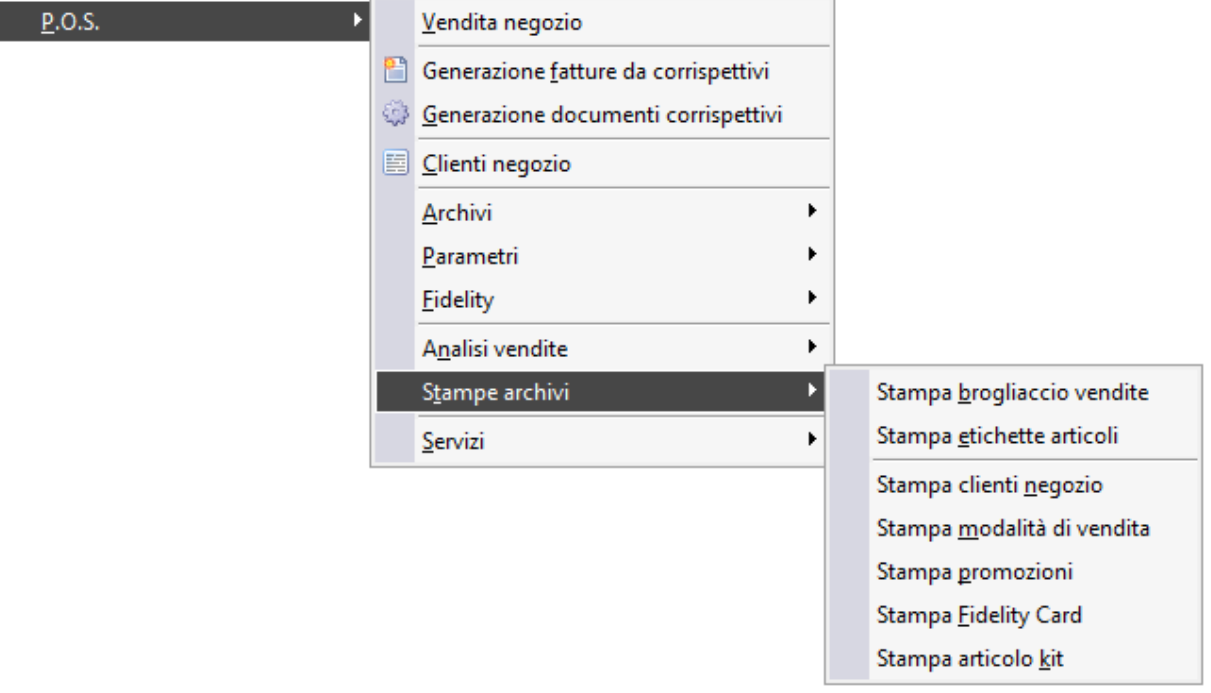

Menù Pos Stampe archivi

I

Verranno analizzate le seguenti stampe:

- **[Stampa brogliaccio vendite](#page-123-0)**
- **[Stampa etichette articoli](#page-126-0)**
- **E** [Stampa clienti negozio](#page-131-0)

**[Stampa modalità di vendita](#page-132-0)**

**[Stampa promozioni](#page-133-0)**

**[Stampa fidelity card](#page-134-0)** 

<span id="page-123-0"></span>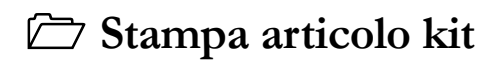

# **Stampa brogliaccio vendite**

Tramite questa funzione è possibile ottenere la stampa del brogliaccio per ogni vendita in base ai filtri impostati sulla maschera.

## **Stampa brogliaccio vendite - Selezioni**

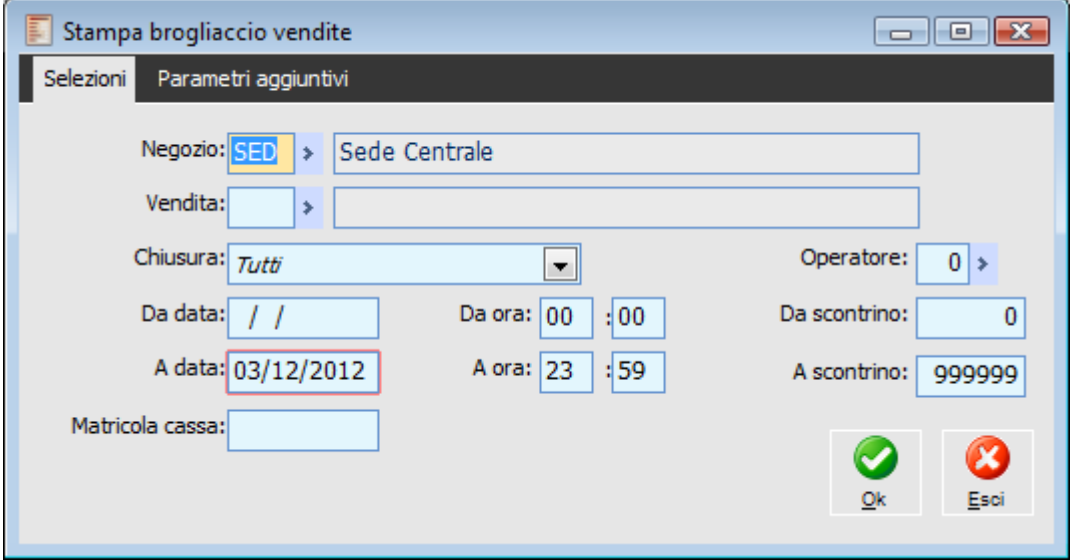

Maschera Stampa Brogliaccio Vendite

## **Negozio**

Viene impostato automaticamente il negozio associato alla postazione in uso. Il campo è comunque editabile.

#### **Vendita**

Rappresenta il codice della modalità di vendita. Impostandolo si filtreranno le vendite del negozio in base a questo codice

## **Chiusura**

E' possibile filtrare le vendite in base al tipo di chiusura. Il programma propone la scelta Tutti che ovviamente non implica alcun filtro. Altrimenti sono disponibili le tipologie di chiusura presenti anche nella maschera dati di chiusura della vendita negozio.

Le scelte possibili sono:

- Nessuna Stampa
- Emissione Scontrino
- Brogliaccio di Vendita
- **⊙** Ricevuta Fiscale
- Fattura Immediata
- Fattura Fiscale
- Ricevuta segue Fattura
- Documento di Trasporto

## **Operatore**

Valorizzando questo campo è possibile ottenere la stampa del brogliaccio delle vendite effettuate da un determinato operatore (codice che può essere associato a più utenti).

### **Da data - A data**

Tramite questi campi si può definire l'intervallo temporale entro il quale considerare le vendite del negozio relativamente al giorno di vendita.

## **Da ora - A ora**

Tramite questi campi si può definire l'intervallo temporale entro il quale considerare le vendite del negozio relativamente all'orario di vendita.

## **Da scontrino - A scontrino**

E' possibile definire un determinato intervallo di vendite con emissione scontrino da considerare nella stampa brogliaccio.

### **Matricola cassa**

E' possibile filtrare per Matricola e quindi in base al registratore di cassa utilizzato per la vendita.

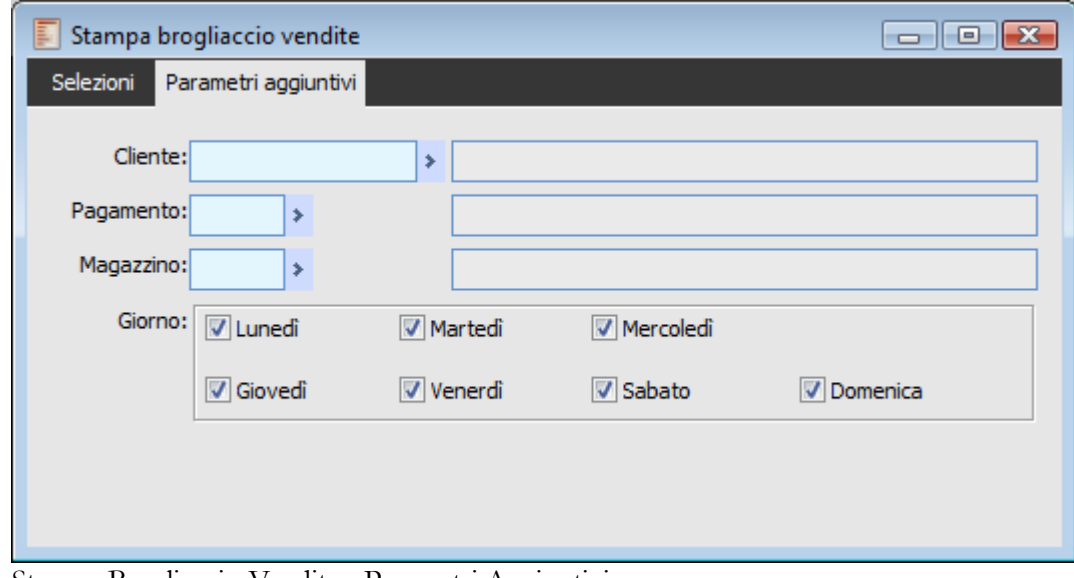

## **Stampa brogliaccio vendite - Parametri aggiuntivi**

Stampa Brogliaccio Vendite - Parametri Aggiuntivi

Tramite questa scheda è possibile impostare ulteriori filtri di selezione:

## **Cliente**

Inserendo un codice Cliente, la stampa brogliaccio vendite sarà relativa solo alle vendite intestate al Cliente selezionato.

## **Pagamento**

E' possibile filtrare in base al codice pagamento presente nelle vendite nei dati di chiusura.

## **Magazzino**

Valorizzando questo campo è possibile ottenere una stampa relativa alle vendite con magazzino di testata uguale a quelle definito.

## <span id="page-126-0"></span>**Giorni della settimana**

E' possibile ottenere la stampa brogliaccio vendite solo di determinati giorni della settimana. Il programma abilita di default tutti i giorni.

## **Stampa etichette articoli**

Questa funzione permette di stampare le etichette per gli tutti gli articoli, o con barcode nei formati Ean8, Ean13, Alfa39, Upca, per gli articoli che li gestiscono, oppure per gli articoli senza barcode. In ognuna sarà riportato il codice a barre (se presente), il codice articolo con relativa descrizione e l'unità di misura. Nel caso venga impostato il Listino di riferimento, sulle etichette sarà stampato anche il rispettivo prezzo con possibilità di mascherarlo. E' altresì possibile stampare le etichette con lotto, sempre che il numero delle stesse sia definito in base all'esistenza di magazzino o in base ai movimenti di magazzino.

## **Stampa etichette articoli - Principale**

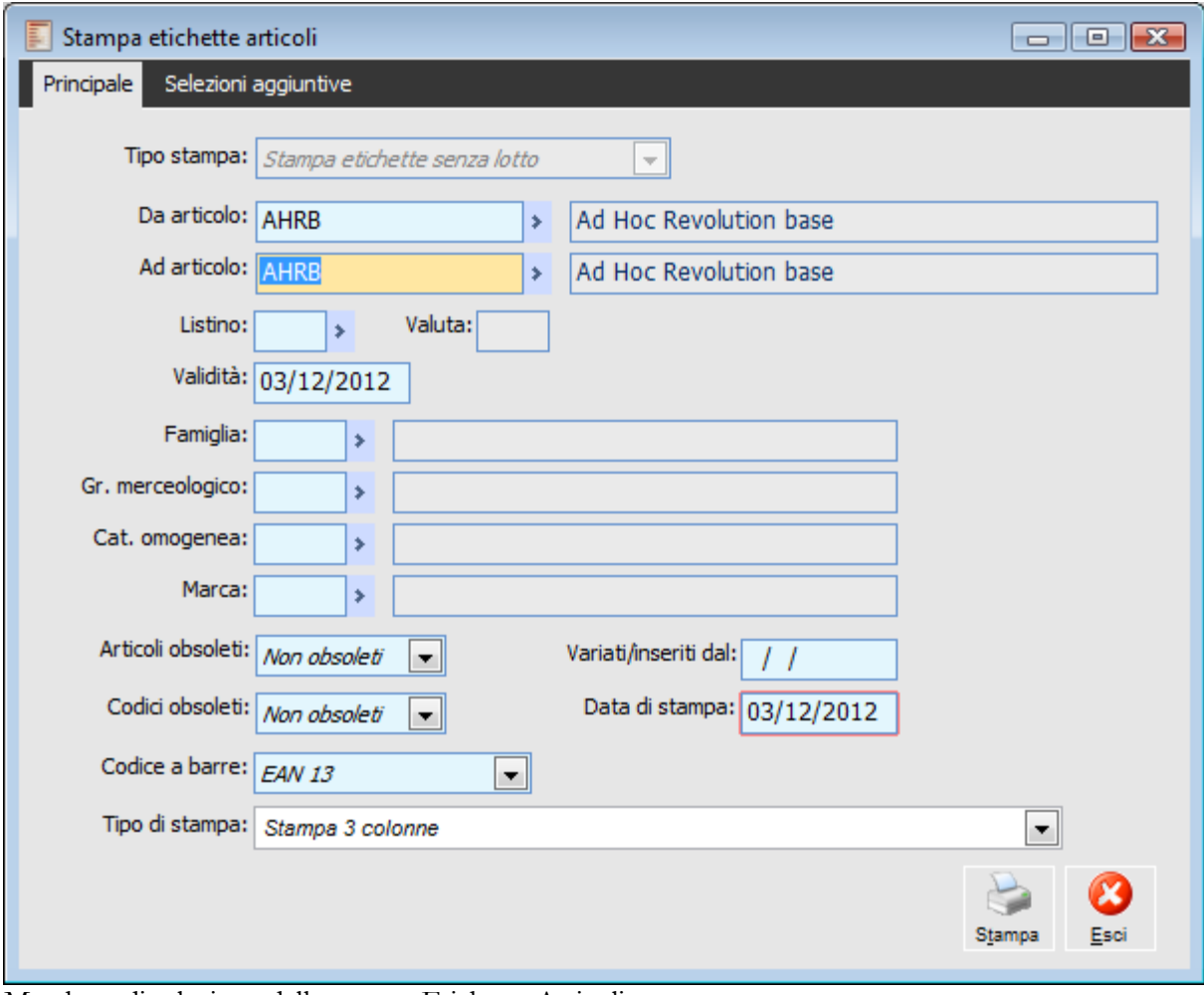

Maschera di selezione della stampa Etichette Articoli

## **Tipo stampa**

In base all'impostazione di questa combo box verranno stampate le etichette con il codice lotto o meno. La scelta è possibile solo se il numero di etichette da stampare viene determinato in base all'esistenza di magazzino oppure in base alle quantità movimentate su documenti/magazzino.

#### **Da articolo - Ad articolo**

Tramite questi campi è possibile stampare le etichette per un determinato intervallo di codici articolo

## **Listino**

Se viene selezionato un listino sull'etichetta verrà stampato anche il prezzo. Il prezzo stampato è quello valido alla data indicata nel campo sottostante. In presenza di scaglioni viene stampato il prezzo relativo alla quantità più piccola a meno che non vengano attivato il check Stampa Tutti i Prezzi.

## **Stampa tutti i prezzi**

Attivando questo check, in presenza di più scaglioni viene stampata un'etichetta per ciascuno di essi con il relativo prezzo.

## **Stampa scaglioni quantità**

Questo check consente di stampare lo scaglione quantità, ovvero oltre al prezzo viene evidenziato anche fino a quale quantità quel determinato prezzo è valido.

## **Famiglia - Gruppo merceologico - Categoria omogenea - Marca**

Questi campi consentono di filtrare le etichette da stampare in base alle impostazioni definite per ciascun articolo in merito a famiglia, gruppo merceologico, categoria omogenea e marca.

## **Articoli obsoleti**

Questa combo box consente di filtrare gli articoli da stampare in base alla loro data obsolescenza. Possono essere stampati tutti gli articoli oppure solo quelli non obsoleti o ancora solo quelli obsoleti rispetto alla data indicata nel campo Data di Stampa.

## **Codici obsoleti**

Questa combo box consente di filtrare gli articoli da stampare in base alla data di obsolescenza definita per i codici di ricerca. Possono essere stampati tutti i codici di ricerca oppure solo quelli non obsoleti o ancora solo quelli obsoleti rispetto alla data indicata nel campo Data di Stampa.

#### **Variati - Inseriti dal**

Consente di considerare nella stampa solo i Codici di Ricerca inseriti o modificati a partire da una certa data.

## **Data di stampa**

E' la data in base alla quale gli articoli vengono considerati obsoleti o meno.

### **Codice a barre**

In base all'impostazione di questa combo box è possibile stabilire se stampare le etichette solo per i codici di ricerca di una determinata tipologia, oppure tutti i Barcode oppure tutti quelli che non sono di tipo Barcode.

## **Tipo di stampa**

Il tipo di stampa prevede un report in formato A4 con la ripartizione delle etichette su due e tre colonne:

 $\odot$  la stampa su 2 colonne può essere fatta su etichette adesive con dimensioni 100 x 36 mm.

la stampa su 3 colonne può essere fatta su etichette adesive con dimensioni 63,5 x 46,6 mm.

Il tipo di stampa prevede la possibilità di stampare le etichette anche sulle Stampanti ALFA 1200 General Code e Zebra TLP 2844-z, quest'ultima distribuita da Pluriservice. Il report per la prima è contrassegnato con il termine Etichette per Stampante ALFA 1200 General Code e corrisponde al numero 4 dell'output utente GSMA\_SAB, mentre i report per la seconda sono contrassegnati come Etichette per ZEBRA Formato 5 cm x 4,9 cm e Etichette per ZEBRA Formato 7,2 cm x 3,6 cm corrispondenti rispettivamente al numero 4 e al numero 5 del solito output utente.

L'utente può però personalizzarsi facilmente la stampa attraverso le funzionalità di creazione visuale dei report, in modo da adattarla ai moduli posseduti.

## **Stampa etichette articoli - Selezioni aggiuntive**

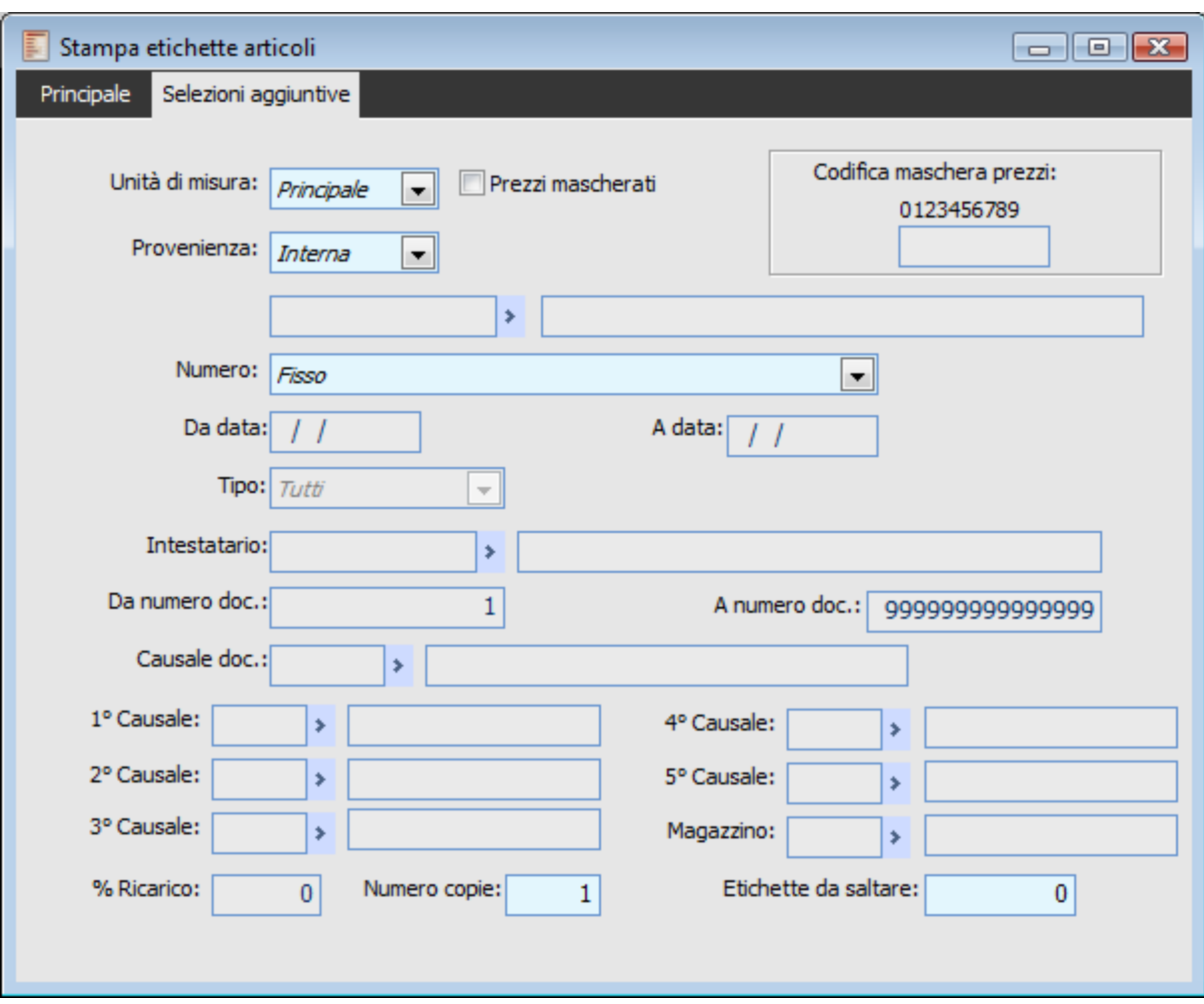

Nella seconda maschera Selezioni Aggiuntive è possibile definire ulteriori parametri per la stampa.

Maschera di selezione aggiuntive della stampa Etichette Articoli

#### **Unità di misura**

Questa combo box permette di definire l'unità di misura da utilizzare per la stampa delle etichette.

## **Prezzi mascherati**

Consente di mascherare i prezzi, ovvero di sostituire le cifre in base a quanto stabilito nel campo Codifica Maschera Prezzi.

## **Provenienza**

Questa combo box permette di filtrare i codici di ricerca da stampare in base alla provenienza dei codici di ricerca che può essere: interna, cliente, fornitore oppure tutte le provenienze indistintamente.

### **Numero**

Il numero di copie da stampare può essere calcolato sull'esistenza a magazzino, sui movimenti di Magazzino\Documenti (definendo le causali di magazzino da considerare) oppure Fisso, stampando in questo caso una sola copia. Per i primi due criteri è possibile definire una percentuale di ricarico che aumenta il numero di copie da stampare.

A seconda della scelta effettuata è necessario o meno definire altri campi

## **Da data - A data**

I campi Da data, A data si attivano nel caso il numero di etichette da stampare sia da determinare in base ai movimenti (magazzino/documenti) che sono compresi in tale intervallo.

## **1°, 2°, 3°, 4°, 5° Causale**

I campi delle Causali si attivano nel caso il numero di etichette da stampare sia da determinare in base ai movimenti (magazzino/documenti) e sono destinati ad accogliere le causali di magazzino utilizzate sui movimenti rientranti nell'intervallo.

### **Magazzino**

Il campo magazzino deve essere valorizzato per determinare quale deve essere considerato ai fini della determinazione delle esistenze o per filtrare i movimenti da considerare.

## **% Ricarico**

In questo campo può essere definita la percentuale di ricarico da applicare alle esistenze o ai movimenti di magazzino per stampare una maggior quantità di etichette.

### **Fonts per stampa barcode**

La procedura di installazione di Ad Hoc Revolution provvede automaticamente all'attivazione dei font per la stampa dei Codici a Barre. I file dei font vengono copiati all'interno della sotto-cartella Font del percorso di installazione:

- V200009\_.ttf: relativo ai codici EAN 8 o 13 (nella cartella dei Font si tramuta in EANP36Tt);
- V200002\_.ttf: relativo ai codici UPC (nella cartella dei font si tramuta in UPCP36Tt);

 BAR39.ttf, BAR39A.ttf, BAR39N.ttf, BAR39NA.ttf, BAR39W.ttf, BAR39WA.ttf: relativi ai codici Alfa 39.

<span id="page-131-0"></span>Nel caso non vengano installati automaticamente, occorre copiarli nella cartella Font del sistema operativo oppure utilizzare la funzione di installazione di nuovi font presente nel Pannello di Controllo.

# **Stampa clienti negozio**

Questa stampa consente di ottenere in forma cartacea i dati anagrafici dei clienti del negozio. Ogni pagina riporta i dati di un solo cliente.

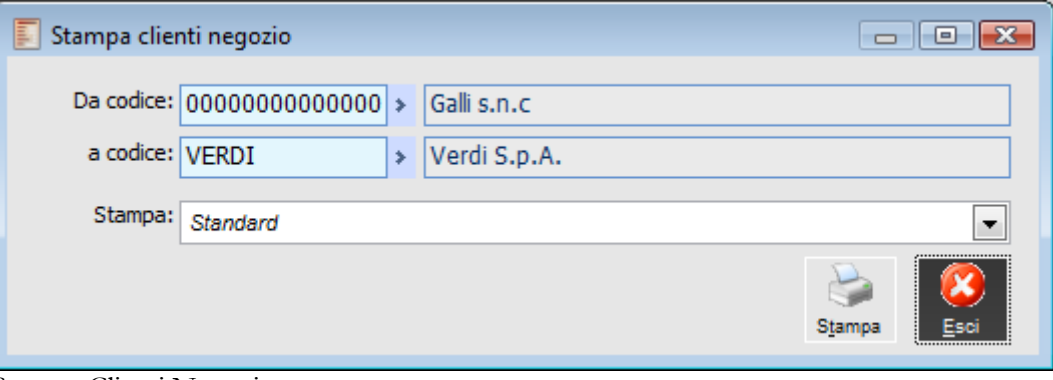

Stampa Clienti Negozio

## **Da codice - A codice**

Questi campi consentono di ottenere la stampa di un determinato intervallo di clienti definito dall'utente.

<span id="page-132-0"></span>L'unica stampa disponibile è quella standard. Nella stampa viene evidenziata anche la situazione del Fido Cliente.

# **Stampa modalità di vendita**

Questa stampa consente di ottenere in forma cartacea tutti i dati relativi alle modalità di vendita.

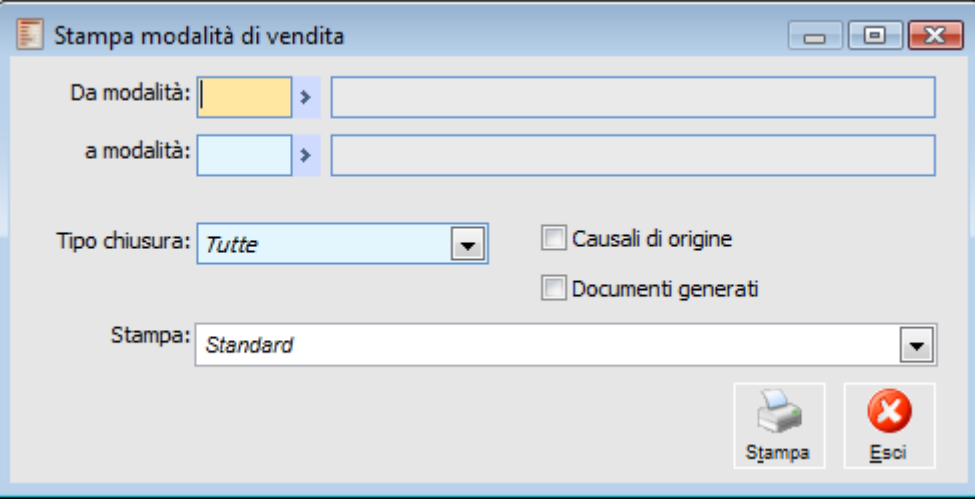

Stampa Modalità di Vendita

## **Da modalità - A modalità**

Campi per filtrare la selezione in base al codice delle modalità di vendita

## **Tipo chiusura**

E' possibile filtrare le modalità di vendita in base al tipo di chiusura predefinito per ciascuna di esse. L'impostazione di default (Tutte) non escluderà nessuna modalità di vendita.

## **Causali di origine**

Attivando questo check vengono riportate nella stampa anche le Causali di origine associate alle modalità di vendita.

## <span id="page-133-0"></span>**Documenti generati**

Attivando questo check vengono stampate anche le causali dei documenti associate ai diversi tipi di chiusura che prevedono la generazione di un documento. Si è già visto che questa associazione avviene per ogni modalità di vendita.

# **Stampa promozioni**

Questa stampa consente di riepilogare in forma cartacea tutte le impostazioni delle promozioni caricate nell'apposito archivio.

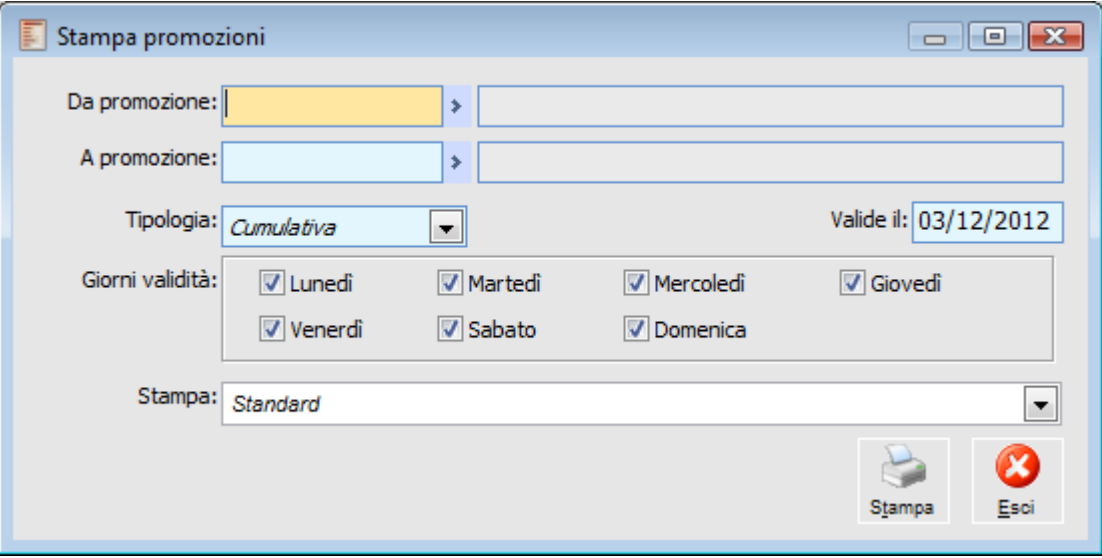

Stampa Promozioni

#### **Da promozione - A promozione**

Questi campi consentono di filtrare le promozioni da riportare nella stampa in base al loro codice.

## **Tipologia**

Questo filtro consente di discriminare le promozioni da stampare in base alla tipologia:

- **⊙** Esclusiva
- **⊙** Cumulativa

#### **Valide il**

Le promozioni da stampare possono essere filtrate in base alle date di validità, quindi sarà possibile stampare solo quelle valide ad una certa data

## **Giorni validità**

E' possibile effettuare la selezione in base ai giorni di validità delle promozioni (Lunedì, Martedì).

<span id="page-134-0"></span>L'unica stampa disponibile è quella standard.

## **Stampa fidelity card**

La stampa Fidelity Card consente di riepilogare in forma cartacea tutti i dati delle carte fedeltà che corrispondono alle numerose selezioni disponibili

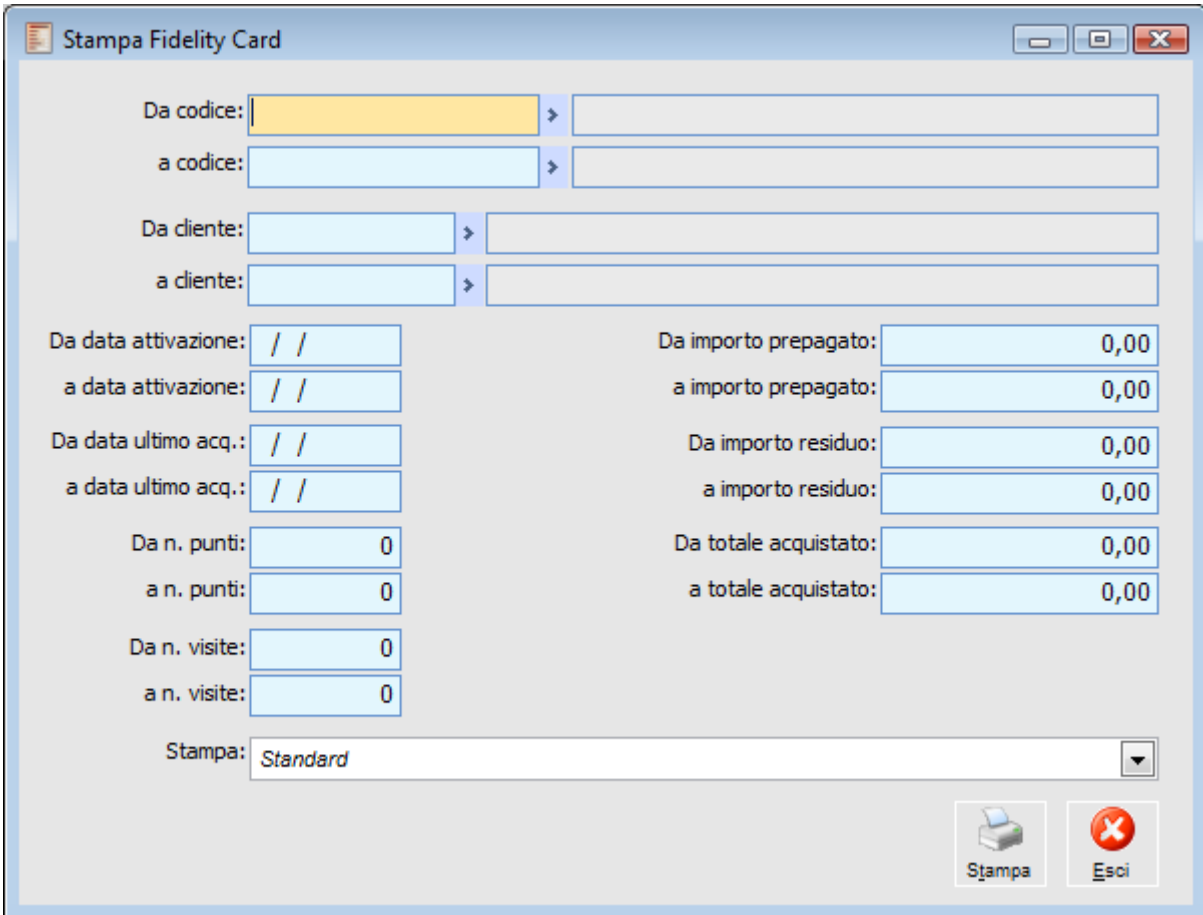

Stampa Fidelity Card

#### **Da codice - A codice**

Compilando questi campi, le carte fedeltà vengono filtrate in base al codice delle stesse.

## **Da cliente - A cliente**

Permettono di effettuare una selezione in base al cliente associate alle fidelity card

## **Da data attivazione - A data attivazione**

Attraverso questi campi è possibile filtrare in base alla data attivazione di ciascuna carta fedeltà

## **Da numero punti - A numero punti**

Questi campi consentono di selezionare le carte fedeltà da stampare in base ai punti maturati da ciascuna.

## **Da numero visite - A numero visite**

Questi campi consentono di selezionare le carte fedeltà da stampare in base al numero di visite (utilizzi) memorizzati su ciascuna.

## **Da importo prepagato - A importo prepagato**

E' possibile filtrare la selezione definendo un certo intervallo di importo prepagato in modo tale da considerare solo le carte che sono state ricaricate con una cifra che rientra nei limiti specificati.

## **Da importo residuo - A importo residuo**

E' possibile filtrare la selezione definendo un certo intervallo di importo residuo in modo tale da considerare solo le carte che presentano un residuo rientrante nei limiti specificati.

## **Da totale acquistato - A totale acquistato**

E' possibile filtrare la selezione definendo un certo intervallo di totale acquistato in modo tale da considerare solo le carte che presentano un acquistato rientrante nei limiti specificati.

<span id="page-136-0"></span>L'unica stampa disponibile è quella standard.

# **Stampa articolo kit**

Tramite questa stampa è possibile ottenere in forma cartacea tutte le informazioni relative ai Kit commerciali oggetto della selezione.

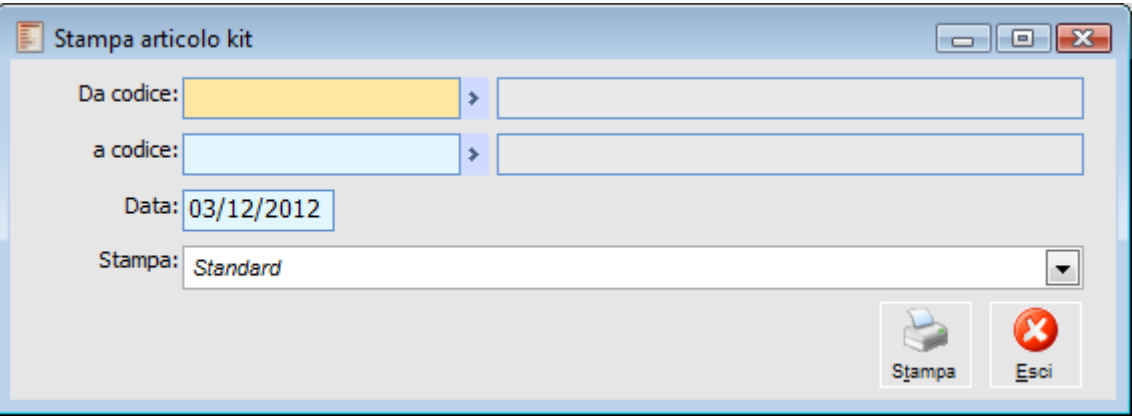

Stampa Kit Commerciali

## **Da articolo - A articolo**

E' possibile filtrare i Kit da stampare in base al codice articolo

## **Data**

Questo campo viene valorizzato automaticamente con la data di sistema. E' un dato importante visto che determina la composizione del Kit commerciale. Si è già visto, infatti, che per ogni componente si possono definire delle date di validità.

L'unica stampa disponibile è quella Standard.

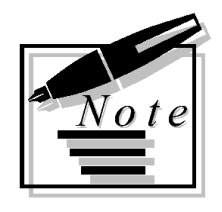

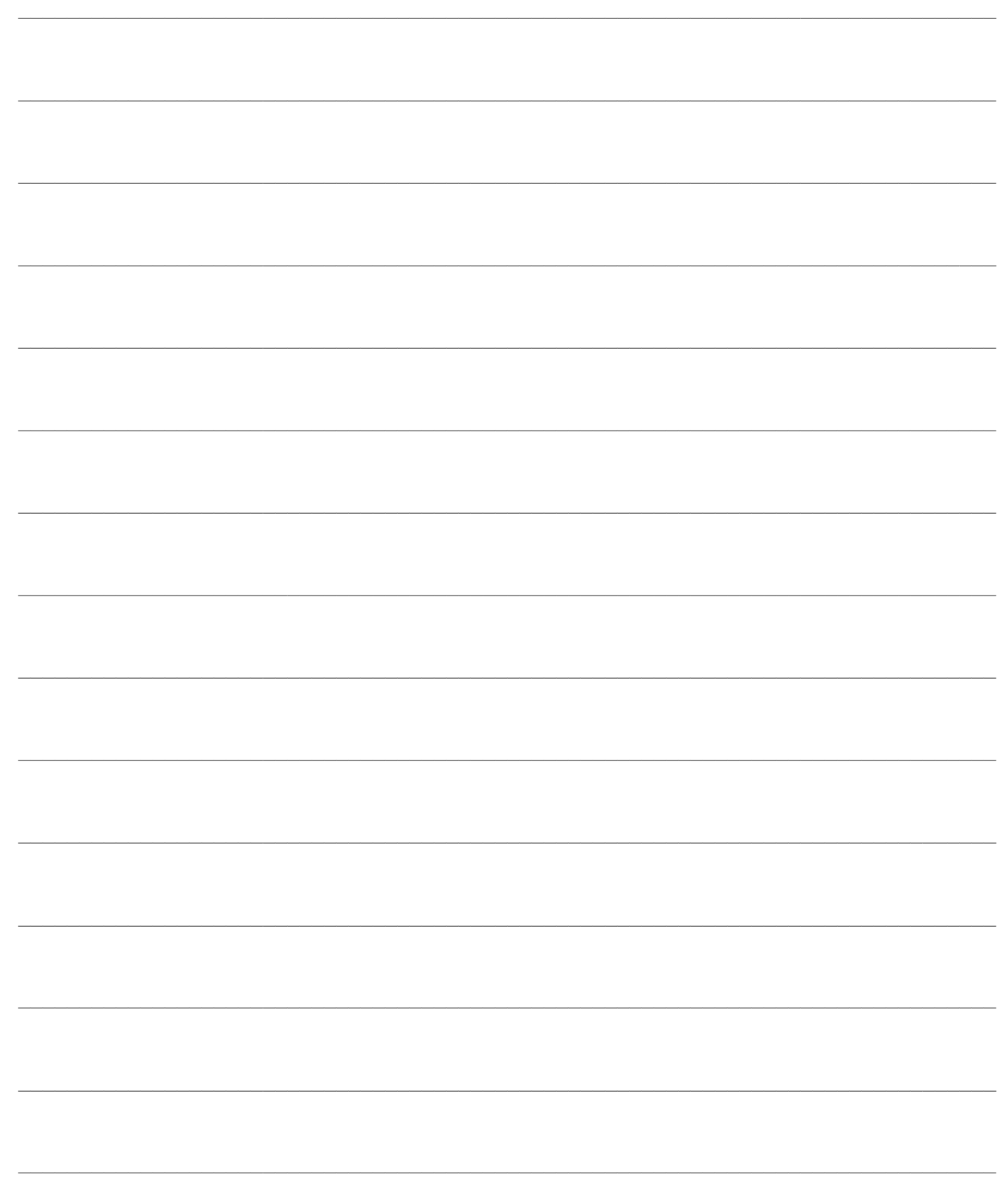

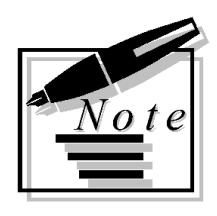

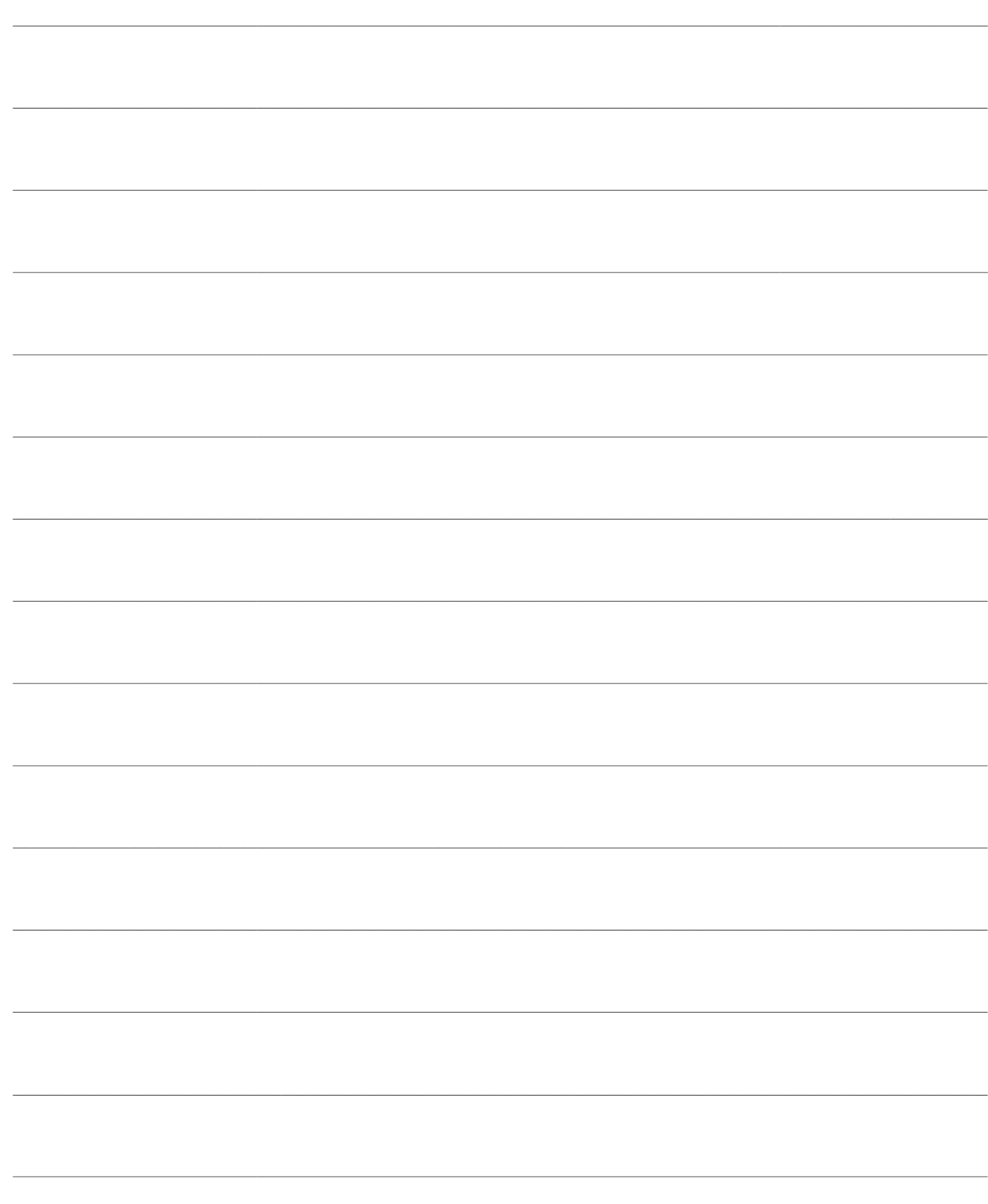

# **EMETTITORE SCONTRINO IN TERMINAL SERVER**

Con ad hoc Revolution è possibile emettere scontrini anche in modalità Terminal Server.; a questo fine è necessario:

- Utilizzare windows 2003 server o avere un sistema operativo che permette di condividere le cartelle del client;
- installare sui vari client il servizio Zucchetti Bridge Service
- installare sui vari client ad hoc Emettitore Scontrino;
- attivare il flag Unità Disco nelle opzioni di Terminal Server;

Impostare i path di emettitore scontrino e creazione file nei dispositivi hardware utilizzando il percorso di rete \\TSCLIENT.

## **[Zucchetti bridge service](#page-140-0)**

## <span id="page-140-0"></span>**[Ad hoc emettitore scontrino](#page-143-0)**

## **Zucchetti bridge service**

Per poter utilizzare ad hoc Emettitore Scontrino con la configurazione Terminal Server è innanzitutto indispensabile attivare sui vari client il servizio Zucchetti Bridge Service, il quale deve risultare sempre attivo. Zucchetti Bridge Service ha due modalità di utilizz: Servizio e Timer.

#### **Implementazione e utilizzo**

Come accennato precedentemente ci sono due modalità di utilizzo. Nella prima il servizio si appoggia ad un componente esterno per realizzare l'interfacciamento con il protocollo TCP/IP. Il programma crea un socket che rimane in ascolto su di una porta (di default la 63333), nel momento in cui arriva una richiesta di connessione (metodo Connection Request) viene creato un nuovo socket che gestirà la connessione. Quando l'intero pacchetto sarà trasmesso (metodo DataArrival) verrà decriptato ed eseguito. I pacchetti inviati sono criptati tramite la funzione cifracnf, questo per evitare che qualunque programma esterno possa utilizzare il Bridge Service. Una volta eseguito il pacchetto la connessione sarà chiusa. Nella seconda zucchetti bridge una volta avviato sula client lancia un timer che resta in attesa di un file in una data cartella del client. In questo stesso file viene indicato il comando da eseguire. In entrambe le modalità si richiede la condivisione delle cartelle del client in terminal server. Questa opzione è semplicemente attivabile con server Windows 2003 server da noi raccomandato per utilizzare questa funzionalità

Per far risiedere l'icona del servizio nella systray è stata utilizzata la classe TaskbarStatus, quest'ultima utilizzando funzioni API permette di controllare i click e dblclick sull'icona stessa.

### **Utilizzo in Ad Hoc**

In Ad hoc Revolution il servizio è stato utilizzato per permette l'esecuzione del programma ad hoc emettitore scontrino in modalità terminal server, infatti quest'ultimo deve essere lanciato dalla macchina a cui è collegato il registratore di cassa che non è il server ma la macchina client stessa.

Nel Ztam\_Class.prg è stata aggiunta la funzione ZBrgCli, quest'ultima accetta cinque parametri di cui 3 sono necessari nella modalità Servizio e tutti e 5 nella modalità Timer:

il comando VFP da trasmettere, il nome/ip della macchina remota e il numero di porta della connessione, il path del file dei comandi da creare nel server, il path del file dei comandi da creare sul client.

#### **Servizio**

ZBgrCli ( cCommand, [ cRemoteHost ], [ nPort ] )

Se cRemoteHost non viene specificato il comando sarà inviato alla macchina locale, se nPort non è specificato viene utilizzata la porta di default 63333.

Per quanto riguarda ad hoc emettitore scontrino è possibile variare il numero di porta dichiarando nel cp3start.cnf la variabile pubblica g\_ZBRGPORT e valorizzandola con il nuovo numero di porta.

PUBLIC g\_ZBRGPORT  $g$  ZBRGPORT = 1001

La funzione ZbrgCli viene chiamata all'interno del batch GSPS\_BGS.

Per mettere Zucchetti Bridge Service in ascolto su di un'altra porta è sufficiente lanciare l'eseguibile specificando il numero di porta:

C:\Programmi\Zucchetti\Run\_Time\Zucchetti Bridge Service\zbrgsrv.exe 1001 P Dove 1001 è il numero di porta e P indica che viene avviato in modalità Servizio

#### **Timer**

ZBgrCli ( cCommand,", 0, cFileComandiServer, cFileComandiClient ) Non serve specificare il secondo e terzo parametro poiché nella modalità Timer non sono utilizzati.

Con Ad Hoc Emettitore scontrino è possibile specificare una variabile pubblica nel Cp3start.Cnf per indicare il nome del file da creare che altrimenti si chiamerà COMANDO.TXT

La variabile pubblica è:

PUBLIC **g** ZBRGFILE g\_ZBRGFILE = NOMEFILECOMANDI.TXT

Il file sul server verrà creato nella cartella temp dell'utente oppure nella cartella indicata dalla variabile pubblica g\_TEMPADHOC se inizializzata nel Cp3start.Cnf

Nel client invece verrà creato nella cartella indicata nella anagrafica Dispositivi Hardware nel campo Creazione File.

Per avviare in modalità Timer Zucchetti Bridge il comando da eseguire sul client è:

C:\cartella\_installazione\_ZB\zbrgsrv.exe 0 T C:\EMSCO\comando.txt 1

Dove 0 sarebbe il numero di porta (non considerato), T indica la modalità Timer, C:\EMSCO\comando.txt è il path del file che attende, 1 l'intervallo in secondi del timer. C:\EMSCO\comando.txt è composto da C:\EMSCO\ che è la path indicata in Creazione file sul Dispositivo Hardware e comando.txt che può essere modificato tramite la variabile g\_ZBRGFILE

## **Zucchetti Bridge Service**

Eseguendo un doppio click sull'icona del servizio viene mostrata una finestra in cui è mostrato il log delle operazioni eseguite dal bridge, come ad esempio inizio e fine di una connessione, comando VFP eseguito, ecc

Sono visibili anche due bottoni necessari a stoppare e riavviare il servizio, quando il servizio è fermo non vengono accettate connessioni in ingresso.

È presente anche un pulsante informazioni che mostra lo stato del servizio e la porta su cui è in ascolto in modalità Servizio, altrimenti il file che attende e il valore dell'intervallo in modalità Timer

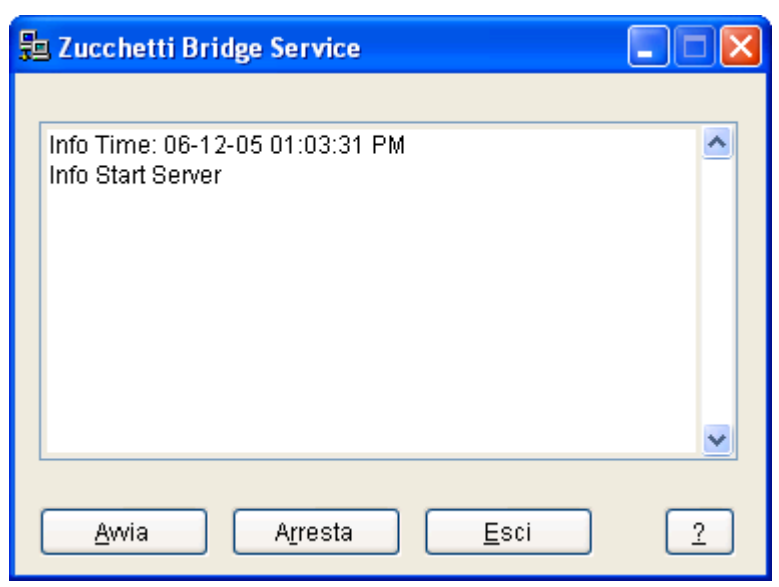

Zucchetti Bridge Service

Per controllare la modalità in cui è stato effettivamente lanciato Zucchetti Bridge Service e con quali parametri, è sufficiente premere il bottone?

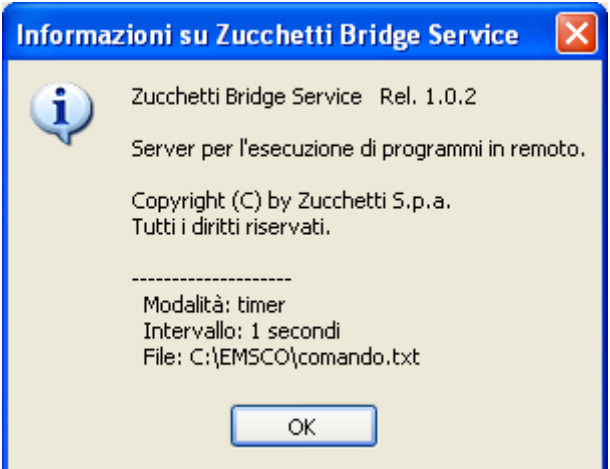

Informazioni su Zucchetti Bridge Service

<span id="page-143-0"></span>Per chiudere definitivamente il servizio occorre premere sul pulsante Esci, non è possibile aprire più di un Bridge Service per volta.
## **Ad hoc emettitore scontrino**

Una volta installato il servizio Zucchetti Bridge Service, si rende necessario installare il programma ad hoc Emettitore Scontrino nei vari client. Per un corretto funzionamento del programma è necessario definire nella maschera Dispositivi Hardware, oltre al path emettitore scontrino, anche il path di creazione dei file di configurazione.

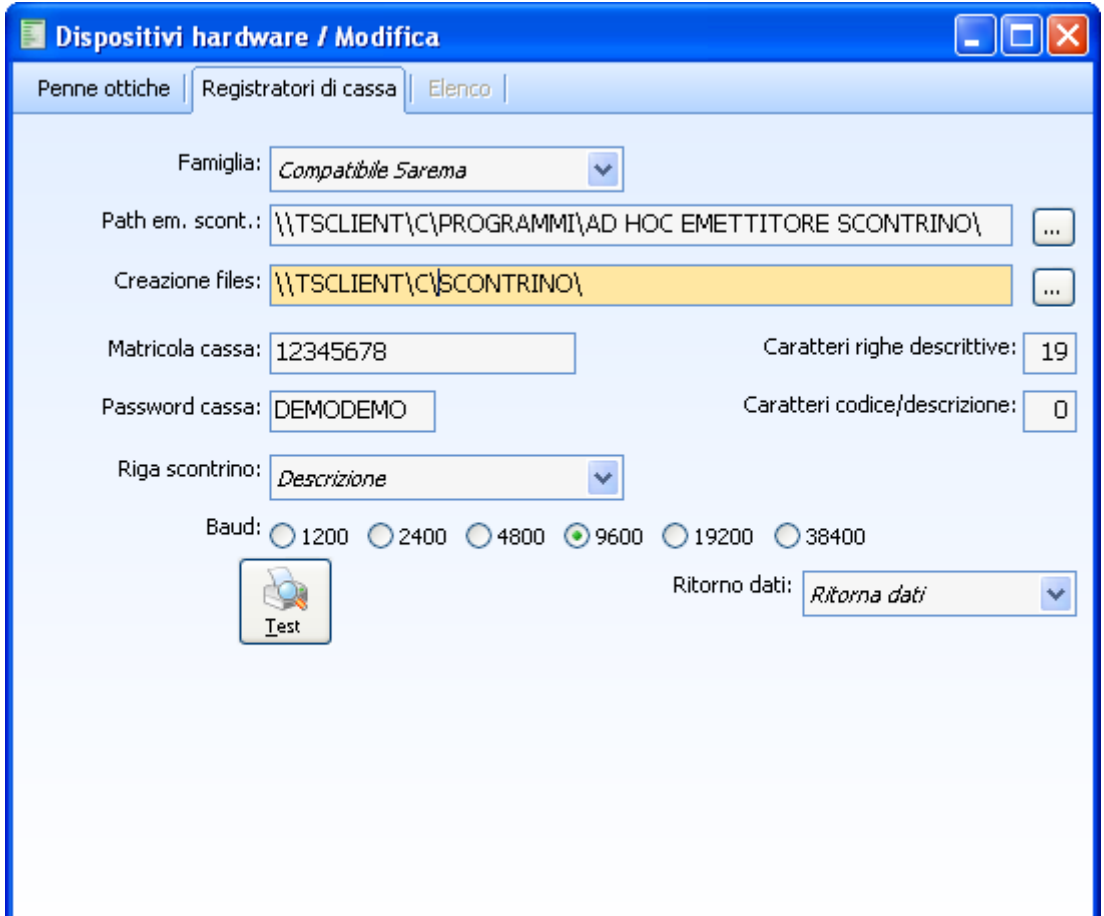

Configurazione dispositivi hardware in modalità Terminal Server

Come si può notare dall'immagine, i path in terminal server sono indicati come \\TSCLIENT\C\ Il percorso di rete \\TSCLIENT è presente se in terminal server vengono condivise le unità disco del client. Questa opzione, come da immagine successiva, è semplicemente attivabile con Windows 2003 server. A questo punto i driver del client vengono visti come cartelle (vedi C $\setminus$  invece di C: $\setminus$ ). In modalità terminal server è inoltre visibile la combo Modalità di utilizzo Zucchetti bridge Tramite la combo si decide la modalità con la quale si vuole utilizzare ZB sul client. Ovviamente Zucchetti Bridge dovrà essere avviato sul client con la stessa modalità impostata in questa combo. Modalità **TCP/IP** indica la modalità **Servizio** sul zucchetti bridge. Modalità **File** invece è la modalità **Timer**.

## **Connessione Desktop Remoto**

Per rendere possibile la condivisione dei dischi tra server e client è necessario abilitare il flag Unità

Disco nella pagina Risorse locali della maschera di opzioni di Connessione Desktop Remoto al momento della connessione. Con questa impostazione il server riesce ad accedere alle cartelle del client attraverso il percorso di rete standard *\\TSCLIENT*.

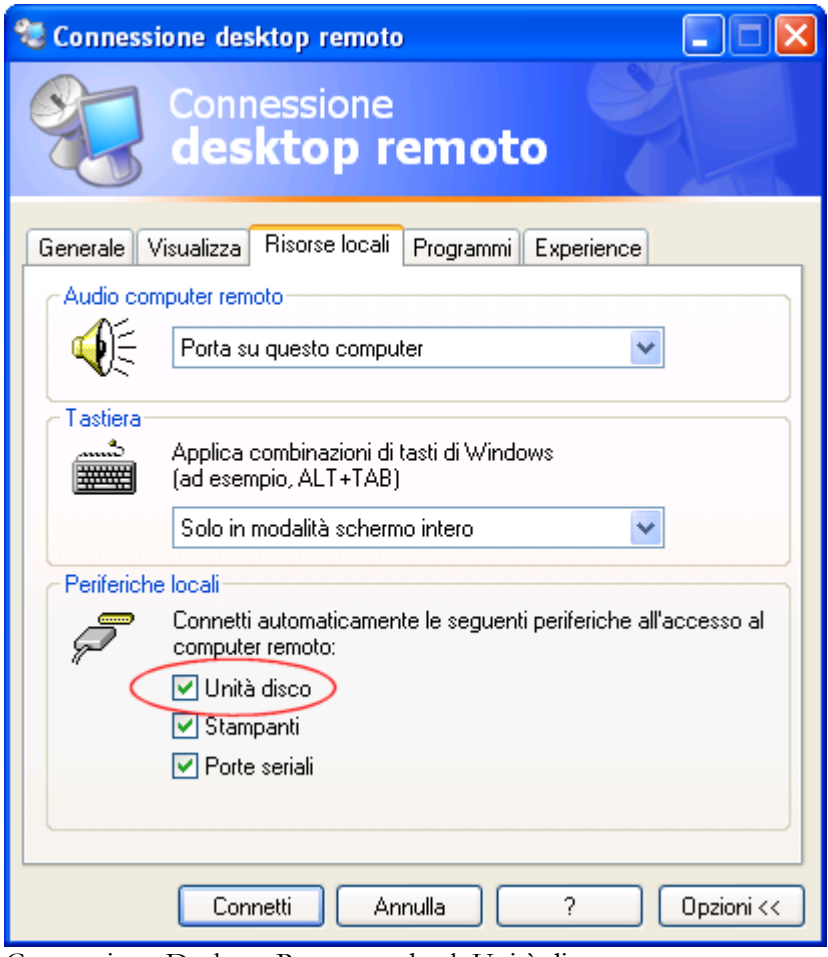

Connessione Desktop Remoto - check Unità disco

*Il funzionamento di AdhocEmettitoreScontrino.exe rimane invariato.*

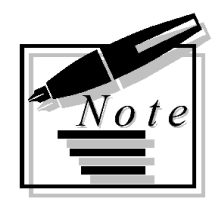

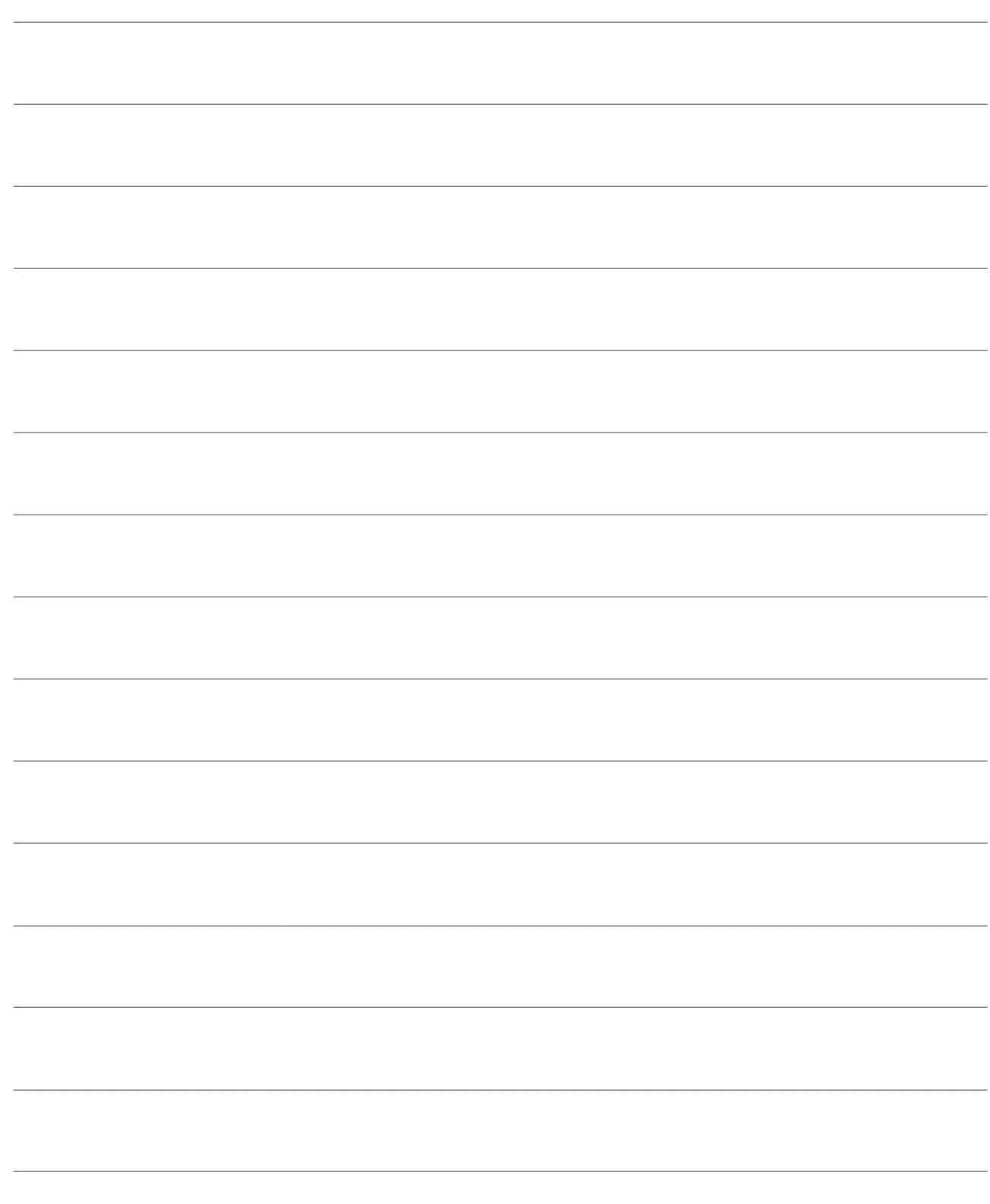

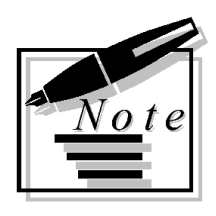

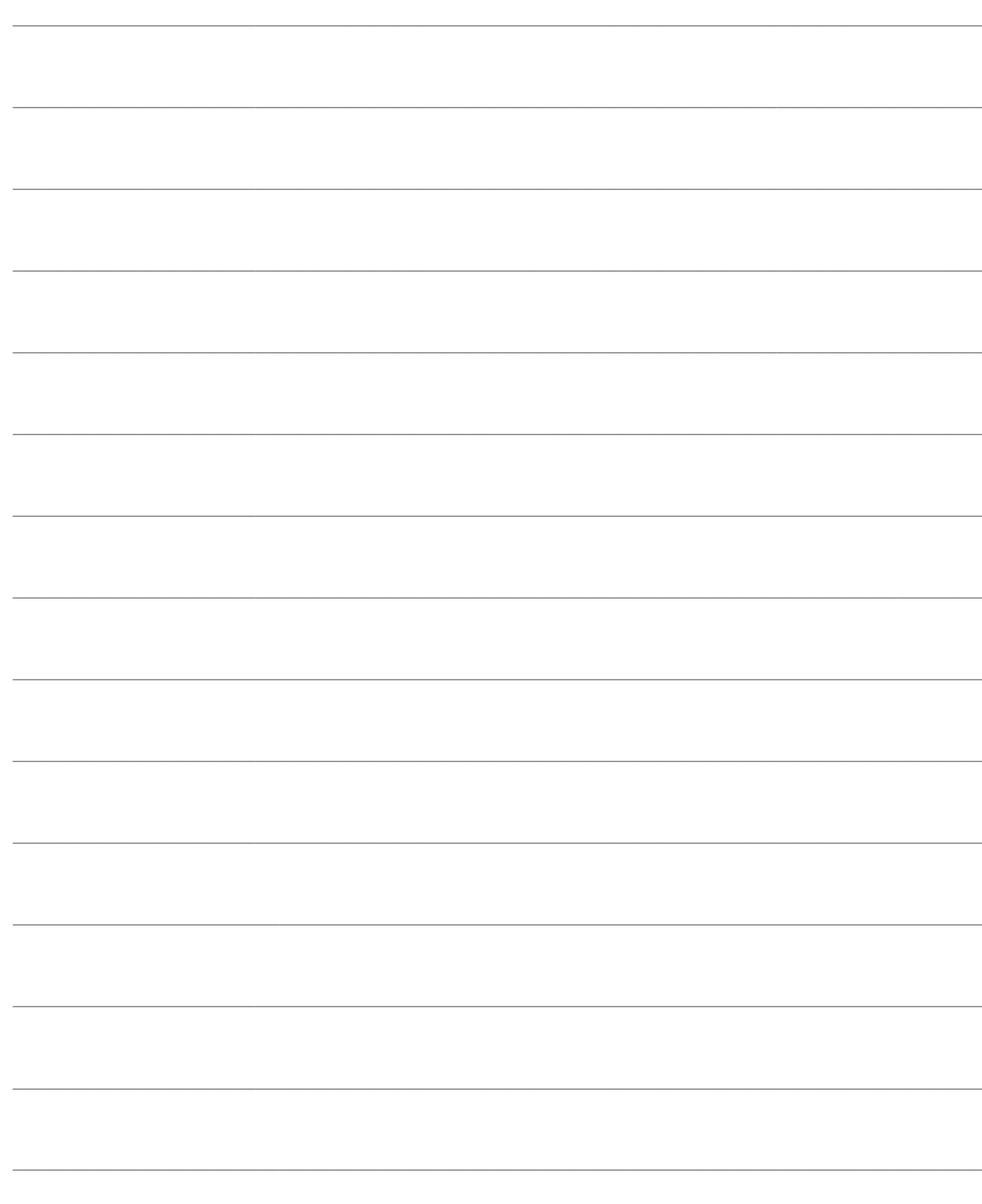